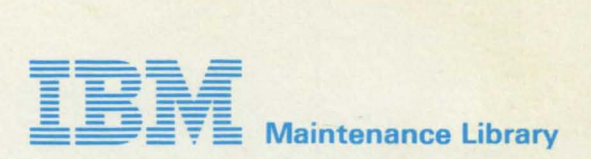

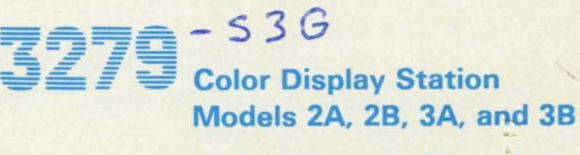

Maintenance Infonnation

SY33-0069-3 (Part 1)

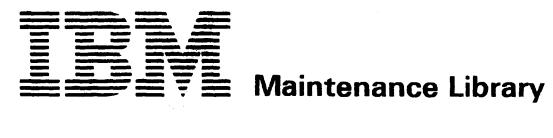

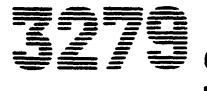

 $\overline{\mathbf{C}}$  **in**  $\overline{f}$   $\overline{\mathbf{C}}$  Color Display Station **Models 2A, 28, 3A, and 38** 

**Maintenance Information** 

SY33-0069-3 (Part 1)

### 3279 MIM

# Preface

This publication contains the information needed to service and maintain the IBM 3279 Color Display Station Models 2A, 2B, 3A, and 3B.

Part 1 comprises the Maintenance Information and Parts Catalog.

Part 2 comprises the Maintenance Analysis Procedures.

If this machine is fitted with any RPQ features, any extra RPQ documentation can he found in a tray under the keyboard.

# Fourth Edition, November 1981

This is a major revision of, and obsoletes, SY33-0069-2. The drawings and specifications contained herein shall not he reproduced in whole or in part without written permission.

IBM has prepared this maintenance manual for the use of IBM customer engineers in the installation. maintenance, or repair of the specific machines indicated. IBM makes no representations that it is suitable for any other purpose.

Information contained in this manual is subject to change from time to time. Any such change will be reported in subsequent revisions or Technical Newsletters.

It is possible that this material may contain references to, or information about, IBM products (machines or programs), programming, or services that are not announced in your country. Such references or information must not be construed to mean that IBM intends to announce such IBM products, programming, or services in your country.

Publications are not stocked at the addresses given below; requests for IBM publications should be made to your IBM representative or to the IBM branch office serving your locality.

A form for reader's comments is provided at the back of this publication; if the form has been removed, comments may be addressed to either:

- International Business Machines Corporation, Department 812H, 1133 Westchester Avenue, White Plains, New York 10604.
- or
- IBM United Kingdom Laboratories Limited, Product Publications, Mail Point 95, Hursley Park, Winchester, Hampshire S021 2JN, England.

IBM may use or distribute whatever information you supply in any way it believes appropriate without incurring any obligation to you.

e Copyright International Business Machines Corporation 1979, 1980, 1981

# **Contents**

Chapter 1. General Description and Locations 1.1 Introduction 1-1 1.1. 1 Controls 1-1 1. 1. 2 Indicators 1-2 1.2 Display Unit 1-2 1.2.1 Electrical Grounding 1-2 1.2.2 Equipment Lightning Protection 1-2 1.2.3 Video Output Facility 1-2 1.3 Keyboards 1-9 1.3.1 Scan Codes 1-9<br>1.3.2 Break Codes 1-9 1.3.2 Break Codes 1.3.3 Keyboard Cable 1-9 1.3.4 System Upshift 1-9 1.3.5 Keyboard Type Identification 1-9 1.3.6 Keyboard Lock 1-9 1.3.7 Numeric Lock (Feature) 1-9 1.4 Tools and Test Equipment 1-9 1.4.1 General Logic Probe 1-10 Chapter 2. Maintenance Aids 2-1 2.1 Maintenance Plan 2-1 2.2 General Failure Index 2-1 2.3 MAPs 2-1 2.4 Intensity Override 2-1 2.S Test Modes (Offline) 2-1 2.5.1 Test Mode 1: Pattern 2-1 2.S.2 Test Mode 2: Keyboard 2-3 2.S.3 Test Mode 3: Commands 2-4 2.6 Online Tests (Control Unit to Display Station) 2-5 2.6.1 Running Online Tests 2-6 2.6.2 Test 0 2-6 2.6.3 Test 1: Error Log 2-9 2.6.4 Test 3: Status Summary 2-10 2.6.5 Test 4: Error Log Reset 2-10 2.6.6 Test 7: Operator Convergence Utility 2.6.7 Test 8: 7-Color and Programmed Symbols (PS) 2-10 2.6.8 Error Codes 2-11<br>7 Jumper Positions 2-13 2.7 Jumper Positions Chapter 3. Functional Components 3-1 3.1 Power Supply 3-2 3.2 Analog Card 3-2 3.3 Amplifier Card and Inputs 3-4 3.3.1 Convergence Circuits 3-4 3.3.2 Color Controls 3-6 3.4 Video Card 3-6 1-1 2-10

- 3.S Cathode Ray Tube and Coil Assembly 3-6
- 3.6 Convergence Logic Card (Location B2) 3-8
- 3.7 Line Control Card (Location C2) 3-9
- 3.8 Base Logic Card (Location 02) 3-9
- 3.9 APL/Extended Character Set (ECS) Card (Location E2) 3-11
- 3.10 Programmed Symbols (PS) Card (Feature) (Location F2) 3-12
- 3.11 Selector Light Pen (LP) Card (Feature) (Location G4) 3-13
- 3.12 Magnetic Reader Control (MRC) Card (Feature) (Location G2) 3-13

#### Chapter 4. Removal and Replacement Procedures 4-1

- 4.1 General 4-1
- 4.2 Logic Gate 4-\
- 4.3 Rear Cover 4-1
- 4.4 Bezel 4-1
- 4.4.1 ON/OFF Switch 4-2
- 4.4.2 Brightness and Audible Alarm Volume Controls 4-2
- 4.4.3 Normal/Test, Base Color. and Oualcase/Monocase Switches 4-2
- 4A.4 Indicator LEOs 4-3
- 4A.S Security Keylock 4-3
- 4.S Power Units 4-3
- 4.S.1 Fuse 4-3
- 4.S.2 Power Supply 4-3
- 4.S.3 Prime Power Box 4-3
- 4.S.4 Analog Card 4-4
- 4.6 Logic Cards 4-4
- 4.6. I Removal 4-4
- 4.6.2 Replacement 4-4
- 4.7 Connectors 4-5
	- 4.7.1 Multi-Pin Connections 4-5
	- 4.7.2 Internal Coaxial Connection 4-S
- 4.8 Video Components 4-7
- 4.8.1 Amplifier Card 4-7
- 4.8.2 Video Card 4-7
- 4.8.3 CRT and Coil Assembly 4-7
- 4.8.4 EHT Bleed Assembly 4-9
- 4.8.S Degauss Coil 4- 10
- 4.9 Logic. Board Planar Strips 4-10 4.9.1 Removal 4-10
- 4.9.2 Replacement 4-10
- 4.10 Audible Alarm 4-11

# $3279$  MIM iyo  $\frac{1}{2}$  iyo  $\frac{1}{2}$  iyo  $\frac{1}{2}$  iyo  $\frac{1}{2}$  iyo  $\frac{1}{2}$  iyo  $\frac{1}{2}$  iyo  $\frac{1}{2}$  iyo  $\frac{1}{2}$  iyo  $\frac{1}{2}$  iyo  $\frac{1}{2}$  iyo  $\frac{1}{2}$  iyo  $\frac{1}{2}$  iyo  $\frac{1}{2}$  iyo  $\frac{1}{2}$  iyo  $\frac{1}{2}$

4.11 Keyboard Units 4-11 **Chapter 6. Support Information 6-1**<br>4.11.1 Keyboard From Display Station 4-11 6.1 Block Diagram 6-1 4.11.1 Keyboard From Display Station 4-11 6.1 Block Diagram 6-1<br>4.11.2 Keyboard Top Cover 4-11 6.2 3279 Control Signals 4.11.2 Keyboard Top Cover 4-11 6.2 3279 Control Signals 6-2<br>4.11.3 Keyboard Assembly From Base 4-11 6.2.1 Waveforms 6-2 4.11.3 Keyboard Assembly From Base<br>4.11.4 Clicker Assembly 4-11 4.11.4 Clicker Assembly 4-11 6.2.2 Activation Sequence 6-5<br>4.11.5 Keybutton 4-11 6.3 Top Card Connector and Plana 4.11.6 Key Modules  $4-12$ <br>4.11.7 Spacebar  $4-13$ 4-13 6.4 Grounding and Cables 6-18<br>4-13 6.5 CRT Drive Circuits 6-25 4.11.8 Logic Card Assembly Chapter 5. Display Adjustments 5-1 5.1 Initial Checks 5-2 5.2 Coarse Adjustments 5-2 5.2.1 Coarse Color Balance 5-3 5.2.2 Coarse Raster Adjustment 5-3 5.2.3 Coarse Focus 5-3 5.2.4 Coarse Static Convergence 5-3 6.12 Extended Character Set Buffer 6-35<br>5.2.5 Coarse Color Purity 5-4 5.2.5 Coarse Color Purity<br>5.3 Fine Adjustments 5-4 5.3.1 Static Convergence 5.3.2 Purity 5-4 5.3.3 Dynamic Convergence (Online Test 7) 5-5 Abbreviations and Glossary G-1<br>5.3.4 Focus Adiustments 5-5 Abbreviations G-1 5.3.4 Focus Adjustments 5-5 5 Abbreviations<br>5.3.5 Raster Controls 5-6 5 Glossary G-3 5.3.5 Raster Controls 5-6<br>5.3.6 Red Brightness 5-7 5.3.6 Red Brightness 5-7<br>5.3.7 Color Balance 5-7 5.3.7 Color Balance 5-7 Parts Catalog 5.3.8 Repetition 5-8 5.3.9 Convergence Amplifier Gain Controls 5-8 Index X-I

and Space Completed States

- 
- 
- 
- 
- 6.3 Top Card Connector and Planar<br>Strip Wiring 6-5
- 
- 
- 6.6 Bezel Wiring 6-26
- 6.7 Keyboard Jumpers and Cables 6-28
- 6.8 Attachment Cabling 6-30
- 6.9 ECS and PS Card Layouts 6-32
- 6.10 Power Supplies 6-33
- 6.11 Display Attributes and Modified Data Tags 6-34<br>6.12 Extended Character Set Buffer
- 

# Appendix A. Indicators In Operator<br>5-4 **Information Area** A-1

# **Figures**

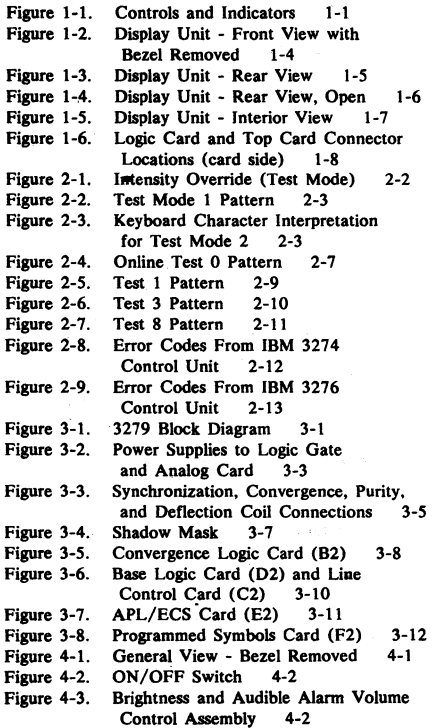

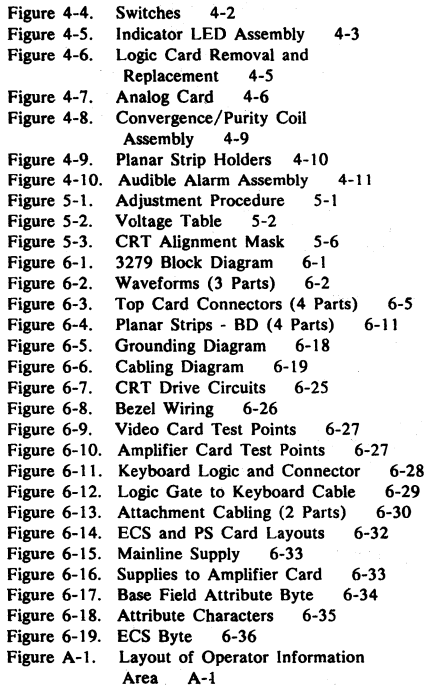

v

# **Safety Guidelines**

If you are aware of the guidelines for working with electrical and mechanical equipment and practice these guidelines, you can work safely with this equipment.

### You need not fear electricity, but you must respect it.

You should take every safety precaution possible and observe the following safety pactices while 'maintaining IBM equipment:

- 1. You should not work alone under hazardous **conditions or around equipment with**  dangerous voltage. Always advise your manager if this is a potential problem.
- 2. Remove all power before removing or assembling major components, working in the immediate area of power supplies, performing mechanical inspection of power supplies, or installing changes in machine **Circuitry.**
- 3. Power supplies, pumps, blowers, motor generators, and other units with voltages Which exceed 30 V ac or 42.4 V dc must not be serviced with power on when the unit is removed from its normal installed position **within the machine, unless maintenance**  documentation clearly states otherwise. (This is done to ensure that proper grounding is maintained.)
- 4. Unplug the power supply cord whenever possible before working on the machine. The wall box switch when turned off should be locked in the off position or tagged with a DO NOT OPERATE tag (form Z229-0237). Be aware that a non-IBM attachment to an IBM machine may be powered from another source and be controlled by a different disconnect or circuit breaker.
- 5. When it is absolutely necessary to work on equipment having exposed live electrical circuitry, observe the following precautions:
	- a. Another person familiar with power off controls must be in immediate vicinity. (Someone must be there to turn off power if it should become necessary.)
- b. Do not wear any jewelry, chains, metallic frame eyeglasses, or metal cuff links. (In the event of contact, there will be more current flowing because of the greater contact area afforded by the metaL)
- c. Use only insulated pliers, screwdrivers, and appropriate probe tips/extenders. (Remember, worn or cracked insulation is unsafe.)
- d. Use only one hand when working on energized equipment. Keep the other hand in your pocket or behind your back. (Remember there must be a complete circuit for electrical shock. This procedure helps eliminate a path that could complete a circuit through you!)
- e. When using test equipment, be certain that controls are set correctly and that insulated probes of proper capacity are used.
- f. Avoid contacting ground potential (metal floor strips, machine frames, etc.), use suitable rubber mats purchased locally if necessary.
- 6. Follow special safety instructions when working with extremely high voltages. These instructions are outlined in CEMs and the safety portion of maintenance documentation. Use extreme care when checking high voltage.
- 7. Avoid use of tools and test equipment that have not been approved by IBM. (Electrical hand tools [wire wrap guns, drills, etc.] should be inspected periodically.)
- 8. Replace worn or broken tools and test equipment.
- 9. -After maintenance, restore all safety devices, such as guards, shields, signs, and ground leads. Replace any safety device that is worn or defective. (These safety devices are there to protect you from a hazard. Don't defeat their purpose by not replacing them at the completion of the service call.)
- 10. Safety glasses must be worn when:
	- Using a hammer to drive pins, etc.
	- Power hand drilling.
	- Using spring hooks, attaching springs.
	- Soldering, wire cutting, removing steel bands.
	- Parts cleaning, using solvents, chemicals, and cleaners.
	- All other conditions which might be **hazardous to your eyes.**
- 11. Never assume that a circuit is deenergized. (Check it first.)
- 12. Always be alert to potential hazards in your working environment (i.e., damp floors, nongrounded extension cords, power surges, missing safety grounds, etc.).
- 13. Do not touch live electrical circuits with the surface of the plastic dental mirrors. The surface of the dental mirror is conductive and can result in machine damage and personal injury.
- 14. Four steps that should be taken in the event of an electrical accident:
	- a. USE CAUTION DON'T BE A VICTIM YOURSELF.
	- b. TURN POWER OFF.
	- c. HAVE SOMEONE ELSE GET MEDICAL HELP.
	- d. ADMINISTER RESCUE BREATHING IF VICTIM IS NOT BREATHING.
- 15. Do not use solvents, cleaners, or oils that have not been approved by IBM.
- 16. Lift by standing or pushing up with stronger leg muscles. This takes strain off back muscles. Do not lift any equipment or parts which you feel uncomfortable with.
- 17. Each customer engineer is responsible to be certain that no action on his/her part renders the product unsafe or exposes hazards to customer personnel.
- 18. Place removed machine covers in a safe out-of-the-way location while servicing the machine. These covers must be in place on the machine before the machine is returned to the customer.
- 19. Always place CE tool kit away from walk areas where no one can trip ovor it (i.e., under desk or table).
- 20. Avoid wearing loose clothing that may be caught in machinery. Shirt sleeves must be left buttoned or rolled up above the elbow. Long hair and scarves must be secured.
- 21. Ties must be tucked in shirt or have a tie clasp (preferably non-conductive) approximately three inches from the end when servicing a machine.
- 22. Before starting equipment, make sure that fellow CEs and customer personnel are not in a hazardous position.
- 23. Maintain good housekeeping in the area of the machines while performing and after completing maintenance.
- 24. Avoid touching moving mechanical parts when lubricating, checking for play, etc.

Prevention is the key to electrical safety. You should always be conscious of electrical safety and practice *good habits* such as:

- Making certain that the customer's power receptacle meets IBM equipment requirements.
- Inspect line cords and plugs. Check for loose, damaged or worn parts.
- Before removing a component which can **retain a charge from the machine, review the**  procedure in the maintenance documentation. CAREFULLY discharge the necessary components exactly as directed by the service procedure.
- Do not use an ordinary lamp as an extension trouble light.

Never assume anything about a machine or circuit. No machine is completely safe *a/l* of the time. The exact condition of a machine may be unknown. Here are some of the reasons why:

- The power receptacle could be incorrectly wired.
- Safety devices or features could be missing or defective.
- The maintenance and/or modification history may be uncertain or unclear.

3279 MIM

# 3279 MIM

- A possible design deficiency could exist.
- The machine may have suffered transportation damage.
- The machine might have an unsafe alteration or attachment.
- An EC or sales change may have been improperly installed.
- The machine may have deteriorated due to age or environmental extremes.

# Electrical Accidents

### Administering First Aid

**In** implementing rescue procedures in an electrical accident one must

- Use Caution If the victim is still in contact with the electrical source, it may be necessary to use the room EPO (Emergency Power Off) or disconnect switch to remove the electrical current. If the EPO or disconnect switch cannot be located, use a dry stick or another nonconducting object to pull or push the victim away from contact with the electrical equipment.
- Act Quickly If the victim is unconscious. *hel* she may need rescue breathing and possibly external cardiac compression if the heart is not beating.
- Call Fire Rescue (Rescue Squad, Emergency, Ambulance, Hospital etc.) Have someone summon medical aid.

Determine if the victim needs rescue breathing.

1. Make certain that the victim's airway is open and that it is not obstructed. Check the mouth for objects that may be blocking the airway such as gum, food, dentures or even the tongue. Position the victim on his back and place one hand beneath the victim's neck and the other hand on his forehead. Then lift the neck with one hand and tilt the head backward with pressure on the forehead from the other hand as shown in Figure 1.

- A component could be defective, creating a hazard.
- Some component of the machine may have been incorrectly assembled.

Relating to safety, these are some of the ways the condition of the machine can be affected. Before you begin a service call or procedure, exercise good judgment and proceed with **caution.** 

2. Now you must look, listen, and feel to determine if the victim is breathing freely, Place your cheek close to the victim's mouth and nose to listen and feel for the exhaling of air,

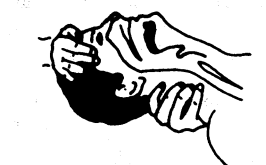

At the same time, look at the chest and upper abdomen to see if they rise and fall, If the victim is not breathing properly, you should:

a. With the head in a backward tilt as shown in Figure 1, continue to exert pressure on the victim's forehead with your hand while rotating this same hand so that you can pinch the victim's nostrils together with the thumb and index finger (Figure 2),

#### CAUTION

Figure 1

**Use extreme care when administering**  rescue breathing to a victim that may have breathed in toxic fumes, DO NOT INHALE AIR EXHAUSTED BY THE VICTIM,

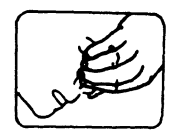

Figure 2

b. Open your mouth wide and take a deep breath. Make a tight seal with your mouth around the victim's mouth and blow into the victim's mouth (Figure 3).

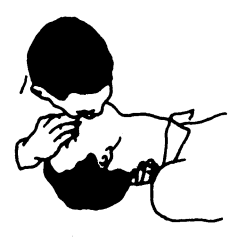

# Figure 3

c. Remove your mouth and allow the victim to exhale while watching for the victim's chest to fall (Figure 4).

# **Cathode Ray Tube Safety**

The primary hazard of CRTs is flying glass as a result· of an implosion. The following sections deal with different phases of CRT SAFETY, All phases are equally important and negligence in any area could result in possible injury to an employee or customer.

Any additional information or variation from this information will be included under that specific unit's CEM/Service Aids.

# **Storage of Cathode Ray Tubes**

1. Cathode Ray Tubes must be enclosed when received, transported, or otherwise moved from area to area. If they are shipped in a carton, they must be in the original carton or one of equivalent strength, and securely sealed to prevent accidental opening. Also,

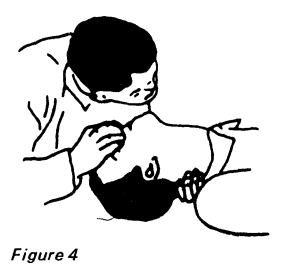

d. Repeat this cycle once every five seconds until the victim breathes for himself or medical help arrives.

# **Reporting Accidents**

It is aCE's responsibility to report all electrical accidents, potential electrical hazards, and "near miss" accidents to your field manager. Remember, a "near miss" accident might be the result of a design deficiency and prompt reporting will ensure that the situation will be resolved quickly.

It's important to report even a minor shock since the conditions which caused it need only be varied slightly to cause serious injury.

original or equivalent packing materials and/ or forms must be placed inside the carton to give the tube proper support and protection. If tubes are transported in a unit or piece of equipment, the equipment must be able to contain the glass fragments **should an implosion occur.** 

- 2. CRTs should be stacked as per directions on manufacturer's carton. When in doubt, stack with faceplate (viewing surface) down. Cartons should not be stacked more than two high.
- 3. CRT storage areas will be away from normal flow of material handling equipment and pedestrian traffic. Also, storage areas must be dry to insure that cartons will not absorb moisture and collapse.

#### 3279 MIM

## **Maintenance and Installation**

- 1. No one shall be permitted to install, adjust, **maintain, replace, or handle high-vacuum**  tubes until he has reviewed this CEM.
- 2. Cathode Ray Tubes when received, transported, or otherwise moved from area to area should be completely enclosed in their original shipping carton and sealed.
- 3. When handling CRTs, personnel will wear safety equipment at all times. The required safety equipment is:
	- a. Safety Glasses IBM Part 5715010
	- b. Long-Sleeved Garment.
- 4. Tubes under vacuum will not be permitted to remain out of their carton unless they are under test or inspection.
- 5. Avoid scratching or bumping any part of the tube because this may weaken the glass and possibly cause it to implode.
- 6. Prior to removal of any high-vacuum tube, discharge all stored potential which may exist on the tube's anode button or base socket pins and the capacitor in the high-voltage supply. (NOTE: Some Cathode Ray Tubes contain a conductive coating on both the inside and outside surfaces to form a capacitor. Within some tubes, a second capacitive charge builds up following the original discharge. It is therefore important to discharge each tube a second time immediately before removal.)
- 7. Do not handle Cathode Ray Tubes by the neck alone. The neck is the weakest part of the tube and is easily broken. Always handle tubes with two hands. If the CRT is shipped with a lifting strap, this strap should be used for the removal of a tube from, and placement of a tube into, the shipping **container.**
- 8. When inserting or removing tubes from equipment, they must be supported by the large end while carefully guiding the neck in or out of position. The lifting strap, if present, can be used in this process.
- 9. Avoid placing the tubes on a table or bench when there is any possibility of the tube rolling. If it is necessary to place a tube anywhere except in its special carton, a piece of felt or other soft material should be placed under it to prevent scratching the glass. Place larger tubes vertically on their faces, and not on their sides, to prevent the possibility of rolling.
- 10. When removing a tube from equipment, it should be enclosed in its shipping container as soon as possible to reduce the chances of breaking. Cathode Ray Tubes should be placed in the carton with the large face end up and the neck down. Be sure that the weight of the tube is not resting on the neck. The container should be sealed securely with strong tape and, to prevent tipping, turned over so the tube is positioned face down.

# **Disanning Cathode Ray Tubes**

Field personnel should not disarm Cathode Ray Tubes. Tubes will be disarmed and disposed of **in accordance with existing Environmental**  Protection Agency requirements at the plant of **return.** 

# **Disposal of Cathode Ray Tubes**

An Inventory/Distribution letter has been issued to the Branch Office with instructions on the disposal of CRTs.

July 14, 1980

# **Chapter 1. General Description and Locations**

# **1.1 Introduction**

The IBM 3279 Color Display Sfation is connected by a coaxial cable to the IBM 3274 Control Unit, or the IBM 3276 Control Unit/Display Station, or an Integrated Display Printer Adapter (IDPA) processor. The 3279 Display Station consists of a color display unit and an alphanumeric keyboard.

Four models of 3279 are available; 2A, 2B, 3A and 3B. Model 2 has 24 lines, each of 80 characters; Model 3 has 32 lines, each of 80 characters. An additional model 3279-2C is available as a system-control console. see *IBM* 3279 *Model* 2C *Color Display Console Maintenance Information ..*  SY33-0090. Models with an A-suffix can display four colors. Models with a B-suffix have highlighting and 7-color capability (ECS) and an additional font for APL/Text. Note that the 3276 Control Unit does not support models with a B-suffix, and that the IDPA supports only the model 2A.

Optional features include a selector light pen, a security keylock, and magnetic reader control (for slot reader or hand scanner). Programmed symbols (PS2-two fonts, and PS4-four additional fonts) is an optional feature on model 3B.

Machines are available to operate from an ac supply of either 100 to 127 V (SO or 60 Hz) or 200 to 240 V (50 or 60 Hz). A battery is used to enable **storage to retain convergence data when switched**  off.

# 1.1.1 **Controls**

### **1.1.1.1** Power On/Off Switch

This switch controls line voltage. Wait approximately 10 seconds after switching off before switching on again. This allows any stored fault **conditions to reset.** 

# 1.1.1.2 Normal/Test Switch

This switch when' operated takes the machine offline and into Test Mode.

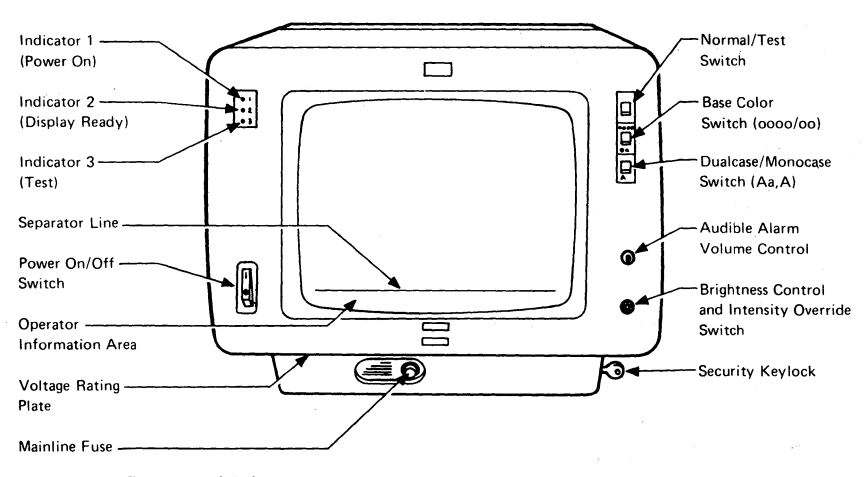

Figure 1-1. Controls and Indicators

# 3279 MLM

#### 1.1.1.3 Base Color Switch

When this switch is in the 'oo' position, the base colors blue and red are replaced by green and white respectively. The separator line and the operator **information area remain blue. Green and white**  fields are not affected, nor arc any fields controlled, by ECS.

#### 1.1.1.4 Dualcase/Monocase Switch

When this switch is in the 'A' position, all alphabetic characters are displayed in uppercase.

#### 1.1.1.5 Intensity Override Switch

This switch operates when the brightness control is turned fully counterclockwise. It sets the brightness **circuits to maximum and the screen shows fuU**  rasters of red, blue, and green. See section 2.4 for details.

# 1.1.1.6 Audible Alarm Volume Control

This control sets the volume of the alarm.

#### 1.1.1. 7 Brightness Control

This control sets the brightness of the display.

#### 1.1.1.8 Security Keylock

When in operation, this feature blanks the data area **of the screen to prevent unauthorized access to the machine.** 

# *1.1.2 Indicators*

#### 1.1.2.1 Indicator I (Power On)

This indicates line supply and  $+5$  V supply available. It does not confirm the availability of other voltages generated within the machine.

#### 1.1.2.2 Indicator 2 (Display Ready)

This indicator lights when the display is unblanked, **thus confirming that most of the analog circuits are**  operational. This condition occurs about 45 seconds after both deflection circuits are activated. The delay allows the CRT cathode time to warm up.

#### 1.1.2.3 Indicator 3 (Test)

Indicator 3 Lights when Test Mode is selected.

#### 1.1.2.4 Operator Information Area

The Operator Information Area is the row below the separator line, and displays characters that indicate the status of the 3279.

#### Chapter 1. General Description and Location 1-2

## 1.2 Display Unit

**The display unit comprises a main enclosure**  assembly, a logic gate, and a bezel as shown in Figure 1-5. Field Replaceable Units (FRUs) are listed in the Parts Catalog.

The weight of the unit is approximately 27 Kg (58 lb) without keyboard.

## *1.2.1 Electrical Grounding*

The ac ground and de returns are electrically connected in the 3279 display unit. The coaxial cable return (shield) is isolated from the dc return at the 3279.

With the ac power cord disconnected, a correctly-wired unit should indicate continuity between ac and de ground, and an open circuit between ground and the shield of the device coaxial cable.

See Figure 6-5 for a complete grounding diagram.

#### *1.2.2 Equipment Lightning Protection*

The 3279 is designed to provide a low-impedance energy path from the external coaxial cable shield to frame (ac) ground for potentials above 36 V.

Additional information on lightning protection requirements for the customer coaxial cable (customer responsibility) is provided in *IBM 3270 Information Display Station Installation Manual - Physical Planning.* GA27-2787.

#### *1.2.3 Video Output Facility*

This allows suitable monitors to display the contents of the 3279 screen (except for the separator line and Operator Information Area).

Red Video, Green Video. Blue Video and Sync signals are fed to individual coaxial sockets in the **customer access area.** 

A sync polarity indicator and two switches (video control switch and sync polarity switch) are also**provided in the customer access area.** 

#### 1.2.3.1 Video Control Switch

This switch has three positions:

- 1. Central position: The monitor receives the same balance of color signals as the 3279 CRT.
- 2. ENHANCE position: The blue color of the monitor is brightened by the addition of a fifty-percent-green signal.
- 3. TEST position: The color signals to the monitor are internally connected to the 3279 CRT, thus allowing direct comparison of the two displays (except for the separator line and Operator Information Area).

#### 1.2.3.2 Sync Polarity Switch

This switch is used to select either positive or negative sync pulses at the sync output socket. All devices attached at the same time will receive the same polarity.

#### 1.2.3.3 Signal Test Indicator

This indicator lights when either

• The synchronizing signal is faulty,

or

• The Video Control Switch is set to TEST.

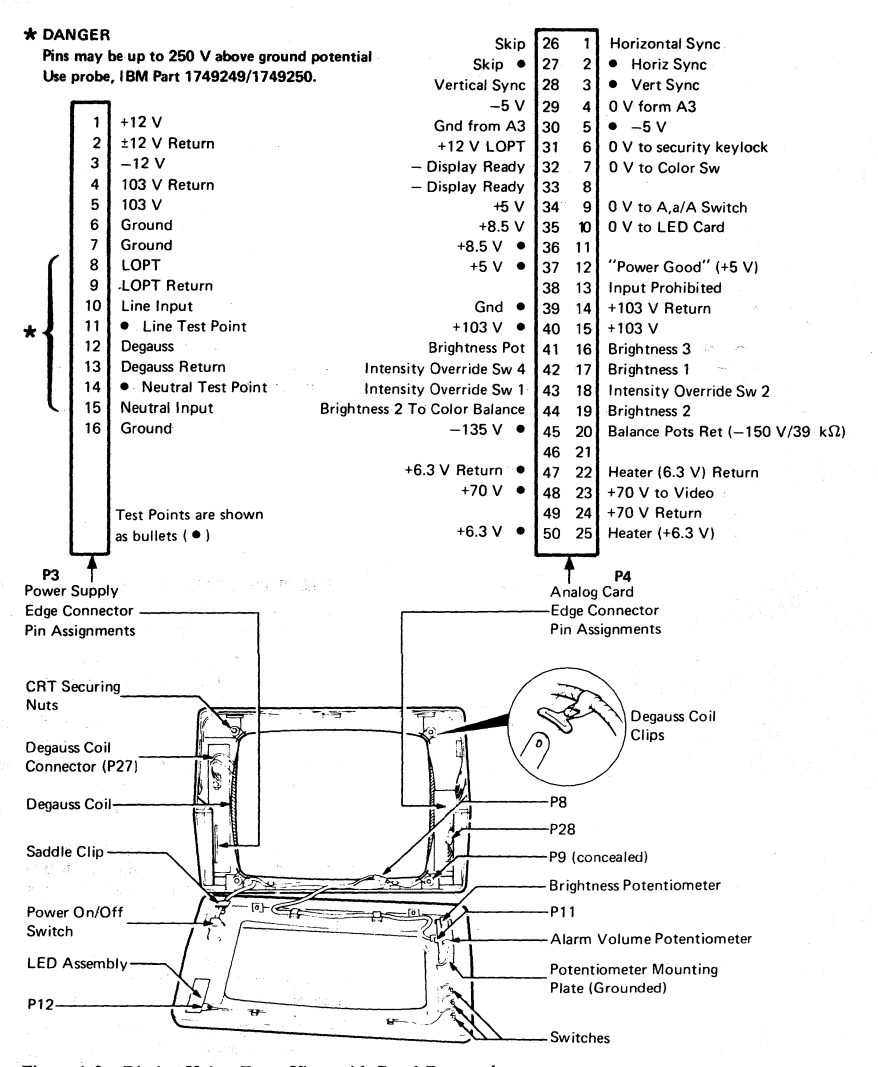

Figure 1-2. Display Unit - Front View with Bezel Removed

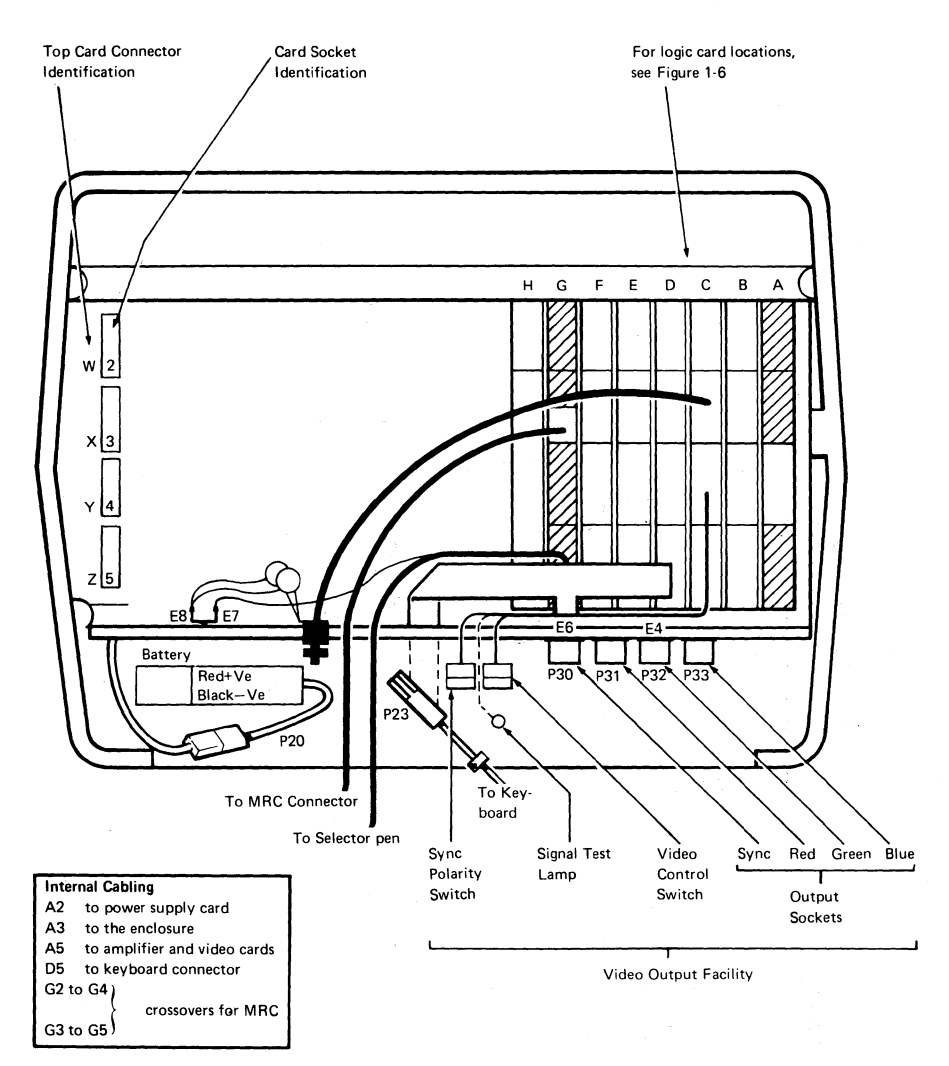

Figure 1-3. Display Unit - Rear View

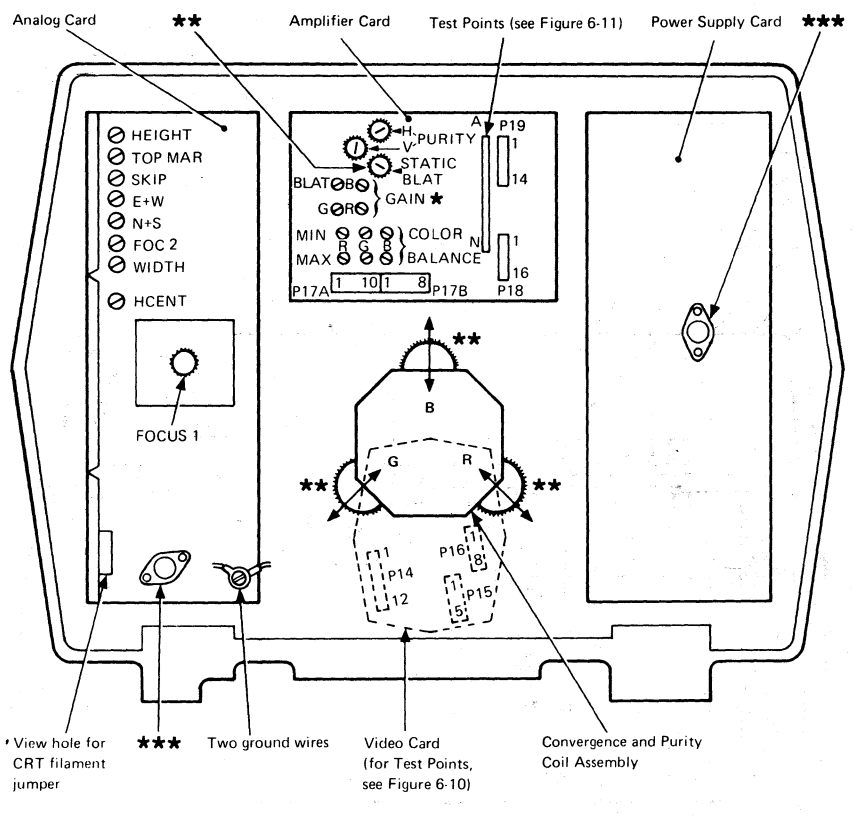

\* Factory preset (some presets are only on early level cards)

**\*\*** Four Static Convergence Controls

**\* \*\* DANGER** Ensure the insulated covers are in place on any transistor in these two positions as the cases are at dangerous potentials (1 kV pkl

Figure 1-4. Display Unit - Rear View, Open

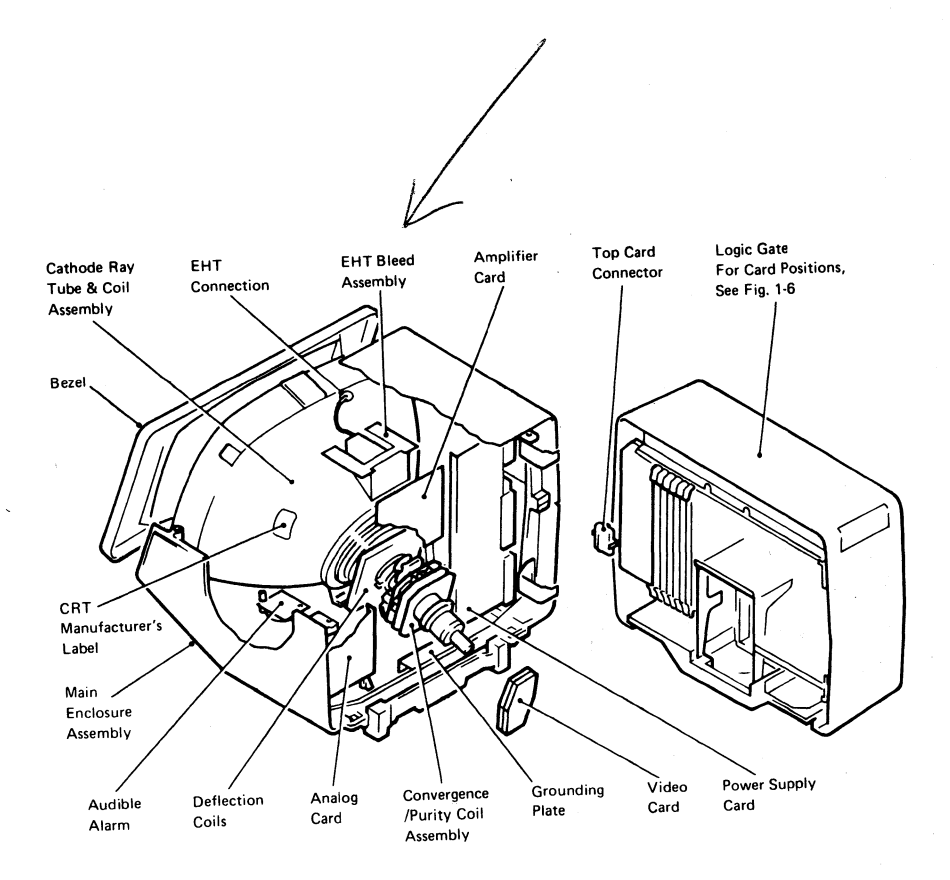

Figure 1-5. Display Unit - Interior View

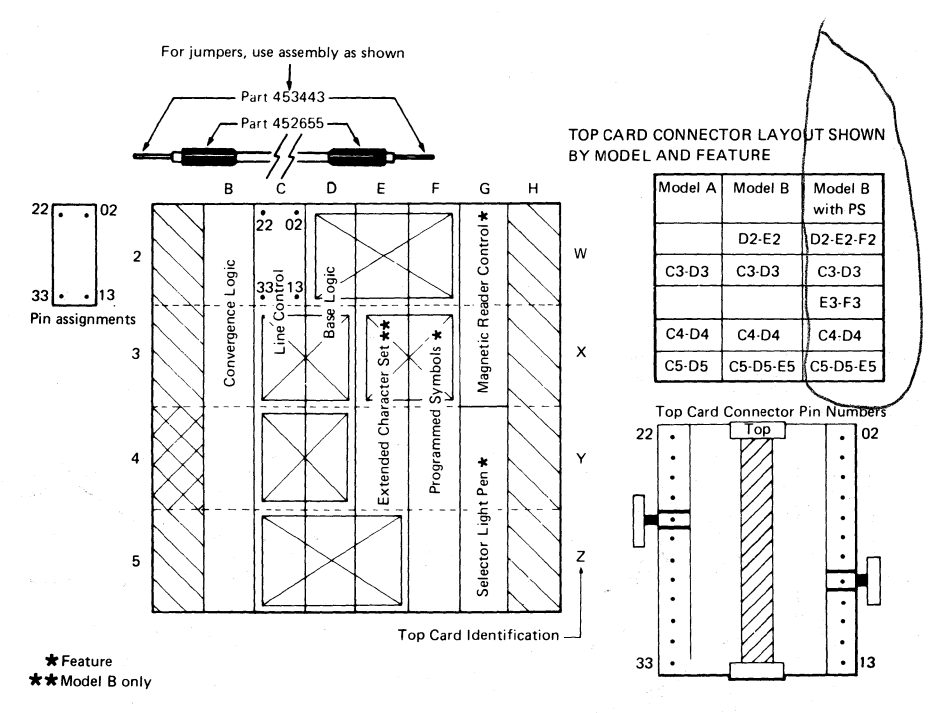

#### **Notes:**

- **1. If Video Output Facility is installed, line control card is replaced** *by* **video output card.**
- *2. Mlhen installing Top Card Connectors ensure that the longer (curved) pins are plugged into the card and the part number reads from top to bottom. Check that the cover and*  **label have been installed correctly.**

Figure 1-6. Logic Card and Top Card Connector Locations (card side)·

# **1.3 Keyboards**

# *1.3.1 Scan Codes*

**Pressing a key generates a seven-bit scan code that**  is presented serially to the control unit. The scan **code for a specific key position is a1ways the same. The control unit translates each scan code into the appropriate character or function.** 

# *1.3.2 Break Codes*

Several keys, including the reset key, produce a second scan code (called a 'break code') as the key **is released. The break code for the reset key is**  ignored by the control unit.

# *1.3.3 Keyboard Cable*

**This cable carries the control and data signals**  between the keyboard and the display unit. It also provides the  $+5$  V supply for the keyboard (see Figure 6-12 for details).

# *1.3.4 System Upshift*

System upshift cannot be selected from the keyboard; it is controlled by the application program and applies to all keyboard types. When the system is in upshift mode, the control unit (3274 or 3276), **or IDPA, processes only specified characters.**  Characters other than those specified may be **entered by an operator using the override capability.** 

# *1.3.5 Keyboard Type Identification*

**The keyboard logic card contains four pairs of pins**  that must be jumpered to indicate the type of keyboard (see Figure 6-11).

# *1.3.6 Keyboard Lock*

The keyboard can be 'locked' (that is, keyed characters are ignored by the control unit). Specific data, for example a 'reset' scan code, may still be accepted.

The operator is made aware of keyboard lock by a change in the action of the keyboard clicker. The clicker normally clicks once for each key depression, but stops clicking after keyboard lock. If the operator has chosen to turn off the clicker for **normal operation, then- keyboard lock will cause it**  to click at each key depression.

An  $\mathsf{X}$  is displayed in the Operator Information Area when the keyboard is locked.

# *1.3.7 Numeric Lock (Feature)*

**The numeric lock feature is selected by installing a**  keyboard jumper in position 1 of the keyboard 1D jumper block. This feature limits the characters that can be entered into a numeric field to:

o through 9 period (.) or comma (,) minus (-)

**The DUP key remains active. Depression of any other key while the cursor is in a numeric field X**  $\sharp$  NUM in the operator information area. Press RESET to clear the locked condition.

# **1.4 Tools and Test Equipment**

**The following tools and test equipment are required**  for maintenance of the 3279.

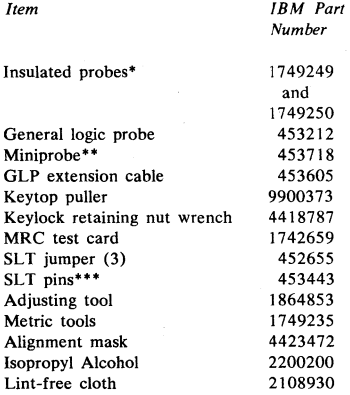

- **For use with standard CE meter**
- **This probe is for use on low voltage**  (up to 15 volts)
- \*\*\* For use with jumpers on some top **card connectors**

# 3279 MIM

# 1.4.1 General Logic Probe

To use the General Logic Probe (GLP), IBM Part 453212, set the switches as follows:

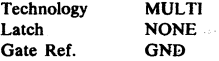

Power the probe from any D03 pin (red wire +5 V) and any D08 pin (black wire, ground). The ground lead on the probe tip must also be **connected to a nearby ground.** 

Test GLP operation by probing on D03 and then D08.

# Chapter 2. Maintenance Aids

2.1 Maintenance Plan<br>The maintenance plan for the 3279 assumes the use of:

- 1. Problem determination procedures (performed by the customer using the *Problem Determination Guide,* which is located under keyboard handrest).
- 2. The General Failure Index (GFI) (see MAP QOOO) for simple symptoms.
- 3. The Maintenance Analysis Procedures (MAPs) (referred to in section 2.3) which comprise Part 2 of this manual.
- 4. Intensity override (section 2.4).
- 5. Offline test modes (section 2.5).
- 6. Online tests (section 2.6).
- 7. Adjustment procedures (see Chapter 5).
- 8. FRU removal and replacement (see Chapter 4). FRU locations can be found in the Parts Catalog at the back of this manual.

#### *DANGER*

DANGER<br>Do not attempt to service FRUs under power outside<br>the machine frame.

# 1.1 General Failure Index

This section has been moved to MAP 0000.

# 2.3 MAPs

This section also has been moved to MAP 0000.

2.4 Intensity Override<br>To engage intensity override, turn and hold the brightness control *fully* counterclockwise. Intensity override turns on the red, green, and blue electron-guns at maximum brightness.

When the Normal/Test switch is set to Test, Ihe three rasters will be unconverged (see Figure 2-1) unless the Test Mode 3 jumper (D2Y08 to D2Y09) is installed. Test mode checks analog and associated circuits.

When the Normal/Test switch is set to Normal and the 3279 is connected to an active control unit, the red. green, and blue rasters should be converged. Skip and display geometry can be inspected.

# 1.S Test Modes (Offline)

Note: *When the display station is offline. the convergence correction circuits are no/ active. This will be obvious when more than one color is displayed.* 

### *2.5.1 Test Mode* 1: *Patterll*

- 1. Set the Dualcase/Monocase (A,a/ A) switch to A,a.
- 2. Set the Normal/Test switch to Normal and back to Test. The Test Mode 1 pattern is displayed.
- 3. Verify operation of Test Mode 1 by checking the displayed pattern carefully against the pattern shown in Figure 2-2. If the test fails, read MAP 0000 page 2 and then go to MAP 0100, Entry Point BB.

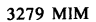

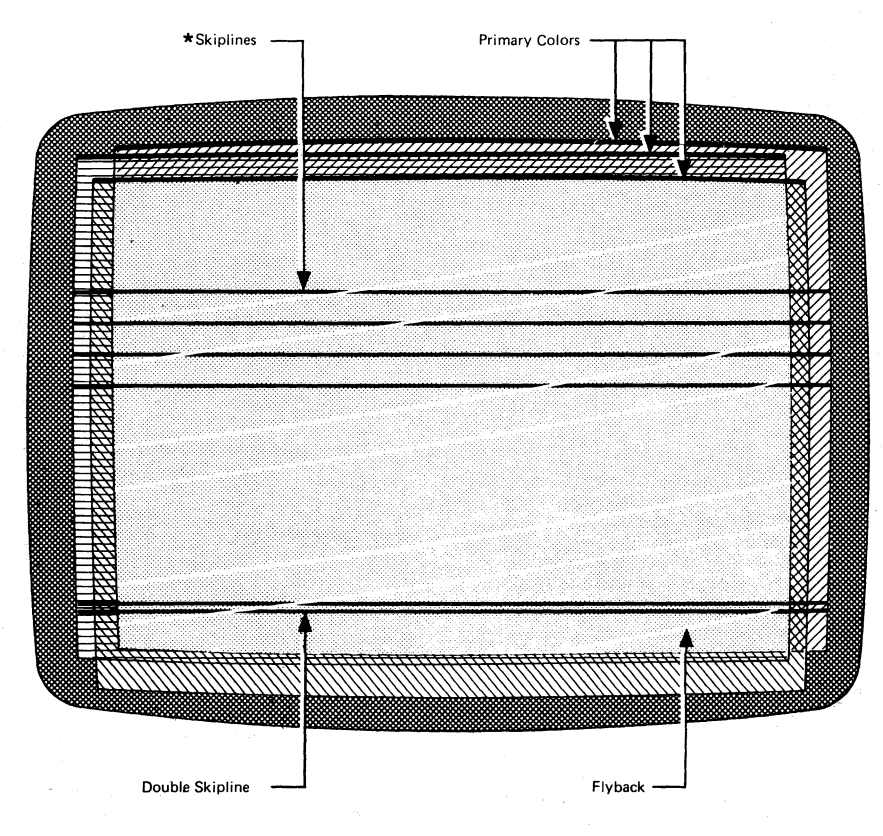

**\*At** regular intervals across the screen on Model 2. Only the double skipline appears on Maqel 3. Each skipline appears as a dark line when converged.

Figure 2-1. Intensity Override (Test Mode)

#### Test Pattems for Models 2, 3.

```
Line 1 aeiouae louae iounAEIOUAOY AEEIOUYCAEIOUAE 100AE found abode fghi jk lmnopgrstuvwxyzæ øac; =
Line 2 ABCDEFGHIJKLMNOPQRSTUVWXYZ \mathcal{L} gÅc; * \overline{0}1234567><l1) () {='"/\|; ?!$¢£*Pt=0123456789d $#0%
```
OplnfArea 61234567><{}) (} (='"/\I:?I\$¢£¥Pt<le123456789~~t@,\_&-.,q-'-o,,"'-··", ~elou~oy~e~ lOUUC

#### **Test Patterns for Models 2, 3 with Katakana or Japanese-English Keyboard:**

```
Line 1 f·)fft::<~JJ)tJ"I*~:"/H137')I>~O'J:'''·. - r J, "7< ?IH 13,-"abcdefgh IJklmnop~rs\uvwxyza.kii
```
ABCDEFGHIJKLMNOPQRSTUVWXYZA0AC;\*ō1234567>([])(){ = ""/\|\?!\$4£\R01234567898§"@%-

Figure 2-2. Test Mode 1 Pattern

# *2.5.2 Test Mode* 2: *Keyboard*

- 1. Test Mode 2 is entered automatically after the display is loaded with the Test Mode 1 pattern of characters. Ensure that the display unit switches are set as described in section 2.5.1.
- 2. Verify operation of Test Mode 2 by checking that the characters that appear on the screen from each keyboard key are the same as shown on the keyboard layout diagram in Figure 2-3. If the test fails, read MAP 0000 page 2 and go to MAP 0100, Entry Point A.

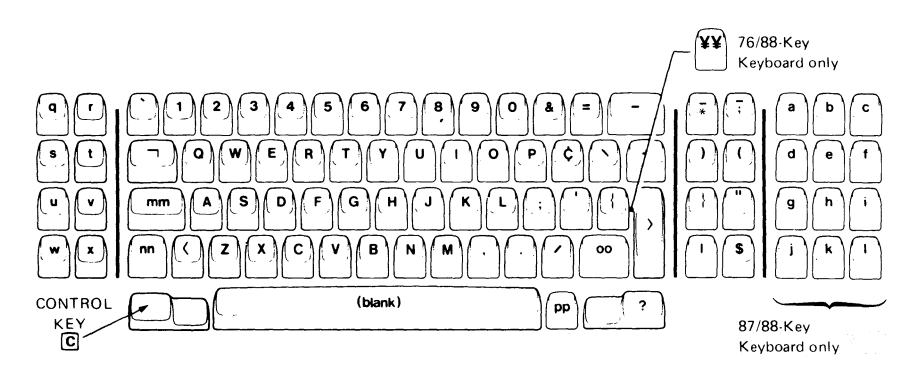

Figure 2-3. Keyboard Character Interpretation for Test Mode 2

# *2.5.3 Test Mode* J: *Commands*

I 2 3  $\frac{4}{5}$ 

6

 $\overline{7}$ 

8 9 10

11 12

14 **a**<br>15 **a**<br>4 **b**<br>4 15 4 16 8

#### Notes:

- *1. Use the keyboard diagram (Figure* 2-3) *to identify the keys listed below. Do* not *identify by key top symbol (although the two may be identical).*
- 
- 3. When a single character is shown in the 'Results' column it will appear on the screen in *the first pOSition of the Operator Information*  Area (OIA) (bottom left hand corner). It is  $shown$  *only when the result is important.*
- *4. The display will be green unless specified otherwise.*
- *5. If any action fails, recheck the test sequence*  and then exchange logic card C2, then D2, then *read MAP 0000' page* 2 *and go to MA.P 0100.*

2. *Grefers to the CONTROL key (see Figure 2-3).* Perform the test in sequence (or the results are unpredictable) as follows:

Enter Test Mode 3 from Test Mode I or 2 by pressing the CONTROL key (Figure 2-3), or directly using a jumper - see section 2.7.

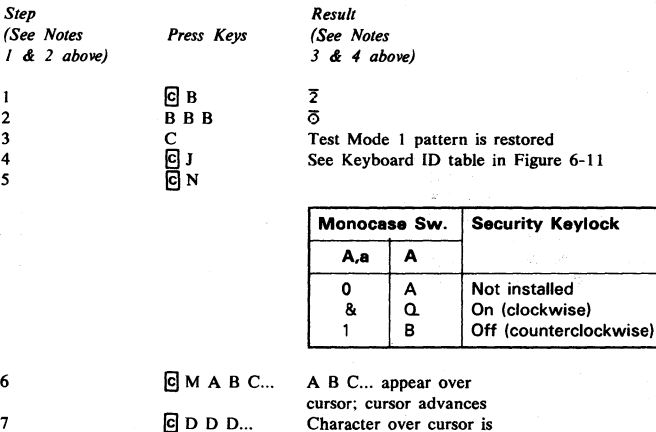

I9c @lBW; @lGA **@** в о **I** @lBOQ 13 *Set the Normal/Test switch to Normal and bock to Test*  Line 1 displays  $\overline{O}$  as far as 'a' two-thirds of the way along the line. Display turns red. Display mainly blue, some red remains. Display turns green.

> Cursor blinks. Cursor is inhibited. Cursor returns but display is inhibited.

displayed at OIA first position and cursor advances

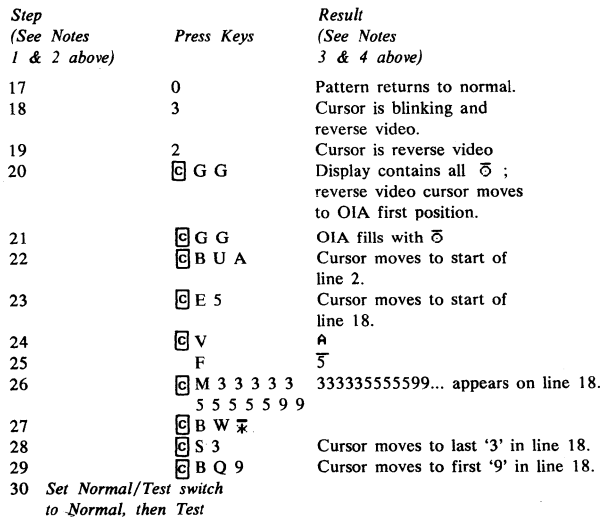

*End of TEST MODE* 3 *SEQUENCE* 

# 2.6 Online Tests (Control Unit to Display Station)

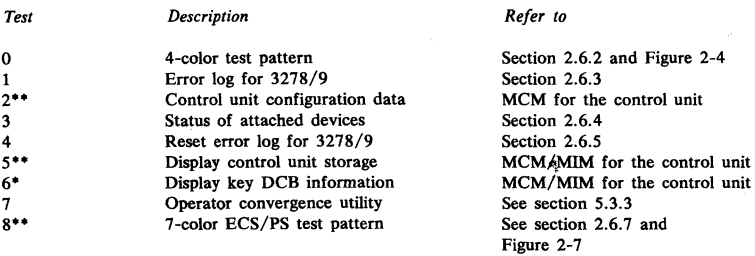

Not available on 3276 control unit. ۰

\*\* Not available on 3276 control unit or IDPA.

 $\Lambda_{\rm{max}}$  and  $\Lambda_{\rm{max}}$ 

#### *2.6.1 Running Online Tests*

- I. If the 'READY' symbol is not displayed in the OIA, set the Normal/Test switch to Test and back to Normal.
- 2. Hold down the ALT key, press the TEST key, and release both keys. TEST appears in the OIA.
- 3. Key in  $pp/n$  and press ENTER. (pp is the port number, 0-31, of the device to be tested or reported upon, and n is the number of the test.) Notes:
	- *a. If* pfJ *is omitted the test is run on the requesting terminal.*
	- *b. The* / *must always be keyed in.*
	- *c. If n is omitted, test 0 is run.*
- 4. To end the online tests:
	- Hold down the ALT key, press the TEST key, and release both keys. TEST disappears from the OIA.
- 5. Error Indicators. (Press RESET to continue.)
	- a.  $\mathbf{X}$  -f (Do not enter, Function not available) ... you tried to select an in-session terminal for Test O.
	- b.  $\mathsf{X}$   $\mathsf{H}$   $\mathsf{H}$ ? (Do not enter, Op check, What number) ... you used an invalid test number, or address, or wrong test format. (Begin test format at position 0 and use only one slash / and no spaces).
	- Note:  $\bigtimes$  c-f will appear instead if connected to *an IDPA.*

# *2.6.2 Test 0*

#### 2.6.2.1 Routines Only for Terminals Connected to IBM 3276 Controller

The IBM 3276 control unit precedes the main test with two transmission test routines.

Note: *Before going to a specific MAP reference, read the danger notice at the start of MAP 0000.* 

Test 0 - Routine 1 (3276 only)

This routine 'verifies the basic TA (Terminal Adapter) card functions - register, SERDES, command decode, and so on. Driver/Receiver operations are not tested. If an error occurs, the test stops. See *IBM* 3276 *Control Unit Display Station Maintenance Information Manual,* SYlS-2oo4.

Test 0 - Routine 2 (3276 only)

This routine is the Link test. It verifies the communications link by issuing reset and receiving a POR response. If an error occurs, the test stops. Read MAP 0000 page 2 and go to MAP 0100, Entry Point CC.

#### 2.6.2.2 Four-color Pattern Test

This test is used to verify the following:

- The correct control of a field by the field attribute byte.
- The 3279 alarm.
- The interaction of the 3279 with the control unit or IDPA.
- The action of the 0000/00 switch.

To run test 0, see section 2.6.1.

- 1. Ensure the 0000/00 switch is set to 0000.
- 2. The alarm sounds when one of the patterns in Figure 2-4 appears.
- 3. Verify that the red and blue fields become white and green when the 0000/00 switch is changed to 00.

If this test fails read MAP 0000 page 2, and go to Map 0500 entry point A.

- 4. Reset the 0000/00 switch to 0000.
- 5. The pattern appears on the device connected to port number pp.

6. If the test request was to a different display, a suffix is appended to the request message.

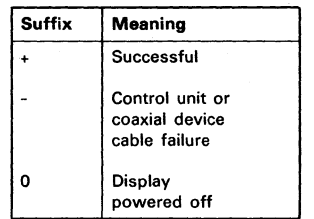

For example:

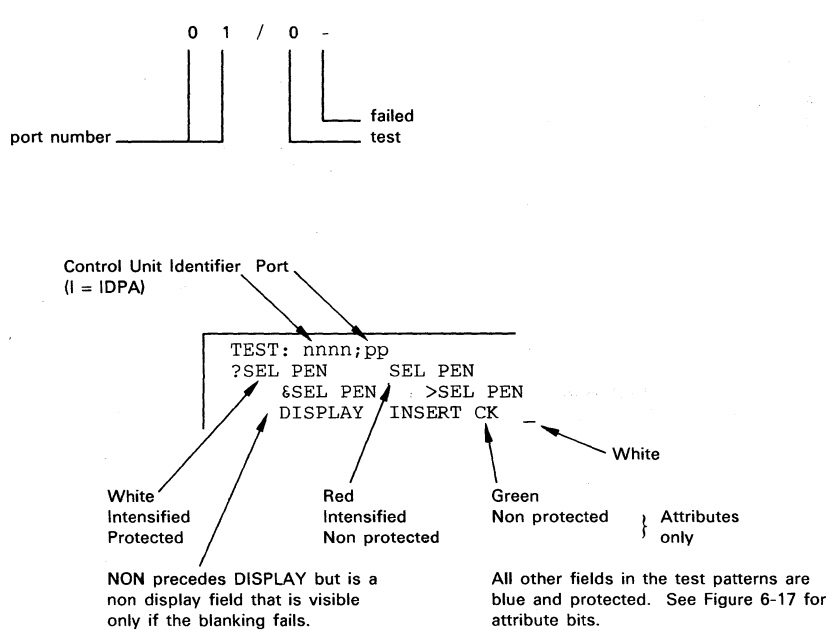

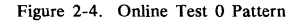

2.6.2.3 Interactive Test This test permits a visual display of the operation of the keyboard, selector pen, and MRC with the control unit or IDPA.

#### *Action*

#### *Results*

- 1. Ensure that the A,a/A switch is set to A.a.
- 2. Move the cursor under the C of the CK field.
- 3. Press the insert  $(\hat{a})$  key.
- 4. Press keys J K L.
- 5. Press RESET.
- 6. Test the Sel Pen feature. (You may simulate the Sel Pen by using the cursor and the cursor select key):
	- a. Touch the pen on ?SEL PEN field on the second line. (If  $\blacktriangleright$  -f appears in OIA, press RESET and retry with increased brightness.)
	- b. Repeat step a.
	- c. Touch the pen on >SEL PEN field on the third line.
	- d. Repeat step c.
- 7. To test the MRC feature: Move the cursor to the first position in the fifth line (line below the test pattern), and pass the MRC test card through the reader.

 $\angle$   $\angle$   $\angle$  +  $\angle$  appears in OIA and the field in the fourth line becomes jkCK.

 $\vert \mathbf{x} \vert \vert$   $\downarrow$  and  $\wedge$  are erased.

 $\sim$  appears in the OIA.

The second line becomes: >SEL PEN SEL PEN

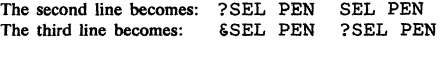

The third line becomes: &SEL PEN >SEL PEN

If the read operation is successful, the cursor moves a number of positions equal to the number of characters on the MRC test card; the green light on reader turns on, and  $\mathbf{\times}$ -f is displayed in the OIA.

If the read operation is unsuccessful, the red light on the reader turns on; press the reset key and repeat the test from Step 7.

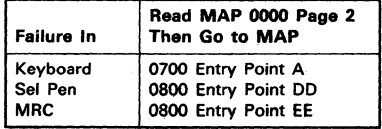

# *2.6.3 Test 1: Error Log*

Online Test 1 allows the error log for any device attached to the control unit to be inspected. It may be useful to reset the error using Online Test 4 before testing, but note the contents of the log before doing this.

TQ run Test I, see section 2.6.1.

## 2.6.3.1 Online Test 1 Display: 3274 Control Unit or **IDPA**

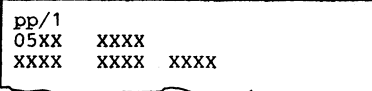

Figure 2-5. Test 1 Pattern

The most recent 3279 display error code appears in the first two digits on line 2. This code is prefixed by '2' when it appears in the operator information **area.** 

For example, an error code of 205 ( $\cancel{\times}$   $\approx$  205) is logged as '05'.

3274 error codes for the 3279 display are listed in Figure 2-8.

2.6.3.2. OnIIoe Test 1 Display: 3276 Control Unit The pattern shown below is displayed. This is different from the 3274 because ALL errors are recorded and a count is kept.

Note that the 3276 error code is the same as that displayed in the OIA. For example:  $\mathbf{X} = \mathbf{a}_2 + 42$  is logged as 42.

#### **••• yy •••**

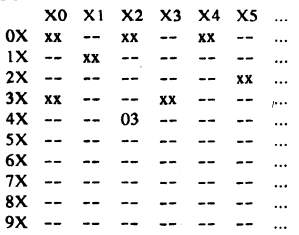

The above example shows that error code 42 (keyboard overrun) has occurred 3 times. For error code interpretation, see Figure 2-9.

# *1.6.4 Test* 3: *Status Summary*

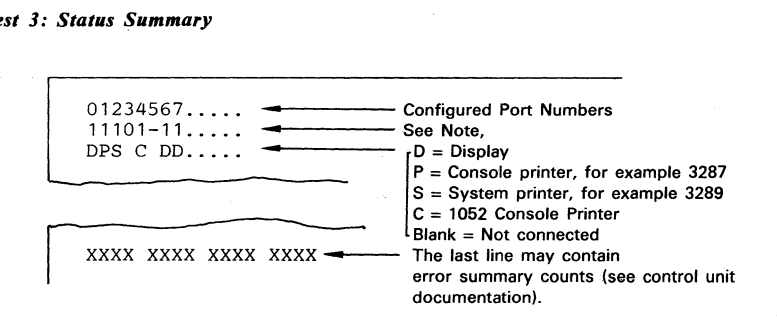

#### Notes:

Line 2 symbols refer to line 1 port numbers as follows:

- 1 Attached device has power on.
- TA card failed, or device is disabled because of control unit/IDPA *detected error.*
- *a* No T A card is installed, or the device has power off, or no device is attached to this port.

Figure 2-6. Test 3 Pattern

Test 3 gives data about each display unit attached to the control unit/IOPA.

To run Test 3, see section 2.6.1.

#### *1.6.5 Test* 4: *Error Log Reset*

Test 4 resets the error log. Its operation can be verified with test  $1.$  A '+' response indicates that the Reset operation was successful.

To run Test 4, see section 2.6. I.

# *1.6.6 Test* 7: *Operator Convergence Utility.*

See section 5.3.3 to use this test.

### *1.6.7 Test* 8: *7-Color and Programmed Symbols (PS)*

To run Test 8, see section 2.6.1. The pattern shown in Figure 2-7 is displayed.

If Extended Character Set (Models 2A and 3A) is not installed, the symbol  $\mathsf{X}$   $\mathsf{H}$ <sup>#</sup>? appears in the OIA and the test will not run.

If Test 8 fails, read MAP 0000 page 2 and go to MAP 0800, Entry Point Cc.

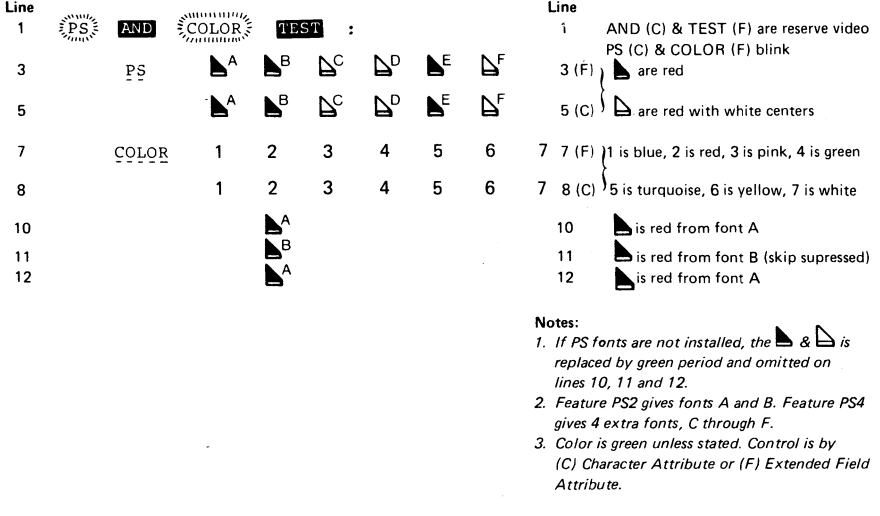

Figure 2-7. Test 8 Pattern

# *2.6.8 Error Codes*

Try to reset the error by either pressing the RESET key or by setting the Normal/Test switch to Test then back to Normal. If the failure persists, or recurs, consult the appropriate table below.

In the following error code tables, FRUs are listed in order of probability of failure. Check the following before exchanging any FRU:

- Seating of cards and cables.  $\bullet$
- Dirty or bent board pins or card/top card connector contacts.
- Voltages on board pins.

See Figures 6-4 and 3-2 for voltage pin locations and section 5.1 for voltage tolerances.

Exchange or repair suspected FRUs one at a time, and verify correct operation each time. If the suggested actions do not cure the problem, investigate seating and continuity of associated cables and board wiring, then read MAP 0000 page 2 and go to MAP 0100 Entry Point A.

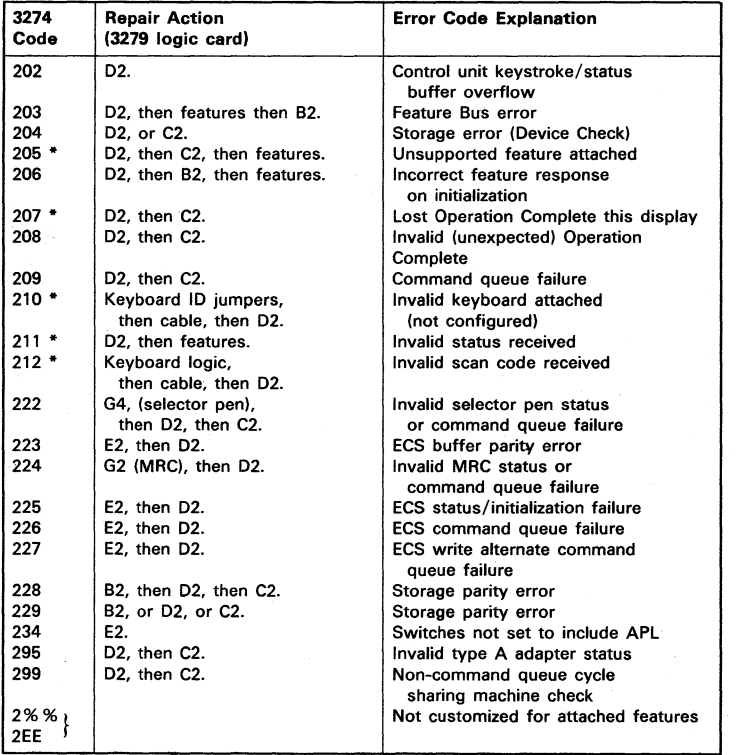

\* Do the control unit and the customization support the 3279 features? Check ECS card switches, PS jumper, and keyboard jumpers (see Figure 6-14).

Note: *For other error codes, see control unit or installed RPQ documentation.* 

Figure 2-8. Error Codes From IBM 3274 Control Unit

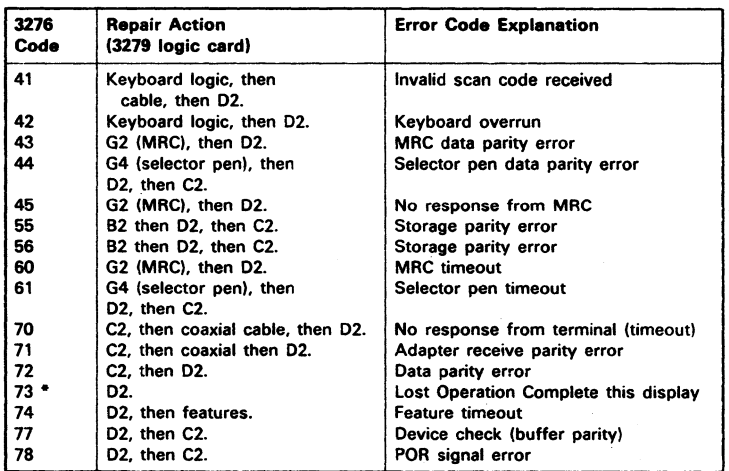

• Do the control unit and its features support the 3279 features? Check ECS card switches, and keyboard jumpers (see Figure 6-14).

Note: *For other error codes, see control unit or installed RPQ documentation.* 

Figure 2-9. Error Codes From IBM 3276 Control Unit

# 1.7 Jumper Positions

A number of jumper positions are available to aid display adjustments and fault-finding.

The positions and their uses are listed below. Note that *every* jumper position is activated when grounded. A recommended ground pin is listed.

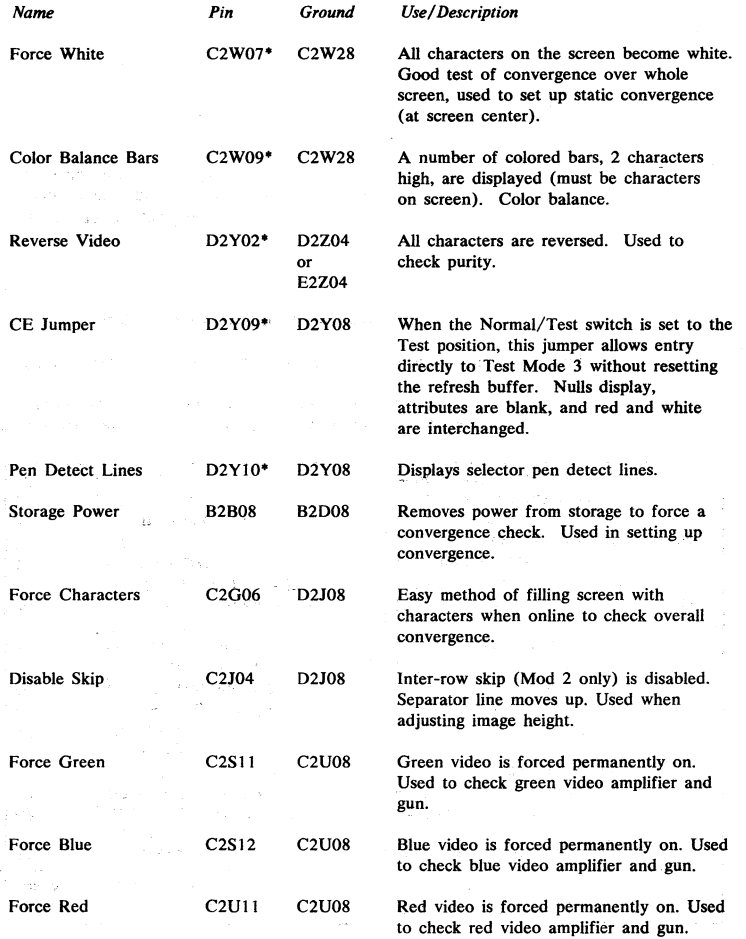

"See Figures 1-6 and 6-3 for top card connector pin numbering.

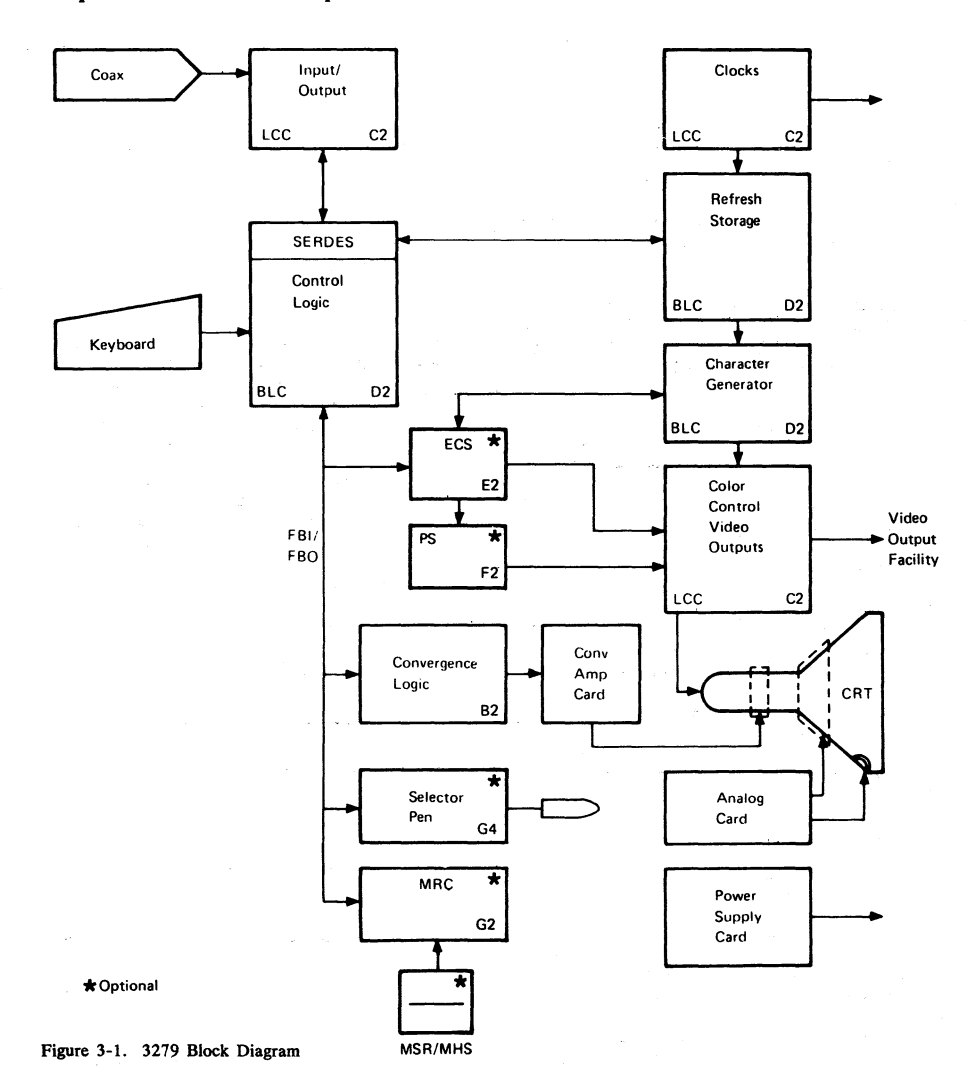

**Chapter** 3. Functional **Components** 

3279 MIM
#### 3.1 Power Supply

The power supply switches the line voltage at high frequency using pulse width modulation. The modulated voltagc is fed to the primary windings of a power transformer. The outputs from the secondary windings are rectified to produce the

following voltages:

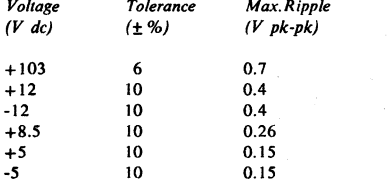

The transformer incorporates a feedback winding to control the pulse width and hence the output voltages.

A signal from the analog card (LOPT sense) locks the power supply oscillator to the line timebase frequency, to eliminate interference on the display caused by the high frequency modulation. This signal also indicates to the power supply an **overvoltage condition on the analog card.** 

If either the overvoltage or the overcurrent protection mechanism shuts down the power supply, it retries up to seven times, approximately once per second and the 'POWER GOOD' indicator light 1 flashes at this rate, provided that the failure is not on the +5 V line. An audible click may be heard from the supply at each retry by listening near the ventilation slots above the power supply card.

A fuse is located on the power supply card. If it fails, the power supply card must be exchanged.

#### Chapter 3. Functional Components 3-2

#### 3.2 Analog Card

**The analog card generates horizontal and vertical**  drives for the CRT scan coils and includes the extra-high-voltage (EHT) power supply. When the logic is supplying horizontal and vertical synchronizing signals, the timebases on the analog card lock to the imposed frequency.

The line output transformer (LOPT). in the **horizontal drive circuit. provides the following**  supplies:

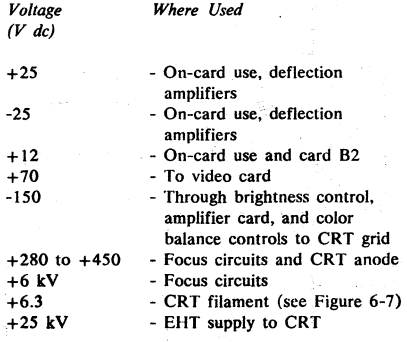

The analog card receives a further signal ('skip'), which forces the raster to move vertically a defined amount (see Figure 2-1).

To start up, the analog card requires  $\pm 5$  V dc,  $+8.5$  V dc, and  $+103$  V dc. When the power is turned on the horizontal drive circuit starts and produces the additional supplies. These enable the vertical drive circuit to start and this initiates a delay. After 45 seconds DISPLAY READY (indicator 2) turns on and a change in CRT grid voltage unblanks the screen.

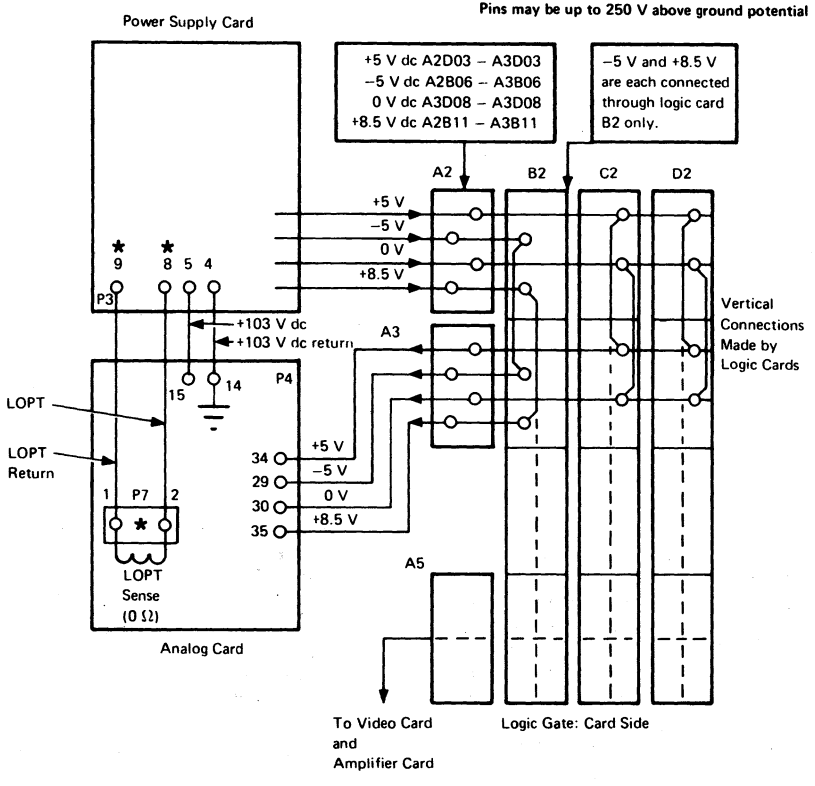

**\*DANGER** 

See Figure 6-4 for voltage pins on Planar strips

Figure 3-2. Power Supplies to Logic Gate and Analog Card

# 3.3 Amplifier Card and Inputs

### *3.3.1 Conpergence Circuits*

The convergence amplifiers drive the convergence **coils. which provide the necessary correction for all**  points on the screen to the three beams (see Figure 3-3).

The current in the convergence coils is controlled by data in a store which is read in step with the scanning of the screen. The data in this store may be altered by the operator to compensate for CRT ageing.

**As data in the convergence store in the display is lost when power is turned off. the convergence**  store is supported by battery-maintained storage. When the 3279 display is switched on, the **convergence logic card B2 generates a 'power on reset' to the logic. This resets most registers and**  sets the status to 'power on reset'. The next poll from the control unit to which the 3279 is connected detects the status and then reada the

data from the battery-maintained storage and processes it to set up the correct data in the convergence store. This is normally complete before the screen unblanks. The power on procedure also occurs when the Normal/Test switch is returned to Normal.

When the operator uses the convergence procedure in the online tests. the data in the battery-maintained storage is modified and the convergence store is updated.

Note that the convergence control circuits are packaged on two carda (see Figure 3-3):

- $\bullet$  Logic card B2. (4Wx3H) carries the volatile and non-volatile stores and the logic.
- **The amplifier card receives four convergence**  analog signals from the logic card and amplifies these to drive the convergence correction coils.
- The amplifier also may contain gain controls that are factory-preset.

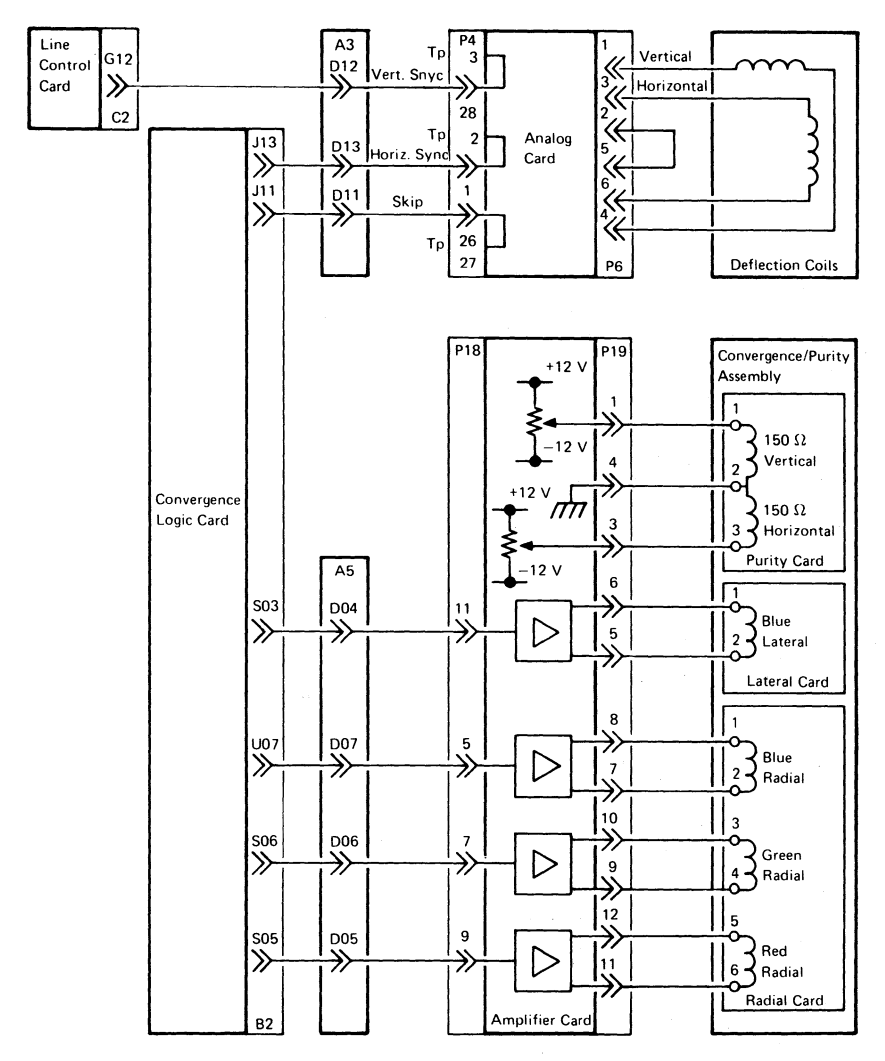

Figure 3-3. Synchronization, Convergence, Purity, and Deflection Coil Connections

#### *3.3.2 Color Controls*

Also located on the amplifier card are the six color-balance potentiometers. These receive a voltage of between -150 V de and 0 V from the brightness control and work in pairs to set the minimum and maximum brightness levels for each color.

Two more potentiometers allow color purity adjustments.

#### 3.4 Video Card

The video (tube neck) card receives the three video signals and amplifies them to drive the CRT cathodes (see Figure 6-7). The CRT filament supplies, the anode supply, and the grid (brightness) voltages go through this card to the CRT pins. The focus supply is wired directly to the CRT socket.

#### 3.5 Cathode Ray Tube and Coil Assembly

The human eye contains detectors for red. green, and blue light. These are the 3 primary colors. Other colors (and white) are seen as mixtures of these. The screens of color CRTs are made of dots of 3 phosphors which emit red. green, and blue light when they are hit by electrons.

The red and green phosphor dots in the 3279 are pure, that is, they emit only red or green light. The blue dots are impure, that is, the blue light is mixed with a little green and red to improve the overall balance of the colors. This is done because pure blue is too dark. This means that any mixed colors that include blue will be changed. If the brightness of the primary colors is not balanced, the mixed colors will not be correct and the white will be colored.

*Phosphor Dots llIuminated* 

*Color seen on 3279 Screen* 

Red Green Blue Red and Green Red and Blue

Green and Blue

Red. Green. Blue

Each primary color has a separate electron gun, with a separate grid to control its brightness. see figure 3-4. The three electron beams are accelerated and focused by a single anode assembly and deflected across the screen by a single set of deflection coils. The three beams arrive at the screen at slightly different angles. A mask (see Figure 3-4) which is at EHT voltage is located a few millimeters from the screen phosphor. The small holes in the mask break each beam into six or seven smaller beams before they hit the screen phosphor. The angle of the beam at the mask directs the beam to the correctly-colored phosphor dots.

Another group of coils is arranged around the neck of the CRT between the cathodes and the common anode. These are used to improve purity and convergence.

- *1. Purity*  These coils move the three beams together under horizontal and vertical controls to strike the shadow mask at the correct angles.
- *2. Sialic Convergence*  Three thumbwheels (mounted on an assembly on the CRT neck) and the blue lateral static convergence potentiometer (mounted on the convergence amplifier card) allow the three color beams to be aligned individually at the center of the screen.
- *3. Dynamic Convergence*  The overall deflection distortion is corrected by normal pincushion correction controls. The distortion of each beam is. however, slightly different. These differences are corrected by the dynamic convergence circuits. Voltage waveforms are generated on the convergence logic card B2 and fed to the coils via the amplifier card. Thus the 3 primary color images lie on top of one another all over the screen. Observe the difference in quality of multi-colored images in Test Mode 3 compared with concurrent test O.

Red Green Blue Yellow Pink (Violet. Magenta) Turquoise (Light Blue. Cyan) White

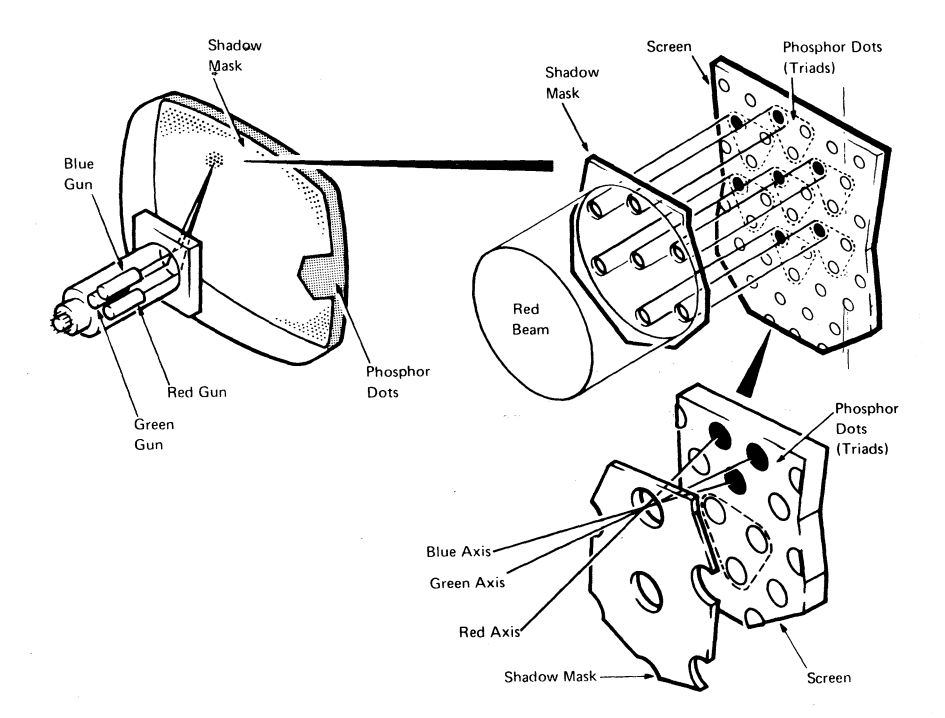

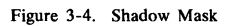

# 3.6 Convergence Logic Card (Location B2) The convergence logic card (see Figure 3-5)

provides digitally-controlled analog signals for **convergence of the display unit. The card has two storage areas that hold the definitions of the currents required in the convergence coils. The digital information is converted to analog signals and fed to the amplifier card in the main enclosure**  assembly.

The card is connected to the base logic card through the feature bus so that the stores can be accessed and updated.

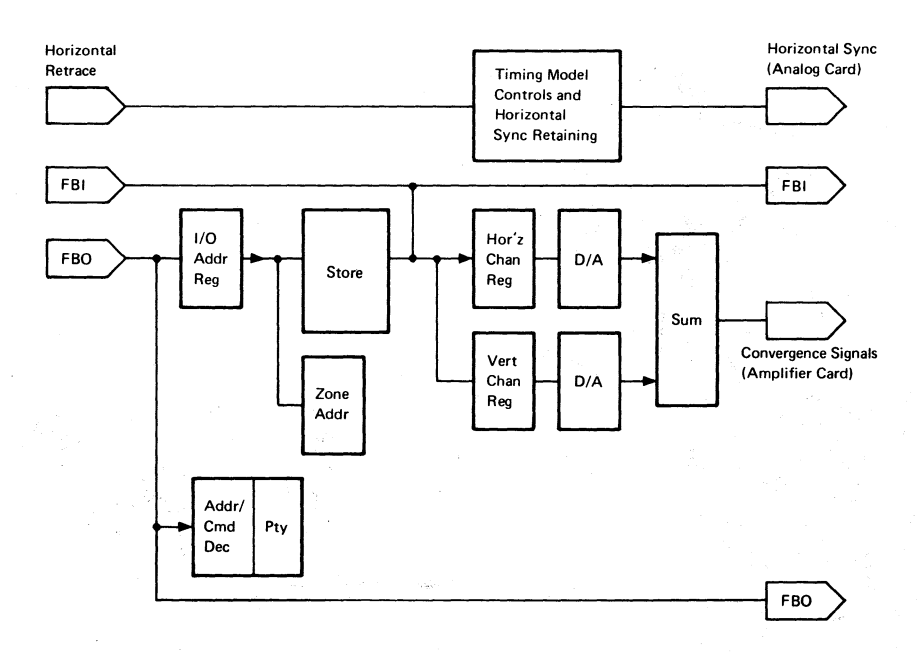

Figure 3-5. Convergence Logic Card (B2)

#### **3.7 Line Control Card (Location Cl)**

The line control card (see lower part of Figure 3-6) contains:

- Circuits to handle transmission and reception of data down the coaxial line to the control unit.
- Main oscillator (14 MHz), dot counter and feature clock.
- A serializer that converts the ROS outputs from the base logic card to drive the three video outputs.
- Test circuits that force colored bar patterns on the screen adjustments.
- (Video Output Facility only) Circuits that produce red, blue, green, and sync signals for **external monitors.**

#### **3.8 Base Logic Card (Location D2)**

The base logic card (see upper part of Figure 3-6) **contains:** 

- The display buffer, which holds the character code for each position on the screen.
- The ROS which stores the character shapes. It is addressed by the display buffer and the outputs are fed to the line control card.
- **Attribute control circuits. The base attribute**  byte defines the characteristics of the field.
- **Keyboard control circuits for keystrokes and responses.**
- Logic for handling I/O operations with the. display buffer. This involves the base I/O address counter which is also used by the features as an address for I/O operations.
- **The character counters.**
- **Feature bus controls. The feature bus is the**  main path for transmitting data around the **machine.**

Sample Control  $\tau \geq 1.50$ 

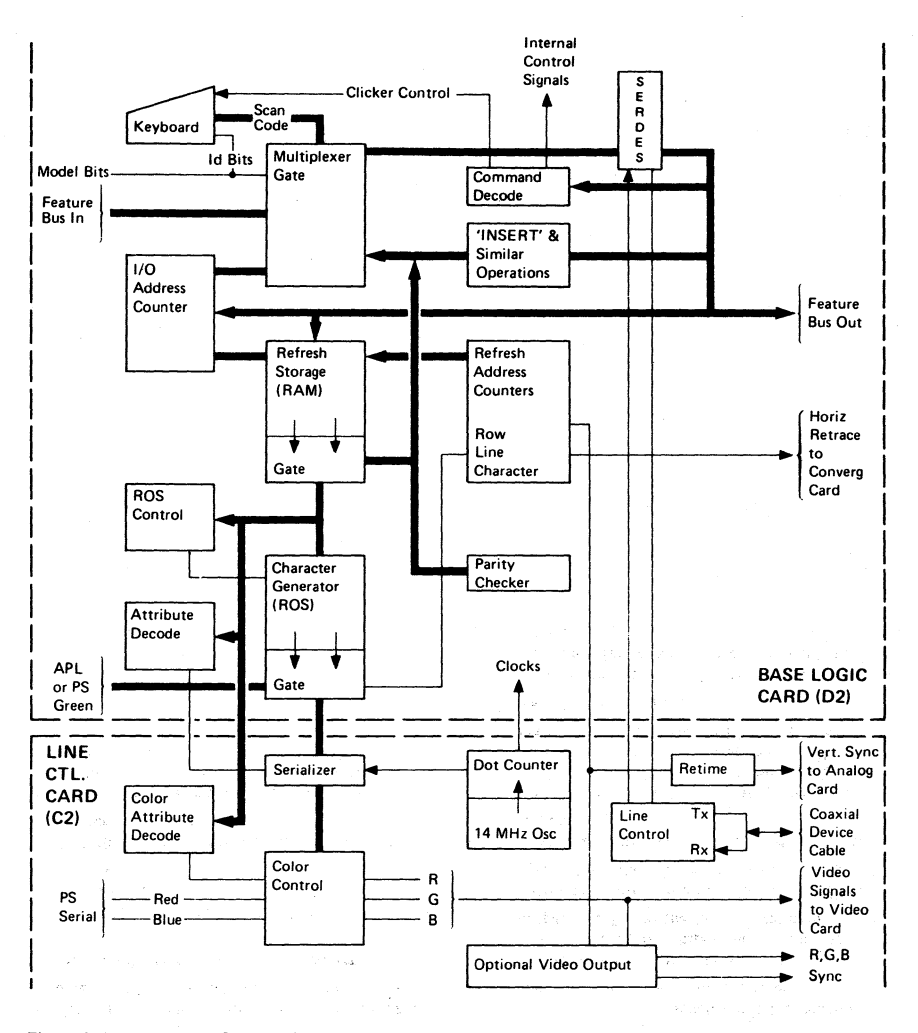

Figure 3-6. Base Logic Card (02) and Line Control Card (C2)

#### **3.9 APL/Extended Character Set (ECS) Card (Location E2)**

The ECS card (sec Figure 3-7) allows the user to **define the color of characters on a character basis**  by providing a shadow buffer with a byte of **information for each character position in the**  display buffer. This shadow buffer (see Figure 6-19) can select characters from the APL ROS (or several programmable fonts if the Programmed

Symbols feature is installed). It can cause the **characters to appear in any of seven colors and can**  highlight the characters. The APL ROS is pluggable, although it is standard with the ECS/APL card in the 3279. The switches are set as shown in Figure 6-14. These return the correct response when the **control unit addresses a 'Read ID' command to the**  ECS feature.

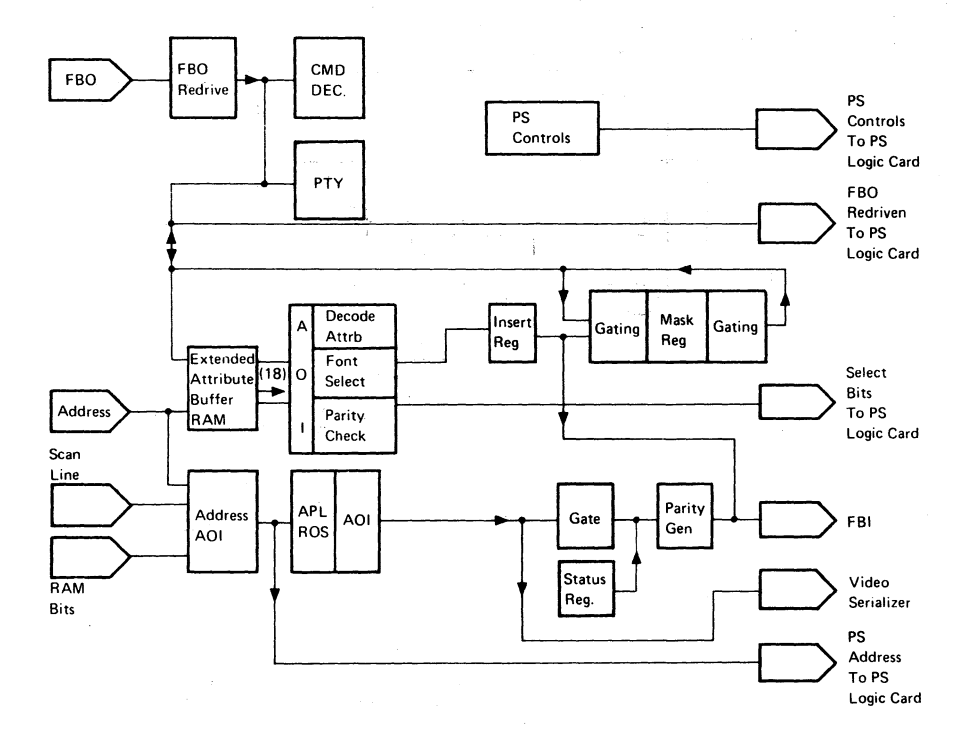

# Figure 3-7. APL/ECS Card (E2)

#### **3.10 Programmed Symbols (PS) Card (Feature) (Location F2)**

The PS (Programmed Symbols) card (see Figure 3-8) allows *the* host, or the user through the host, to program the shapes of characters for display on **the screen. Special character sets and graphic**  characters may be programmed. Two fonts (A and B, PS2 feature) or six fonts (A through F, PS2 and PS4 feature) may be installed. Each font is used in the same manner as the APL ROS, selection being by ECS. When PS2 only is included the jumper is installed. This rearranges the addressing to bring the second programmed font within the storage module, see Figure 6-14,

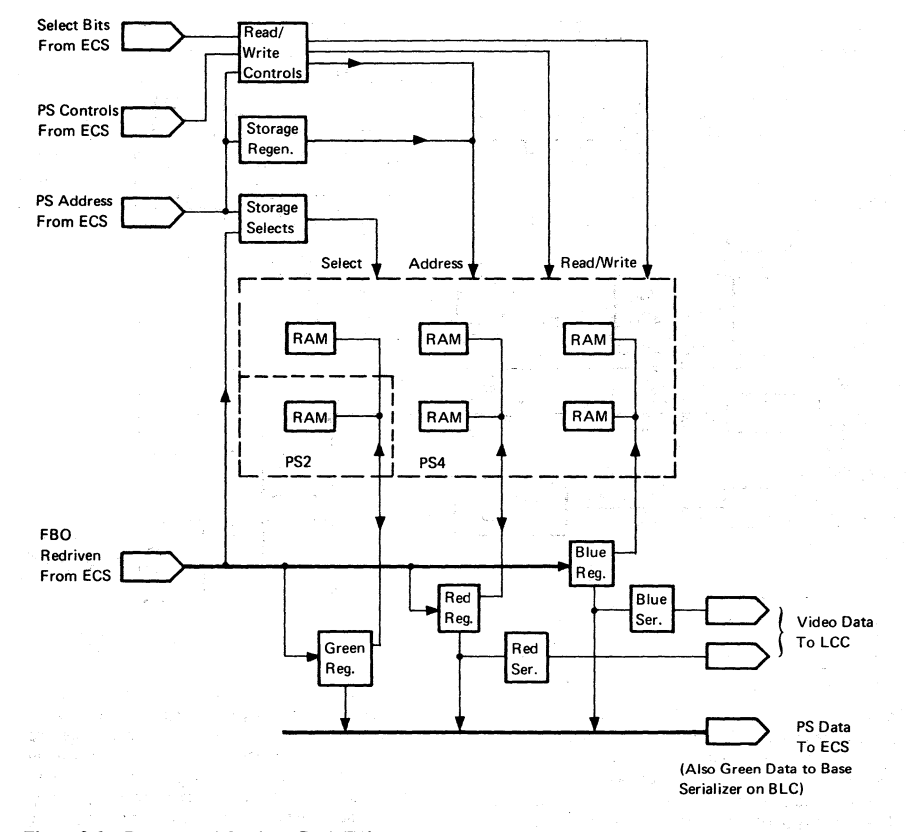

Figure 3-8. Programmed Symbols Card (F2)

Each PS font contains 190 programmable characters. The user can program each pel in the 9 x 12 matrix of each character. The color of the character is defined by the base or ECS attribute (see section 6.12).

For the triple fonts C, D, and F only, the user can program the color of each pel separately when the ECS 'byte color field is Ill. For other combinations of the color field bits, the color of the complete character is defined by the ECS attribute, as for the other fonts.

### 3.11 Selector Light Pen (LP) Card (Feature) (Location G4)

This card contains the logic for the operation of the selector light pen (see Figure 6-13).

### 3.12 Magnetic Reader Control (MRC) Card (Feature) (Location G2)

This card contains the logic for the operation of the magnetic slot reader (MSR) or magnetic hand scanner (MHS) (see Figure 6-13).

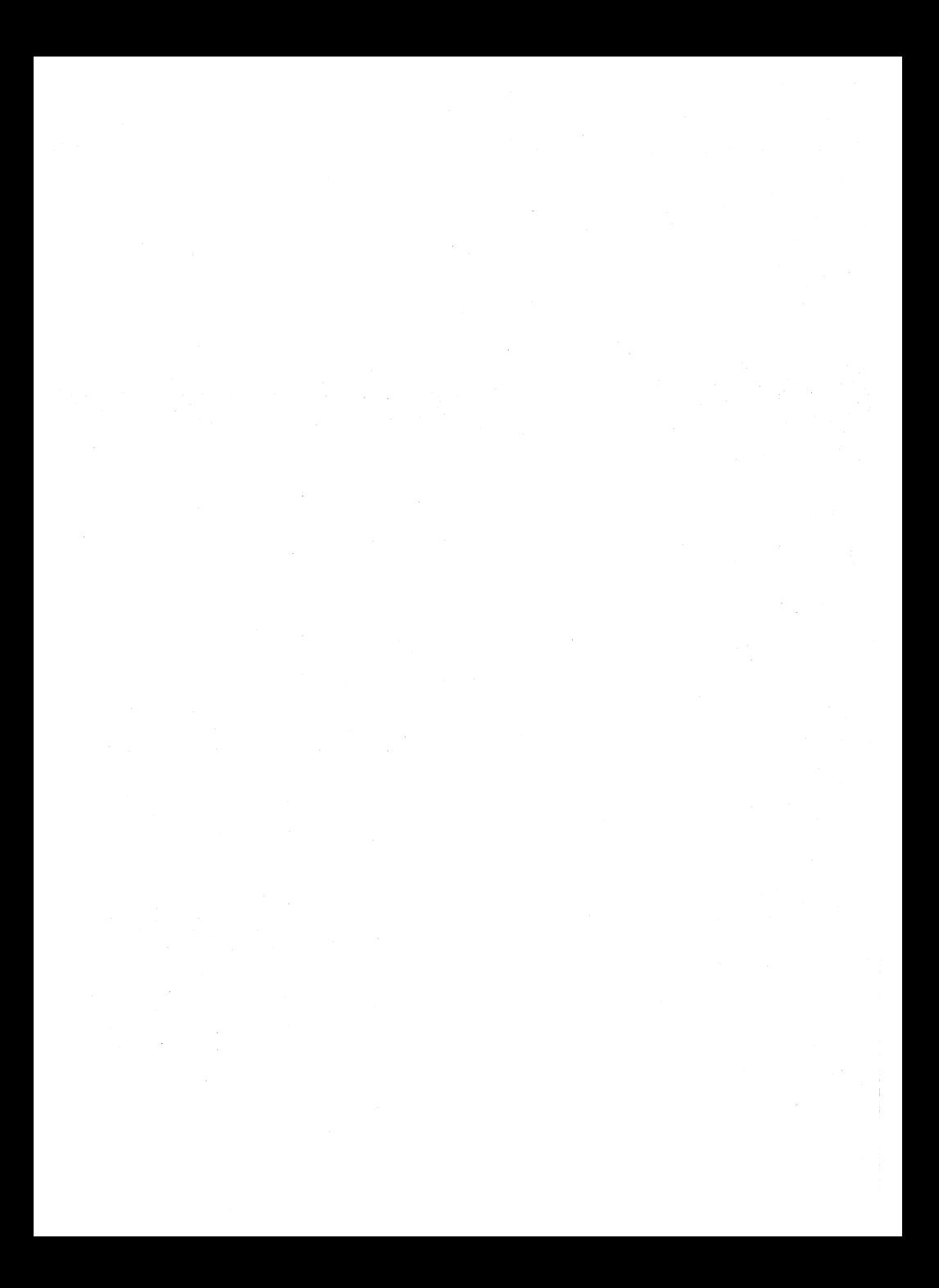

# **Chapter 4. Removal and Replacement Procedures**

# **4.1 General**

It is recommended that the display be positioned near the corner of a table with the right-hand side **of the bzzel nearest the corner, 1eaving sufficient**  clearance for the bezel to be placed face down on the table in front of the display. If a tilt/rotate **table is used, lock it in the horizontal position.** 

#### **4.2 Logic Gale**

**To open the logic gate, insert an allen wrench in**  each of the two slots on the right-hand side of the **display and tUTn the wrench a quarter tUTn in each**  slot. The rear enclosure assembly can then be swung open on the hinges.

# **4.3 Rear Cover**

**To remove the rear cover, open the customer access**  panel by pressing up on the two clips. Remove the three screws located along the hinged section of the **cover.** 

- **4.4 Bezel 1.** Switch power off and remove the mainline **power cable from the power socket.**
- 2. Remove the two allen screws from the under side of the bezel and lift the bezel up and away **from the enclosure assembly.**

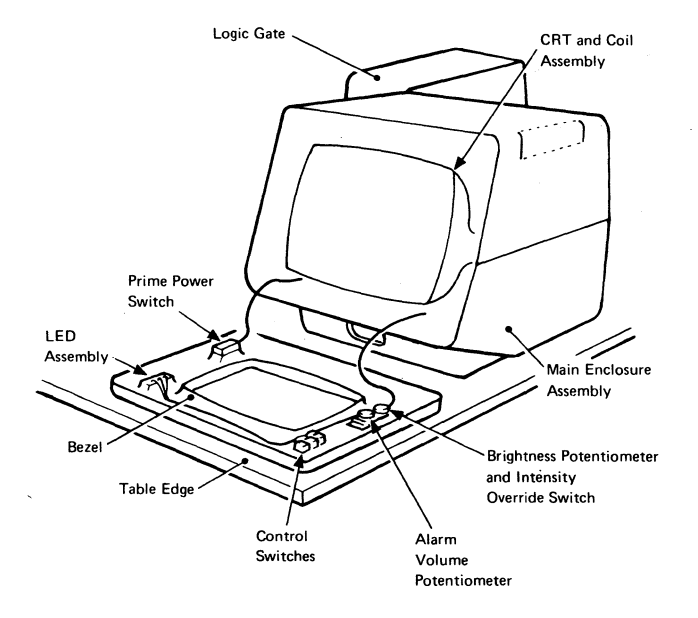

Figure 4-1. General View - Bezel Removed

# *4.4.1 ON/OFF Switch*

- 1. Remove the bezel (see section 4.4).
- 2. Release the internal power cable from the clamp near the ON/OFF switch.
- 3. Press to one side the plastic catch at the side of the switch, and pull the switch out. Remove the power supply (see section 4.5.2).
- 4. Unplug connector P2 from the prime power box.
- **5. Reinstall in reverse sequence ..**

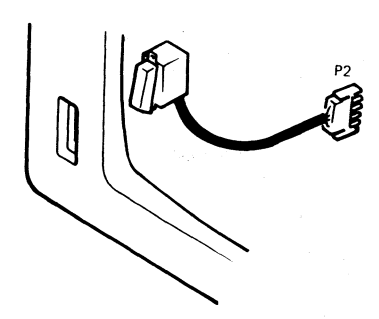

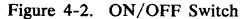

# *4.4.2 Brightness and Audible Alarm*

- 1. Remove the bezel (see section 4,4).
- 2. Pull off the two knobs.
- 3. Remove the tape from around PII and unplug **it. Release the mounting bracket from the**  inside of the bezel.
- **4. Reinstall in reverse sequence.**
- 5. Wrap two turns of adhesive tape around PII to insulate the contacts (150 V) and hold the plug and socket together.

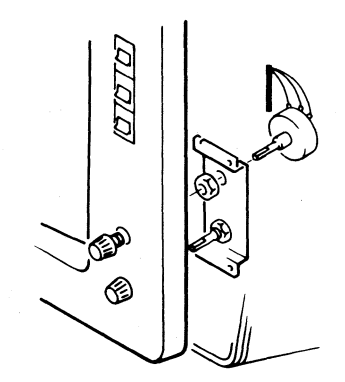

Figure 4-3. Brightness and Audible Alarm Volume Control Assembly

### *4.4.3 Normal/Test, Base Color, and Dualcase/Monocase Switches*

Three switches on the upper right of the bezel are removed as follows:

- I. Remove the bezel (see section 4.4).
- 2. Disconnect the wiring to the switch.
- 3. Pinch the spring clips together and push the switch and clip out through the front of the . bezel.
- **4. Reinstall in reverse sequence.**

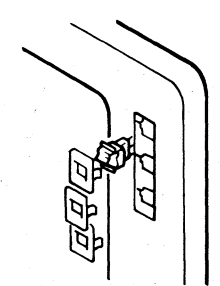

Figure 4-4. Switches

# *4.4.4 Indicator LEDs*

Before removing the LED assembly. switch off power and remove the mainline power cable from the power socket. The indicator LEDs are contained on a PCB as shown in Figure 4-S.

### *4"'.5 Secllrity Keylock*

- 1. Remove the analog card (see section  $4.5.4$ ).
- 2. Disconnect P9 and remove the retaining nut (use wrench. IBM Part 4418787).
- 3. Withdraw the keylock assembly.
- 4. Replacement is the reverse of removal. but ensure that the keylock is inserted the correct way up so that the key can be turned without hitting the side of the display unit.

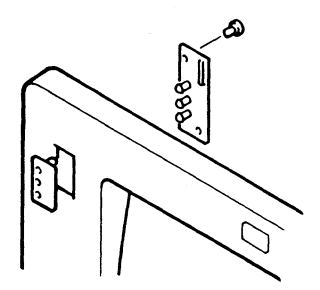

Figure 4-5. Indicator LED Assembly

#### 4.S Power Units

#### *DANGER*

*Before any power unit replacement procedures are* performed, the display must be powered off and the *mainline power cable disconnected at the power* socket.

#### *4.5.1 Fllse*

#### *DANGER*

Switch power off and remove the mainline power cable from the power socket before changing the fuse.

The main supply fuse is located in the front enclosure assembly below the bezel. Push the fuse cover and turn it counterclockwise to release the fuse.

#### *4.5.2 Power SlIpply*

The power supply is located to the right of the CRT as viewed from behind.

#### *DANGER*

*Components on this card are hot. Before handling the card, allow ;t to cool for* 5 *minutes with* powr turned off.

- 1. Switch power off and remove the mainline power cable from the power socket.
- 2. Remove the rear cover (see section 4.3).
- 3. Unplug the A2 cable connector.
- 4. Remove the retaining clip that holds the cable to the inside of the logic gate.
- S. Pull the flat cable through the gap (it is easier if the connector shroud is removed).
- 6. Remove the two screws and pull out the power. supply card.
- 7. Reinstall in reverse sequence, ensuring that the card is correctly located in the bottom guide and both top guides.
- 8. See Chapter S for adjustments.

#### *4.5.3 Prime Power Box*

- 1. Switch power off and remove the mainline power cable from the power socket.
- 2. Remove the power supply as described in section 4.5.2.
- 3. Remove connectors P1 and P2 from the prime power box assembly.
- 4. Disconnect the ground wires from the assembly.
- 5. Remove the two screws that secure the assembly to the base of the enclosure.
- 6. Remove the assembly from the display.
- 7. Reinstall in reverse sequence.

#### *DANGER*

Ensure that all ground connections to the prime power assembly are reconnected:

# *4.5.4 Analog Card*

The analog card is located to the left of the CRT when viewed from behind.

- I. Switch power off and remove the mainline power cord from the power outlet.
- 2. Disconnect the two ground wires from the ground screw at the bottom of the card assembly.
- 3. Remove the two screws at the top and bottom of the analog card assembly and the center clamp.
- 4. Withdraw the assembly toward the rear of the machine taking care not to damage the cables connected to the card.
- 5. Unplug P5, P6, P7. and P26 (see Figure 4-7) from the analog card.
- 6. Unscrew the clamp that holds the red EHT wire at the Line Output Transformer (LOPT) connector, P21. Pull out the wire and discharge it to the frame.
- 7. Remove the analog card.
- 8. To reinstall. first check that the jumper matches the CRT.

Note: *There are alternative positions for the CRT jumper depending on the level of the analog card, see Figure 4·7.* 

- a. If the tube is manufactured by the Matsushita Electronics Corporation (see label on the bell of the CRT behind the analog card). install the jumper in position L.
- b. If the tube is manufactured by the Mitsubishi Electric Corporation (see label on the bell of the CRT behind the analog card). install the jumper in position H.
- 9. Insert the EHT cable *fully* into the LOPT socket. P21 and screw down the cable clamp.
- 10. Continue installation in reverse sequence. Ensure that the card is correctly located in the top and bottom guides.
- 11. Reconnect 2 ground wires and screw down.

#### *DANGER*

*Verify that all ground wires are reconnected sec"rely. Reier to Figllre* 6-6 *lor grounding*  details.

12. See Chapter 5 for adjustments.

## 4.6 Logic Cards

## *4.6.1 Removal*

Switch power off. Remove any attached top card connectors. Operate the levers in the directions shown by the arrows in Figure 4-6 and withdraw the card.

#### *4.6.2 Replacement*

Push the card firmly into its socket and then operate the levers as shown in Figure 4-6. Replace the top card connectors, see Figure 1-6.

#### CAUTION

Always use a card shroud when reinstalling a card, to prevent contact with adjacent cards.

For ECS and PS feature cards (E2. F2) see Figure 6-14 for details of switch settings and module and jumper positions.

Note: 32 *79s with the Video Output Facility have a video output card instead of a line control card in location C2. The video output card has two extra modules. When this card is installed in location C2, the resistance between each video output socket and ground falls to less than 10 kilohms.* 

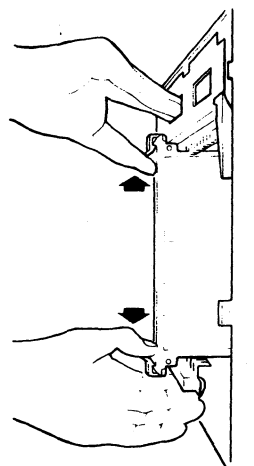

4.7 Connectors<br>Most internal connectors have mechanical locking devices.

# 4.7.1 **Multi-Pin Connections**

Removal - Pinch the latch tabs together and pull the connector free from the pins.

Replacement - Reseat the connector ensuring that the tabs are latched.

# *4.7.2 Internal Coaxial Connection*

Removal - Press and hold the latch button and pull the connector free.

Replacement - Reseat the connector ensuring that it is latched (see Figure 6-13 for location).

Removal

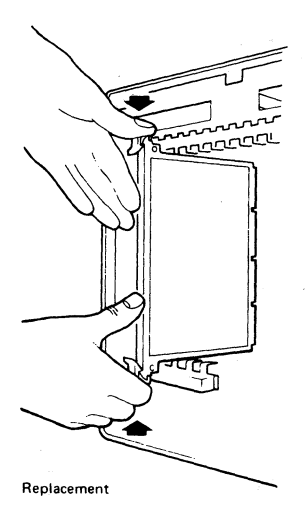

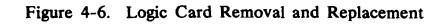

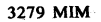

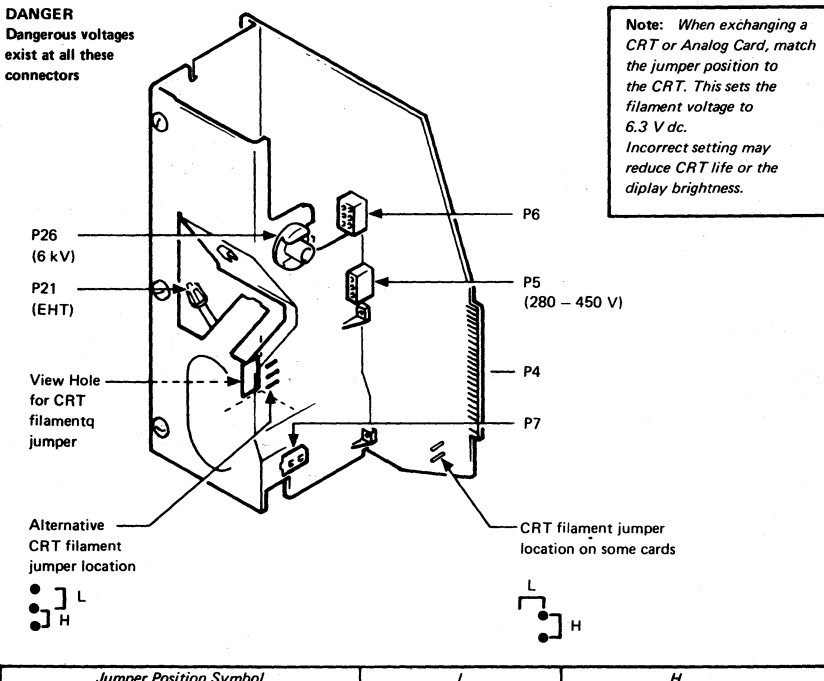

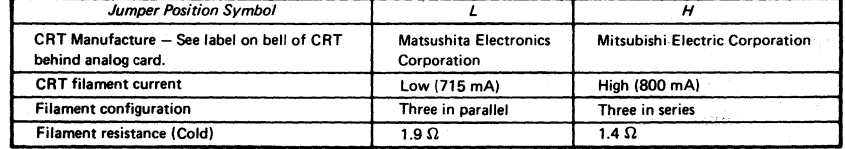

Figure 4-7. Analog Card

# 4.8 Video Components

# 4.8.1 Amplifier Card

#### **DANGER**

Components on this card are hot. Before handling the card, allow it to cool for 5 minutes with power nerned off.

- 1. Switch power off and remove the mainline power cable from the power socket.
- 2. Remove the four push-in multi-wire connectors P17A, P17B, P18 and P19 from the amplifier card (see Figure 6-10).
- 3. Remove the screws that secure the safety cover and remove the cover.
- 4. Pull the amplifier card off its four locating lugs.
- 5. Reinstall the amplifier card in reverse sequence. The multi-wire connectors cannot be mixed up because they are different sizes. Do not finally tighten the safety cover securing screws until these connectors have been reconnected.
- 6. See Chapter 5 for adjustments.

### 4.8.2 Video Card

- 1. Switch power off and remove the mainline power cable from the power socket.
- 2. Remove the analog card (see section 4.5.4, steps 1 through 4 only).
- 3. Unplug P5 and P26 from the analog card (see Figure 4-7).
- 4. Disconnect the three ground wires from the video card. Note the connection points and routing of the wires (see Figure 6-9).
- 5. Pull the video card off the CRT base.
- 6. Disconnect P14, P15 and P16 from the video card (see Figure 1-4).
- 7. Reinstall in reverse sequence.
- 8. See Chapter 5 for adjustments.

# 4.8.3 CRT and Coil Assembly

DANGER Wear safety equipment (see 'Cathode Ray Tube Safety' at the front of this manual) when handling CRTs.

# 4.8.3.1 Removal

# **CAUTION**

Support the logic gate to prevent the display from falling backward when the CRT and coil assembly is removed.

- 1. Remove the mainline power cable from the power socket.
- 2. Position the display as described in section 4.1, with logic gate open.
- 3. Remove the bezel (see section 4.4) and place it face down in front of the display. Release the internal power cable from the rubber clamp near the ON/OFF switch.
- 4. Remove:
	- The power supply (see section  $4.5.2$ )
	- The analog card (see section 4.5.4)
	- The amplifier card (see section 4.8.1)
	- The EHT bleed assembly (see section 4.8.4, but do not remove the bleed assembly from the bracket)
- 5. Pull the video card from the CRT base and place it on the table.
- 6. Loosen the clamp and pull the convergence coil assembly from the CRT neck.
- 7. Disconnect P27 (front left of the CRT screen see Figure  $1-2$ ).
- 8. Disconnect the ground braid clamp and its jumper link (Figure 6-9). Ensure that the braid can move forward freely.

#### **CAUTION**

The following steps free the CRT from its mounting. The CRT weighs approximately 7.5 kg; support it and protect it from excessive pressure that could damage it or other units. Handle the CRT by the bell only, NOT by the neck.

- 9. Remove the four hexagonal nuts and washers from the corners of the CRT face.
- 10. Check that the logic gate is supported.

- II. Observing normal CRT safety precautions (see "CRT Safety" at the front of this manual), move the CRT from the display unit and put it **face down on the bezel.**
- 12. Remove the wrap tie that secures the degauss coil.
- 13. Remove the degauss coil, ground braid and securing clips from the CRT.
- 14. Prepare a surface for the CRT and move the CRT to that surface.

#### 4.8.3.2 Replacement

- I. Ensure that the case that contains the new CRT **is the correct way up.**
- 2. Remove the new CRT from its case and set it on the bezel with the EHT connector to the front.
- 3. If you do not have a new piece of plastic foam (acoustic shield) to fit around the deflection coils, transfer the plastic foam from the old CRT.
- 4. Pack the old CRT in the case provided with the neW CRT.
- 5. Install the degauss coil, ground braid and securing clips on the new CRT. Keep the ground braid between the tube and the degauss **coil.**
- **6. Secure the degauss coil in position with the wrap.**
- 7. Observing normal CRT safety precautions, install the CRT in the display unit, taking care to avoid trapping or fouling any cables.
- 8. Insert the washers and nuts but do not tighten **the nuts.**
- 9. Check that all cables and connectors within the **display unit are free and accessible,**
- 10. Connect the degauss coil (P27).
- 11. Center the CRT in the display and tighten the **nuts.**
- 12. Check that the CRT is centered by replacing the bezel and repeat Step 11 as necessary.
- 13. Remove the pin protector from the CRT and **insert it on the failed CRT.**
- Chapter 4. Removal and Replacement Procedures 4-8
	- 14. Slide the convergence coil assembly onto the CRT neck and position the assembly over the interelectrode gap as shown in Figure 4-8. Adjust the angular alignment to the stated tolerance. Use the machine base as a reference. Note: *If the angular alignment is incorrect, the convergence pattem will* be *distorted.*
	- 15. Secure the convergence coil assembly by the clamp but do not over-tighten the screw. Note: *If the coil assembly is too far forward there will be too little sensitivity, if it is too far to the rear. there will be too much sensitivity.*
	- 16. Check that the jumper on the analog card matches the CRT type (see Figure 4-7).
	- 17. Reconnect the ground braid clamp (see Figure 6-9) and replace the jumper link,
	- 18. Install:
		- The EHT bleed assembly (see section 4.8.4.2. steps 2 through 4)
		- The amplifier card (see section 4.8.1)
		- The video card (see section 4.8.2)
		- The analog card (see section 4.5.4)
		- The power supply (see section 4.5.2)

19. Reconnect ail plugs that were disconnected **during the removal procedure.** 

- **20. Ensure that all ground connections are reconnected securely. including the two on the**  analog card heatsink.
- 21. Check that all cards and connectors are **correctly seated.**
- 22. Replace the rubber clamp on the internal power cable near the ON/OFF switch.
- 23. Secure the bezel to the front of the display unit (see section 4.4).
- 24. Carry out Display Setup as detailed in Chapter 5.
- 25, On completion of the initial checks and the setting up procedures, replace all the safety **covers and close the logic gate.**

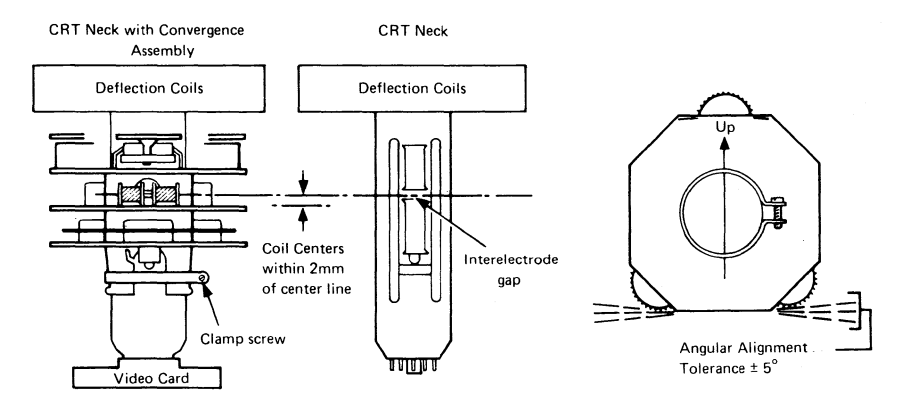

Figure 4-8. Convergence/Purity Coil Assembly

# *4.8.4 EHT Bleed Assembly*

#### 4.8.4.1 Removal

- 1. Switch power off and remove the mainline power cable from the power socket.
- 2. Remove the power supply card (section 4.5.2), analog card (section 4.5.4), and amplifier card (section  $4.8.1$ )

#### *DANGER*

#### Do not let anything fall on the tube neck.

3. Loosen the two screws holding the bleed assembly/amplifier card bracket in the top of the box, and remove the assembly.

#### *DANGER*

The CRT retains a capacitive charge after the *EHT lead has been disconnected (step 4). It must be discharged to ground with a suitably installed* lead before the CRT is handled or the EHT lead *is reconnected. Ensure that the discharge lead is* connected to ground **BEFORE** touching it onto *the CRT connector.* 

4. Supporting the bleed assembly, unplug the EBT cable from the top of the CRT. Lift the rubber cap at the edge to break the airlock, grasp the cap firmly, rock it to one side, and lift.

- 5. Disconnect the ground connector at the prime power box (see Figure 6-5).
- 6. Withdraw the bleed assembly/bracket, remove two securing screws, and take the bleed assembly from the bracket.

#### 4.8.4.2 Replacement

- 1. Mount the bleed assembly on the bleed assembly/amplifier card bracket and secure it using the two screws removed in step 6 of section 4.8.4.1.
- 2. Connect the bleed assembly ground cable to the prime power box.
- 3. Connect the EHT cable to the CRT.
- 4. Attach the bracket to the display and tighten the two screws loosened in step 3 of section 4.8.4.1.
- 5. Reinstall the analog card (see section 4.5.4).

#### **CAUTION**

Verify that all ground wires are reconnected securely. Refer to Figure 6-5 for grounding details.

- 6. Reinstall the power supply card and the amplifier card and make all connections.
- 7. Ensure that all ground connections are replaced.

# *4.8.5 Degauss Coil*

To remove and replace the degauss coil, go to **section 4.8.3 "CRT and Coil Assembly". For**  removal, follow 'Removal' steps 1 through 13. For replacement, follow 'Replacement', steps 5 through 23 omitting step 13.

Display adjustments should not be affected, but refer to Chapter 5 if necessary. Reinstall all safety covers and close the logic gate.

# **4.9 Logic Board Planar Strips**

#### *4.9.1 Removal*

- 1. Switch power off and remove the mainline cable **from the power socket.**
- **2. Remove the rear cover (see section 4.3)**
- 3. **Disconnect all connectors and note their locations.**
- 4. Remove the logic cards.
- 5. Remove the two diagonally opposite screws (top right and bottom left) that attach each rear planar strip holder to the logic gate.
- 6. Remove the rear holders and planar strips.

#### *4.9.2 Replacement*

- 1. Feed the cables that plug into the strips through the gap at the right-hand side of the logic gate **(as viewed from the rear), It is easier if the**  shrouds are removed; replace them afterwards.
- 2. Ensure that the card-locating shoulders on the strip holders are positioned the correct way round (see Figure 4-9).
- 3. Insert the planar strips and rear holders in **approximately their correct positions. Insert, but**  do not tighten, the strip-securing screws.
- 4. Plug all the logic cards into the gate and clip **them in position.**
- 5. Close the logic gate so that the enclosure positions it at the correct height, then tighten the strip-securing screws.
- 6. Open the logic gate. Reinstall all connectors (pass the keyboard cable through the gap at the right -hand side of the logic gate as viewed from the rear).

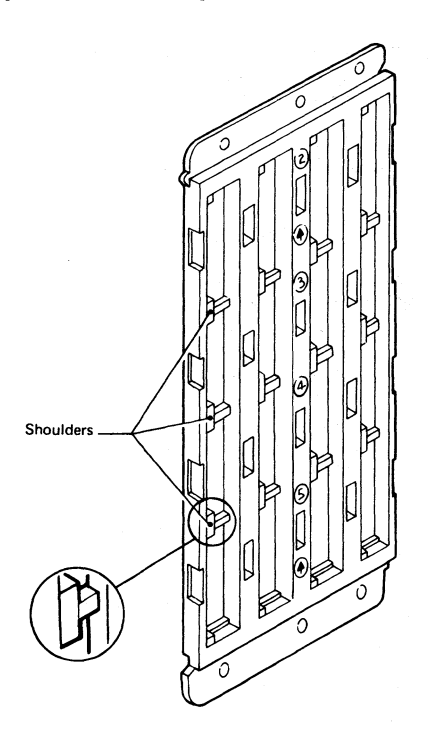

**Note: Shoulders should be to the left and arrows pointing up for both card side and pin side of holders when viewed from the appropriate side.** 

Figure 4-9. Planar Strip Holders

- **4.10 Audible Alarm**<br>1. Switch power off and remove the mainline power cable from the power socket.
- 2. Remove. the analog card as detailed in section 4.5.4.
- 3. Remove the two screws that secure the audible alarm assembly to the base of the enclosure (see Fi8ure 4-10).
- 4.. Note the position of the five wires connected to the audible alarm assembly by push-in connectors (see Figure 4-10).
- 5. Lift the audible alarm assembly, remove the five connectors and withdraw the alarm from the display.
- 6. Reinstall the audible alarm assembly in the reverse sequence.

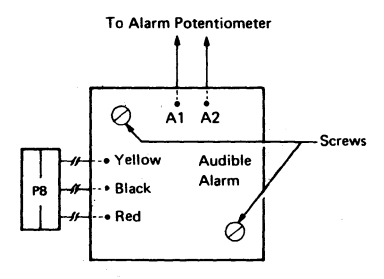

Figure 4-10. Audible Alarm Assembly.

# 4.11 Keyboard Units

# 4.11.1 Keyboard From Display Station

- 1. Tum power off.
- 2. Open the customer access panel at the rear of the display.
- 3. Remove the wing nut that holds the keyboard cable to the frame.
- 4. Free the cable clamp, and remove the keyboard cable connector from its socket.
- 5. Reinstall in the reverse sequence.
- 6. Ensure that aU cable connectors ·are ·tightly seated in the sockets and that the ground straps are attached.

### *4.11.2 Keyboard Top Coper*

- I. Invert the keyboard.
- 2. Remove the four screws in the comers of the keyboard base.
- 3. Place the keyboard base on a flat surface.
- 4. Lift the top cover off the keyboard.
- 5. Reinstall in the reverse sequence.

NOle: *Check for cover clearance around the keys after the cover has been reinstal/ed. Adjust if required.* 

#### *4.11.1 Keyboard Assembly From Base*

- 1. Disconnect the keyboard from the display station (see section 4.11.1).
- 2. Remove the keyboard top cover (see section 4.11.2).
- 3. Disconnect the keyboard cable connector and clicker connector at the logic card.
- 4. Remove the two screws that hold the keyboard assembly to the base (mark for alignment reference).
- 5. Handle the keyboard assembly by the sides and lift it off the base, taking care not to press any keys.
- 6. Reinstall in the reverse sequence.
- 7. Ensure that the cable connector is tightly seated.

#### *4.11.4 Clicker A.ssembly*

- 1. Disconnect the keyboard from the display station (see section 4. II. I).
- 2. Remove the keyboard top cover (see section 4.11.2).
- 3. Disconnect the clicker connector.
- 4. Remove the clicker assembly by sliding the bail fastener from under the cast tabs.
- S. Reinstall in the reverse sequence.

### *4.11.5 Keybllttoll*

Keybuttons are removed by sliding the keytop puller over the keytop and pulling straight up.

# *4.11.6 Key Modules*

Warning: The work area must be clean during work on the keyboard. Any particle between the key module flyplate and the printed circuit is a potential problem.

#### 4.11.6.1 Removal

Note: *see section 4.11.7* if *the spacebar module is to* be *exchanged.* 

- . 1. Disconnect the keyboard from the display station (see section 4.11.1).
- 2. Remove the keyboard top cover (see section 4.11.2).
- 3. Remove the keybutton from the module to be exchanged (see section 4.11.5).
- 4. Remove the keyboard assembly from the base (see section 4.11.3).
- 5. Invert the keyboard assembly, and place it on the base using the locating pins on the left and right sides.
- 6. Remove the screws that hold the bottom cover and circuit board to the keyboard assembly.
- 7. Lift the circuit board and bottom cover from the keyboard assembly, and place them in a **clean area. The part that remains on the base**  is known as the all-keys assembly. Note: *Exchange the key module if a flyplate*  comes off. Do not attempt to repair the *module. Repaired modules can cause intermittent failures.*
- 8. Handle the all-keys assembly by the sides and take care not to press any keys. Turn it the correct way up onto the base, locating it on the **pins**
- 9. Press down on the key module until it is released from the holding plate.
- 10. Handle the all-keys assembly by the sides and take care not to press any keys. Invert it onto the base, locating it on the pins
- 11. Remove the module.

#### 4.11.6.2 Repiacement

- I. Ensure that the alignment tab and the angled keystem are in the same position as those of the other modules in the all-keys assembly.
- 2. Install the new module by pressing the key module into the holding plate by hand.
- 3. Clean the printed circuit board by carefully wiping it with a lint-free cloth moistened with isopropyl alcohol. Inspect every key module fly-plate for any foreign matter, and carefully clean if needed.
- 4. Align the holding screw holes through the **bottom cover, circuit board, insulator, and top**  insulator (if used). Lower the circuit board and bottom cover onto the all-keys assembly. Secure the circuit board to the all-keys assembly with the holding screws.
- 5. Reinstall the keyboard assembly on the base, maintaining its original alignment.
- 6. Reinstall the keybutton in the correct location. If you have removed the spacebar, see section 4.11.7.2.
- 7. Reinstall the keyboard cable connector and clicker cable to the logic card. Reinstall the keyboard top cover, and reconnect the keyboard to the display if it was removed.
- 8. Use Test Mode 2 to check for correct operation of the keyboard.

y Su

# *4.11.7 Spacebar*

#### **4.11.7.1 Removal**

Perform the removals described in sections 4.11.1 and 4.11.2 for access to the keyboard assembly.

- \. Hold the spacebar at each end (beyond the modules), and remove by pulling upward evenly.
- 2. Pivots can be removed (if necessary) by pushing with a screwdriver in the slot in the side of the pivot.

To remove the module see section 4.1\.6.

#### **4.11.7.2 Replacement**

- 1. Press any pivots removed in step 2 (above) into the base.
- 2. Place the spacebar on its modules, and lower it into position while engaging the bar in the two pivots.
- 3. Press down on the spacebar at the spacebar modules to seat it.
- 4. Check the spacebar operation for binds. If it binds, the probable cause is a bent right module stem. This stem can be shaped to free the bind.
- s. Install the keyboard top cover, and reconnect the keyboard to the display station if it was previously removed.

# *Logic Card Assembly*

- 1. Remove the keyboard top cover (see section 4.11.2).
- 2. Disconnect the keyboard cable connector and clicker connector at the logic card.
- 3. Remove the two holding screws from each end of the logic card.
- 4. Remove the logic card.
- S. Reinstall in the reverse sequence.

Note: *Check that the keyboard ID jumpers on the new logic card are in the same position as on the old logic card. See Figure 6-11 if necessary.* 

 $\label{eq:1} \begin{split} \mathcal{S}_{\mu}^{2} &= \frac{1}{2} \left( \frac{1}{2} \right) \left( \frac{1}{2} \right) \left( \frac{1}{2} \right) \left( \frac{1}{2} \right) \left( \frac{1}{2} \right) \left( \frac{1}{2} \right) \left( \frac{1}{2} \right) \left( \frac{1}{2} \right) \left( \frac{1}{2} \right) \left( \frac{1}{2} \right) \left( \frac{1}{2} \right) \left( \frac{1}{2} \right) \left( \frac{1}{2} \right) \left( \frac{1}{2} \right) \left( \frac{$ 

# Chapter S. Display Adjustments

The complete adjustment procedure shown and detailed in this chapter is sufficient to set up a display from a totally unadjusted condition.

If only one control needs adjustment, for example color balance, go directly to the procedure in section 5.3 for that control. Adjustment of purity or any of the seven raster controls may disturb convergence. : If the dynamic convergence has a marginal range, readjust the static convergence.

Also, after a single FRU change, there is no need to go through the complete procedure. The necessary adjustments are listed below.

- 1. *Power Supply Card:* Perform the initial checks (section 5.1), then go to static convergence (section 5.3.1) and work forward to make minor adjustments.
- *2. Analog Card:* Perform the initial checks (section 5.1), then go to coarse adjustments (section 5.2) and work forward. Ignore Red Brightness and Color Balance (sections 5.2.1, 5.3.6, and 5.3.7) unless the display is too dim or too bright.
- *3. Logic Card B2:* Perform the initial checks (section 5.1), then adjust static convergence (section 5.3.1) and dynamic convergence (section 5.3.3) only.
- *4. Amplifier Card:* Perform the initial checks (section 5.1). Do not adjust the four controls marked GAIN on early level cards; these are preset during manufacture. Go to coarse adjustments (section 5.2) and carry on to adjust red brightness, color balance, purity, static convergence, and dynamic convergence only.
- *5. Video Card:* Perform the initial checks (section 5.1), then if necessary, adjust red brightness and color balance (section 5.3.6 and 5.3.7).
- *6. CRT:* Perform all the adjustments starting at section 5.1.
- 7. *Convergence/Purity Coil Assembly:* Perform the initial checks (section 5.1), then go to coarse adjustments (section 5.2) and carry on to adjust purity, static convergence, and dynamic convergence only.

*8. Planar Strips:* Perform the initial checks (section 5.1), then check dynamic convergence (section 5.3.3).

Warning: Use adjusting tool, IBM Part 1864853, to adjust potentiometers; screwdriver blades will damage them.

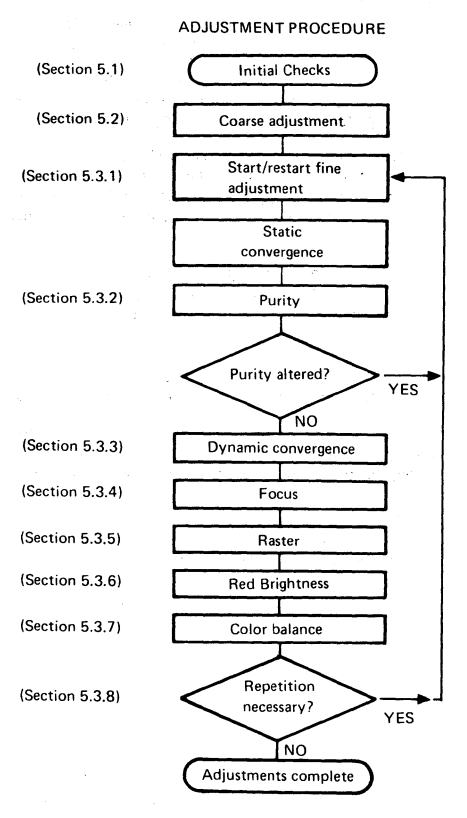

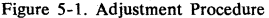

### 5.1 Initial Checks

- 1. Make ready the control unit (see<sup>2</sup> control unit problem determination guide).
- 2. Plug the mainline power cable into the customer's outlet.
- 3. Switch power on and verify that indicator 1 (Power Good) is on.
- 4. Check that indicator 2 (Display Ready) turns on after approximately 45 seconds. Note: *The screen will probably brighten when the Display Ready indicator is on.*

#### **CAUTION**

Use insulated probes, IBM Part 1749249 or similar, during the next step.

5. Measure the voltages in the following table and ensure they are correct. Go to MAP 0200 if you are unable to obtain the correct voltages. Use the potentiometer mounting plate on the bezel as a ground.

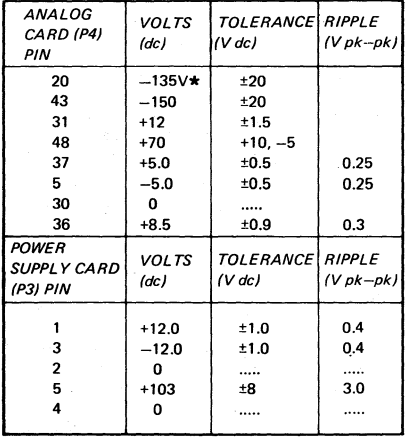

 $\star$  -150V through 39k $\Omega$ 

Figure 5-2. Voltage Table

- 6. Turn the BRIGHTNESS potentiometer counterclockwise until the Intensity Override switch operates - a white raster may appear. (The raster will probably be tinted due to purity/color brightness imbalances.) Now set the potentiometer to its mid-point.
- 7. Set the Normal/Test switch to Test. A full screen of characters may appear.

#### Notes:

- J. *The Control Key is used extensively by TEST MODE* 3 *but is not labelled CONTROL. Refer to the keyboard overlay in Figure* 2-3 *where the key is shown labelled CONTROL. On most keyboards this will be the RESET key.*
- 2. During the set-up procedure. If  $\mathbb{X}$  -f or )C c-f *appears in the operator information area, Dress the RESET key and retry the action.*

If any action does not produce the expected results. repeat the action and then try repeating the whole section.

If the results are still not as expected you have a failure; go to MAP 0000, Entry Point A.

5.2 Coarse Adjustments<br>Start here to completely set up the display after replacing the CRT. See Page 5-1 for the adjustments that are required after other FRU exchanges.

Note that these coarse adjustments are intended to give a display that is an acceptable starting point for subsequent fine adjustments (see section 5.3). If any step fails, go to MAP 0000, Entry Point A.

Try to adjust the display without altering the RED MAX potentiomenter (except after a CRT or amplifier card change).

Ready the display unit as follows:

- 1. Switch power on.
- 2. Turn the operator's brightness control fully clockwise.
- 3. Wait 45 seconds until Indicator 2 turns on.

# *5.2.1 Coarse Color Balance*

Note: *See Figure 1-4 for locations of controls.*  I. Set the Normal/Test switch to Normal.

2. If the display is reasonably bright and the three primary colors are approximately balanced (look at the cursor). then go to section 5.2.2.

#### 5.2.1.1 Greco Guo

- I. Set the Normal/Test switch to Normal then back to Test.
- 2. If the screen is completely blank. set the HEIGHT control fully counterclockwise.
- 3. If the screen is either still blank or is very dim. turn GREEN MAX (and. if necessary. GREEN MIN) clockwise until a reasonably bright image appears. The image will be green unless the static convergence or purity controls are badly out of adjustment.
- 4. If the HEIGHT control was altered in Step 2. adjust it to give a normal display height.

# 5.2.1.2 Blue Guo

- 1. Set the Normal/Test switch to Normal. then back to Test.
- 2. Press the following keys: CONTROL 0 Q (alphabetic)
- 3. If the screen is blank or very dim. turn BLUE MAX (and. if necessary. BLUE MIN) clockwise until a reasonably bright image appears.

#### 5.2.1.3 Red Guo

- 1. Set the Normal/Test switch to Normal then back to Test.
- 2. Press the following keys: CONTROL 0 (alphabetic)
- 3. It is better not to move the RED MAX potentiometer if you can continue the adjustments at the existing brightness level. If, however, the screen is blank or very dim, *mark the current position of the RED MAX potentiometer.* Tum RED MAX (and. if necessary. RED MfN) clockwise until a reasonably bright image appears. If an acceptable image cannot be obtained. set the RED MAX potentiometer back to its marked position and go to MAP 0000, Entry Point A.

# *5.2.2 Coarse Raster A.djustment*

- I. Set the Normal/Test switch to Normal and back to Test to display the test pattern.
- 2. If the four edges of the pallern are within 3 to 35 mm (0.1 to 1.4 inches) of the sides of the screen. then go to section 5.2.3. Otherwise. adjust the WIDTH and horizontal centering (H CENT) potentiometers until the vertical edges of the pattern are within 3 to 35 mm (0.1) to 1.4 inches) of the sides of the screen.
- 3. Adjust the top margin (TOP MAR) potentiometer until the lOP line is within 3 to 35 mm (0.1 to 1.4 inches) of the top of the screen.
- 4. Adjust the HEIGHT potentiometer (and if necessary the SKIP potentiometer) until the pattern is within 3 to 35 mm (0.1 to 1.4 inches) of the bottom of the screen. Note: *The picture will blank If the Height control is set too low.*

# *5.2.3 Coarse Focus*

- 1. Set the Normal/Test switch to Normal and back to Test.
- 2. See Figure 1-4. Adjust the static focus finger control (FOCUS 1) for best focus at screen center.

#### *5.2.4 Coarse Static Convergence*

At this point the raster may still be badly adjusted and any characters on the screen may be distorted. The color of the screen may still not be correct or uniform.

Note that a control unit that can support the 3279 color display must be available for the following procedures.

- 1. Display the convergence pattern as follows: a. Set Normal/Test switch to Normal
	- b. Hold down the ALT key and press TEST then release both keys.
	- c. Press the following keys: / 7 ENTER
- 2. If the patterns are within 5 mm (0.2 inches) of each other. go to section 5.2.5.

- 3. If necessary, adjust the red and green (R and G) 'STATIC CONY CONTROLS' (see Figure 1-4) until the two patterns align vertically and horizontally.
- 4. Press the following key: R
- 5. Adjust the blue and blue lateral (B and BL) controls until the two patterns align horizontally and vertically.

Note: *The static blue lateral control* is *a potentiometer on the amplifier card.* 

6. Press the following key: R If the two patterns have moved apart. return to step 2.

# *5.2.5 Coarse Color Purity*

- I. Set the Normal/Test switch to Normal and back to Test.
- 2. Press the following keys to fill the screen with red characters:

CONTROL 0 I (alphabetic)

3. If necessary, adjust the two (H and V) 'PURITY' potentiometers (see Figure 1-4) until the characters appear RED over all the screen.

#### 5.3 Fine Adjustments

Note: *Do not attempt any fine adjustments unlil the*  32 79 *has been powered on for at least 20 minutes (see section* 2,6. *I).* 

#### *5.1.1 Static Convergence*

This procedure will result in the three colors being correctly converged at the CENTER of the screen.

- 1. The display must be connected to a control unit that can support the 3279 color display, Step (b) removes the power supply to the convergence store. The control unit will detect a parity error and the default values will be written to the store.
	- a. Switch power off.
	- b. Connect a jumper from B2B08 to B2D08 (short circuit).
	- c. Remove the jumper after 5 seconds.
	- d. Switch power on and wait 45 seconds.
	- e. Set Normal/Test switch to Normal. An error code '228' or '55' may appear on the screen. Press RESET and ignore it.

Chapter 5. Display Adjustments 5-4

- f. Hold down 'ALT' key and press 'TEST', then release both keys.
- g. Press the following keys: / 7 ENTER

The pattern  $\prime$  appears at the screen center.

- 2. The pattern displays in yellow (or green and red if misconverged).
- 3. Adjust red and green (R and G) 'STATIC CONY CONTROLS' until the two patterns align horizontally and vertically (see Figure 1-4).
- 4. Press the following key: R The pattern displays in pink (or red and blue if misconverged).
- 5. Adjust blue (B) 'STATIC CONY CONTROL' until the patterns align vertically.
- 6. Adjust blue lateral 'STATIC CONY CONTROL' (see Figure 1-4) until the patterns align horizontally.
- 7. Go back to step 5 if necessary.
- 8. Press the following key: R
- 9. If the patterns diverge, return to Step 3 and work forward again.
- 10. Hold down 'ALT' key and press 'TEST', then release both keys. The screen clears.

#### *5.1.2 Purity*

1. Jumper D2Y02 to D2Y08. (Force Reverse Video see Figure 1-6.)

#### CAUTION

This jumper must not be left on for more than 30 seconds at a time, otherwise the shadow mask may distort. Remove and replace at each step.

2. Set the Normal/Test switch to Normal and then to Test. Press the following keys:

CONTROL 0 I (alphabetic)

3. Unless the raster is uniformly red, adjust horizontal and vertical (H and V) 'PURITY' potentiometers (see Figure 1-4) until the red area covers the screen. Pay close attention to the four corners.

Note: *That as the color becomes pure* it *also becomes brighter and the adjustment should thus*  ~ *made to leave the color both as pure and as bright as possible.* 

- 4. Set the Normal/Test switch to Normal and back to Test. Check that the raster is uniformly green.
- 5. Press the following keys: CONTROL O O (alphabetic) Check that the raster is uniformly blue.
- 6. If the green and blue rasters arc not uniform. readjust the two purity potentiometers.
- 7. If any readjustment was necessary. return to step 1. If raster colors are not acceptable on the second time through the sequence, go to! MAP 0000, Entry Point A.
- 8. Remove jumper D2Y02 to D2Y08.

#### *5.3.3 Dynamic Convergence (Online Test 7)*

This procedure converges the screen. The convergence pattern is stepped through 13 areas and each is converged in turn.

Note: If, after executing step 1.c,  $\times$  -f or

)C c-f *appears in the operator information area, another operator is probably using the convergence routine. Wait a few minutes before trying again. [f the terminal is attached to an [DPA, the same effect occurs when the IDPA is in manual mode.*  If  $\times$  -f,  $\times$  c-f, *or any other symbol appears in the operator information area at any other time. press the RESET key and retry the action.* 

- 1. Display the convergence pattern as follows:
	- a. Set the Normal/Test switch to Normal.
	- b. Hold down the 'ALT' key and press 'TEST', then release both keys. 'TEST' appears in the operator information area.
	- c. Press the following keys: / 7 ENTER

The pattern  $-$  appears at the center of the screen. Adjust the brightness control if necessary.

The following steps (2 through 7) are repeated 13 times with the pattern in different positions on the screen.

- 2. Use cursor control control keys to move the green pattern until the red and green images are superimposed (as closely as possible) to give a yellow pattern.
- 3. Press the following key: R
- 4. Use the cursor keys again to move the blue pattern until the blue and red images are superimposed (as well as possible) and give a pink pattern.
- 5. Press the following key: R Go back to step 2 at least once to check.
- 6. Press the spacebar once or twice until the pattern appears in the next position.
- 7. When you press the spacebar after converging the 13th area, the (white) pattern appears simultaneously in all 13 positions. Until this happens go back to step 2 to continue converging.
- *8. On the first pass through the complete fine adjustments*, when all 13 patterns appear, hold down ALT and press TEST then release both. The screen will clear. Go to section 5.3.4.
- *9. On the second pass through the 'complete fine adjustments.* when all 13 patterns appear. check the convergence of each pattern. If any need further adjustment, press the spacebar once and return to step 2.
- 10. If, on the second pass, you cannot converge the screen, then there is a fault. Inspect the position of the convergence coil assembly, see Figure 4-8, and correct it if necessary. If you have exchanged the amplifier card go to section 5.3.9; otherwise, go to MAP 0600, Entry Point A.
- 11. Hold down the 'ALT' key and press 'TEST'. then release both keys. The screen will clear.

#### *5.3.4 Focus Adjustments*

- J. Set up a bright red pattern as follows:
	- Turn the brightness control fully' clockwise.
	- Set the Normal/Test switch to Normal and then to Test.
	- Press the following keys: CONTROL 0 I (alphabetic)

- 2. Turn the FOC2 control fully counterclockwise.
- 3. Adjust the 'FOCUS1' control for the sharpest **image in the center of the screen.**
- 4. While examining the upper right corner of the screen, turn the FOCUS1 control slowly **counterclockwise. [f the focus in the corner**  improves (ignore the center). the FOC2 control will improve the overall focus.
- 5. Turn FOC2 one eighth of a turn clockwise.
- 6. Adjust the FOCUS 1 control for the sharpest **image at the center of the screen.**
- **7. Repeat the three prev:ious steps until there is no improvement.**
- S. If the last movement of FOC2 made the focus **worse, tUTn it back one eighth turn to its**  previous best setting and readjust FOCUS1.
- 9. Press the following keys: CONTROL C **Verify that the focus on green is good.**
- 10. Press the following keys: CONTROL  $\Omega$  O (alphabetic) Verify that the focus on' blue is good. and FOC2 a little to achieve a good

compromise between the focus of the red, green, and blue images.

- 12. Finally inspect all three colors and verify that **an optimum focus setting has been achieved.**  Key in: (alphabetic)<br>a. Green: CON
	- CONTROL C.
	- b. Blue: CONTROL C CONTROL 0 Q.
	- c. Red: CONTROL C CONTROL 0 l.

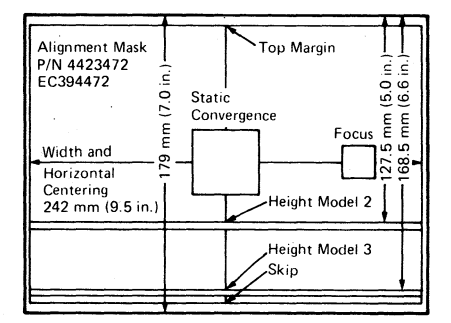

Figure 5-3. CRT Alignment Mask

# *5.3.5 Raster Controls*

**Note:** *The raster controls may be set accurately only when the display is online, that is, converged, and viewed from a normal operating position.* 

- I. Set the Normal/Test switch to Normal.
- 2. Hold down the ALT key, press TEST, release both.
- 3. Jumper C2G06 to D2JOS (ground). Characters will fill the screen.
- 4. Attach the alignment mask (Figure 5-3) to the CRT face.

#### 5.3.5.1 Raster Centering/Size Controls

Figure 1-4 shows the location of the controls referred to in the following steps. If any of the **following controls has insufficient range to produce**  the desired adjustment, set it as nearly as possible **and continue.** 

- 1. Adjust the top margin (TOP MAR) **potentiometer until the top character row is centered in the top space on the alignment mask.**
- 2. Adjust the WIDTH and horizontal centering (H CENT) potentiometers until the vertical **edges of the images arc correctly aligned.**
- *3. Model* 2 *only* Jumper C2J04 to D2DOS (ground). (Disable interrow skip.)
- 4. Adjust the HEIGHT potentiometer until the **bottom trace of the last character row above the**  divider line centers on the HEIGHT space (for **the correct model) on the alignment mask.**
- *5. Model* 2 *only* Remove jumper C2J04 to D2DOS.
- 6. Adjust the 'SKIP' potentiometer until the bottom **trace of the characters in the Operator Information Area is centered in the SKIP space**  of the alignment mask.
- 7. Repeat from the beginning of section 5.3.5.1. **until the picture height and interrow gaps are correct.**
- **8. Remove the alignment mask.**

#### 5.3.5.2 Pincushion

- 1. Adjust the East and West  $(E + W)$  pincushion potentiometer on the analog card (Figure 1-4) until the vertical edges of the image are straight.
- 2. Adjust the North and South  $(N + S)$  pincushion potentiometer so that the top and bottom edges of the image are straight.
- 3. Repeat steps 1 and 2 if necessary.
- 4. Remove the jumper C2G06 to 02108.

### 5.3.6 Red Brightness.

The adjustments in this section should only be required after exchanging a CRT or amplifier card or if the red characters are known to be too bright **or too dim. Otherwise continue at section** 5.3.7.

The maximum brightness of the red characters on the screen is controlled by the R MAX and R MIN **potentiometers which are set during manufacture of**  the display unit. If the brightness is set too high the life of the CRT will be shortened.

Compare the red characters with those of another 3279 if possible. before assuming that adjustment is **necessary.** 

- \. Ensure that the focus adjustments have been done (see section 5.3.4).
- 2. Set the Normal/Test switch to Normal then back to Test.
- 3. Press the following keys: CONTROL B O I (alphabetic)
- 4. Turn the brightness control fully clockwise.
- 5. Turn the R MIN potentiometer to its mid **position.**
- 6. Find an '@' near the right-hand side of the fifteenth row. Adjust the R MAX potentiometer until the center of the '@' is just filled in. View the display from directly in front of the **screen and tum back the potentiometer until the**  '@' is clear, and the center of the screen is legible.
- 7. Turn the brightness control fully counterclockwise (but not past the intensity override switch). Adjust the R MIN potentiometer until the characters are just visible (move the screen away from direct light if necessary) .
- 8. Turn the brightness control fully clockwise. Verify step 6.

# . 5.3.7 *Color Balance*

Note: *Do* not *move the R MAX or R MIN potentiometers during this procedure.* 

This procedure sets the brightness of the green and **blue characters which also controls the mixed**  colors: yellow, pink, turquoise, and white.

If the 3279 is not connected to an active display **printer adapter, misconvergence may cause**  difficulty.

- 1. Set the Normal/Test switch to Normal.
- 2. See Figure 1-6 for jumper pin notation.
- 3. Connect the CE jumper D2Y09 to D2Y08 (ground). This will maintain convergence during Test Mode. See section 5.3.3 for more details if required.
- 4. Set the Normal/Test switch to Test and key in: CONTROL C. The screen fills with a **pattern of characters.**
- 5. Jumper C2W09 to C2W28 (color bars).
- 6. Set the B MIN and G MIN color balance **potentiometers to their mid positions.**
- 7. Ensure that the brightness control is turned fully **clockwise.**
- 8. Adjust the G MAX potentiometer until the green areas are as bright as the red, and the vellow is good.
- 9. Adjust the B MAX potentiometer until the blue areas are as bright as the red, and the turquoise, pink, and white areas are good.
- 10. Jumper D2Y02 to D2Z04 (reverse video); use E2Z04 if D2Z04 is not available.
- **11. Turn the brightness control to minimum**  (counterclockwise) but *not* past the switch into **intensity override.**
- 12. Adjust the G MIN and B MIN potentiometers **so that the green and blue areas are as dim as**  the red; and the yellow, turquoise, pink, and white areas are good.
- ,13. Remove the jumper from D2Y02.

- 14. Turn the brightness control to maximum and back again to check that the color balance is good over the whole range of the control. Pay 'special attention to the white areas. Make further small adjustments if necessary (but *not*  to R MAX or R MIN).
- 15. Remove the jumpers.

#### *5.3.8 Repetition*

- 1. If necessary repeat the sequence of fine adjustments. Only small changes in the settings should be necessary and the repetition steps within the procedure can be omitted. Go to section 5.3.
- 2. If you have been through the complete procedure three times. and the display is still not satisfactory, go to MAP 0100, Entry Point A.
- 3. Return the brightness control to a normal setting. Set the Normal/Test switch to Normal. Replace the *Maintenance Manual* and close the covers.

# *5.3.9 Convergence Amplifier Gain Controls*

The amplifier card may contain separate gain controls for one or more of the four convergence amplifiers. These are preset at the manufacturing plant and should NOT need adjustment. However, if you fail to achieve dynamic convergence after exchanging this card, readjustment may be necessary. When the gain is too low. the patterns have too little movement to converge; when too high, the patterns move in large steps with insufficient control to align precisely.

Before making any adjustments:

1. Use Online Test 7 to confirm that you can move the pattern in the correct direction. See MAP 0600.

- Chapter 5. Display Adjustments 5-8
- $\frac{1}{2}$ . Measure the supplies to the amplifier card:

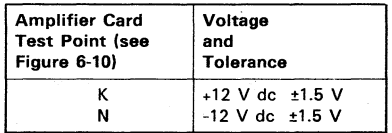

- 3. If any of these checks fail, read MAP 0000 page 2 and go to MAP 0600 (Entry Point A).
- 4. Inspect the amplifier card and write down the settings of the gain controls.
- 5. Normally controls R, G, and B (Red, Green and Blue) are set 3/4 clockwise, and BLAT (Blue Lateral) is set fully clockwise (Maximum Gain).
- 6. If any are set to a position that is not normal. set them to normal and try the convergence routine again (section 5.3.3). If you know which gain is set wrongly adjust only that control.
- 7. If convergence still fails, set all controls to maximum gain and try again (see section 5.3.3).
- 8. If convergence still fails, put the gain controls back to the settings you wrote down. Go to MAP 0600 Entry Point A.

If convergence is now working return to section 5.3.3.

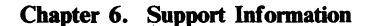

**6.1 Block Diagram** 

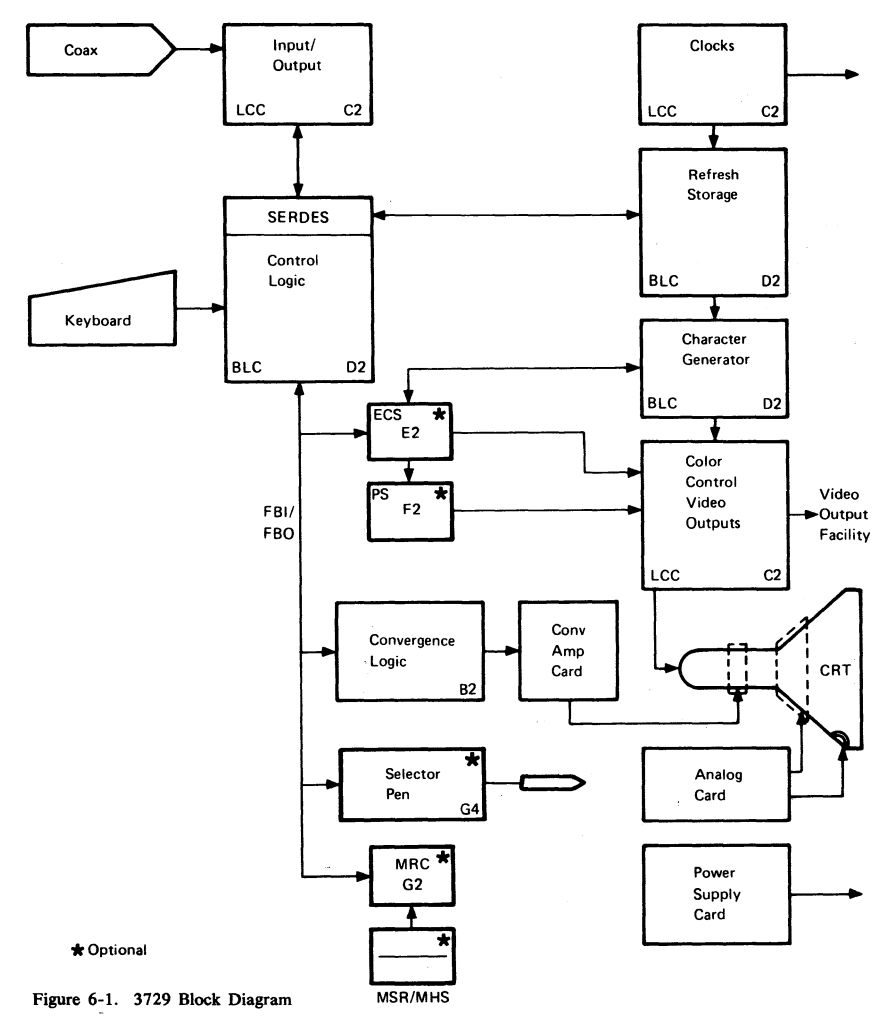

3279 **MIM**
# 6.2 3279 Control Signals

# *6.2.1 Waveforms*

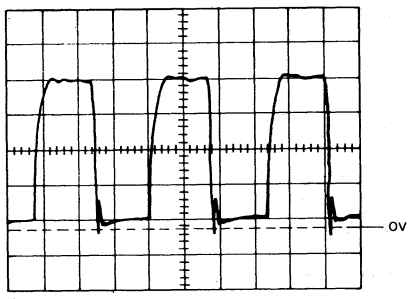

Feature Oock

Scopepoint C2 M08 Sync. Internal 0.2  $\mu$ s/cm, 1 V/cm x 10 probe. If bad, change card C2 then B2, 02, E2.

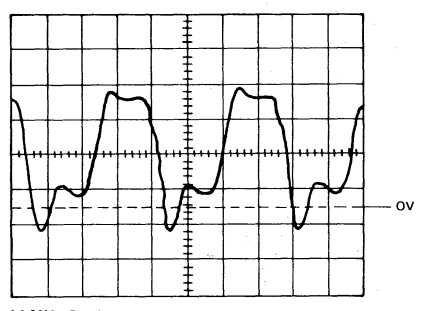

14 MHz Oock

Scopepoint C2 P13 Sync. Internal 20 ns/cm, 1 V/cm x 10 probe. If bad, change card C2.

Figure 6-2 (Part 1 of 3). Waveforms

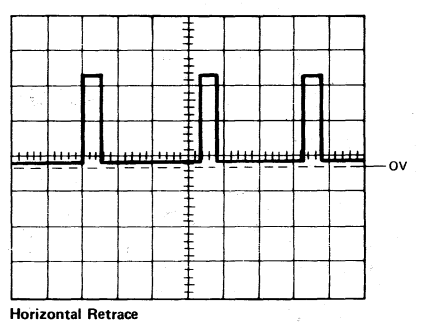

Scopepoint B2 G13 Sync. Internal 20  $\mu$ s/cm, 2 V/cm x 10 probe. If bad, change card 02 then 82.

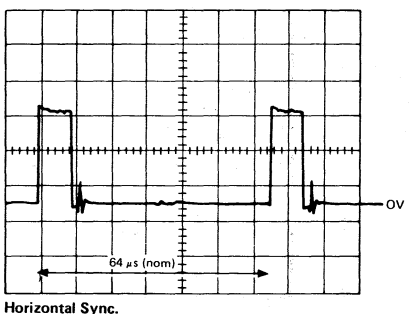

Scopepoint B2 J13 Sync. Internal 10  $\mu$ s/cm, 1 V/cm x 10 probe. If bad, change card B2 then analog.

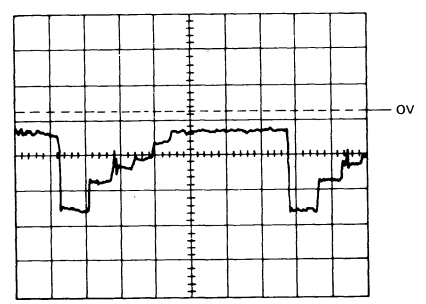

Example of Convergence Parabola for Badly Converged Screen

Scopepoint B2 S06 Sync, etc. as for Convergence Parabola. If unable to converge, change card 82 then analog.

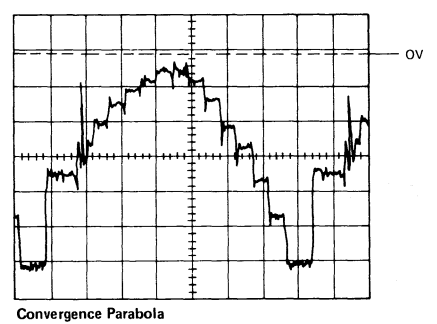

Scopepoint 82 506 Sync C2 Z08 (Indicator Row) Use 2 ms/cm Main sweep, 10  $\mu$ s/cm. Delayed sweep, 0.2 V/cm x 10 probe.

If bad, change card 82 then analog.

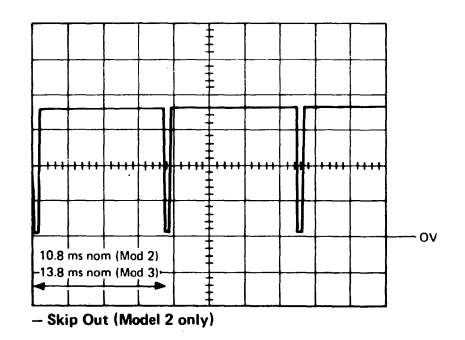

Scopepoint B2 J11 Sync, Internal 1 V/cm x 10 probe. If bad, change card 82 then analog.

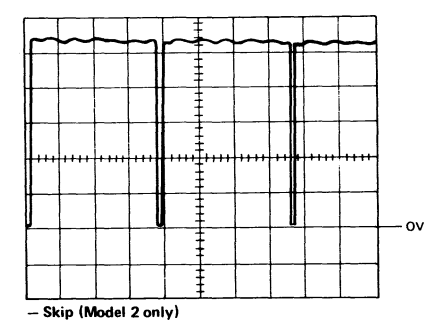

Scopepoint B2 G10 Sync. Internal 1 V/cm, 0.1 ms/cm x 10 probe. If bad. change card C2 then 02.

Figure 6-2 (Part 2 of 3). Waveforms

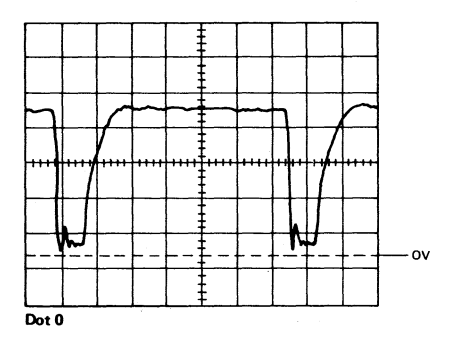

Scopepoint C2 B04 Sync. Internal 0.1  $\mu$ s/cm, 1 V/cm x 10 probe. If bad, change card C2 then 02, E2, F2.

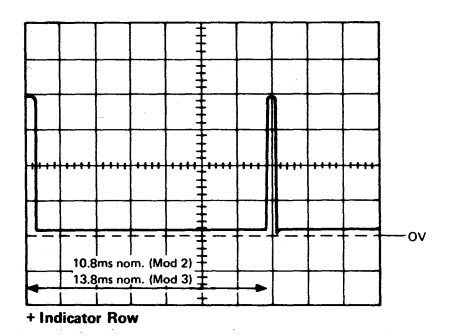

Seopepoint C2 zoa Sync. Internal 1 V/cm x 10 probe. If bad, change card 02 then C2, E2.

Figure 6-2 (Part 3 of 3). Waveforms

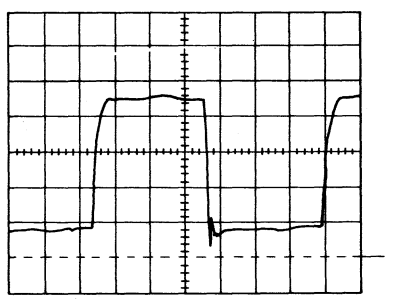

**+ Videotime land +7 x Trig)** 

Scopepoints C2 D02 C2 J10 Sync. Internal 0.2  $\mu$ s/cm, 1 V/cm x 10 probe. If bad, change card 02, then C2, E2, F2.

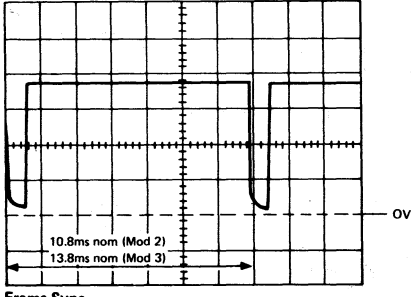

**Frame Sync.** 

Seopepoint C2 G12 Sync. Internal 1 V/cm x 10 probe. **If bad, change card 82 then analog.** 

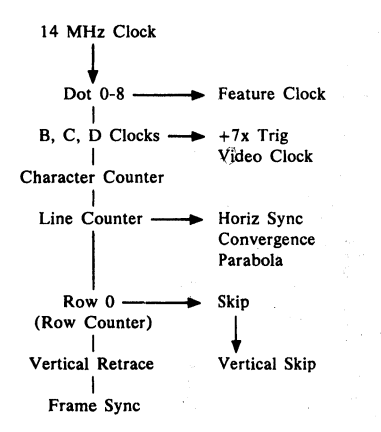

This diagram is a representation of some of the main control signals in the 3279, and the sequence in which they are developed.

The following connector strip diagrams show how these signals are distributed around the machine.

# 6.3 Top Card Connector and Planar Strip Wiring

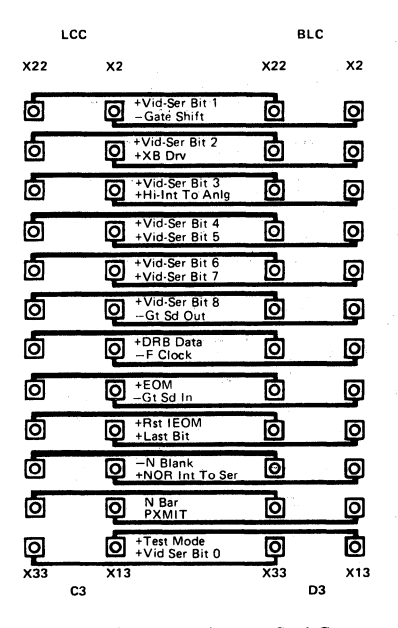

Figure 6-3 (Part 1 of 4). Top Card Connectors

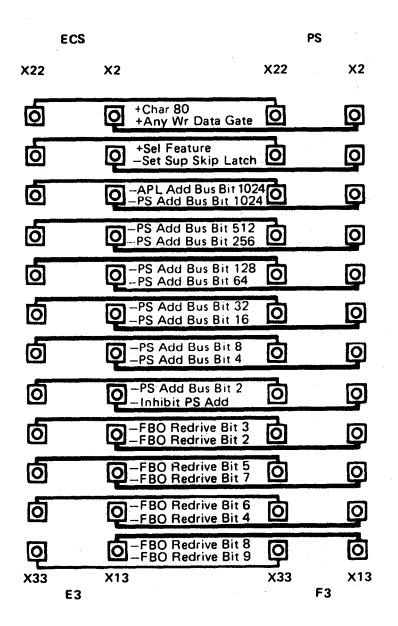

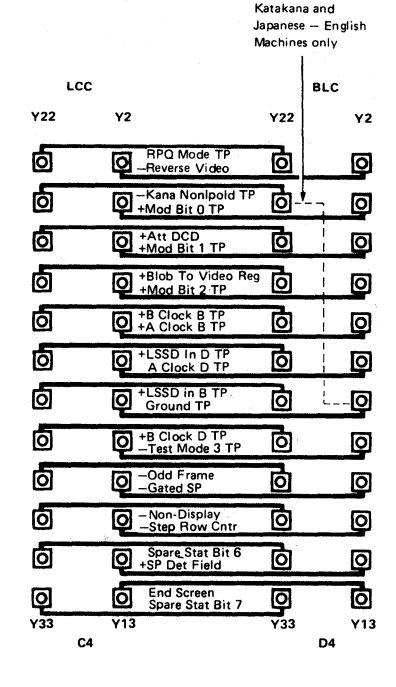

Figure 6-3 (Part 2 of 4). Top Card Connectors

ECS only

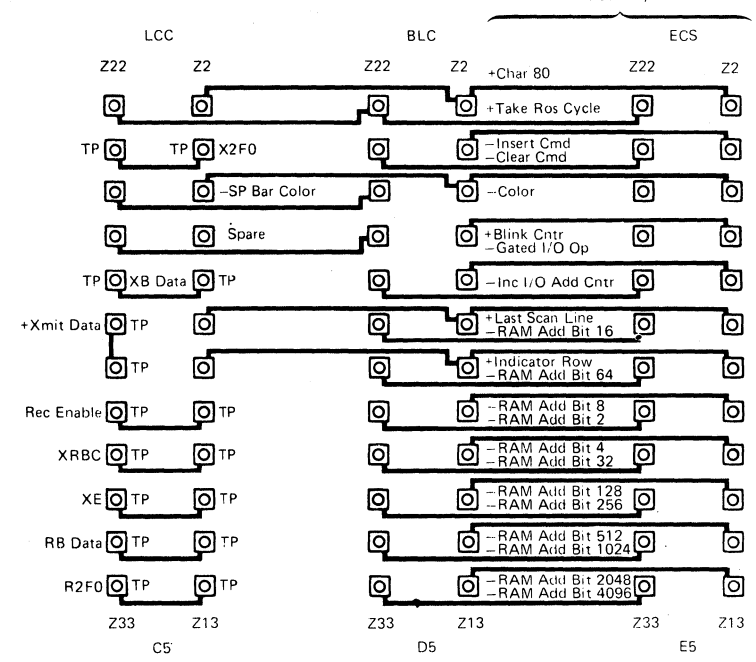

Figure 6-3 (Part 3 of 4). Top Card Connectors

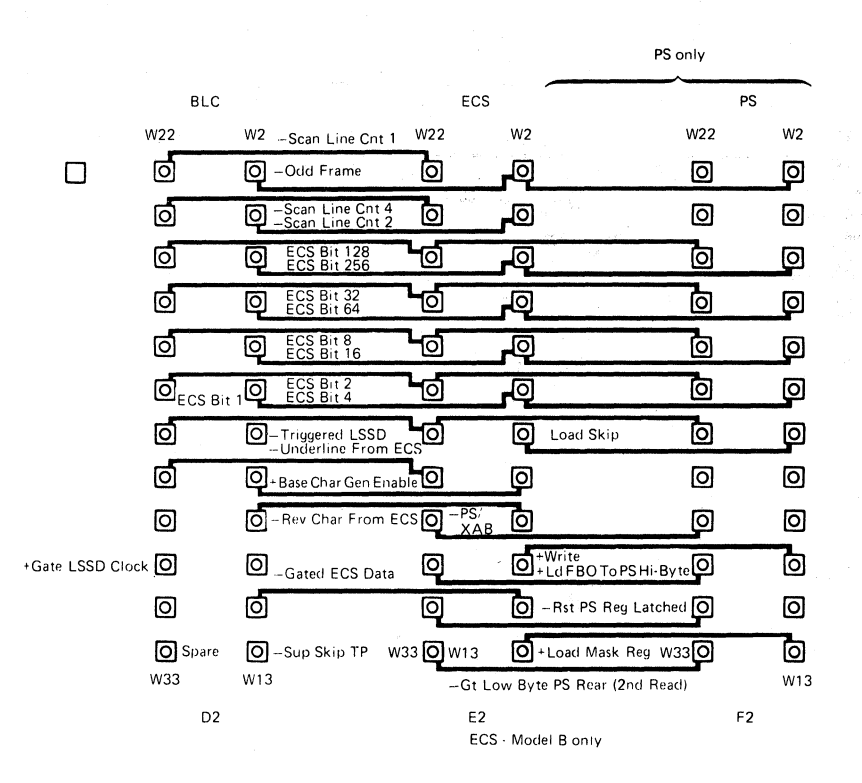

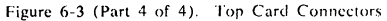

This page intentionally left hlank

÷

 $\sim$ 

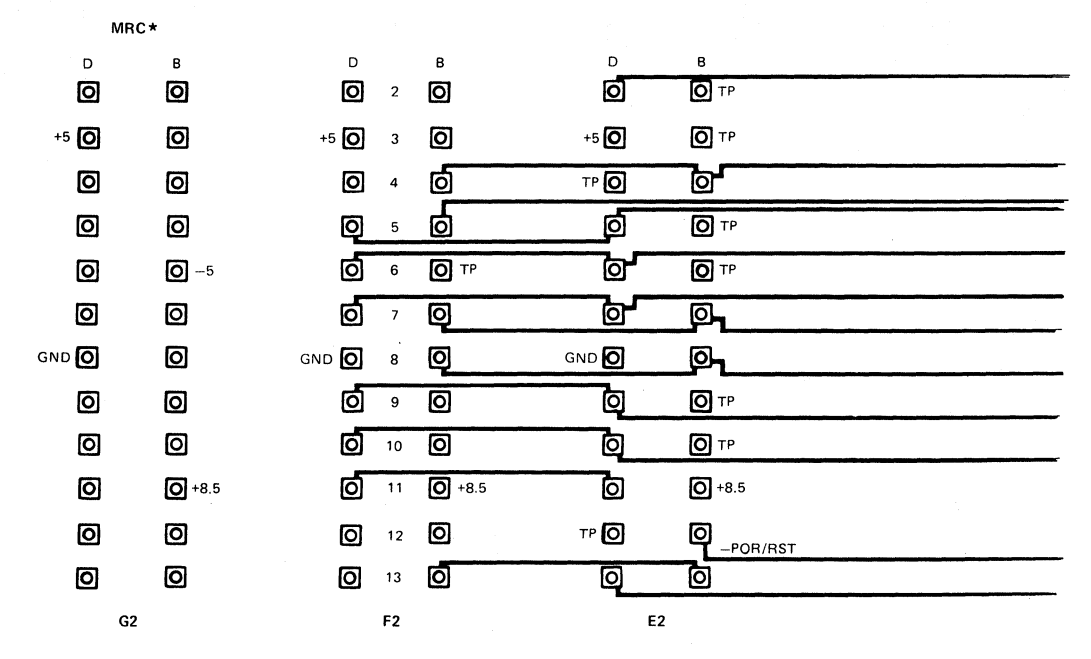

\*Note that there is also a cable between

 $\overline{C}$  G2 and G4 when MRC is installed, see Figure 6-6.

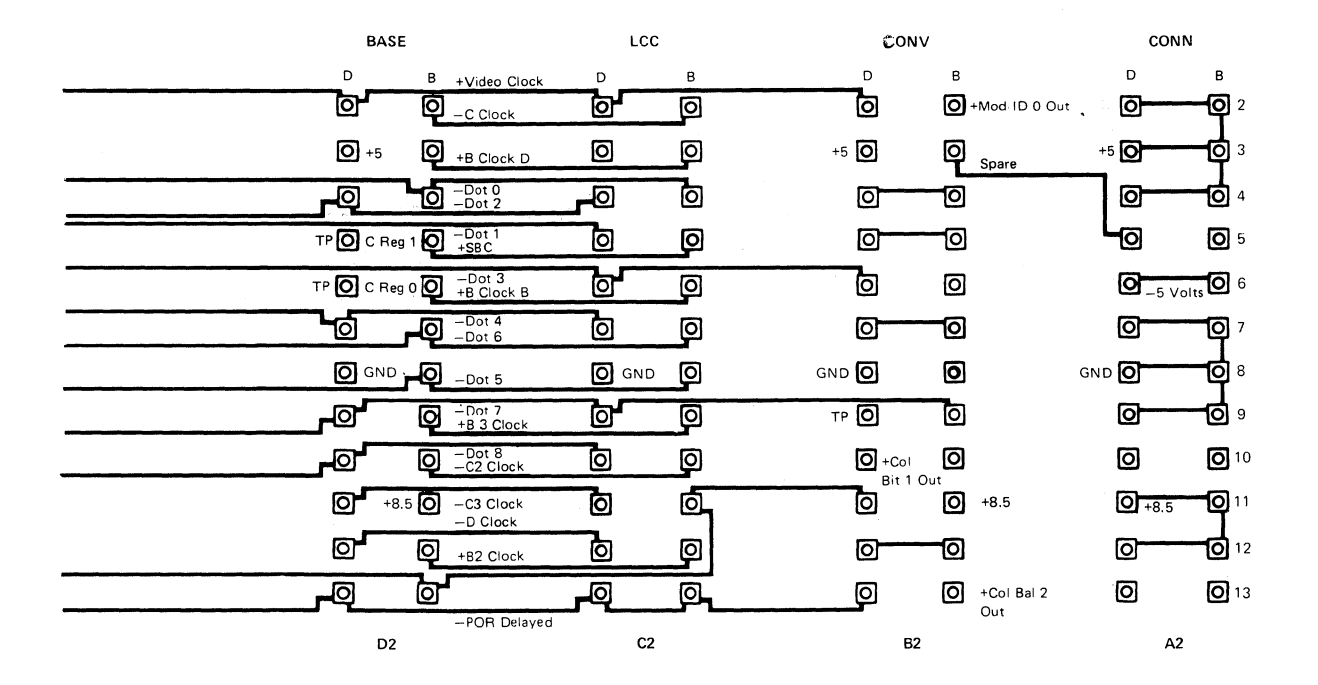

Figure 6-4 (Part 1 of 4). Planar Strips - BD

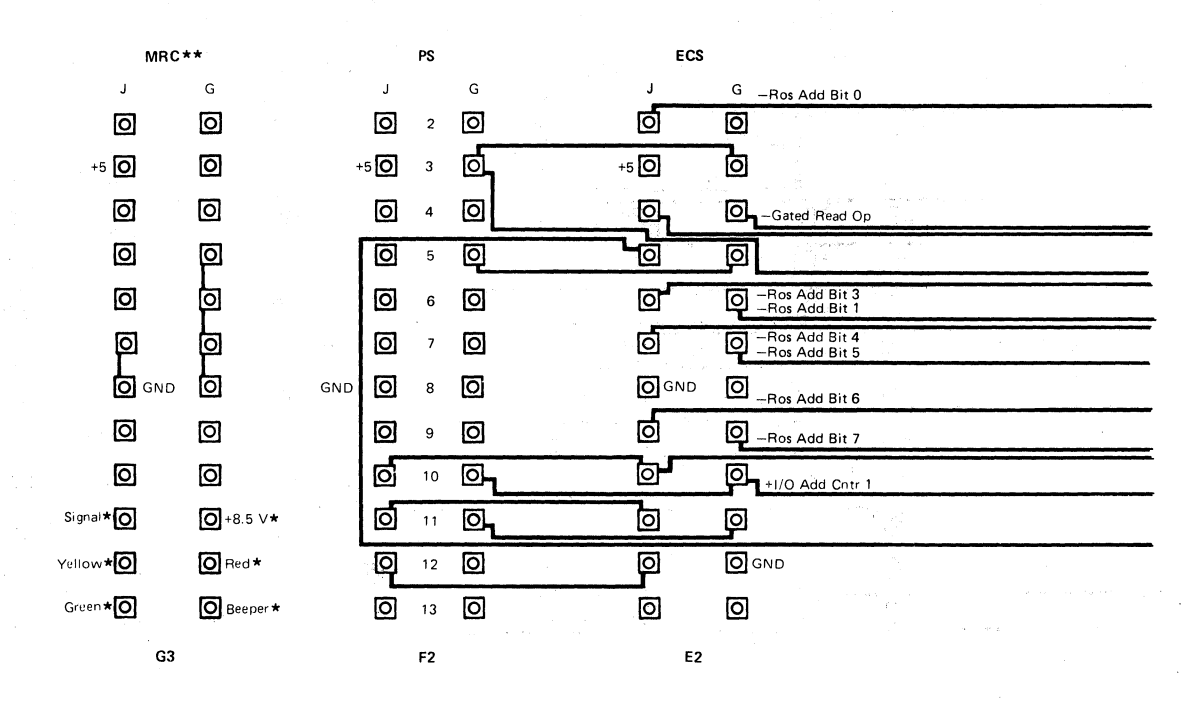

\*Cable to MSR/MHS

\*\* Note that there is also a cable between G3 and G5 When MRC is installed, see Figure 6-6.

3279 MIM

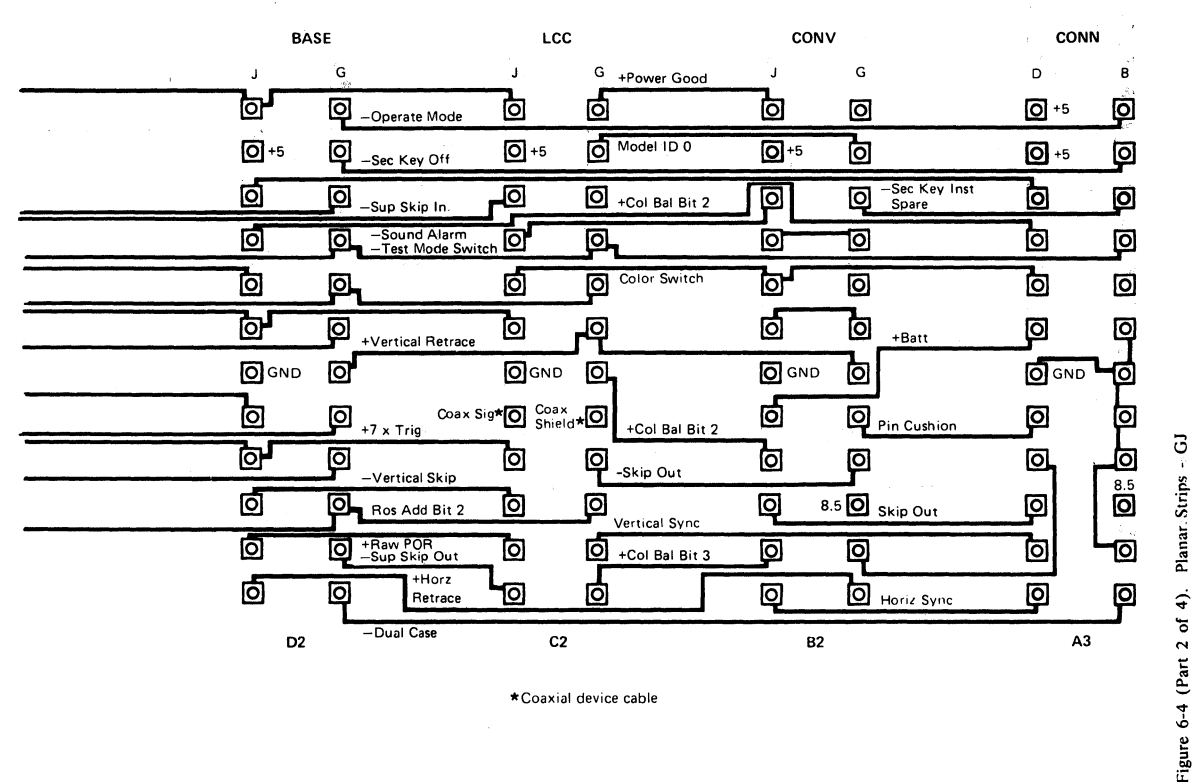

\*Coaxial device cable

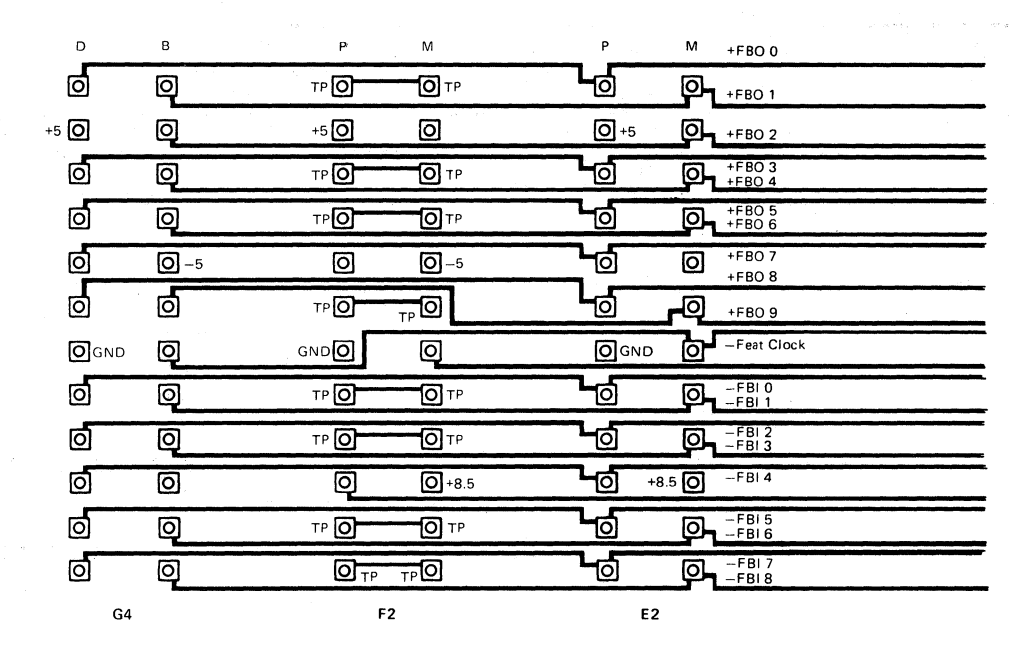

:;: 3279 N

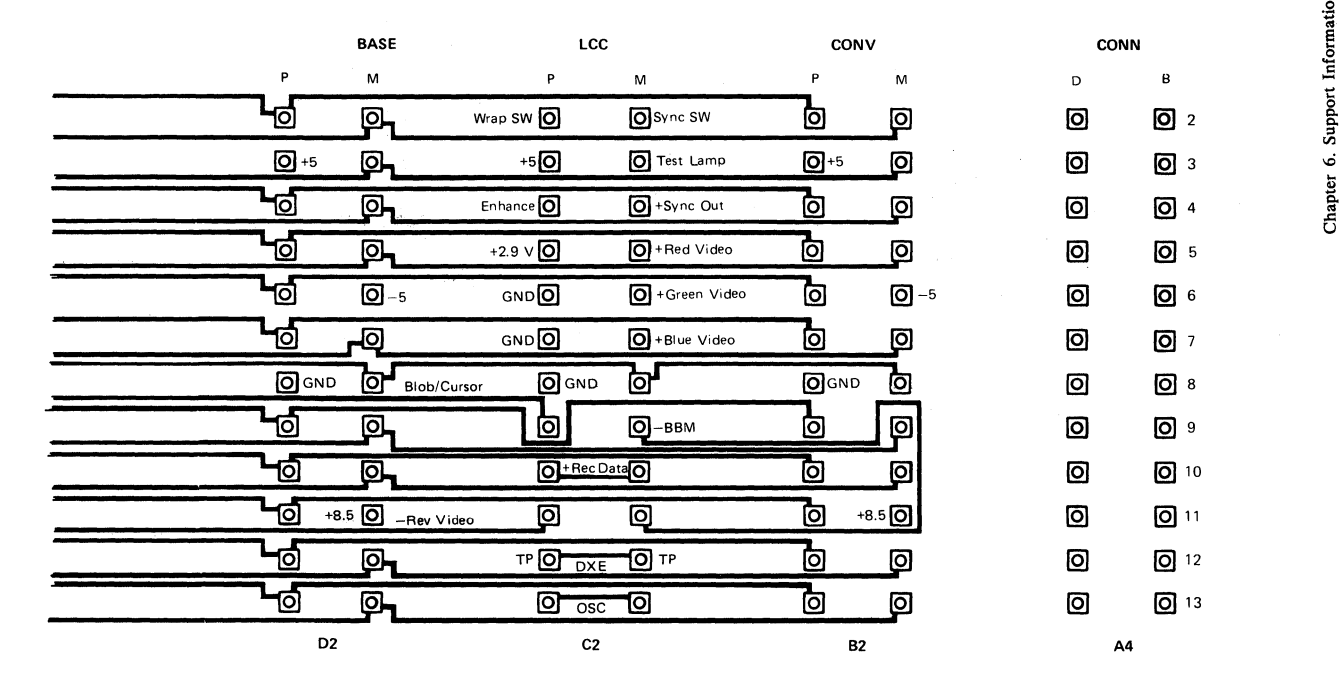

Figure 6-4 (Part 3 of 4). Planar Strips - MP<br>  $\sum_{n=0}^{\infty}$ 

CONN

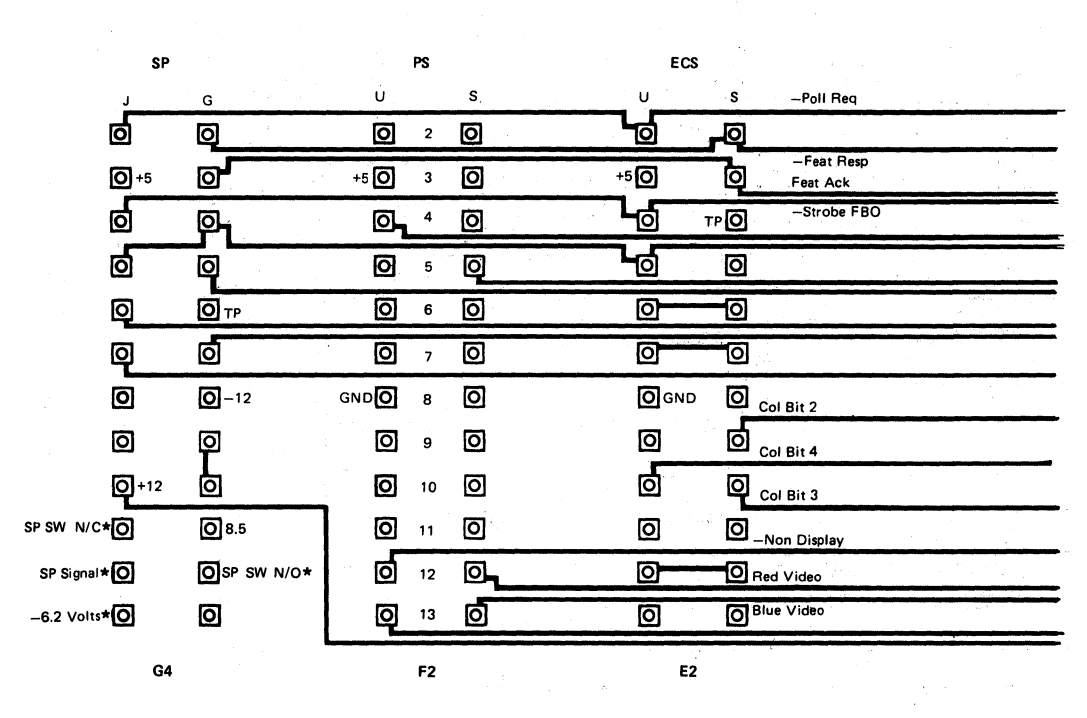

**\*Selector Light Pen Cable, see Figure 6·6.** 

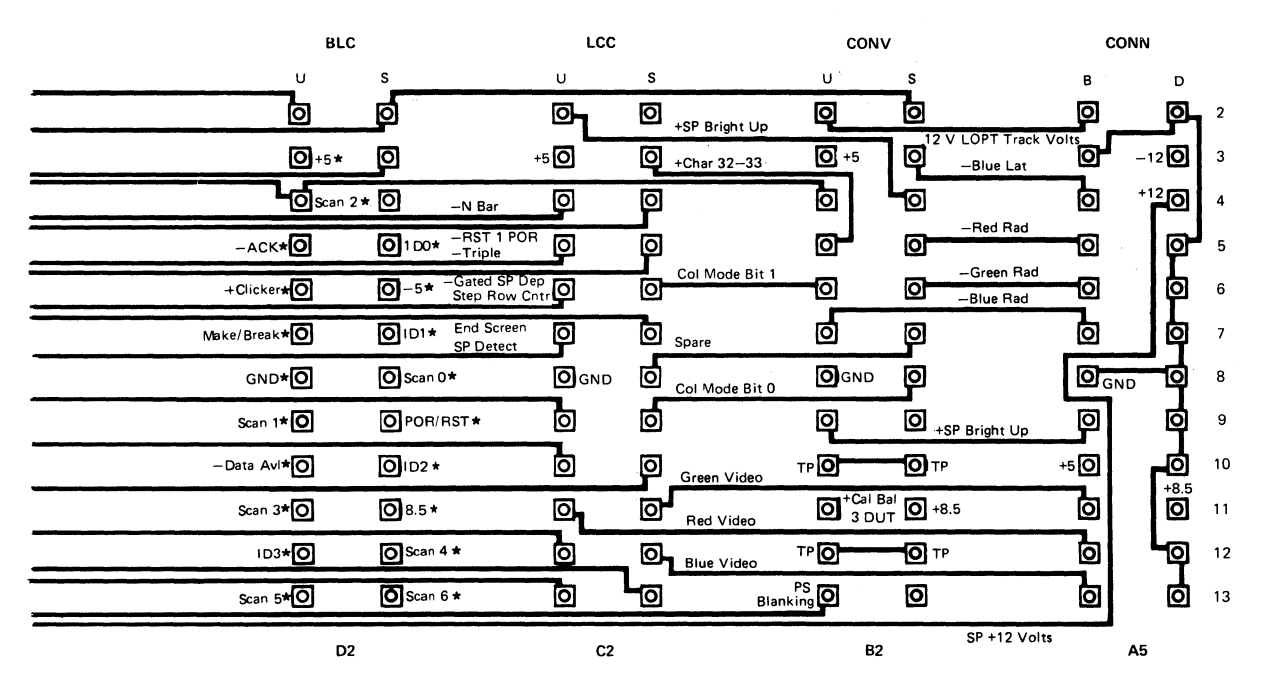

**\* Key board cable** 

Figure 6-4 (Part 4 of 4). Planar Strips - SU

3279 MIM

#### 6.4 Grounding and Cables

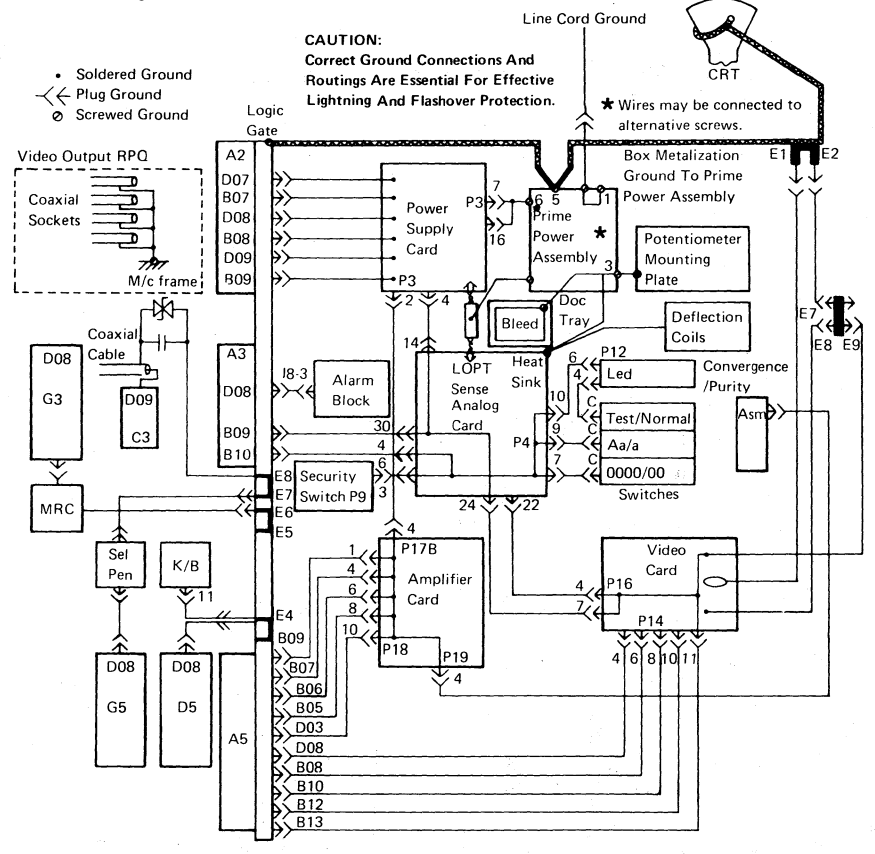

Figure 6-5. Grounding Diagram

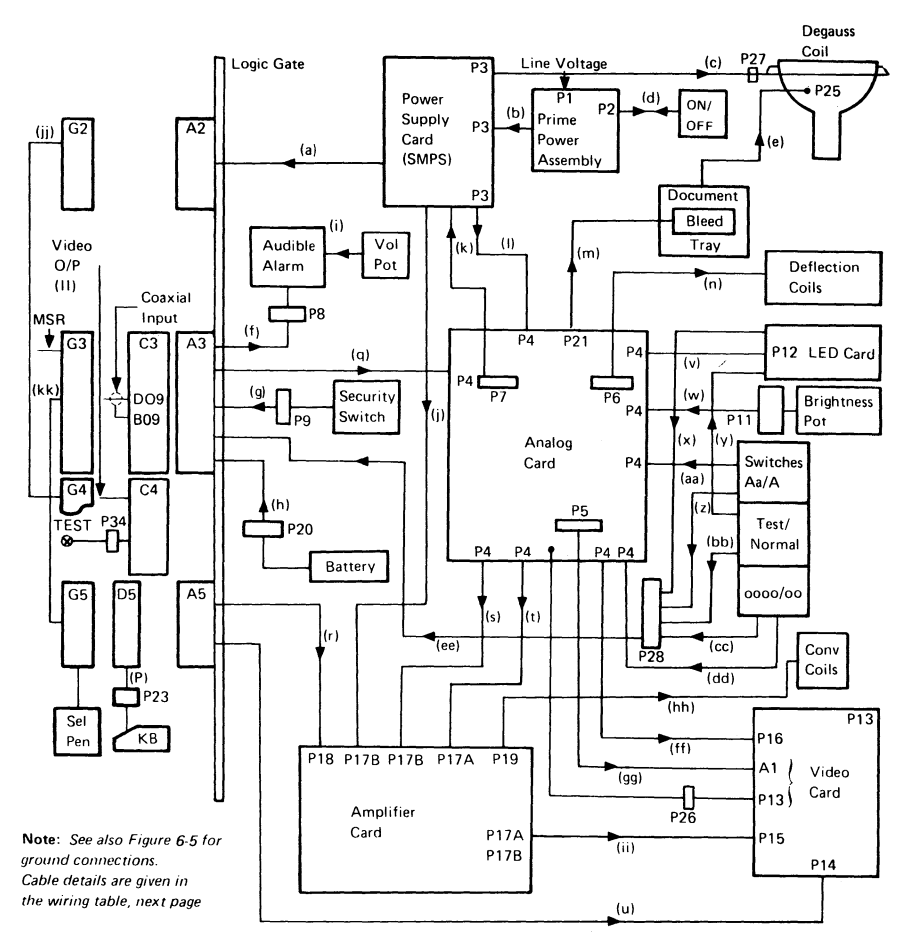

Figure 6-6. Cabling Diagram

Wiring Table (see Figure 6-6)

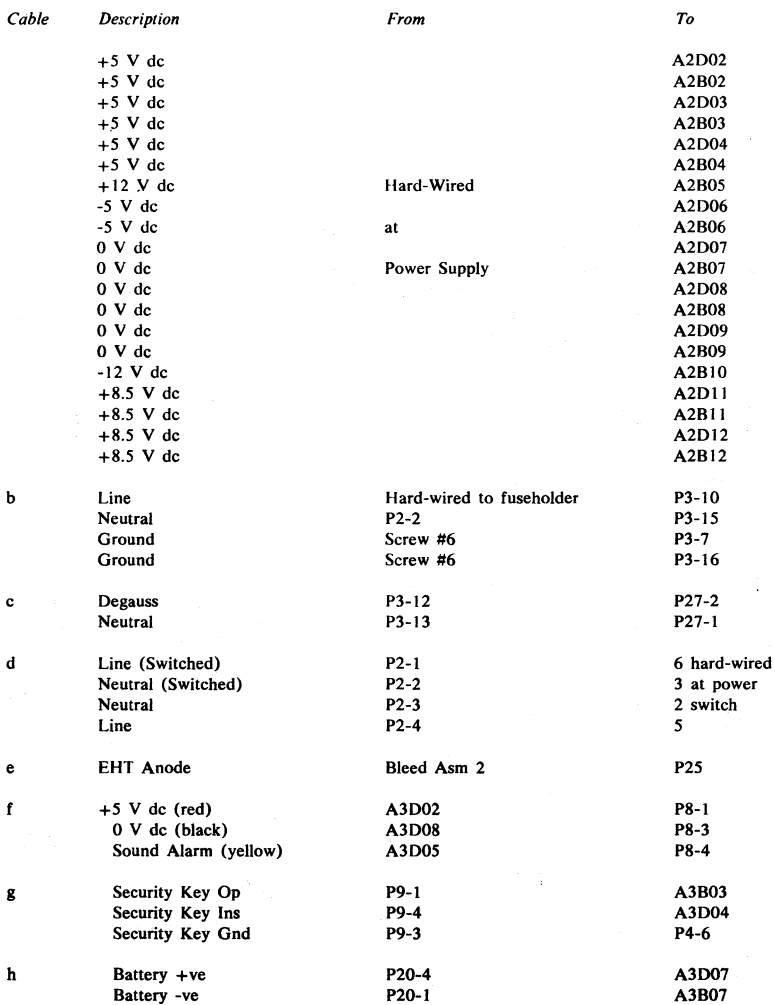

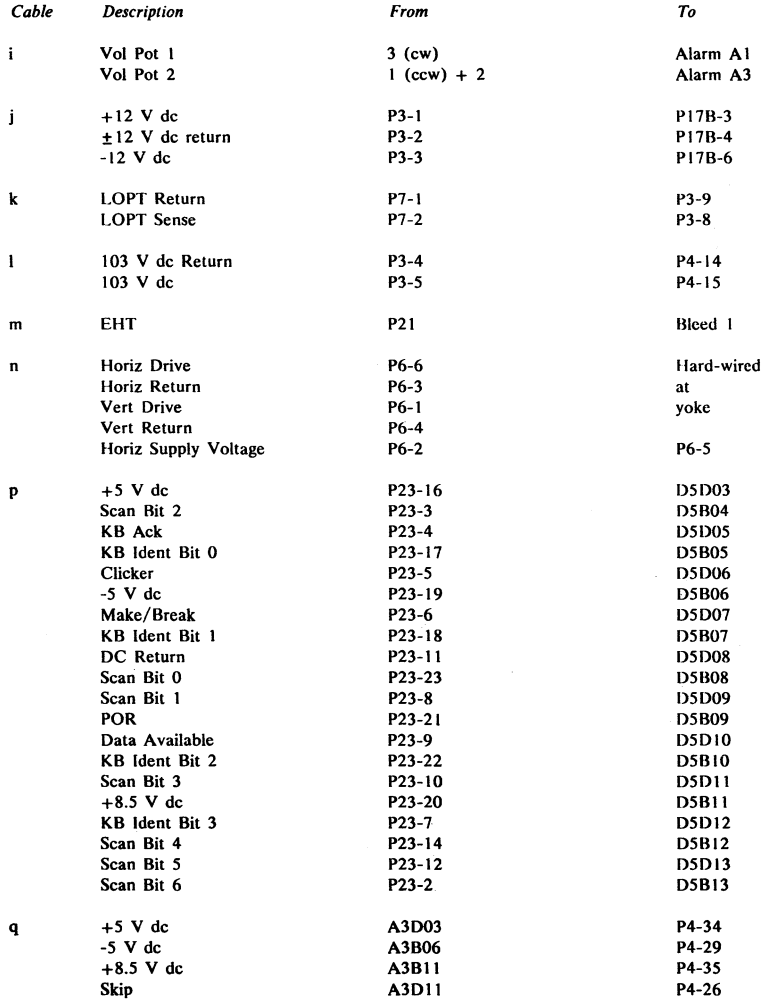

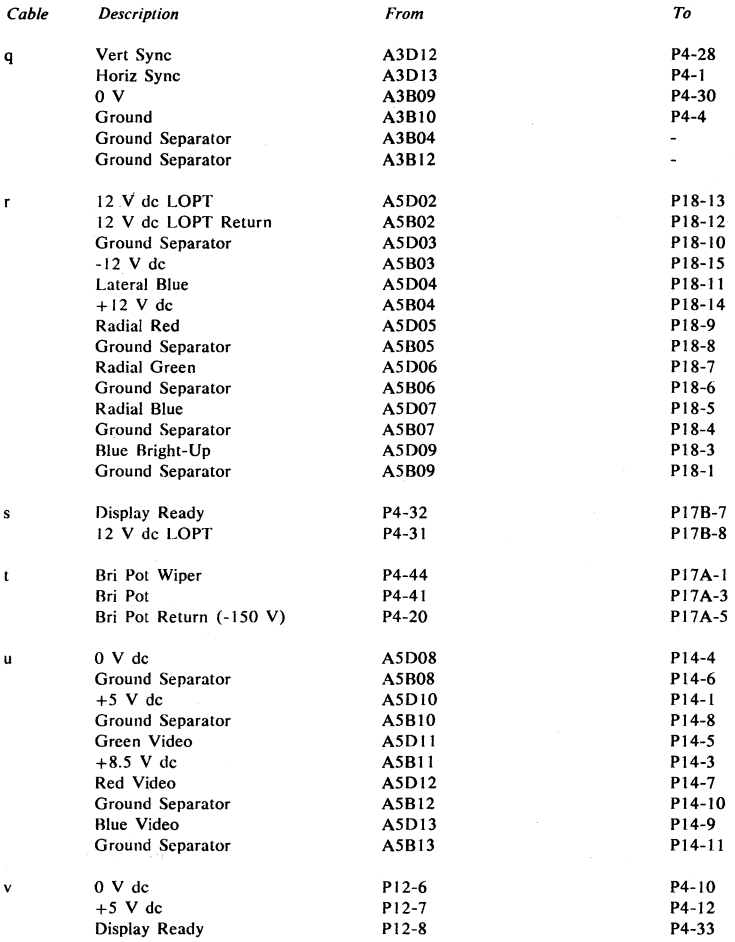

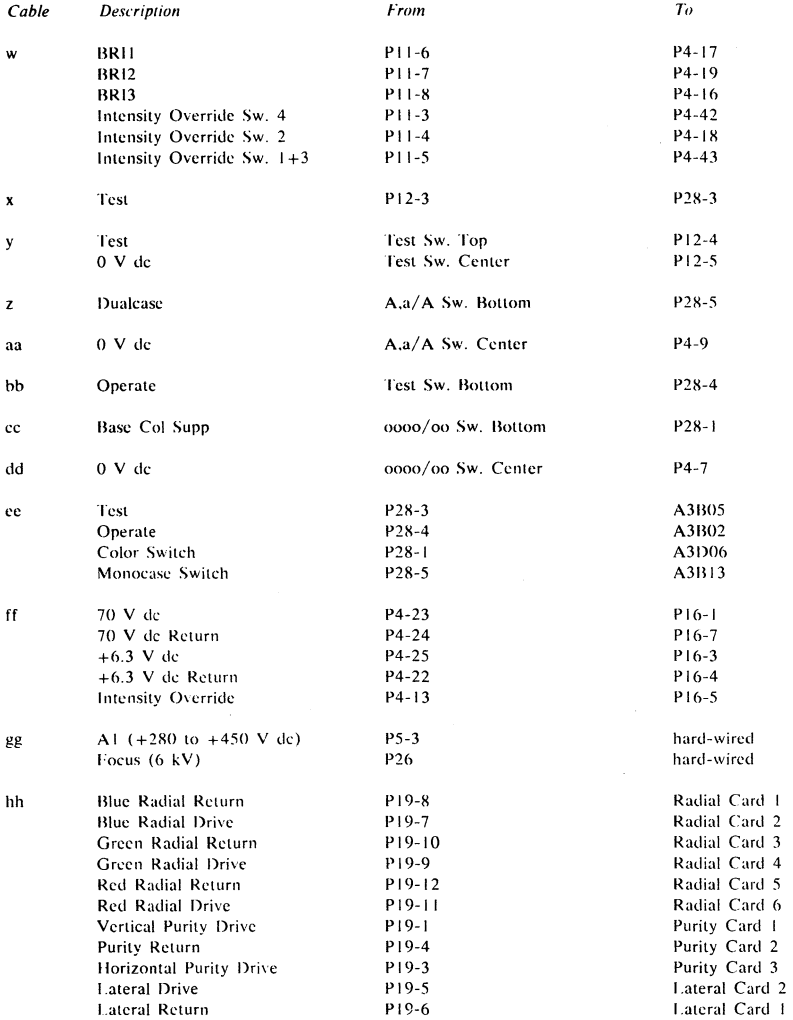

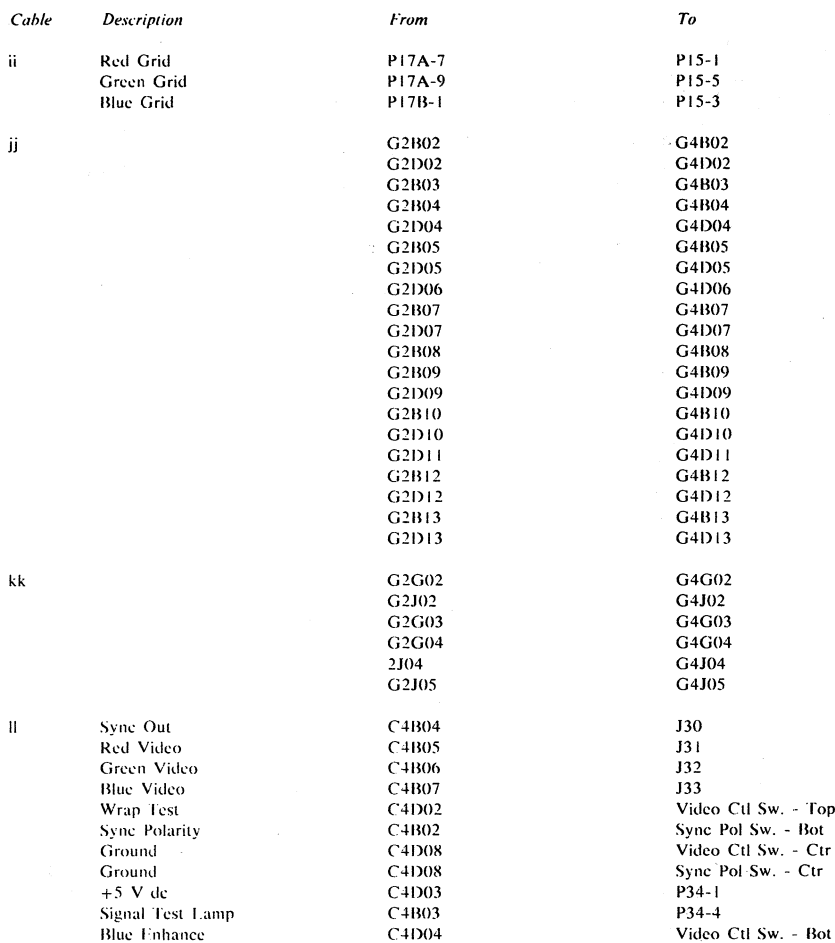

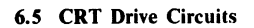

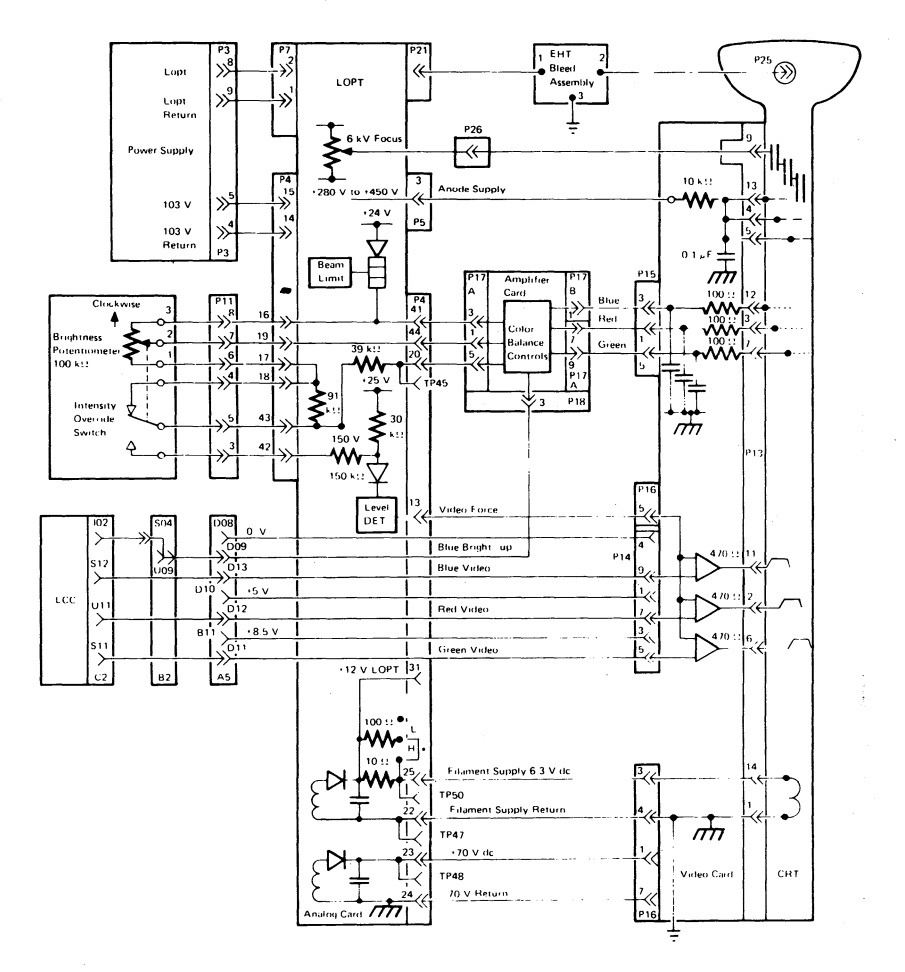

Figure 6-7. **CRT Drive Circuits** 

#### 6.6 Bezel Wiring

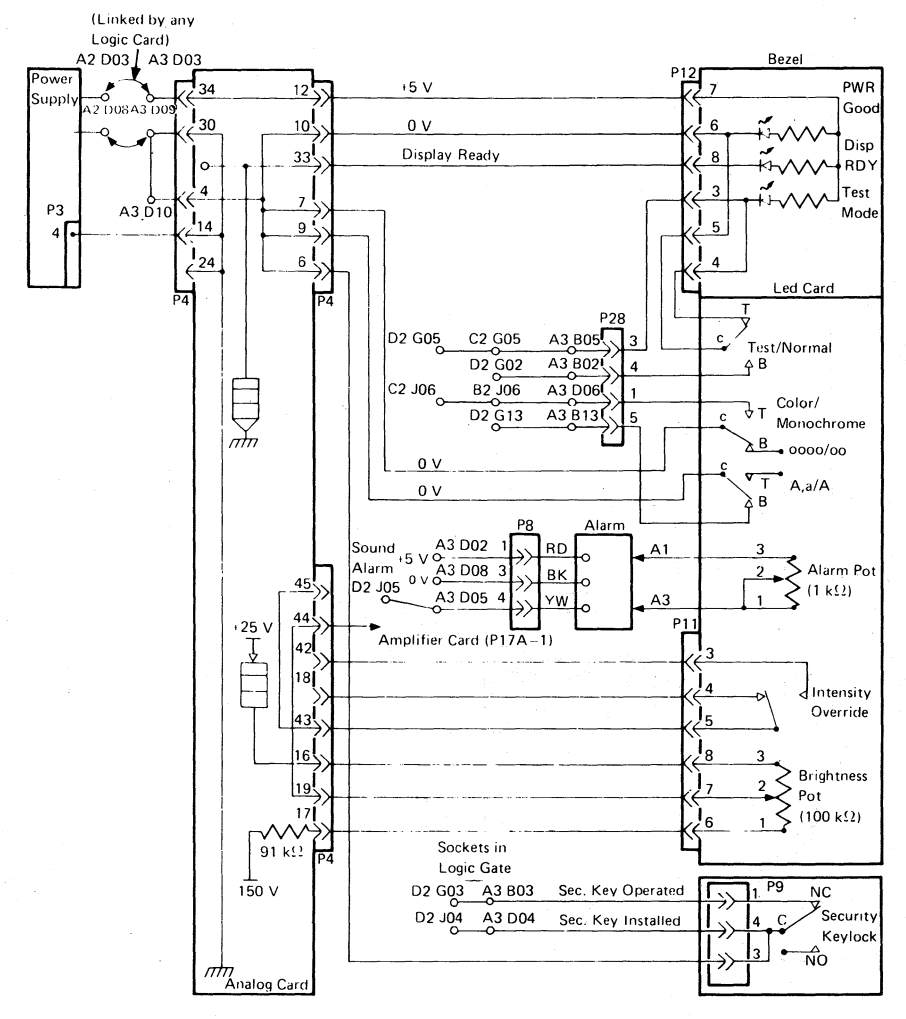

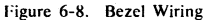

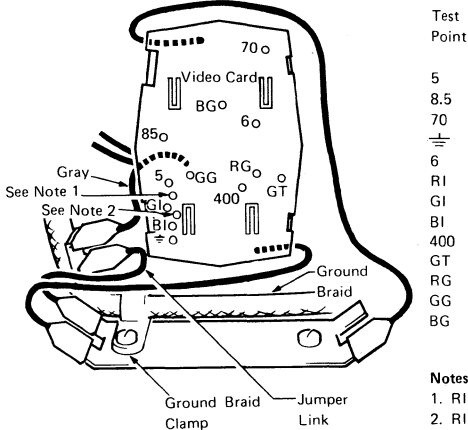

**Description** 

+5 V de +8.5 V de **+ 70 V de (video amps) Return 0 V +6.3 V de (Heater)**  Red **Wideo Amp.** Green **Inputs** Blue  $(0.5 V)$ **Anode Voltage (+-280 to +450 V del Intensity Override (0.5 V)**  Red **Grid Green Voltages**  Blue  $(0 \text{ to } -150 \text{ V})$ 

#### **Notes:**

1. RI (all Cards except IBM Part 5148396) 2. RI (card IBM Part 5148396)

**CAUTION: Probing the wrong RI point may short-circuit land patterns and damage cards.** 

**Video Card - Rear View** 

Figure 6-9. Video Card Test Points

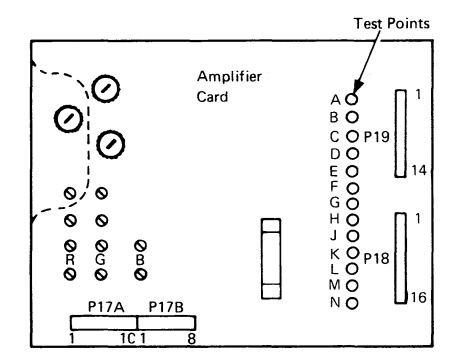

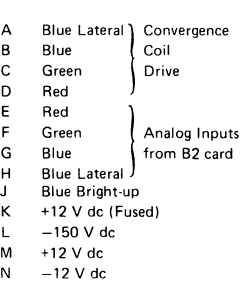

Figure 6-10. Amplifier Card Test Points

## 6.7 Keyboard Jumpers and Cables

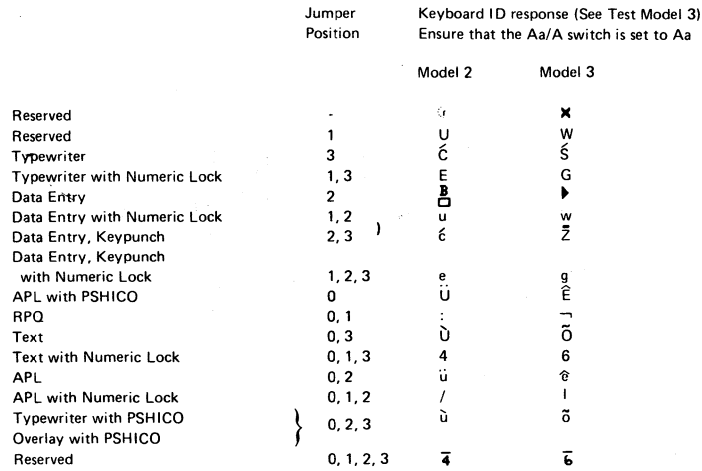

If PSHICO present, Numeric lock is specified at CU customization and not by the keyboard I/D

PSHICO = PS, Highlighting and Color select on PF Keys (not valid on 3276 CU)

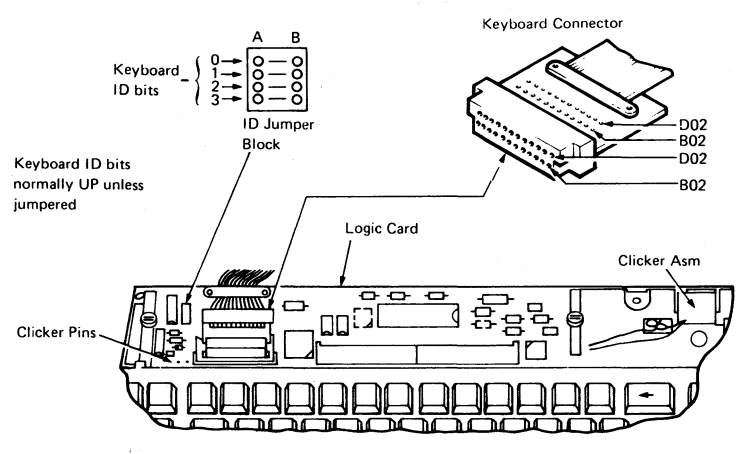

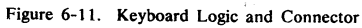

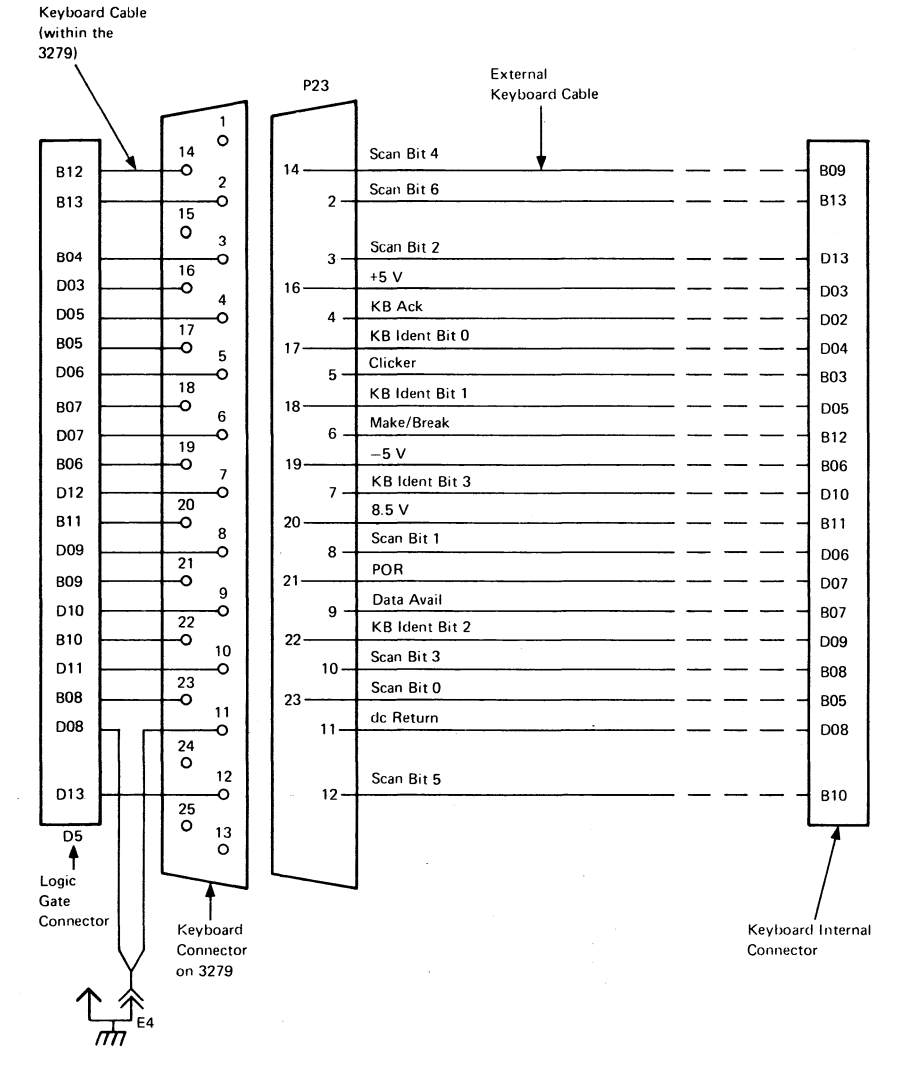

Figure 6-12. Logic Gate to Keyboard Cable

# **6.8 Attachment Cabling**

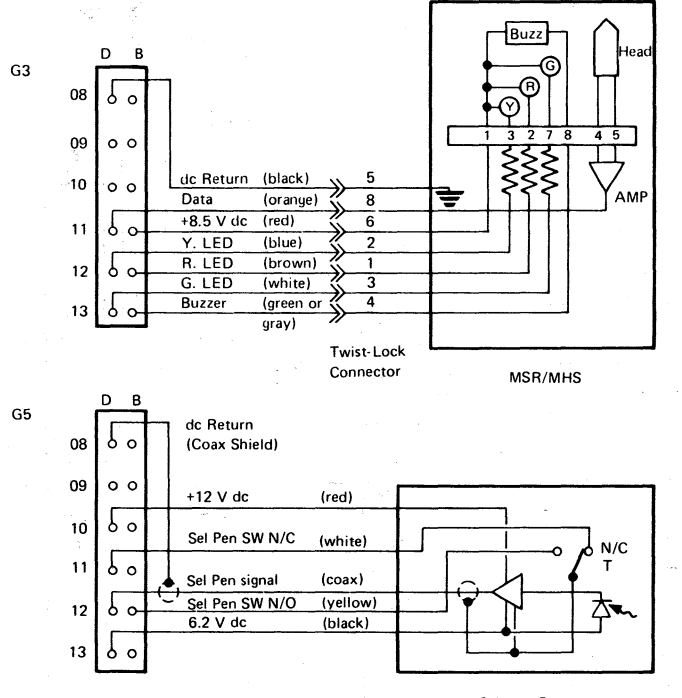

**Selector Pen** 

Figure 6-13 (Part 1 of 2). Attachment Cabling

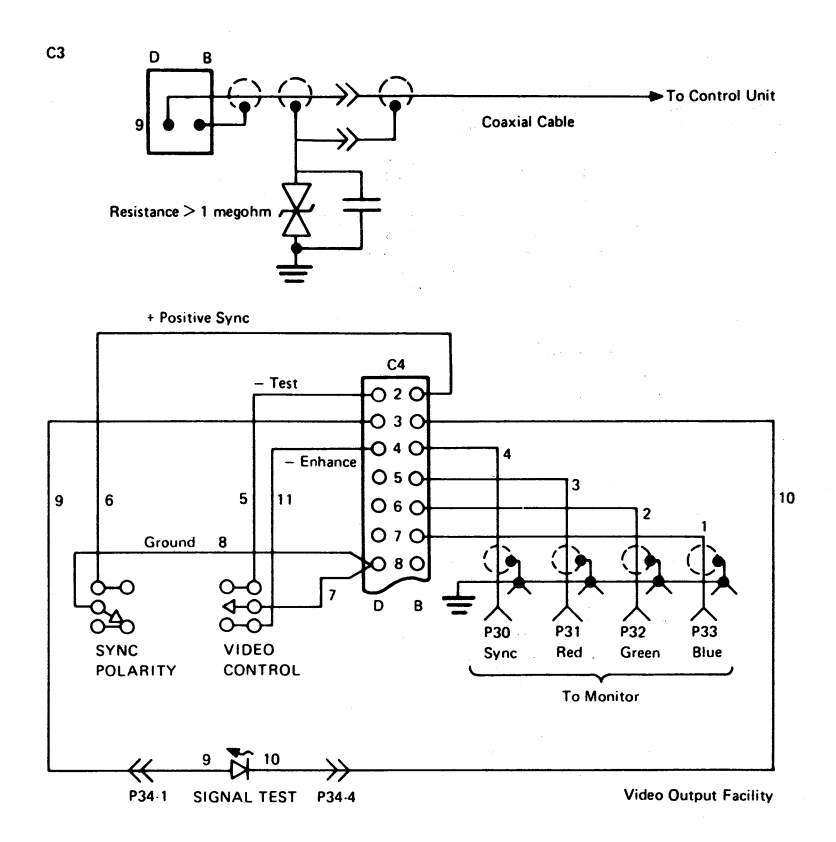

Figure 6-13 (Part 2 of 2). Attachment Cabling

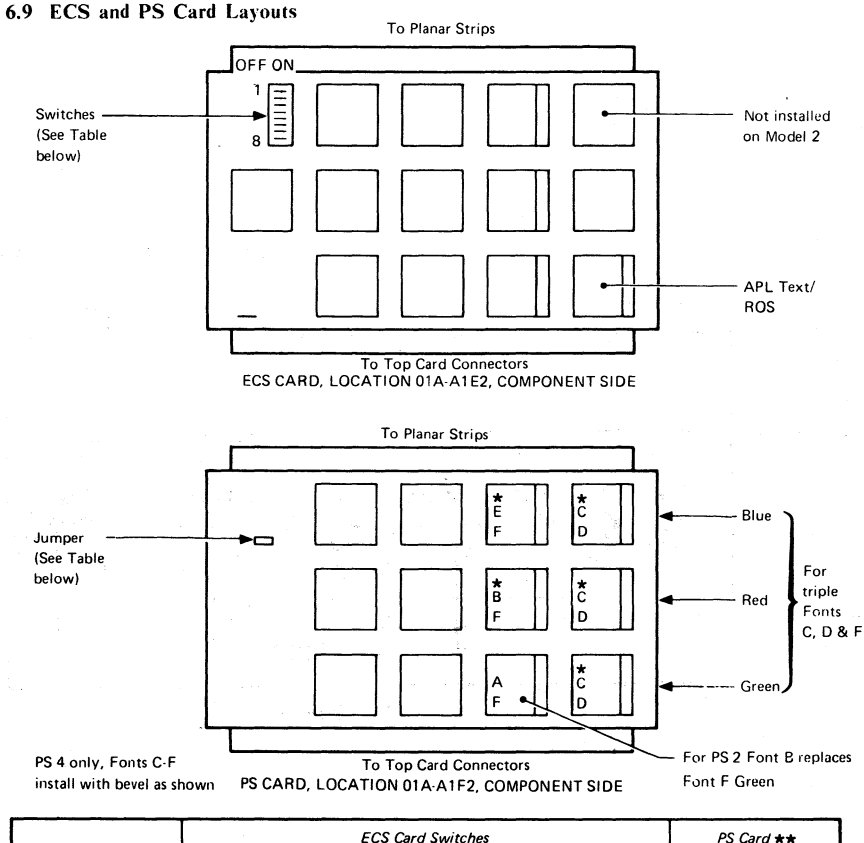

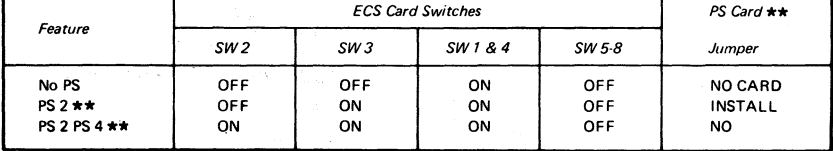

\*\* These features are only supported in the 3279 by certain control units (for example, 3274). If the feature is not supported by the control unit (including its features and customization), set switches SW 2 and SW 3 OFF. See Figures 2-6 and 2-7 for relevant error codes.

Figure 6-14. ECS and PS Card Layouts

# **6.10 Power Supplies**

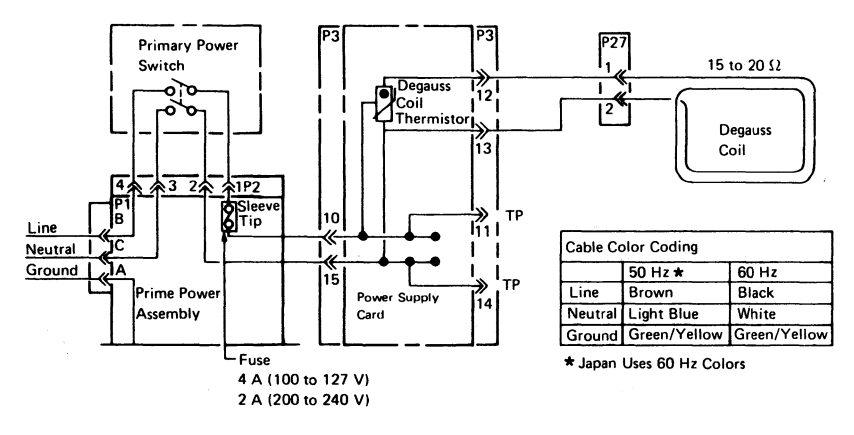

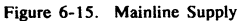

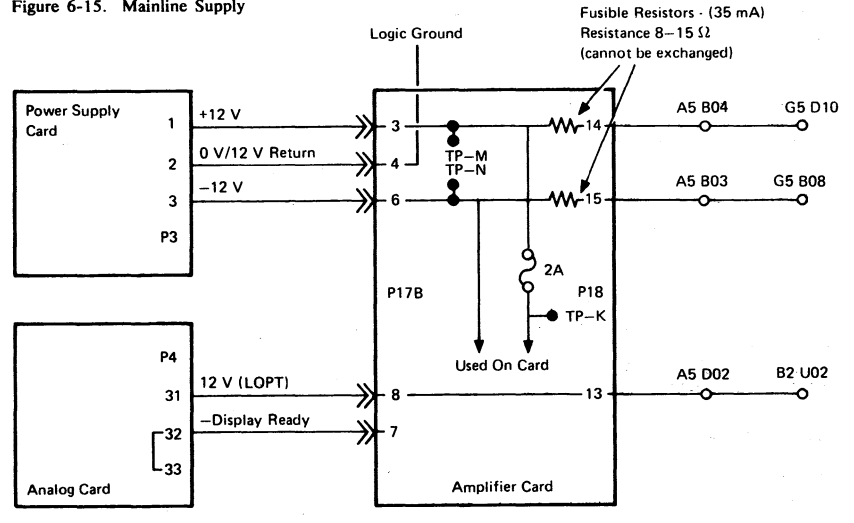

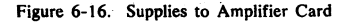

3279·MIM

#### **6.11 Display Attributes and Modified Data Tags**

Data in the refresh buffer (not the ECS buffer) may be examined for proper attributes and the setting or resetting of modified data tags (MOTs).

The procedure is as follows:

- I. Jumper D2Y09 to D2Y08 (see section 2.5).
- 2. Position the cursor at the location of the attribute to be displayed.
- 3. Set the Normal/Test switch to Test. Nulls will display as % and attributes are blank.

Note that the colors of white and red fields (base) change to red and white respectively.

- 4. Press CONTROL D. The character, or **attribute. at the cursor position is copied into**  the first position of the Operator Information Area and the cursor advances (see Test Mode 3, section 2.5.3).
- 5. Use the attribute bit definition figure and the attributes character tables (Figures 6-17 and 6-18) to determine if the attributes are being correctly interpreted by the hardware.

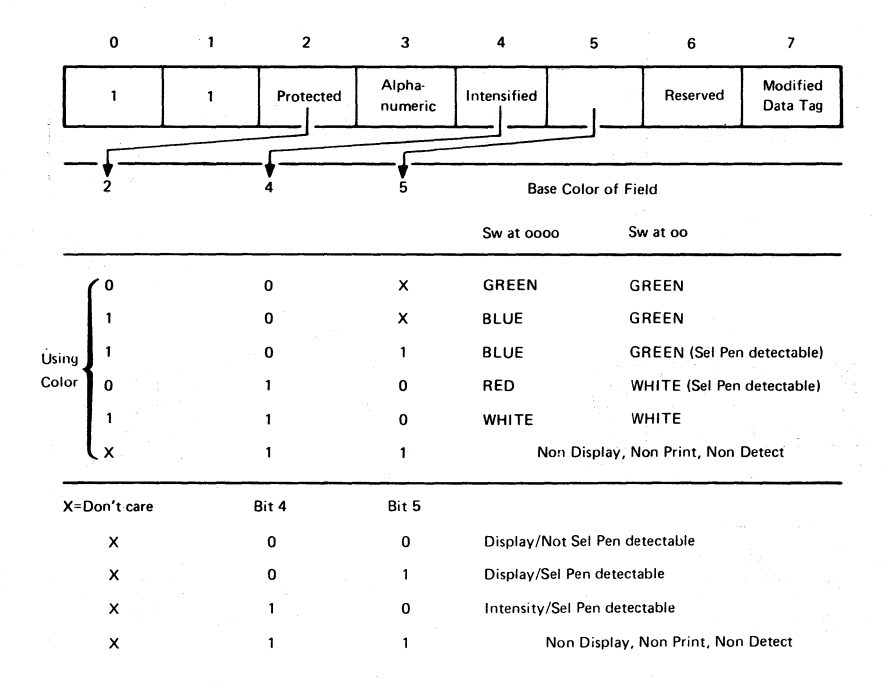

Figure 6-17. Base Field Attribute Byte

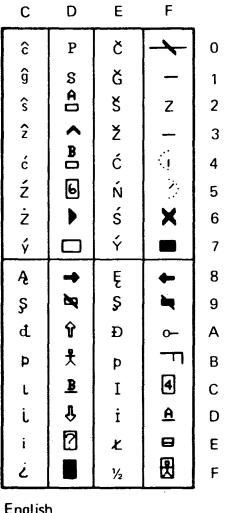

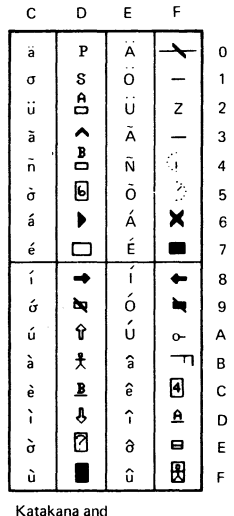

**English Katakana and Japanese English** 

Figure 6-18. Attribute Characters

#### **6.12 Extended Character Set Buffer**

The ECS buffer contains the Character Attribute (CA) bytes (defined in Figure 6-19). If the corresponding byte in the refresh buffer is itself an attribute, then the ECS byte becomes an extended field attribute (EFA).

Normally, the character attribute controls the displaying of the corresponding character; however, if the character attribute contains blank fields then attribute control defaults to the EFA. If the EFA also contains a blank color field, then color control defaults to the attribute byte in the refresh buffer.

The hardware is tested by Online Test 8, but no test exists to display the contents of the ECS buffer. (The OIA symbols can be used to determine the contents of the ECS buffer.)

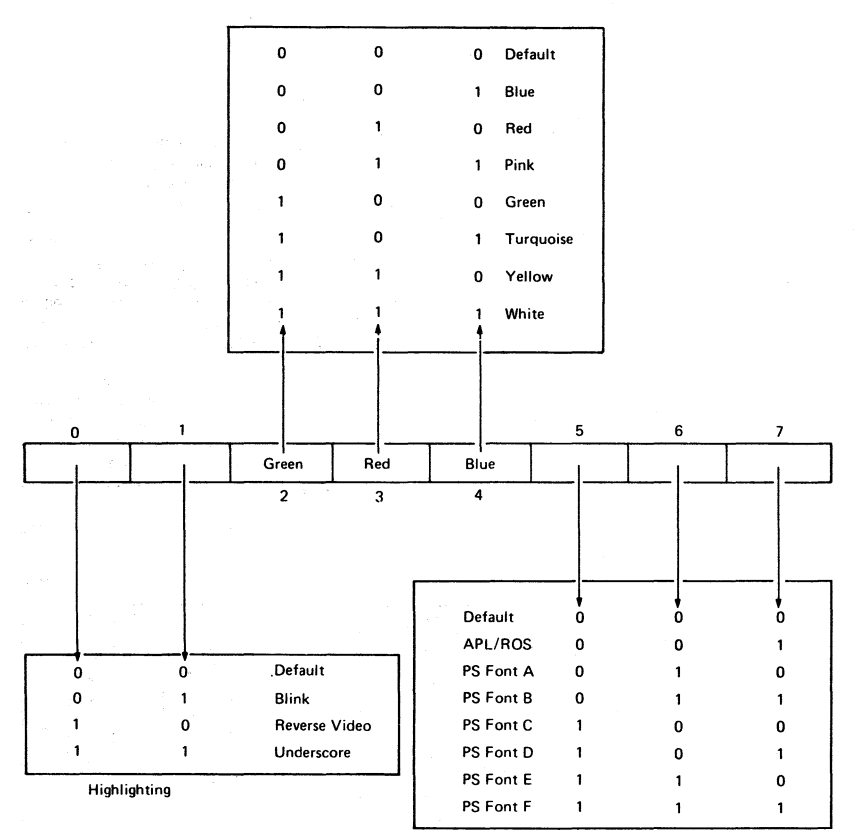

Figure 6-19. ECS Byte

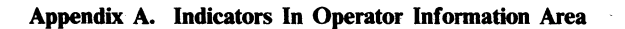

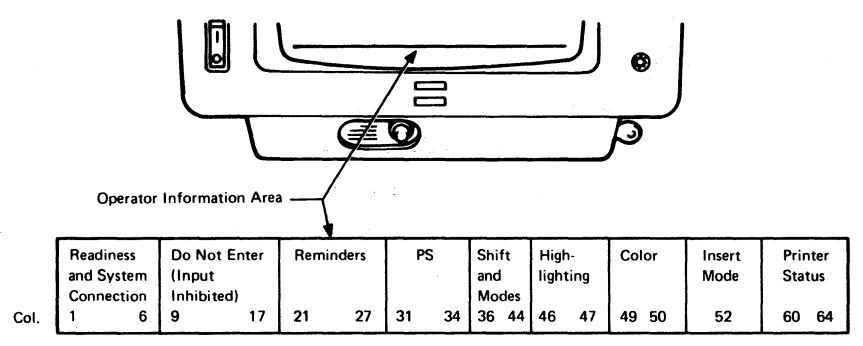

**Note:** *The column numbers (0·* **64) of** *the indicator row*  **do not appear on the screen,** 

Figure A-I. Layout of Operator Information Area

The following describes the symbols that may appear in the Operator Information Area.

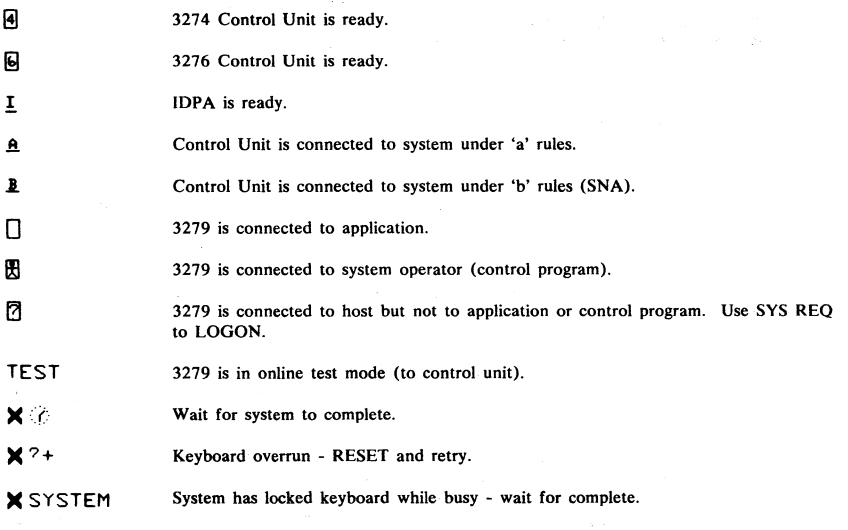
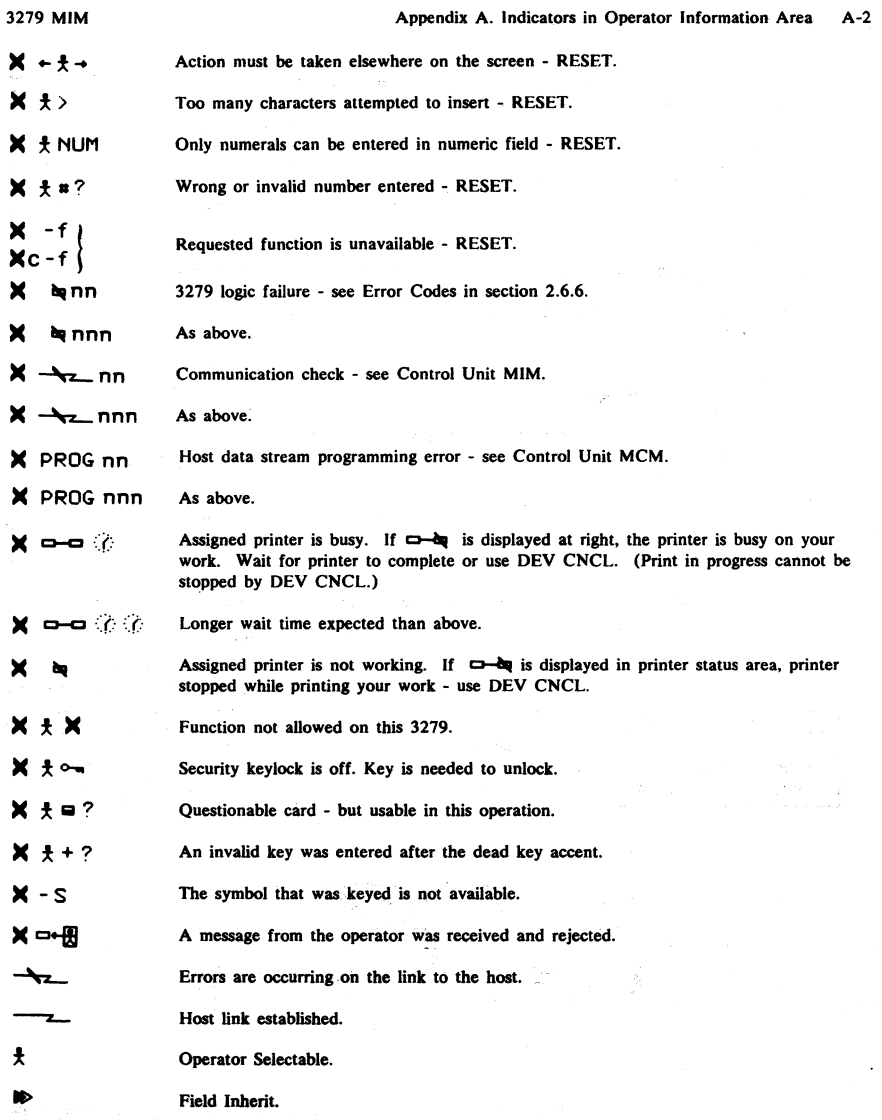

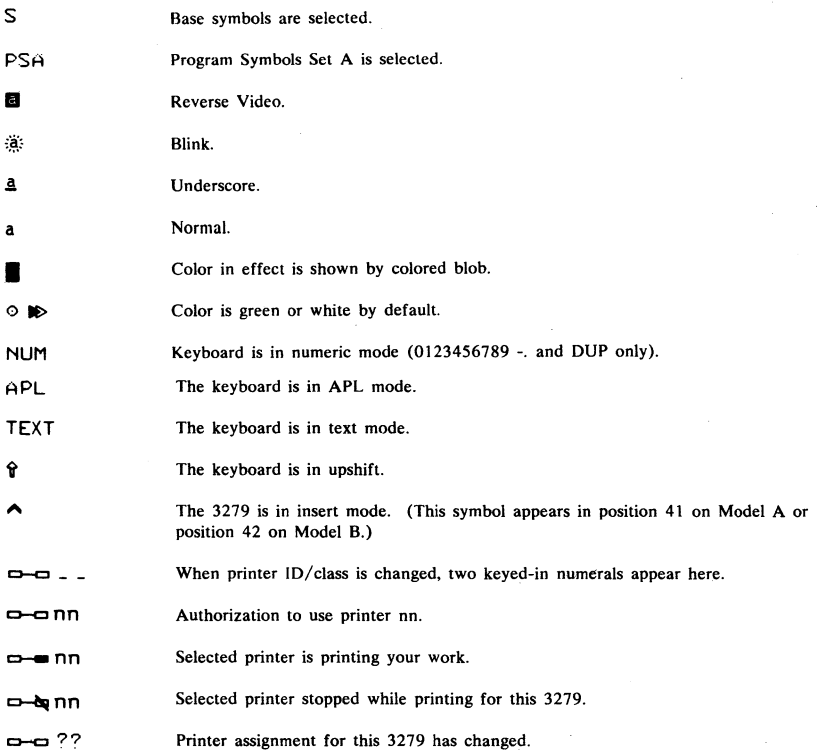

#### Abbreviations

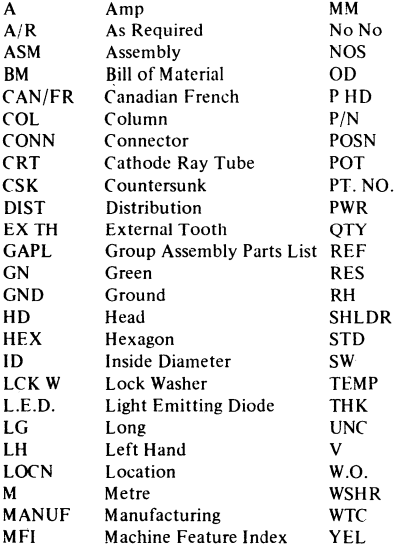

Millimetre No Number Numbers Outside Diameter Pan Head Part Number Position Potentiometer Part Number Power-Quantity Reference Resistor Right Hand Shoulder **Standard** Switch Temperature Thick Unified National Coarse Volt Without Washer World Trade Corporation Yellow

#### **Contents**

Abbreviations 1 How to use this Parts Catalog 2 Glossary 3

#### Group Assembly Parts List

- Figure 1. Cover Assembly 4
- Figure 2. Front Enclosure Assembly (4 sheets) 6
- Figure 3. Rear Enclosure Assembly (4 sheets) 14
- Figure 4. Keyboard Assembly 87/88 Key 22
- Figure 5. 75/76 Position Keyboard Assemblies (3 sheets) 24
- Figure 6. Keyboard Assembly 75/76 Key 28
- Figure 7. 87/88 Position Keyboard Assemblies (5 sheets) 30
- Figure 8. Controller Switch Assembly 36
- Figure 9. Keybutton Group (17 sheets) 38
- Figure 10. Problem Determination Guide 55
- Figure II. AC Box (Power Plate) Assembly (EMEA) 56
- Figure 12. AC Box (Power Plate) Assembly (US/AFE) 58
- Figure 13. Cable Assembly (4 sheets) 60
- Figure 14. Line Cord Assembly (2 sheets) 70
- Figure 15. Jumper and Cable Component Assembly (2 sheets) 72

#### Numerical Index 76

3279 Color Display Station Parts Catalog 1

## HOW TO USE THIS PARTS CATALOG

This catalog is divided into three major sections:

The Visual Index contains small overall views of the machine, and gives references for all the major assemblies which are broken down in the Group Assembly Parts List (GAPL).

The Group Assembly Parts List contains exploded illustrations of the assemblies, subassemblies, and detail parts of the machine. Parts are cross-referenced by index number to the list of part numbers that accompanies each figure.

The Numerical Index follows the GAPL. It contains all of the part numbers on the GAPL in numerical order, and cross-references them by figure and index number.

#### **Finding a Part**

Turn to the visual index and find the general area of the machine in which the part is located. An arrow from that area will point to one or more reduced GAPL figures. Find the figure or figures containing the part required; there is a cross reference to indicate which GAPL figure contains the nart.

Turn to the referenced figure in the GAPL to find the index number of the part required and locate the index number on the accompanying list. The list contains the following details:

#### **• Part Number**

#### • Description

(Trailer lines after the description are used for clarification or to indicate usage or obtainability of parts.)

**Units per Assembly** 

(This refers to the number of units used in the area indexed, or the number used for a similar purpose in the assembly.)

#### **Circled Index Numbers**

A circled index number indicates that the assembly is broken down within the figure.

#### **Example for Ordering Parts**

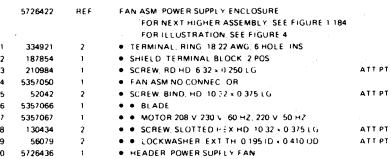

If the entire fan assembly is to be replaced, order part number 5726422; all of the items on that list will be supplied. If only the subassembly is required, order part number 5357050; it will include all of the two-dot items that immediately follow its attaching parts. Attaching parts must be ordered separately.

All parts may be ordered individually.

## **GLOSSARY**

#### $\bigcap$  NO NO.

When this appears in the part number column, it denotes a group of parts for which no assembly part number has been assigned. The detail parts must be ordered separately.

#### $\Omega$  AR

As Required (AR) in the units per assembly column denotes that the quantity is used as required.

#### $\binom{1}{3}$  att pt

Attaching Parts: These parts are used to attach a subassembly to an assembly. The attaching parts are listed immediately following the part to be attached.

#### $\left($  4  $\right)$  ref

This entry in the units per assembly column denotes a part or assembly included for reference only. It is not part of the assembly breakdown and is also included elsewhere in the catalog.

### $(5)$  INDENTURE

The relationship of a part to its next higher assembly is indicated by indentures. For example: 1 2 3 4

Unit

• Assemblies and Detail Parts of Unit

- Attaching Parts for Assemblies & Detail Parts
- • Subassemblies
- Attaching Parts for Subassemblies
- Detail Parts for Subassemblies. etc.

 $(6)$  NR

NR in the part number column denotes the part is procurable but not recommended for field replacement, and that the next higher assembly should be ordered.

 $(7)$ **NP** 

> The entry NP in the part number column denotes that the part is non-procurable. Order detail. parts or next higher assembly. as applicable.

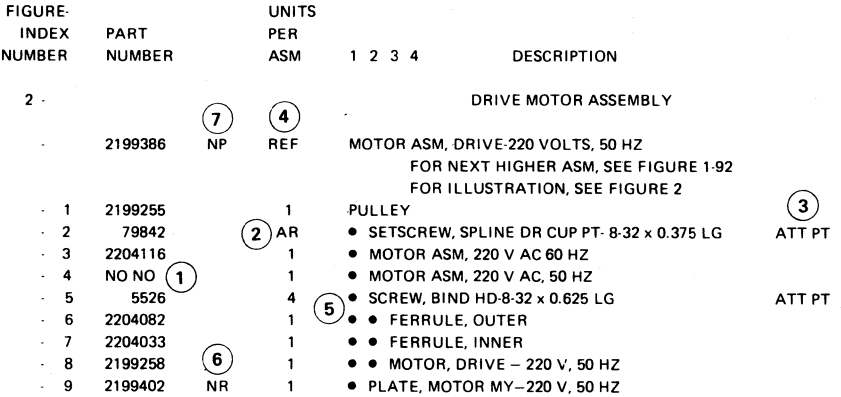

## **GROUP ASSEMBLY PARTS LIST** 3279 Color Display Station Parts Catalog 4

3279

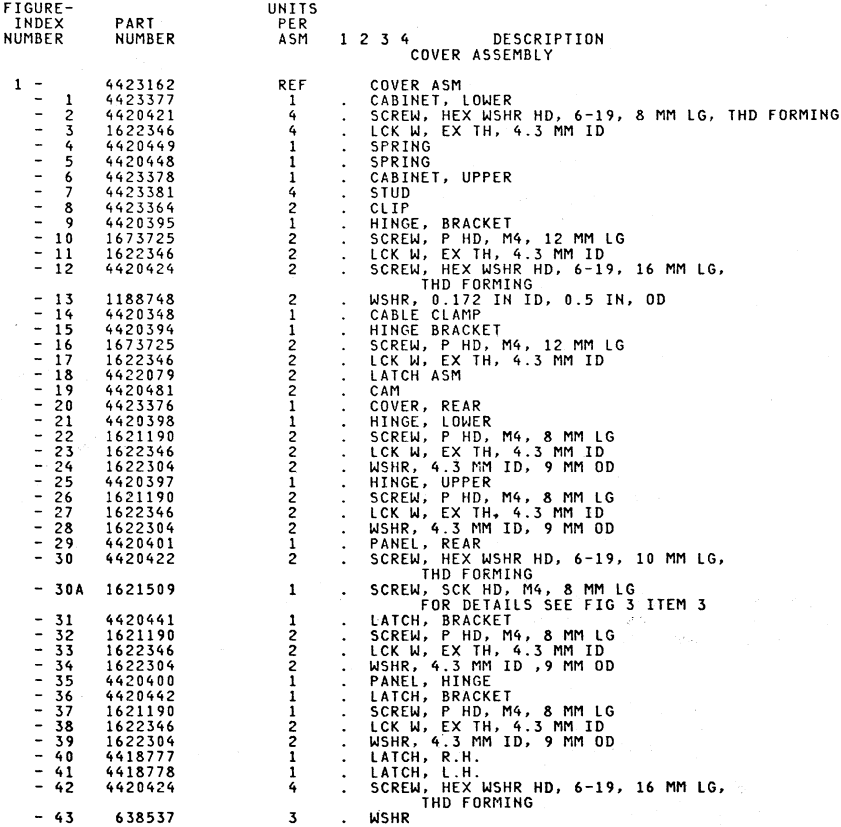

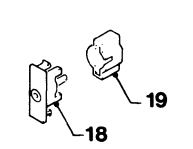

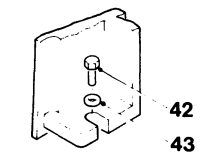

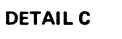

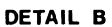

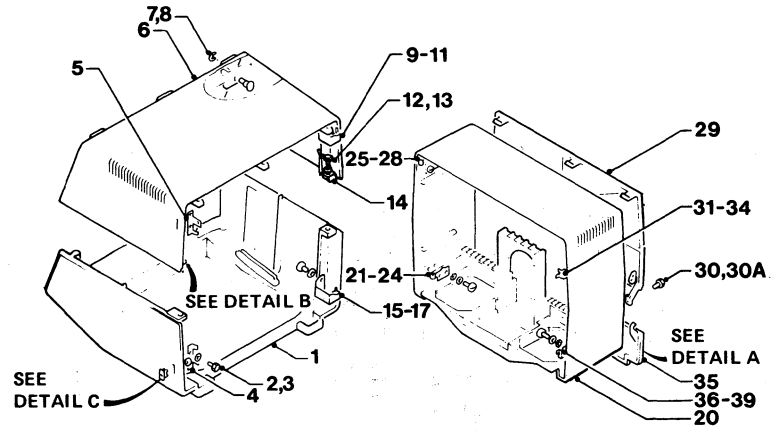

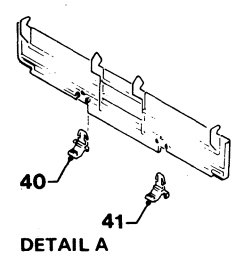

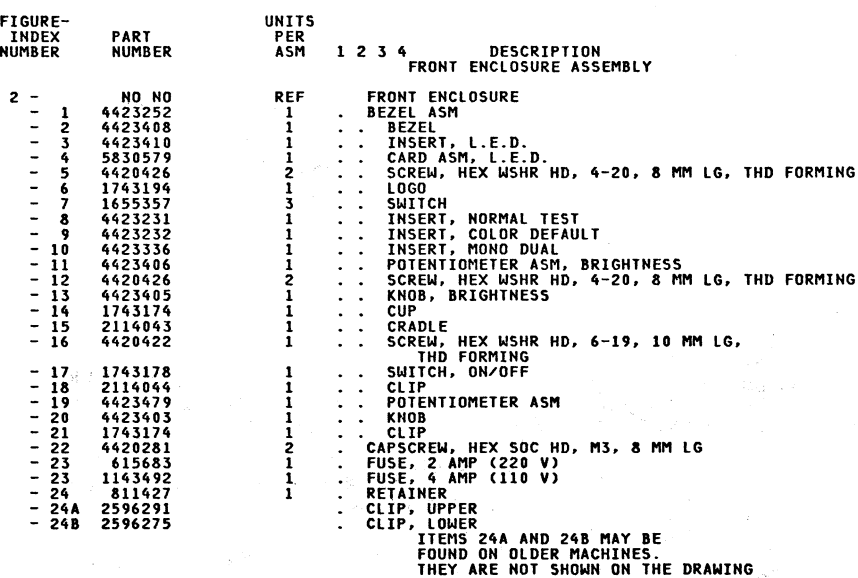

3279

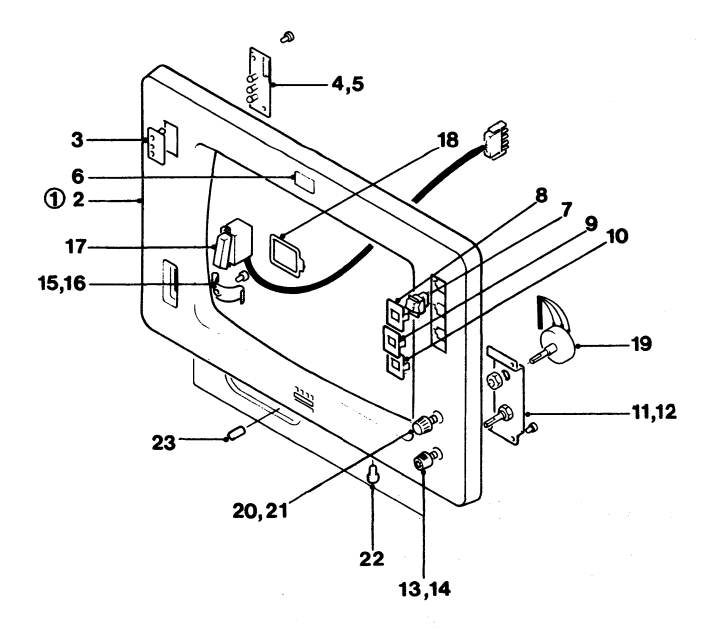

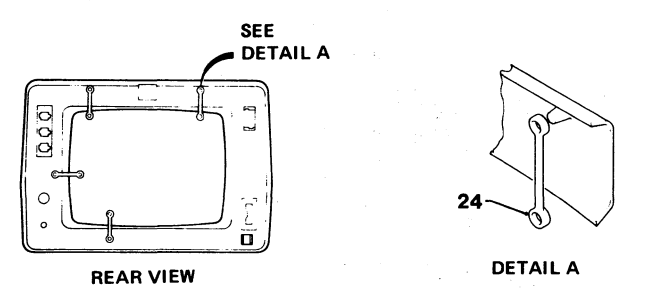

Figure 2 (Sheet 1 of 4). Front Enclosure Assembly

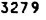

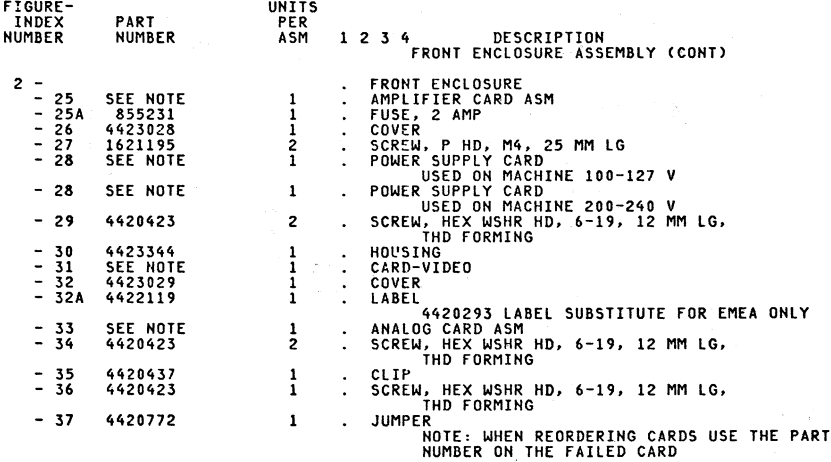

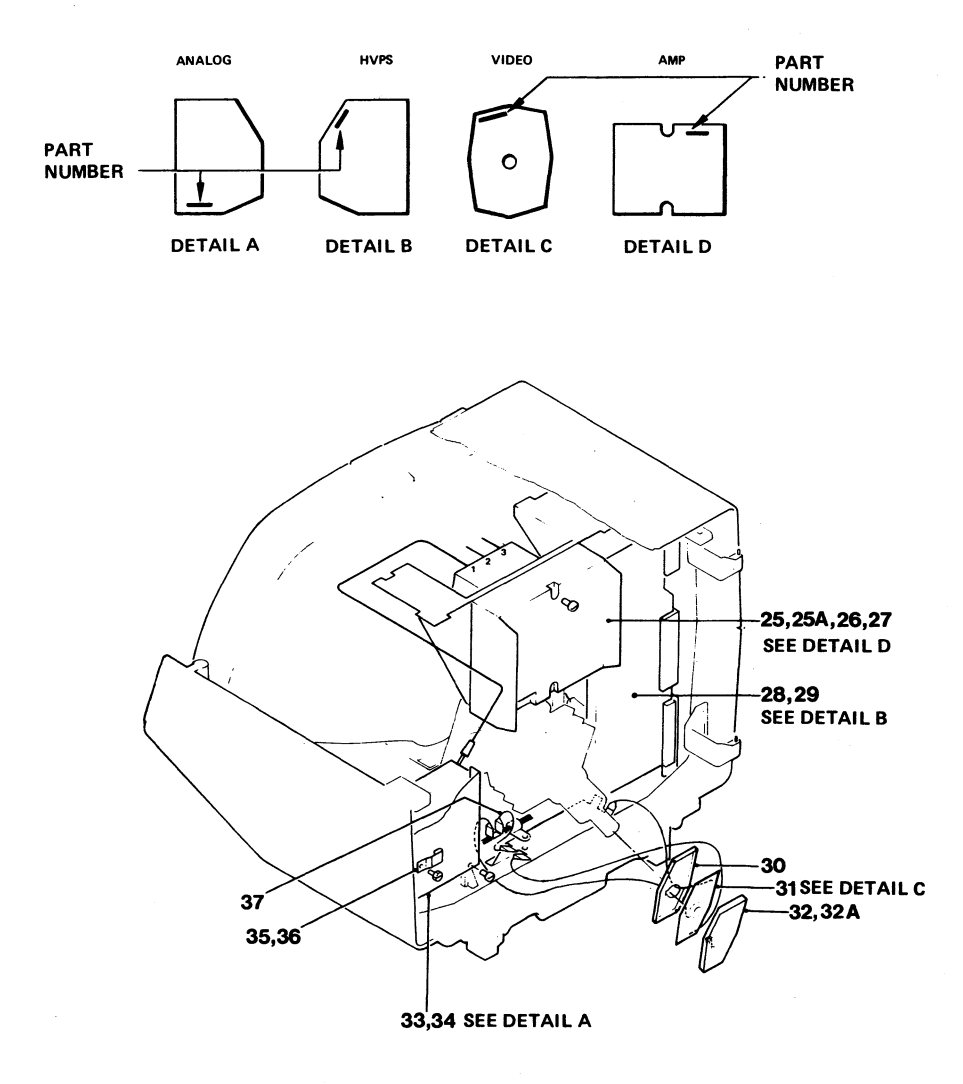

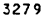

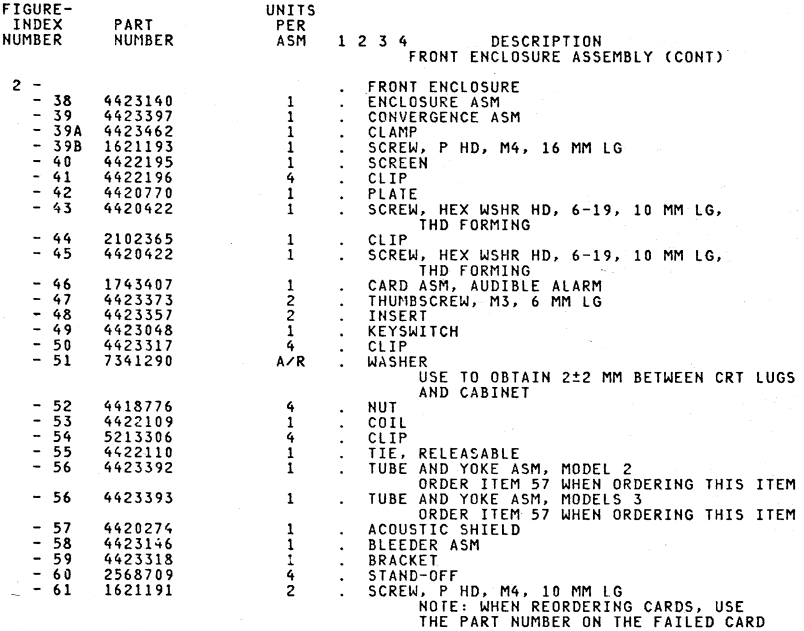

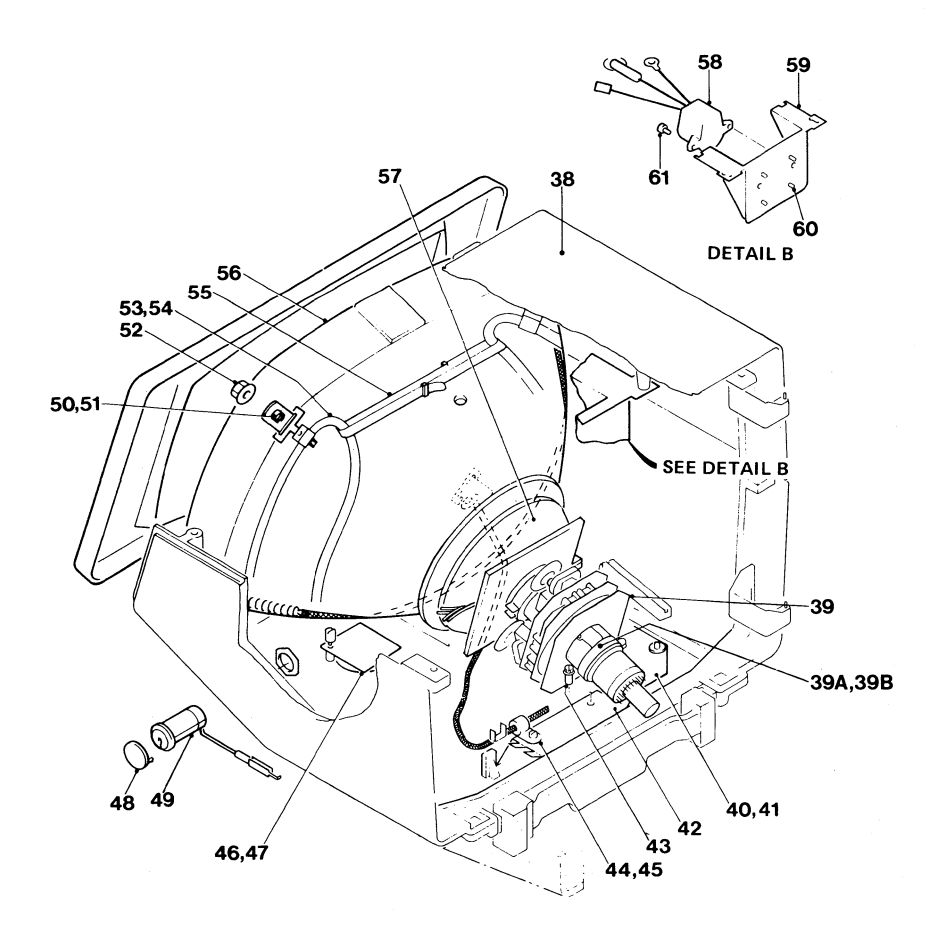

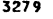

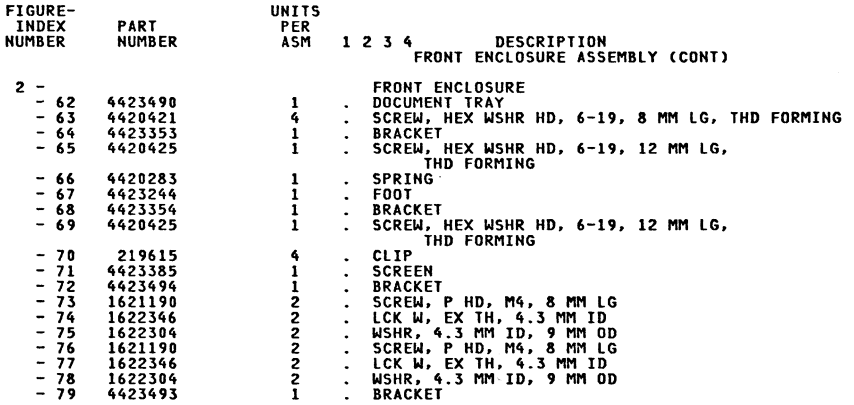

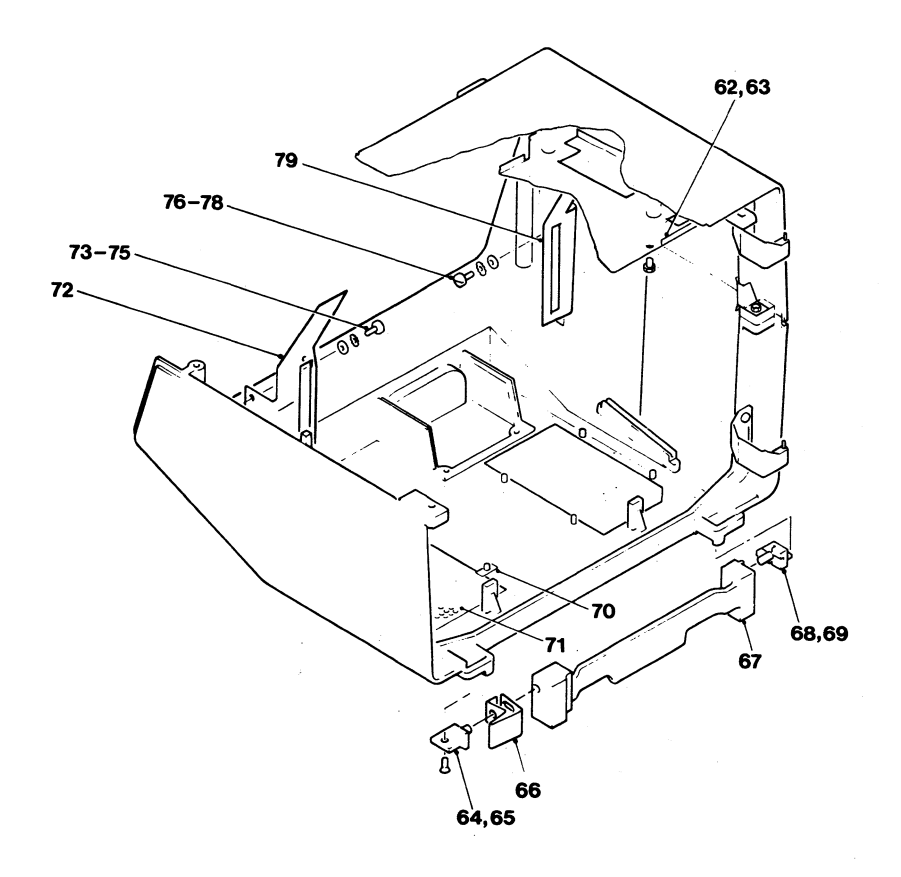

gslei

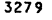

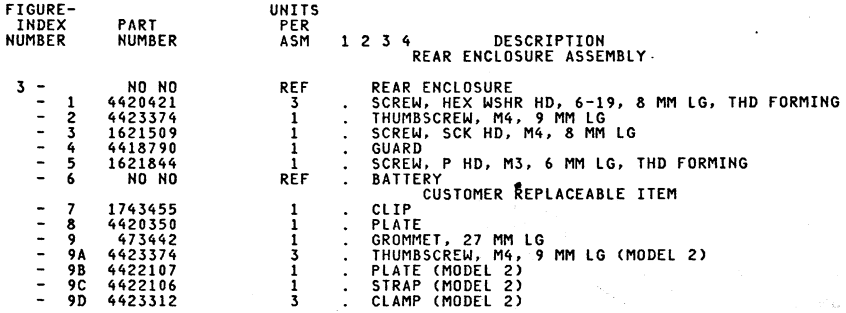

Ÿ.

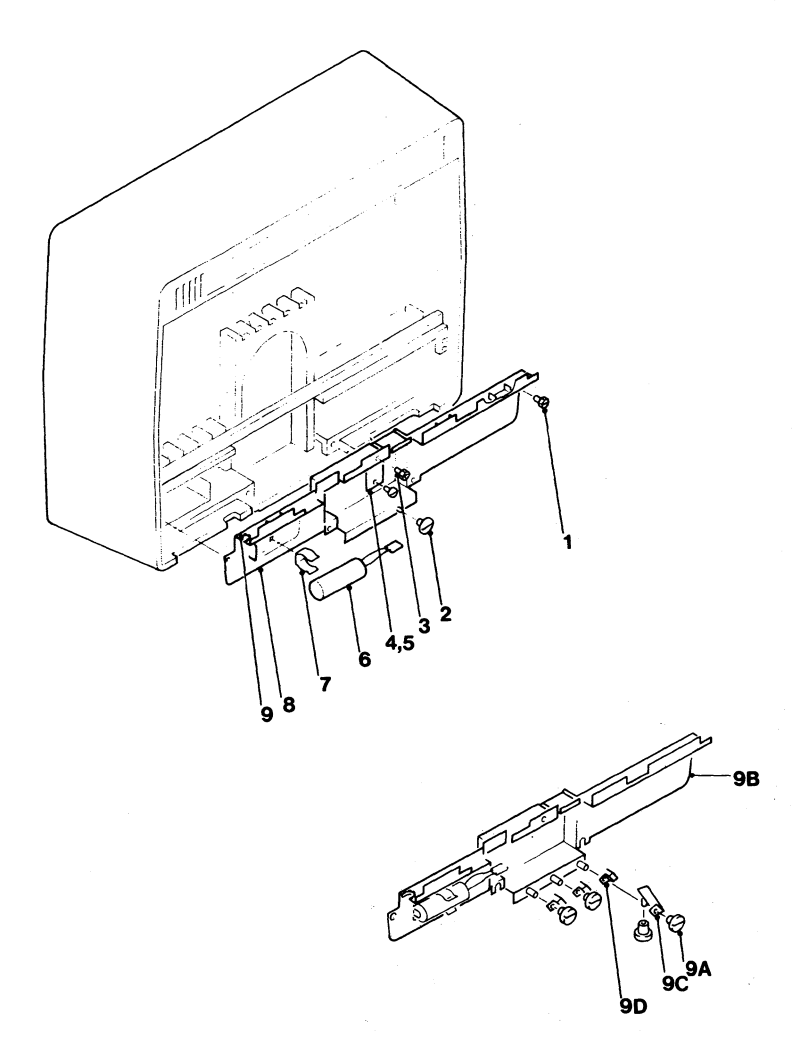

Figure 3 (Sheet I of 4), Rear Enclosure Assembly 3279 Color Display Station Parts Catalog 15

### 3279 Color Display Station Parts Catalog 16

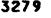

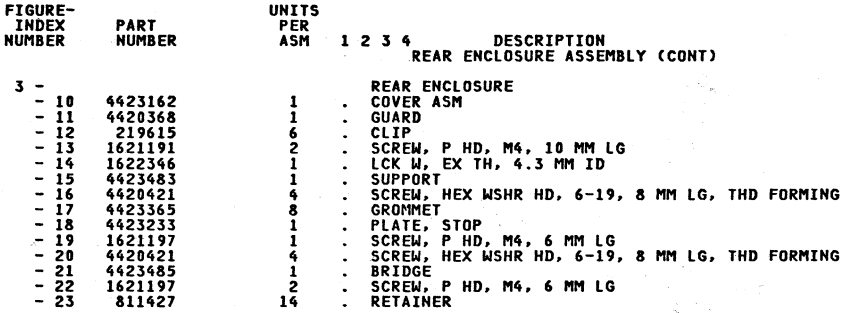

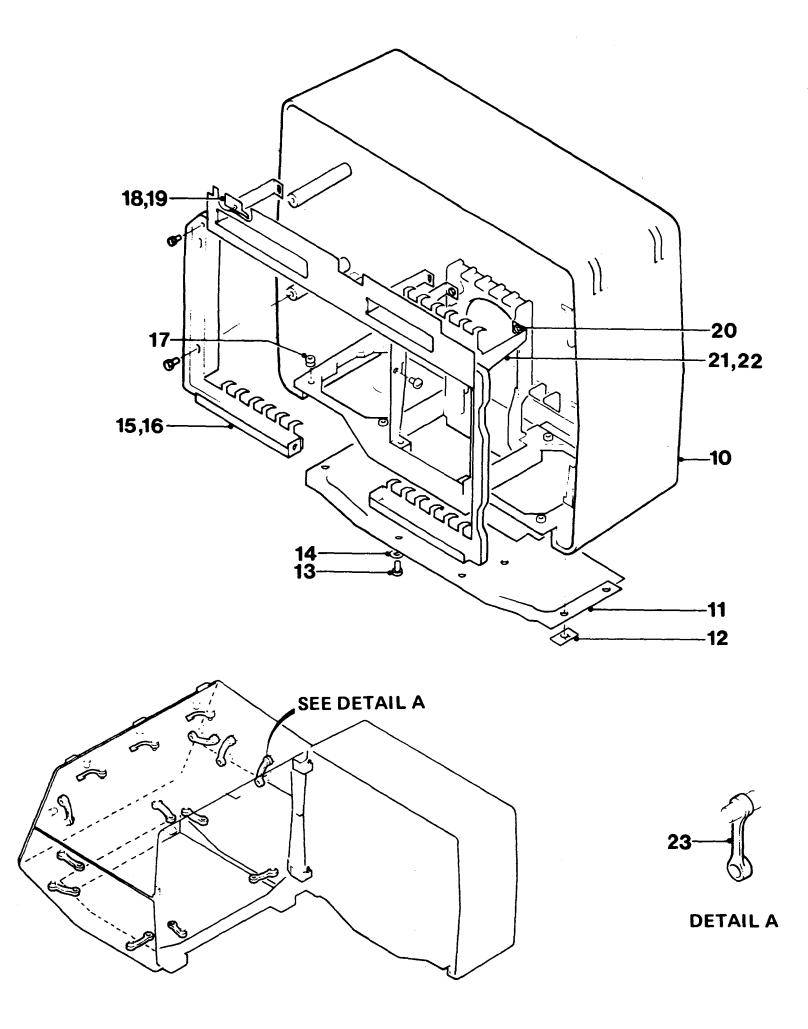

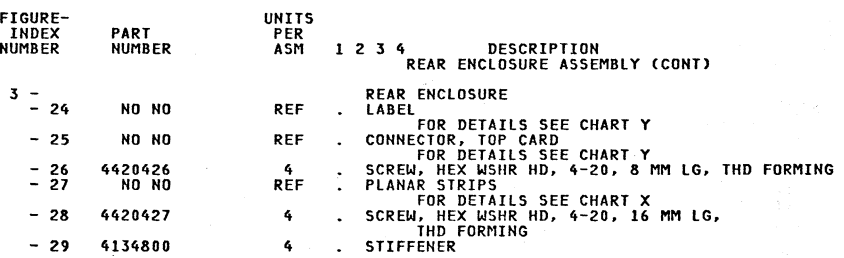

3279

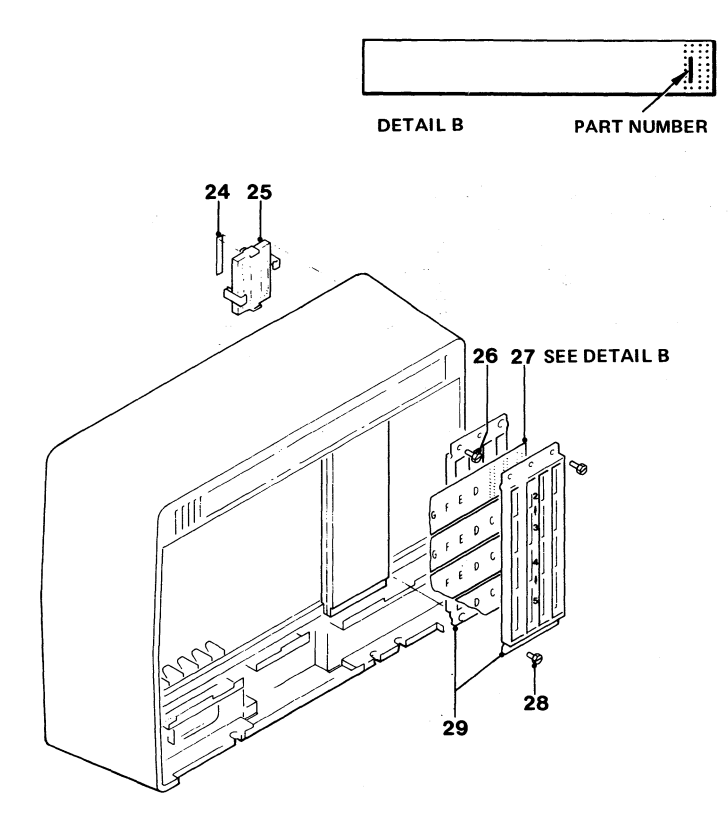

|                |                     |        |  | PLANAR STRIP PART NUMBER |         |                                     |  |           |
|----------------|---------------------|--------|--|--------------------------|---------|-------------------------------------|--|-----------|
|                | <b>ROW FROM COL</b> | TO COL |  |                          |         | IBM IEC 393807 EC394427 EC394686 EC |  | <b>EC</b> |
| $\overline{2}$ |                     | G      |  | 15148164                 | 5148932 |                                     |  |           |
|                |                     |        |  |                          |         |                                     |  |           |
| 3              | А                   | G      |  | 5148165                  | 5148706 |                                     |  |           |
|                |                     |        |  |                          |         |                                     |  |           |
|                | А                   | G      |  | 5148166                  | 5148707 | 5147535                             |  |           |
|                |                     |        |  |                          |         |                                     |  |           |
| 5              | А                   |        |  | 5148167                  | 5148933 |                                     |  |           |
|                |                     |        |  |                          |         |                                     |  |           |
|                |                     |        |  |                          |         |                                     |  |           |

CHART X CHART Y

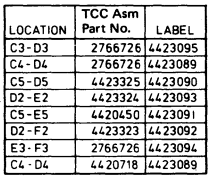

#### NOTE: PLANAR STRIP, PART NO. 5148707, MAY HAVE 8EEN REPLACED 8Y PART 5147535 IF RPQ 7JOO39 IS INSTALLED

Figure 3 (Sheet 3 of 4). Rear Enclosure Assembly 3279 Color Display Station Parts Catalog 19

### 3279 Color Display Station Parts Catalog 20

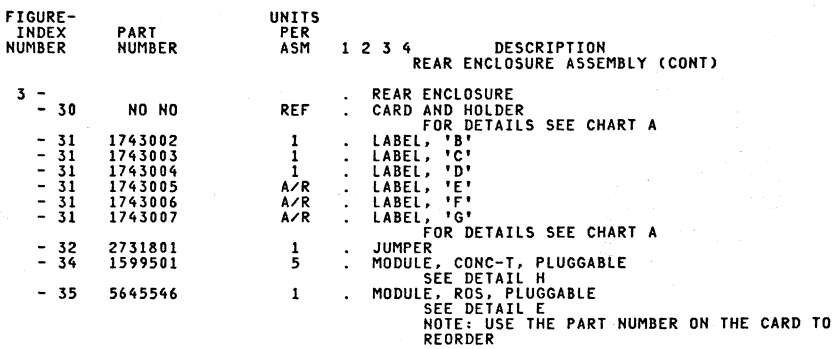

## **CHART A**  -

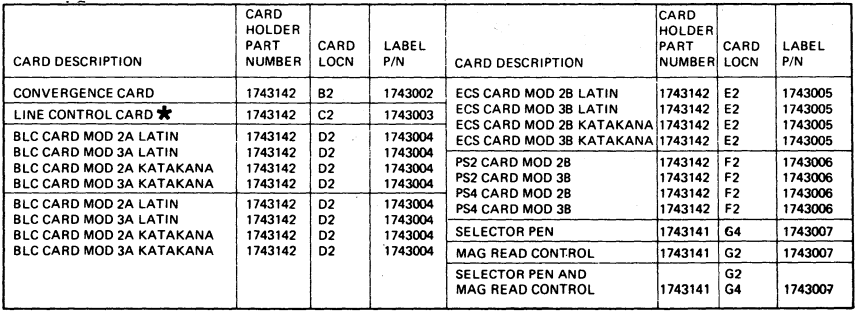

\* IF RPQ 7J0039 IS INSTALLED, LINE CONTROL CARD IS REPLACED BY VIDEO OUTPUT CARD.

3279

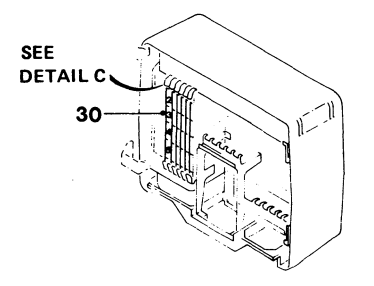

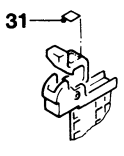

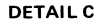

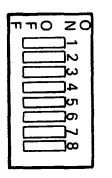

FOR MODEL B ON SEE BELOW **ON** OFF 1 2 3 4 5 6 7 8 OFF OFF OFF FOR PS

PS2

SWITCH POSITIONS

DETAIL F ECS CARD SWITCH SETTINGS

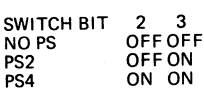

**BOARD END** SEE שפם & DETAIL F anana 0000 35 COMPONENT FACE DETAIL E (ECS CARD FOR MODEL 2B)

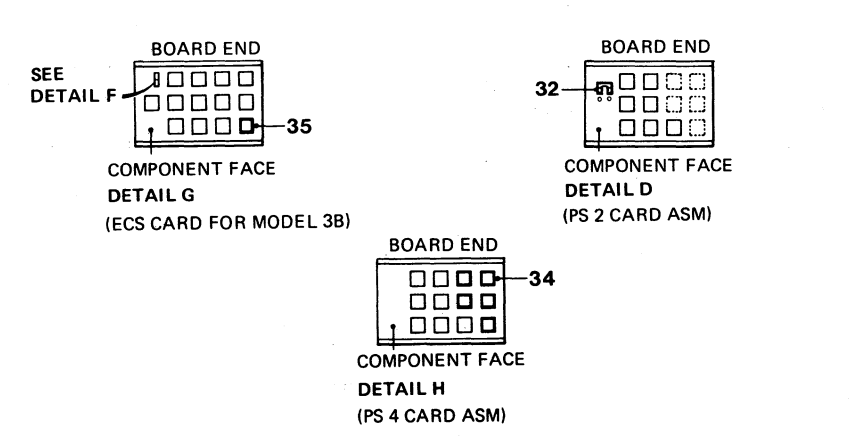

Figure 3 (Sheet 4 of 4). Rear Enclosure Assembly 3279 Color Display Station Parts Catalog 21

### 3279 Color Display Station Parts Catalog 22

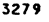

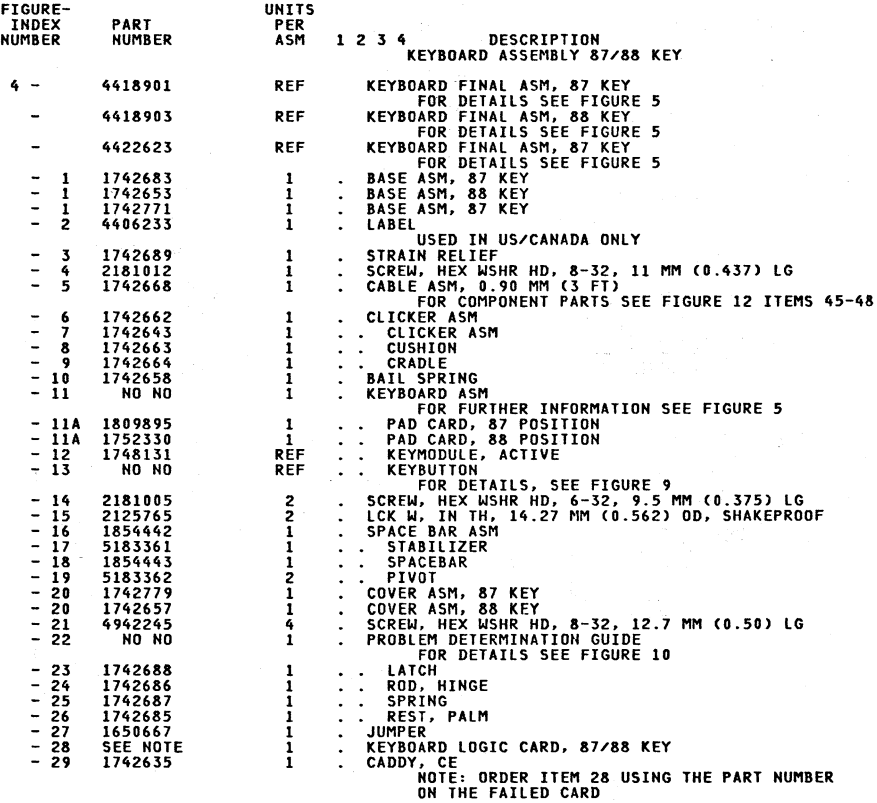

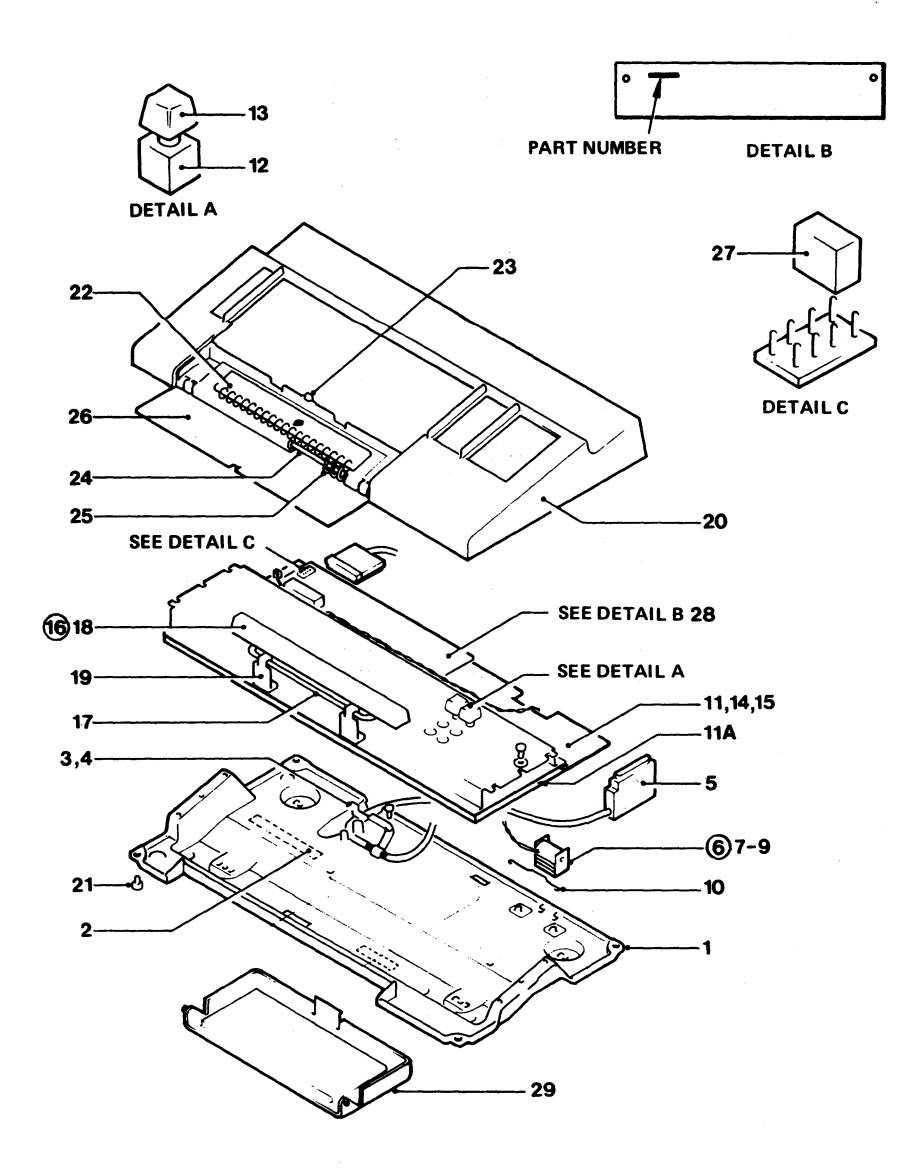

Figure 5 (Sheet 1 of 3).<br>75/76 Position Keyboard Assemblies

sign in

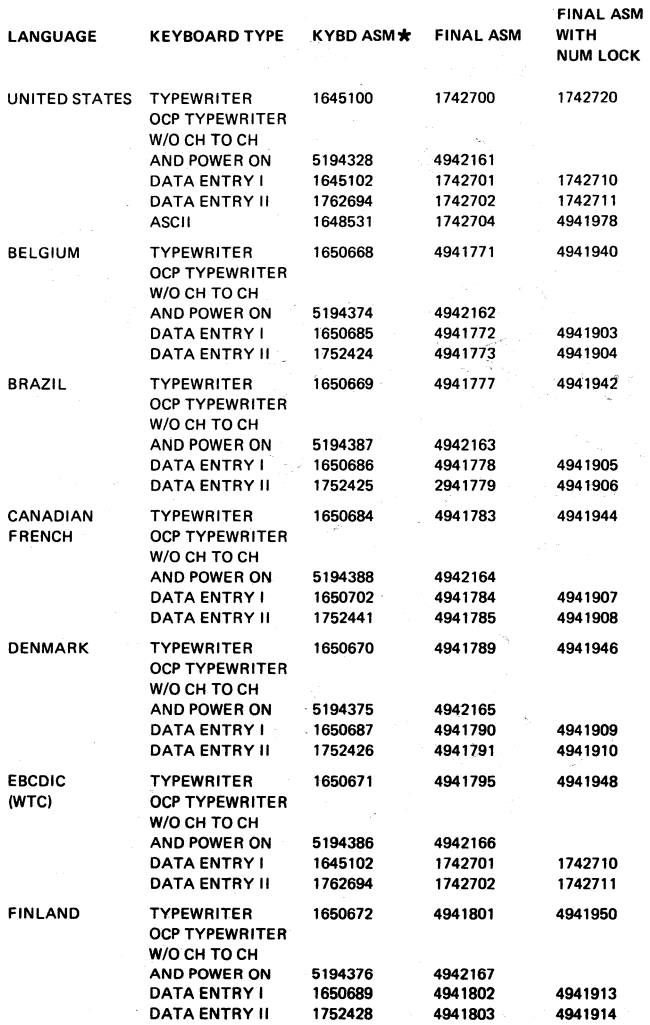

\*PART NUMBERS LISTED IN THIS COLUMN ARE KEY80ARDS ONLY, FINAL ASM NUMBERS (IN NEXT COLUMN) INCLUDES COVERS; CABLE, ETC.

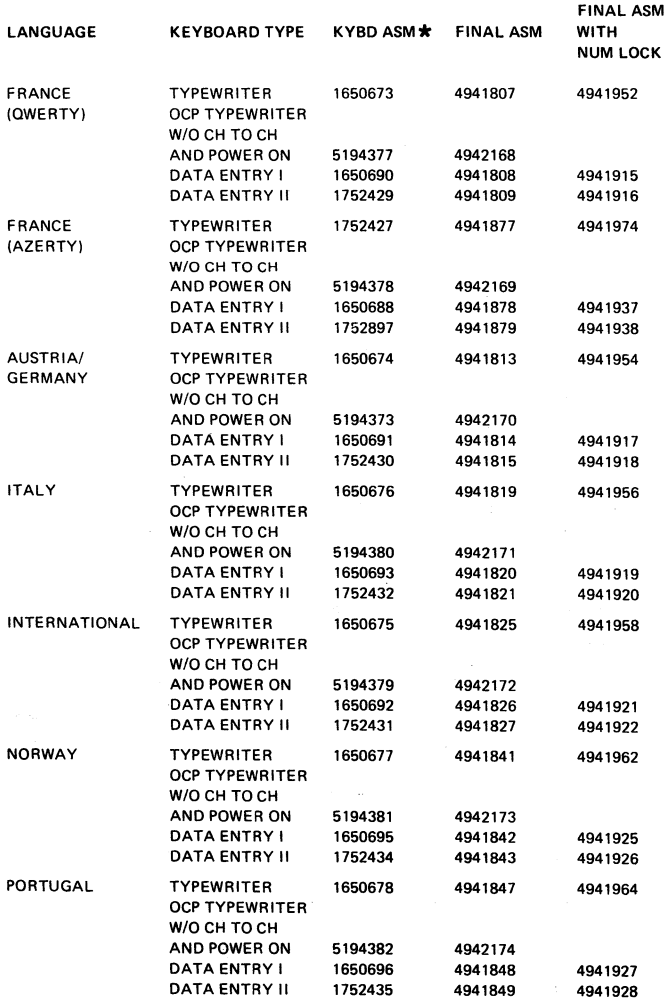

\* PART NUMBERS LISTED IN THIS COLUMN ARE KEYBOARD ONLY. FINAL ASM NUMBERS (IN NEXT COLUMN) INCLUDES COVERS; CABLE, ETC.

# Figure 5 (Sheet 2 of 3).<br>75/76 Position Keyboard Assemblies

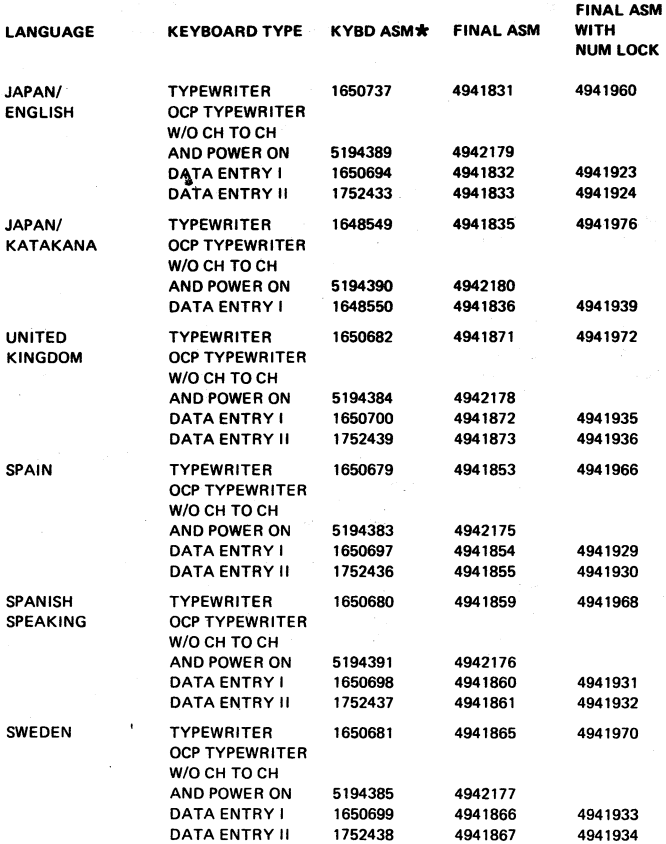

\*PART NUMBERS LISTED IN THIS COLUMN ARE KEYBOARD ONL Y. FINAL ASM NUMBERS (IN NEXT COLUMN) INCLUDES COVER; CABLE, ETC.

## **THIS PAGE INTENTIONALLY LEFT BLANK**

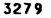

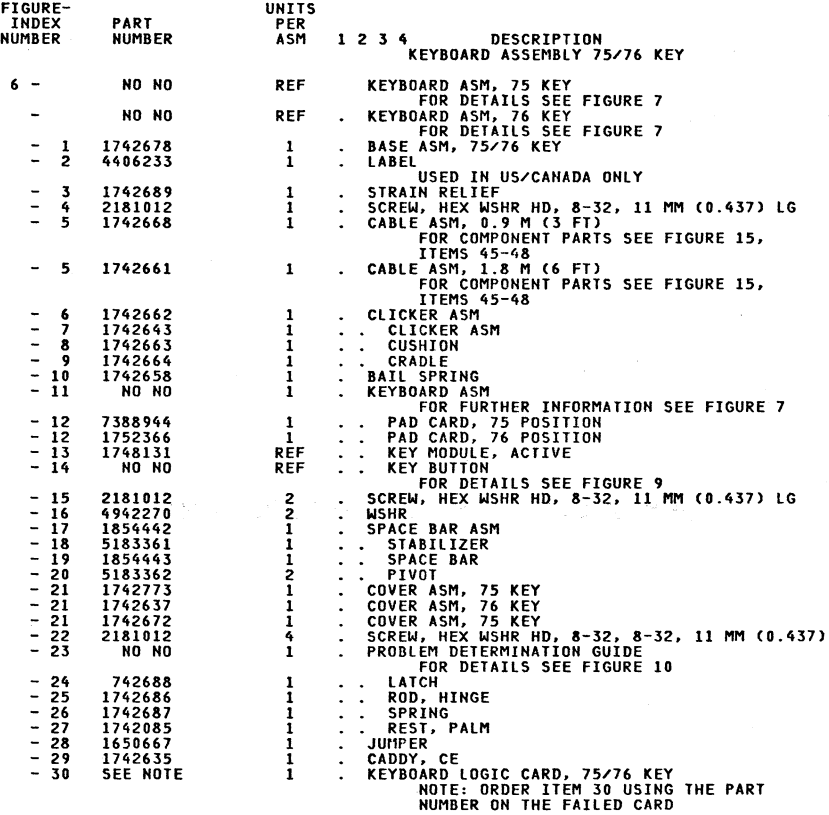

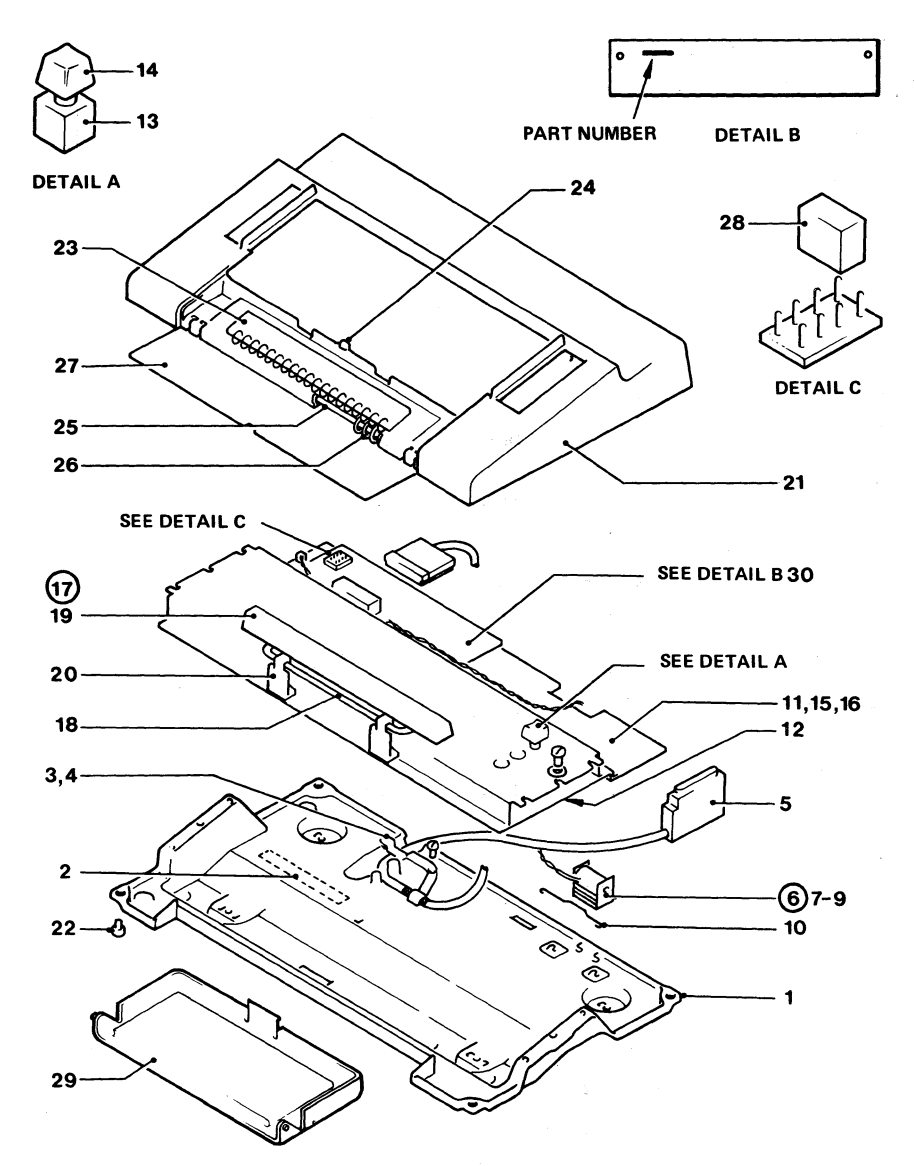

Figure 6. Keyboard Assembly 75/76 Key

Figure 7 (Sheet 1 of 5).<br>87/88 Position Keyboard Assemblics

 $\pm$  keV  $\pm$ 

í,

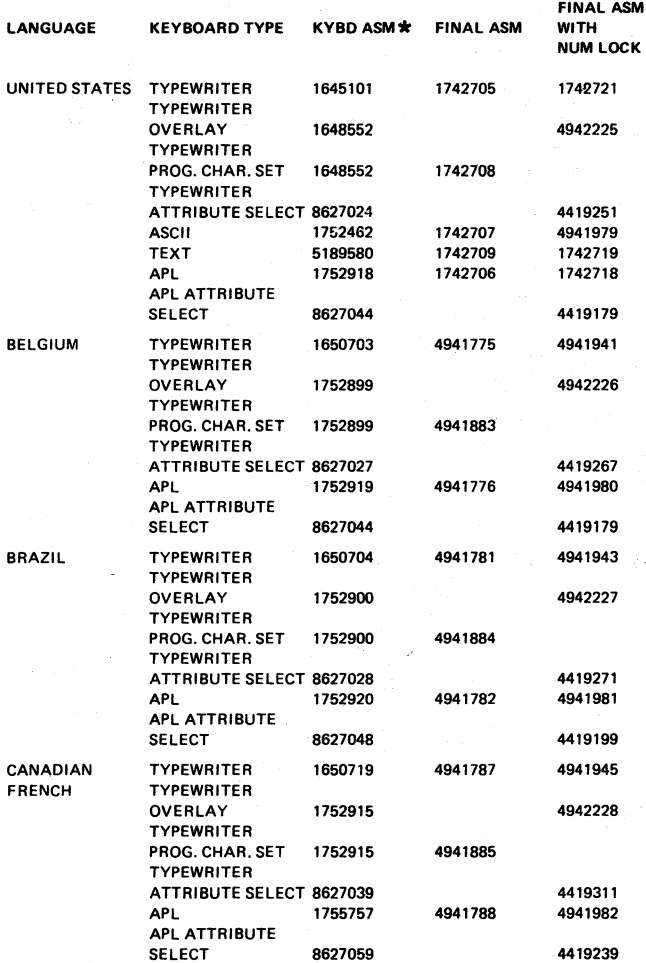

\* PART NUMBERS LISTED IN THIS COLUMN ARE KEYBOARDS ONLY. FINAL ASM. NUMBERS (IN NEXT COLUMN) INCLUDES COVERS; CABLE, ETC.

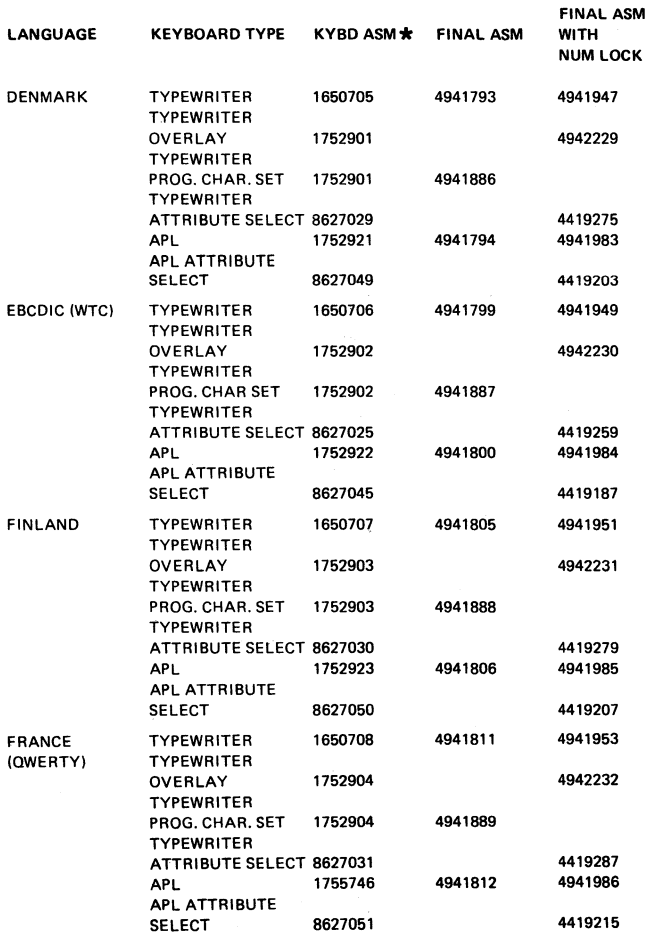

\* PART NUMBERS LISTED IN THIS COLUMN ARE KEYBOARDS ONLY. FINAL ASM. NUMBERS (IN NEXT COLUMN) INCLUDES COVERS; CABLE, ETC.

87/88 Position Keyboard Assemblies

Figure 7 (Sheet 3 of 5).<br>87/88 Position Keyboard Assemblies

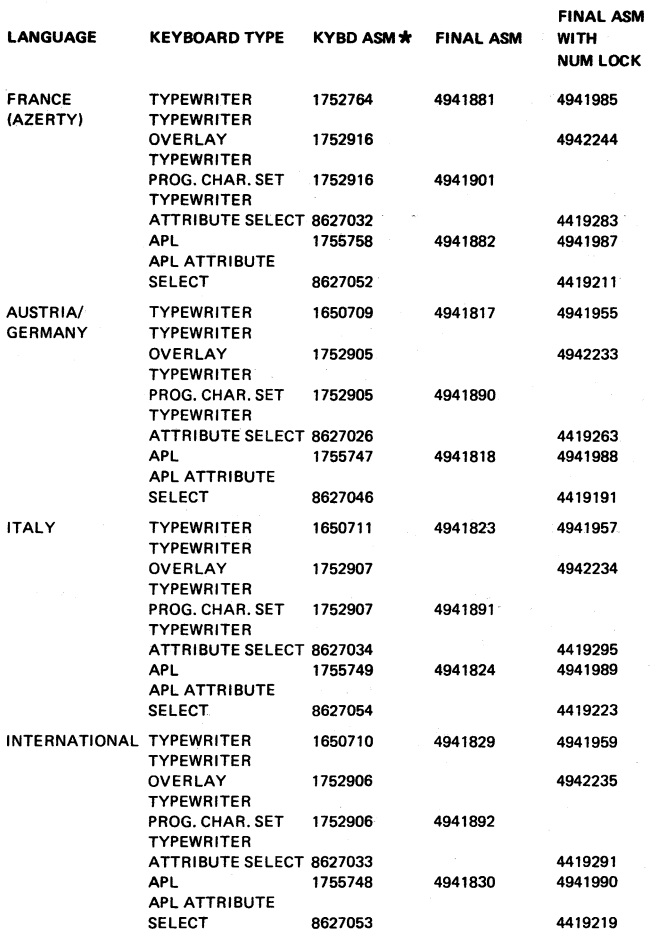

\* PART NUMBERS LISTED IN THIS COLUMN ARE KEYBOARDS ONLY. FINAL ASM. NUMBERS (IN NEXT COLUMN) INCLUDES COVERS; CABLE. ETC.

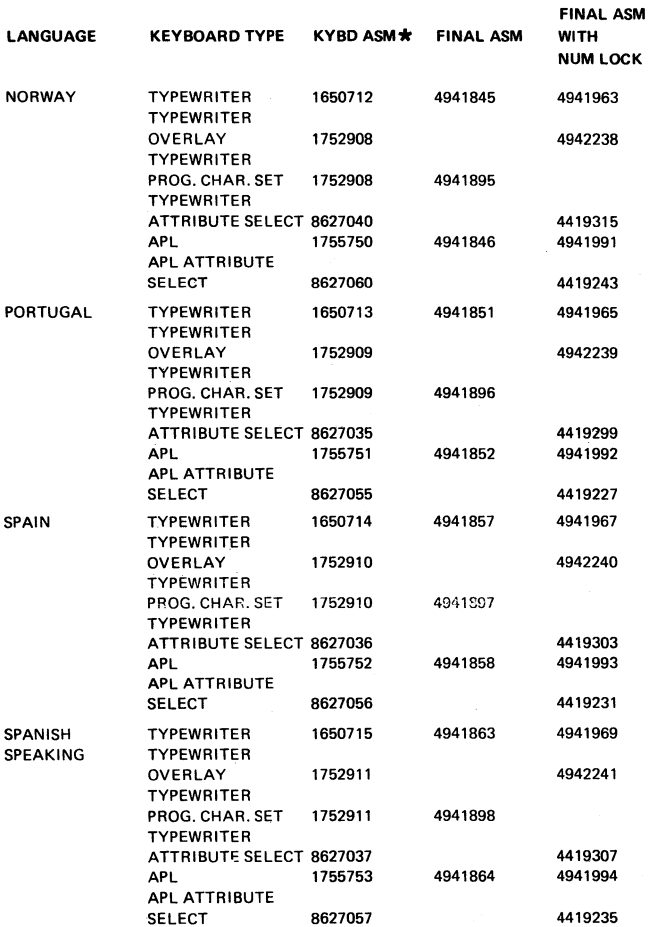

\* PART NUMBERS LISTED IN THIS COLUMN ARE KEYBOARDS ONLY. FINAL ASM. NUMBERS (IN NEXT COLUMN) INCLUDES COVERS; CABLE, ETC.

87/88 Position Keyboard Assemblies
# Figure 7 (Sheet 5 of 5).<br>87/88 Position Keyboard Assemblies

### 3279 Color Display Station Parts Catalog 34

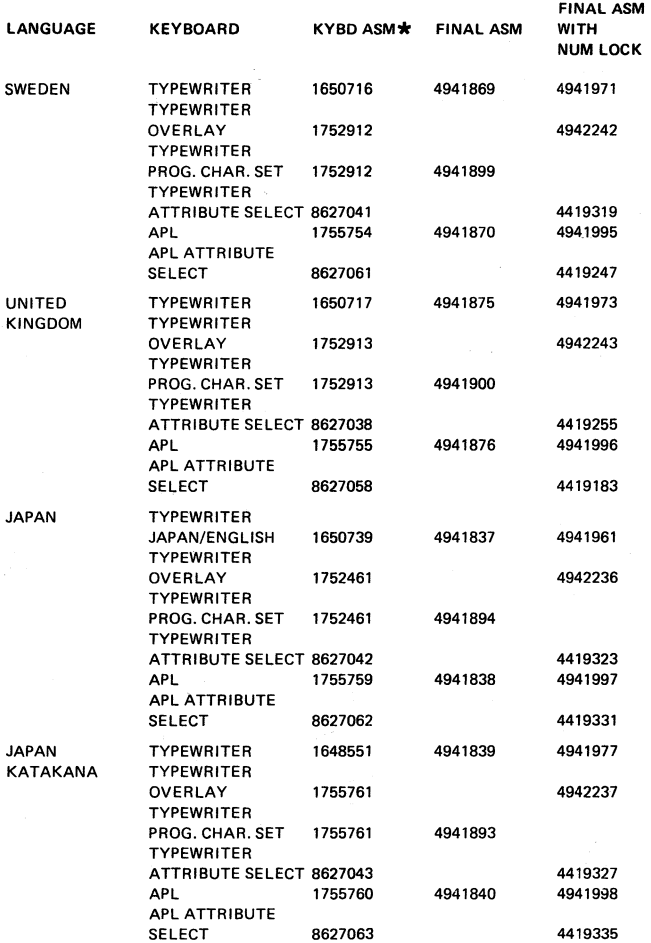

\* PART NUMBERS LISTED IN THIS COLUMN ARE KEYBOARDS ONLY. FINAL ASM. NUMBERS (IN NEXT COLUMN) INCLUDES COVERS; CABLE. ETC.

## **THIS PAGE INTENTIONALLY LEFT BLANK**

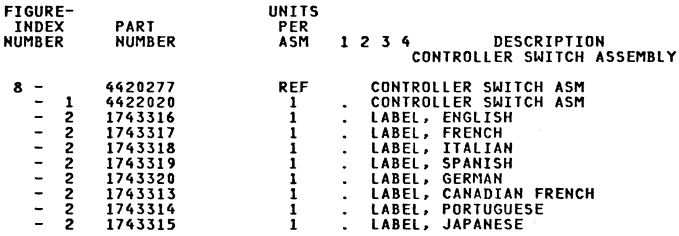

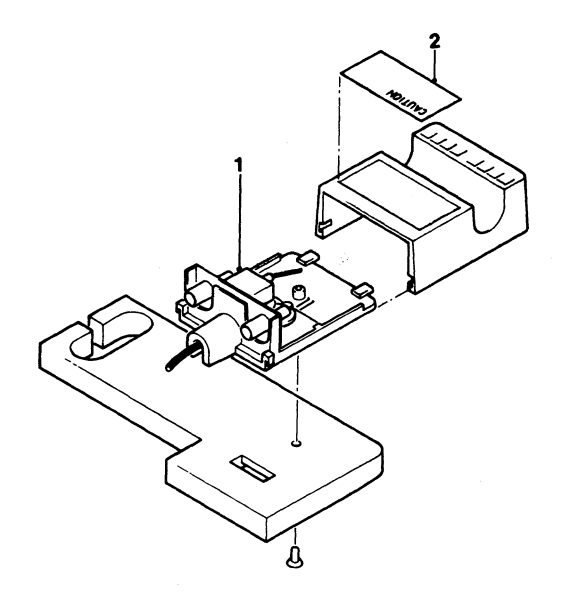

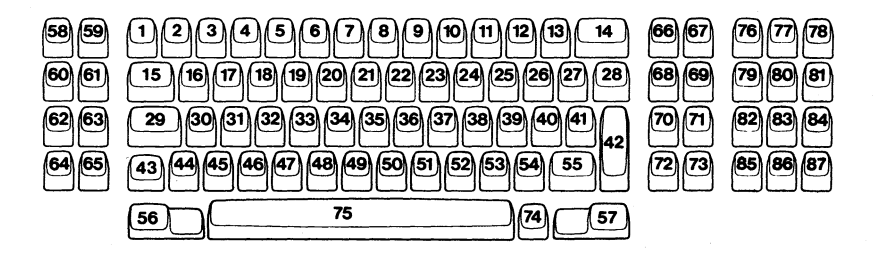

**Keybutton Positions for 87 Key Keyboard** 

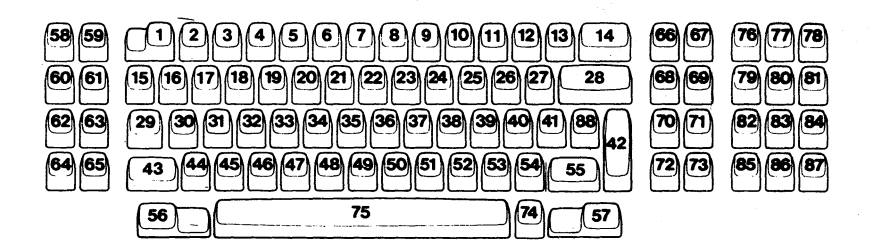

**Keybutton Positions for 88 Key Keyboard** 

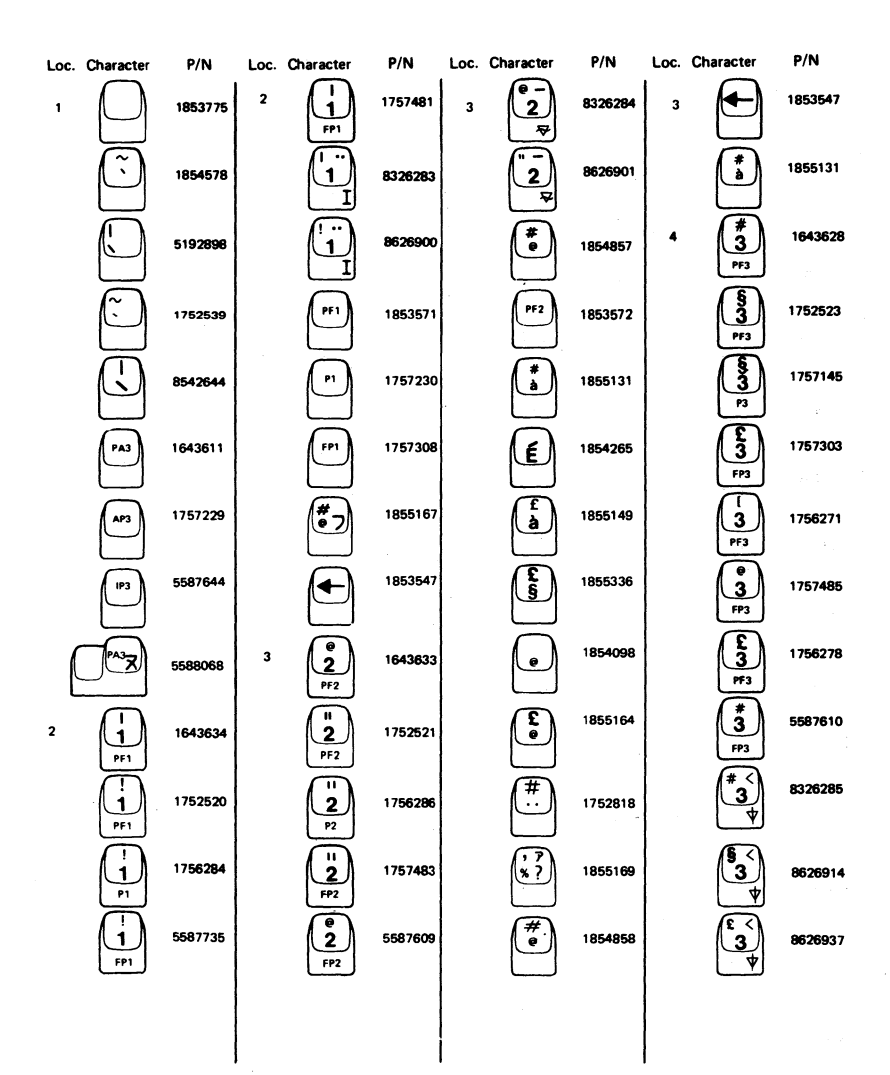

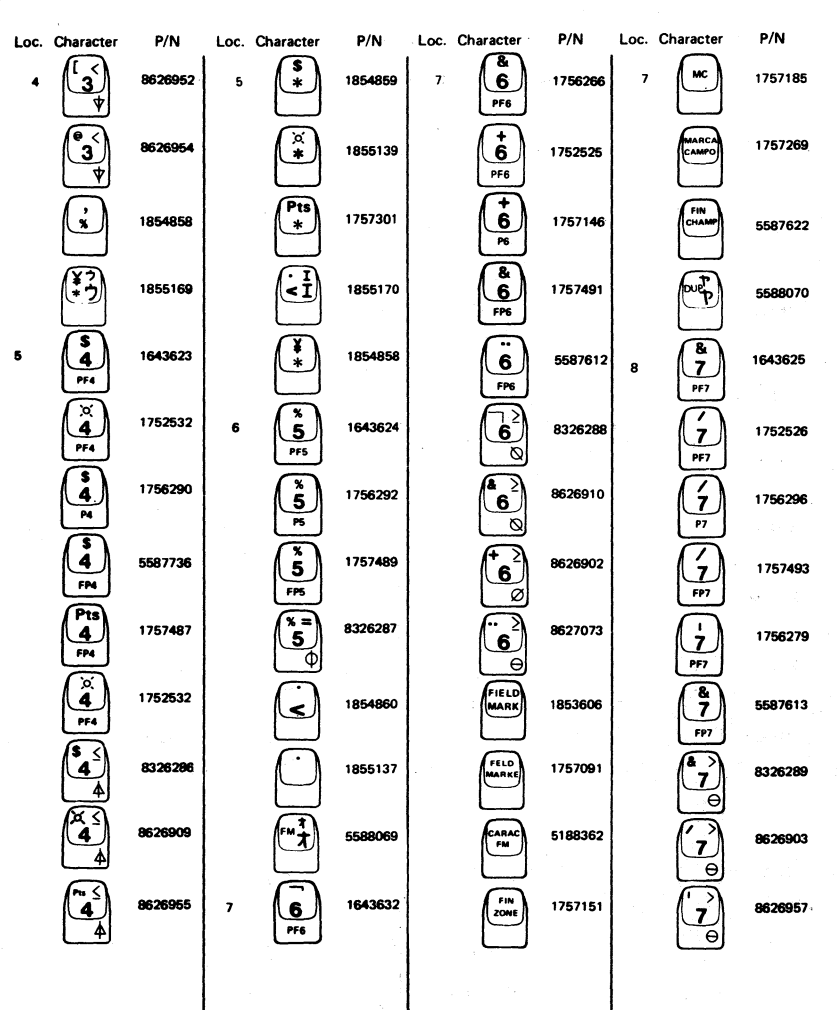

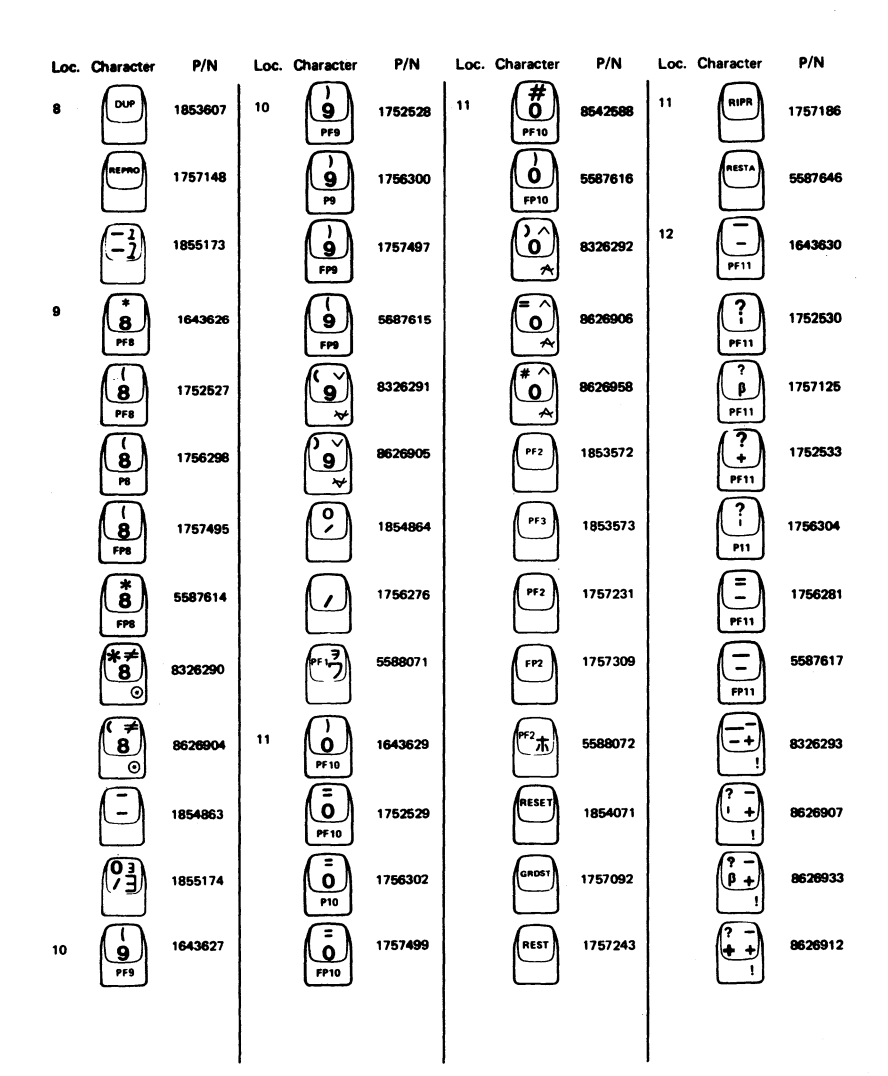

Figure 9 (Sheet 4 of 17). Keybutton Group 3279 Color Display Station Parts Catalog 41

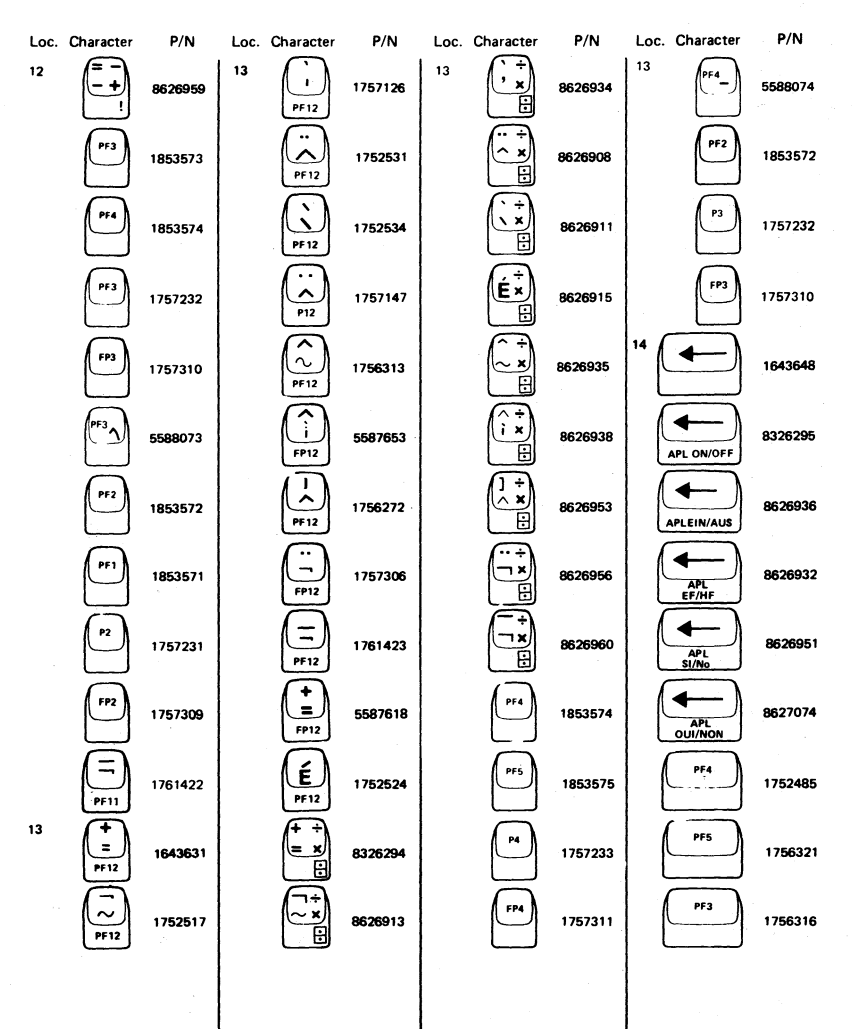

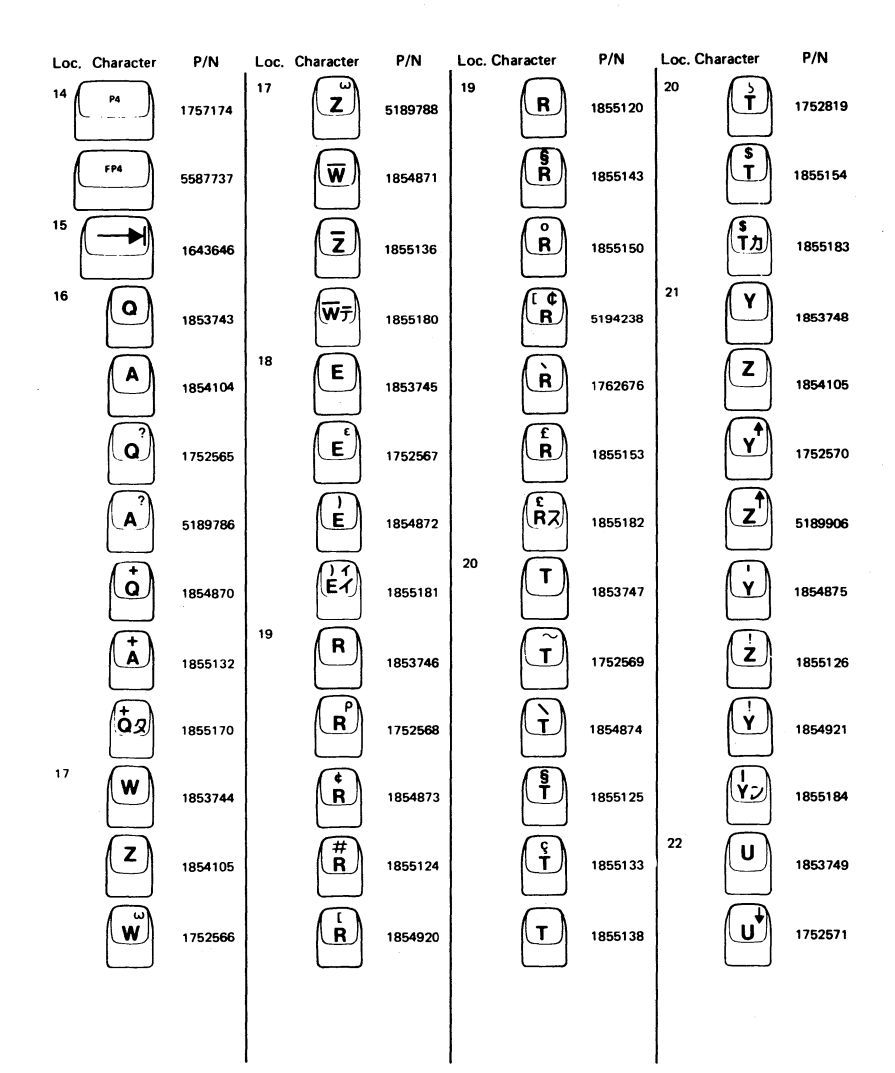

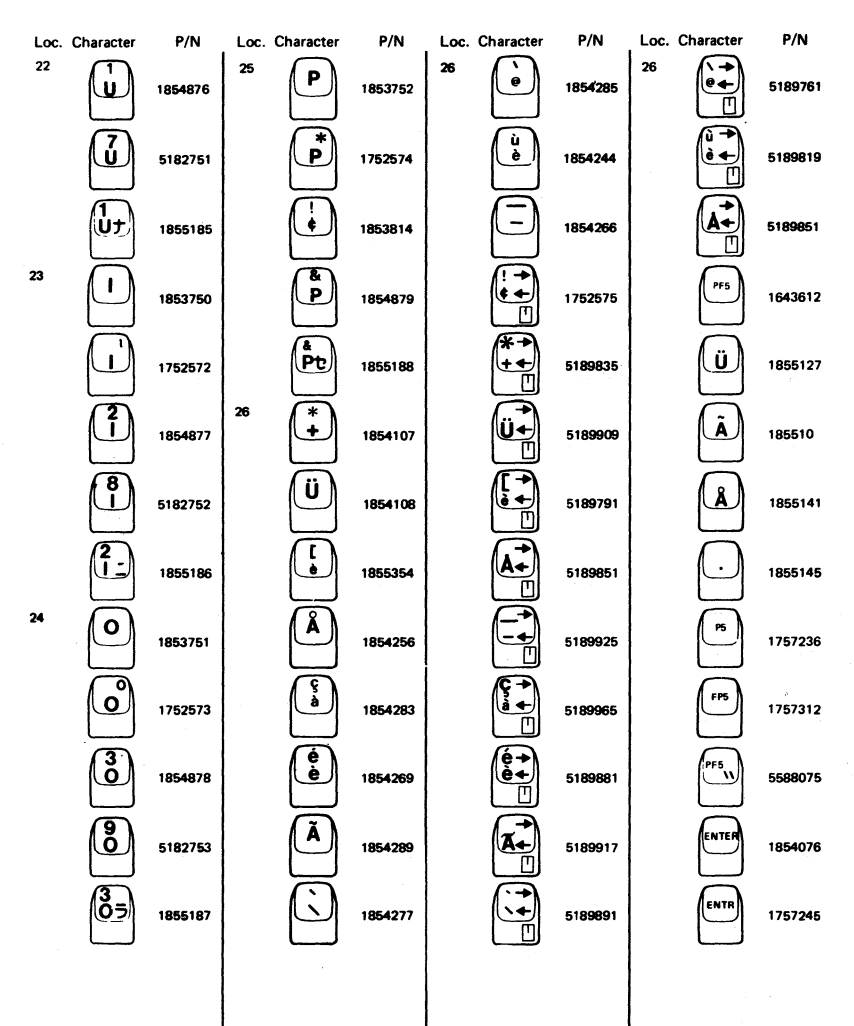

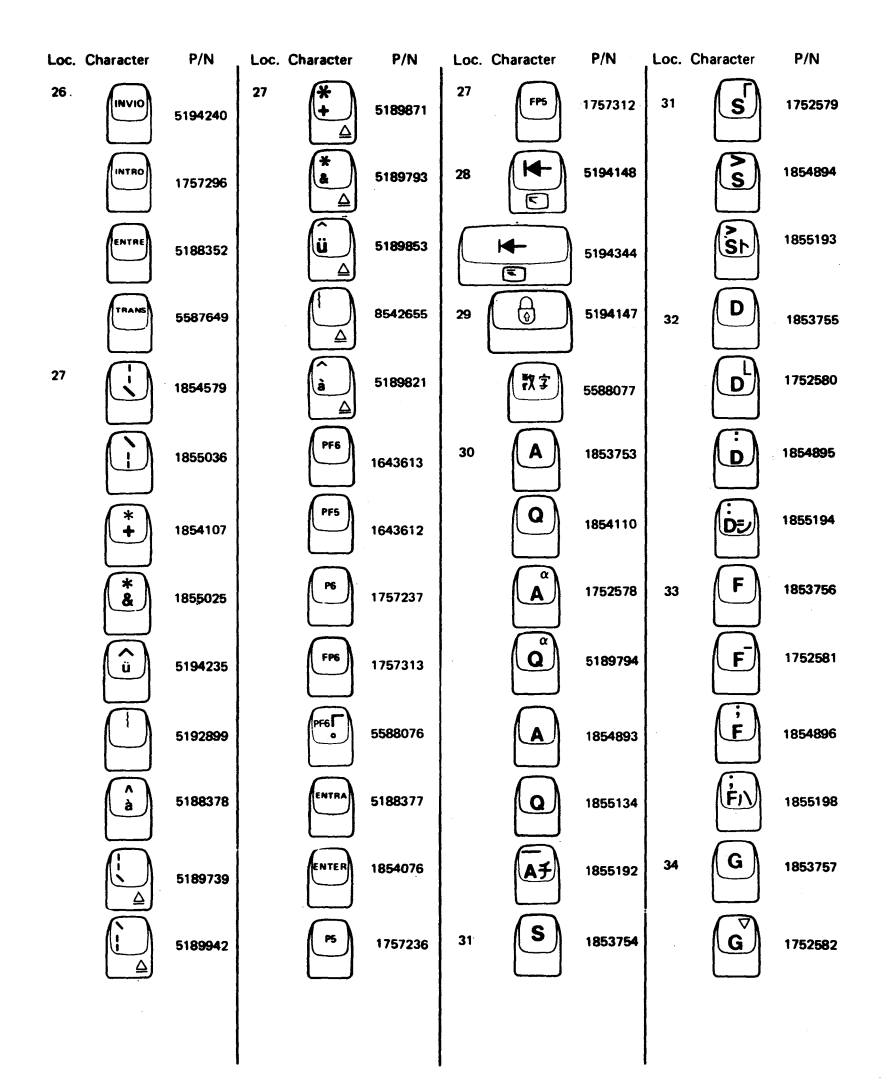

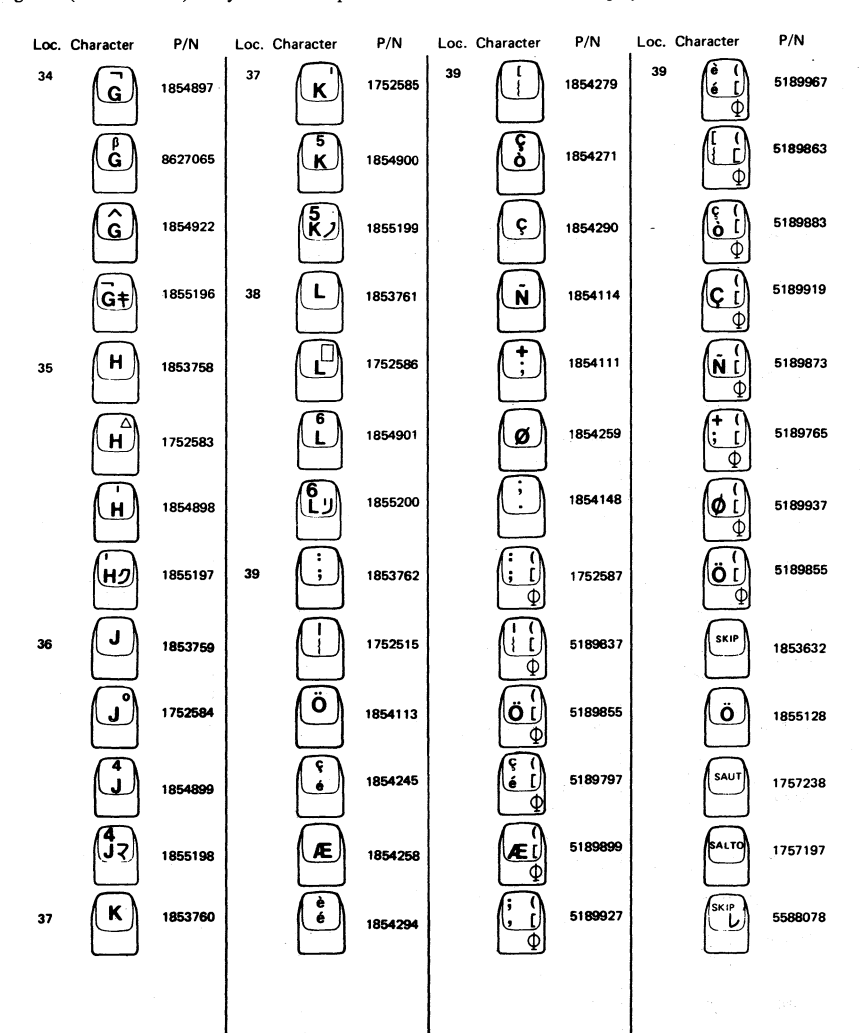

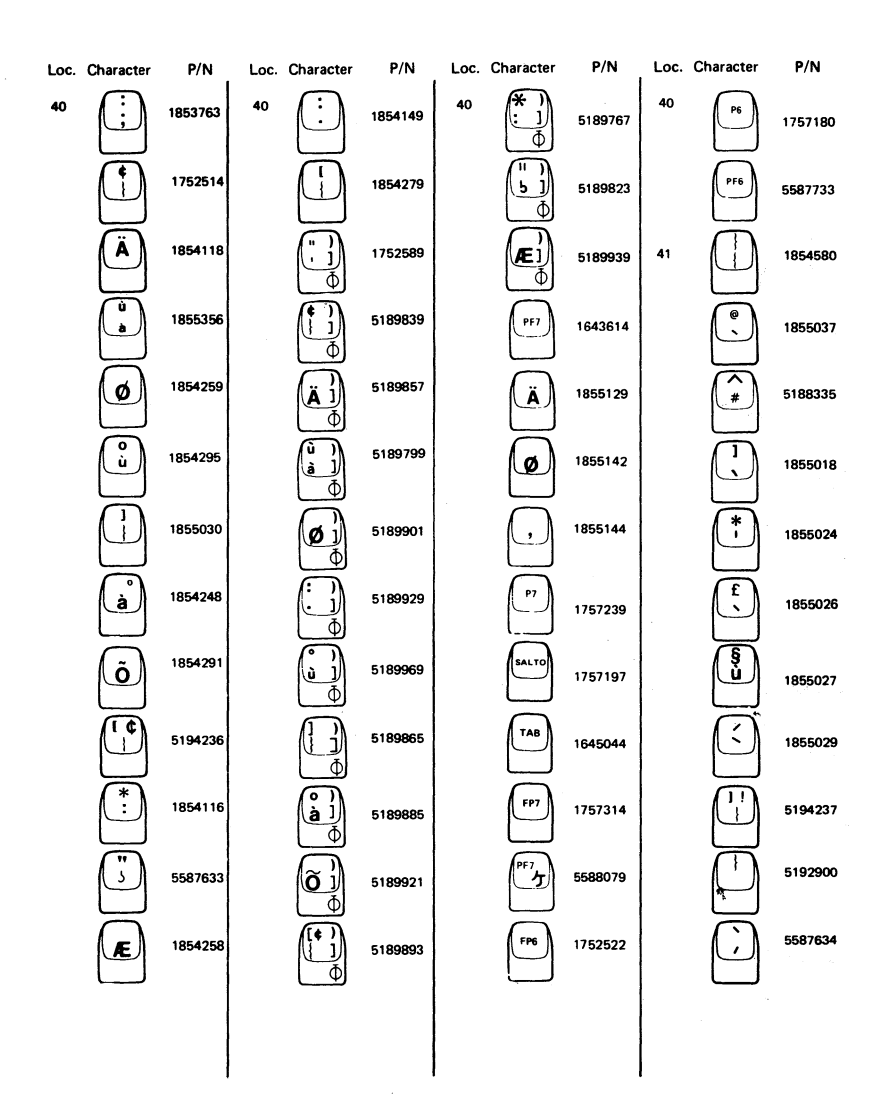

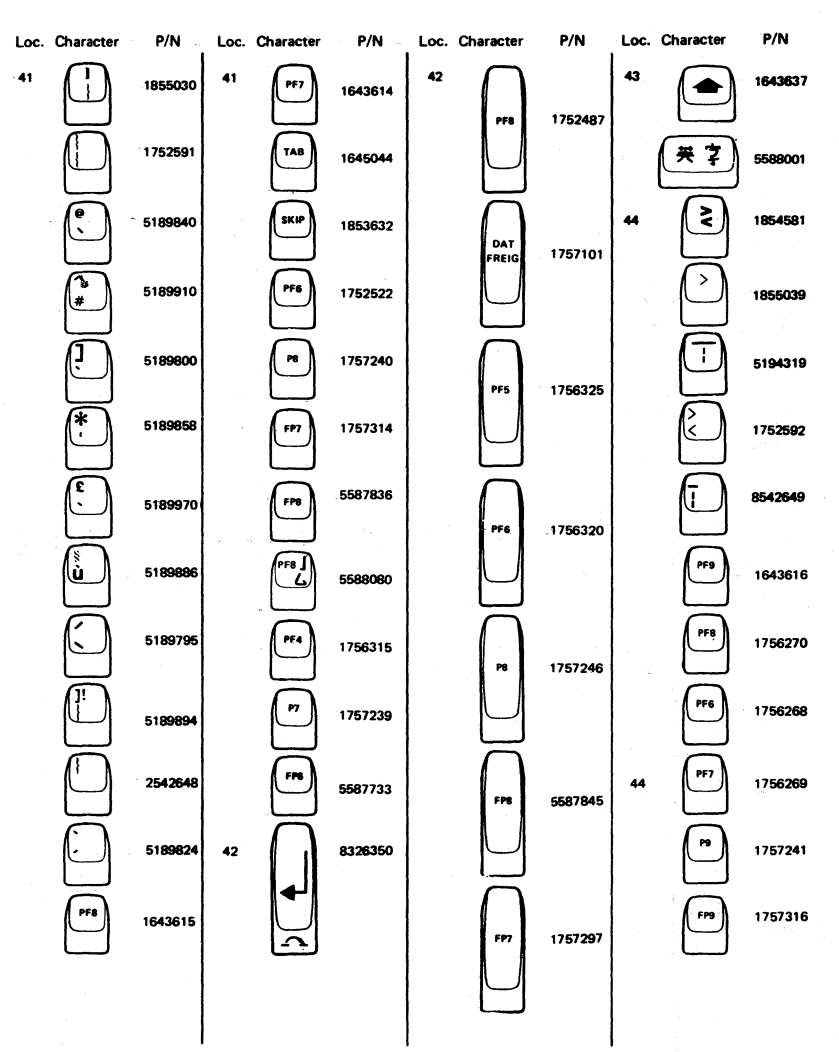

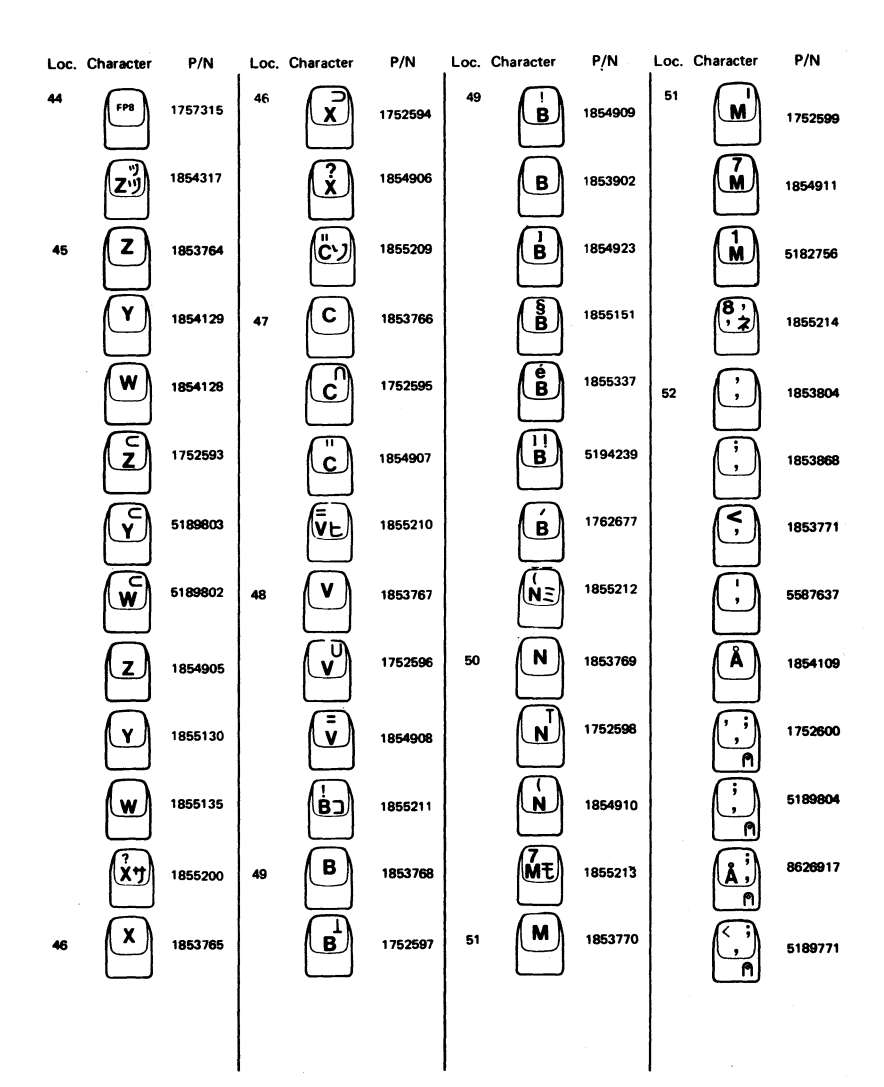

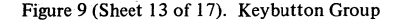

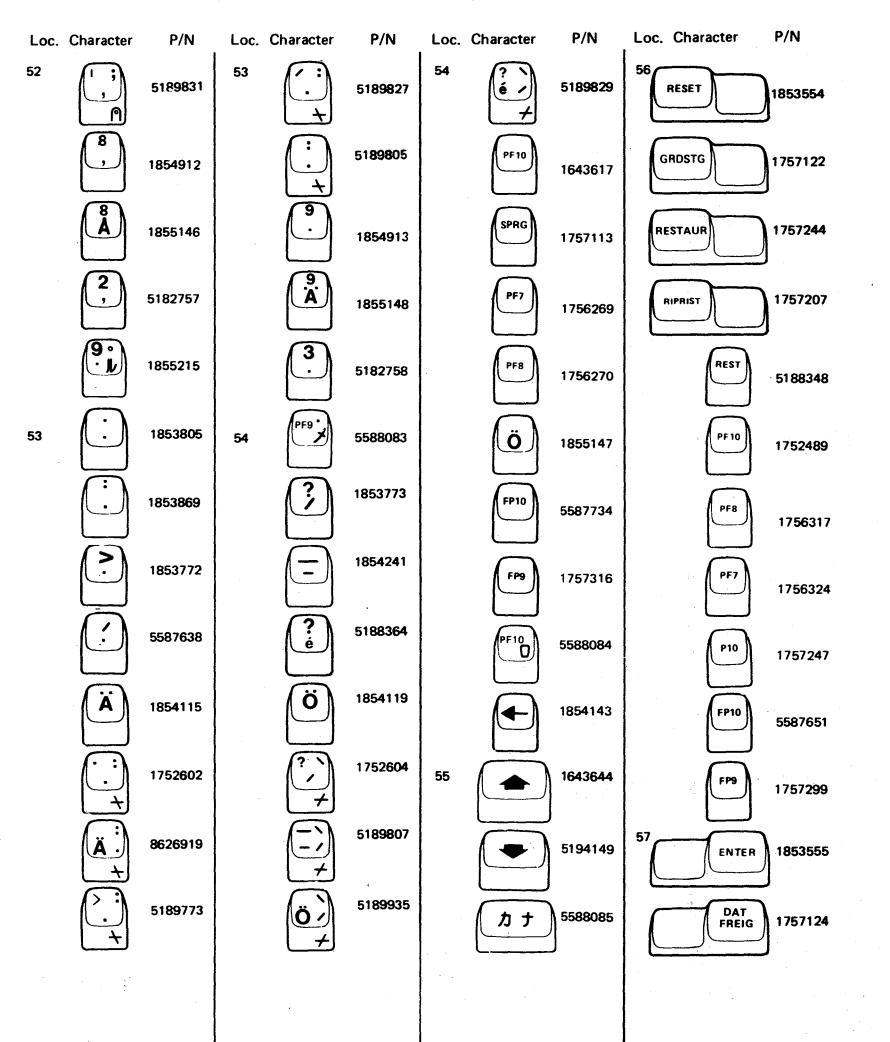

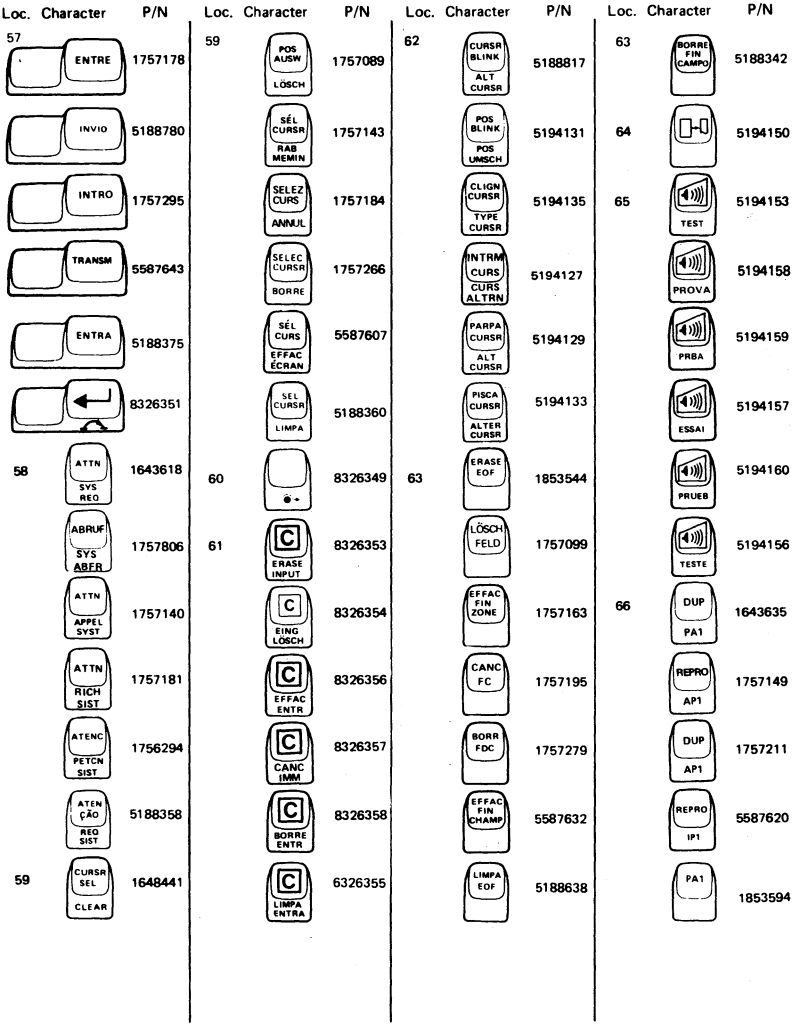

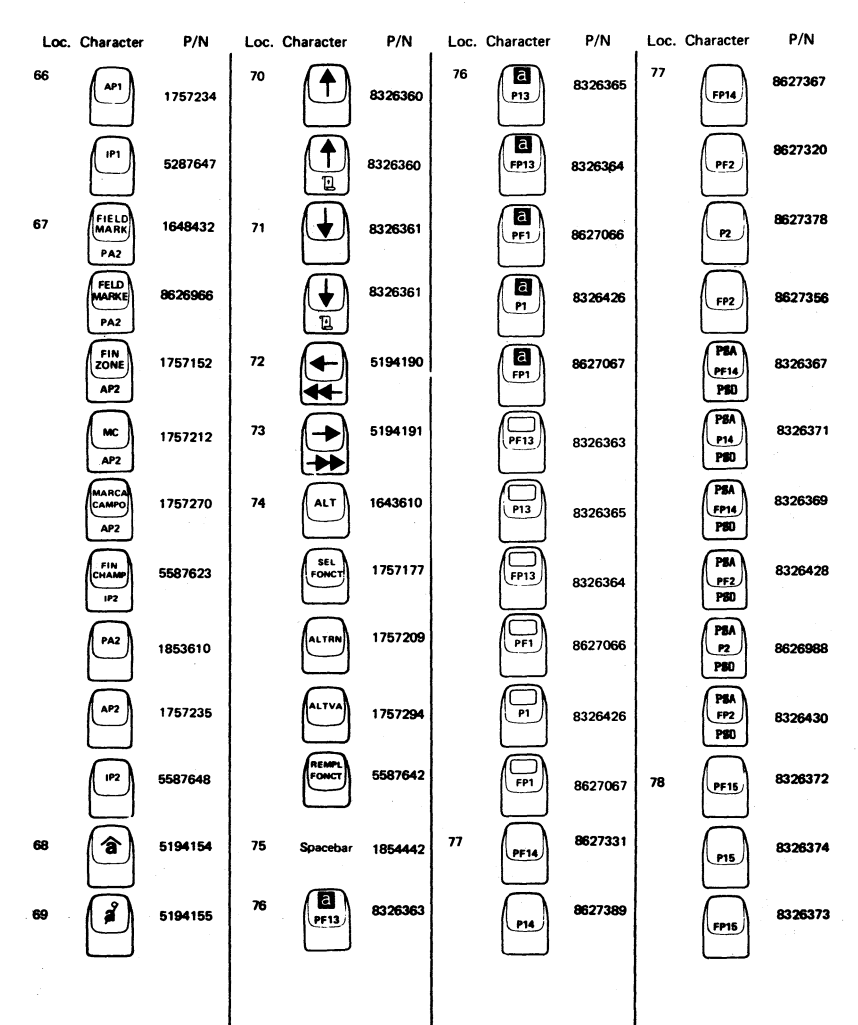

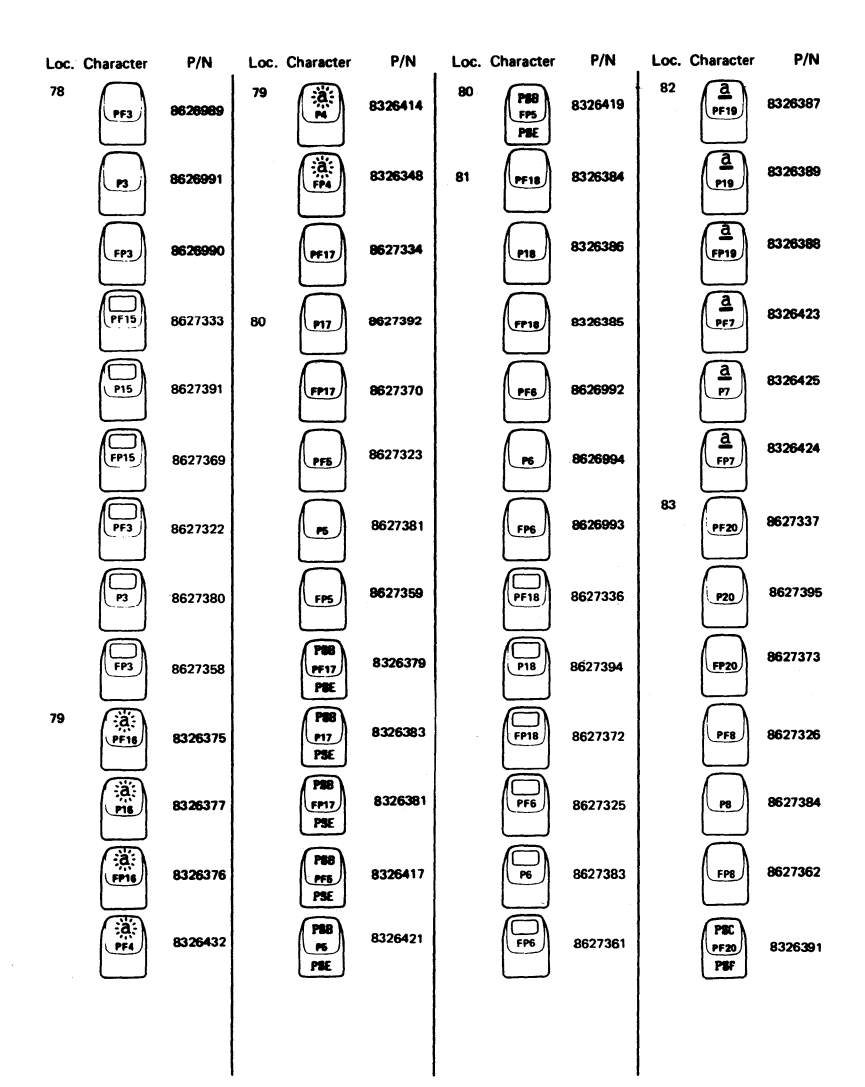

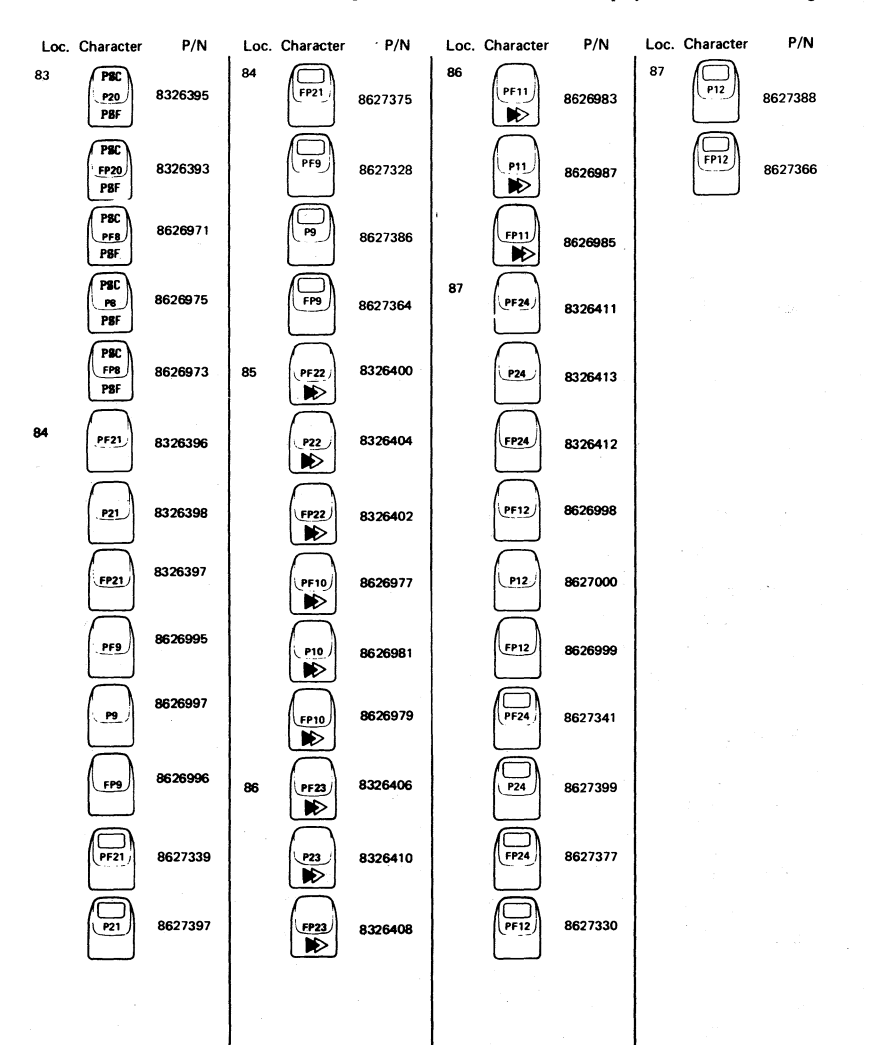

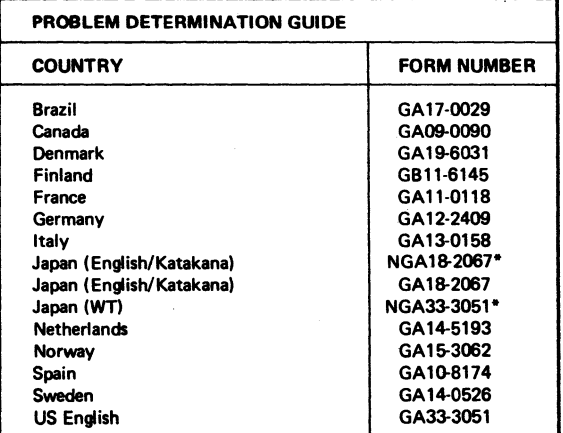

·Printed in Japanese

ł

ŷ

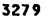

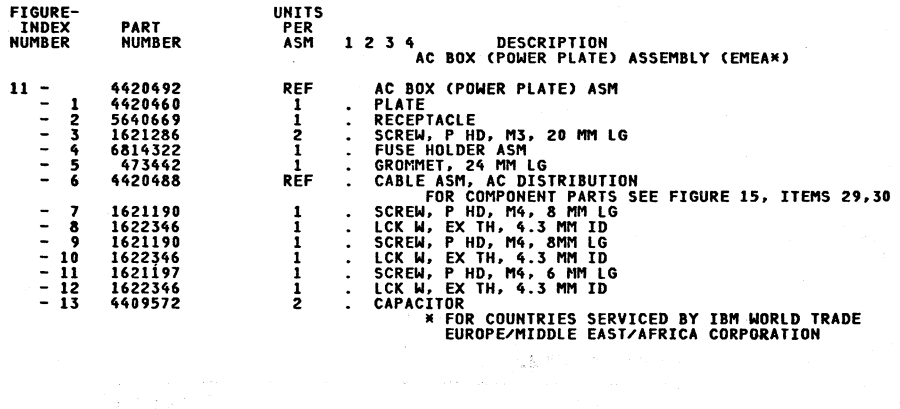

 $\begin{split} \mathcal{A}^{\dagger}_{\mathcal{A}} & = \mathcal{A}^{\dagger}_{\mathcal{A}} \mathcal{A}^{\dagger}_{\mathcal{A}} \\ \mathcal{A}^{\dagger}_{\mathcal{A}} & = \mathcal{A}^{\dagger}_{\mathcal{A}} \mathcal{A}^{\dagger}_{\mathcal{A}} \mathcal{A}^{\dagger}_{\mathcal{A}} \\ \mathcal{A}^{\dagger}_{\mathcal{A}} & = \mathcal{A}^{\dagger}_{\mathcal{A}} \mathcal{A}^{\dagger}_{\mathcal{A}} \mathcal{A}^{\dagger}_{\mathcal{A}} \mathcal{A}^{\dagger}_{\mathcal{A}} \end{$ 

 $\label{eq:2.1} \mathcal{F}^{(1)}_{\mathcal{F}}(x) = \mathcal{F}^{(1)}_{\mathcal{F}}(x) + \mathcal{F}^{(2)}_{\mathcal{F}}(x) + \mathcal{F}^{(3)}_{\mathcal{F}}(x)$ 

 $\sim$   $\pm$ 

÷

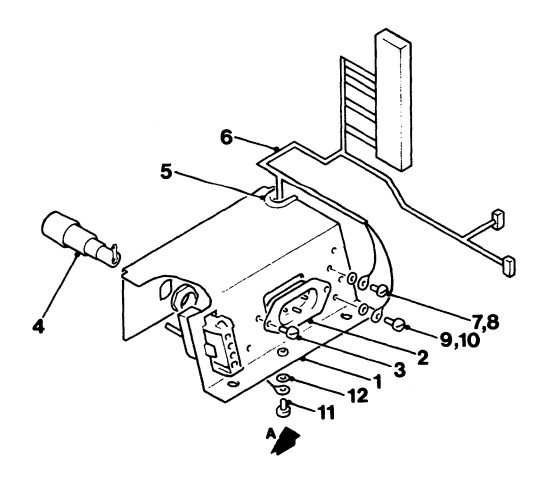

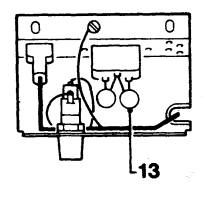

VIEW A

Figure II. AC Box (Power Plate) Assembly (EMEA) 3279 Color Display Station Parts Catalog 57

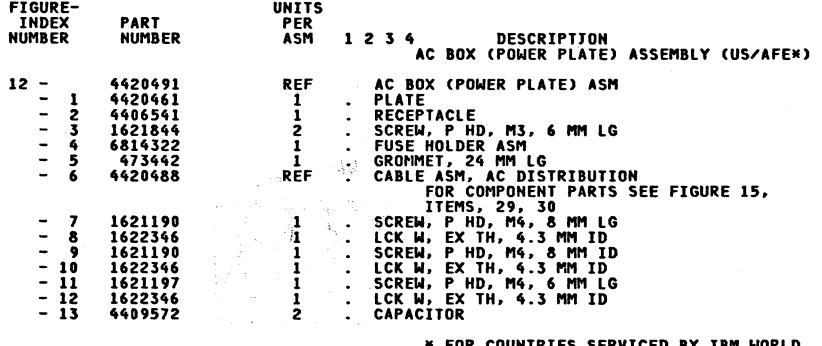

K FOR COUNTRIES SERVICED BY IBM WORLD TRADE AMERICAS/FAR EAST CORPORATION

 $\gamma_{\mu}$  ,  $\epsilon^2$ 

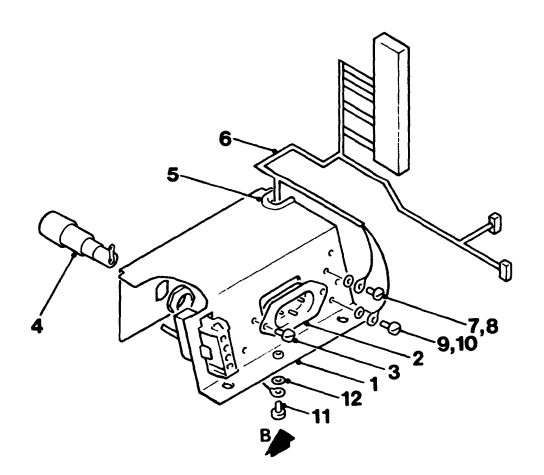

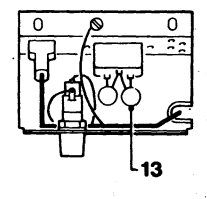

**.VIEWB** 

Figure 12. AC Box (Power Plate) Assembly (US/AFE) 3279 Color Display Station Parts Catalog 59

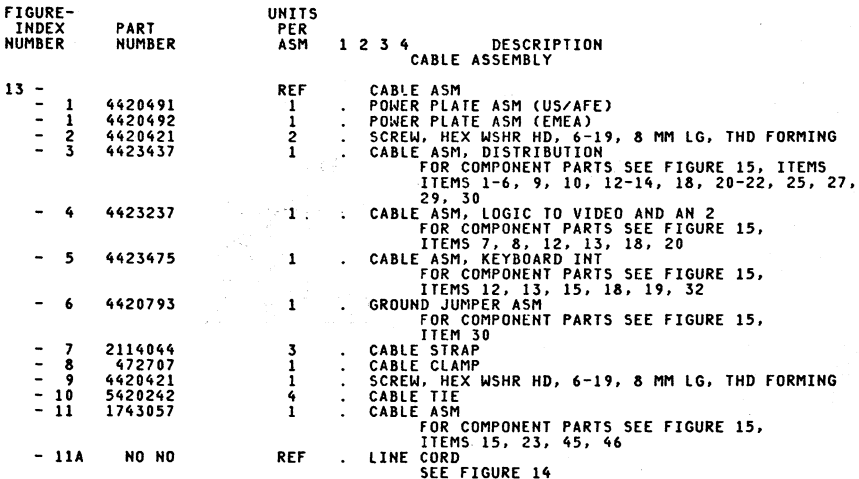

 $\mathcal{A}_{\mathcal{O}}$  .

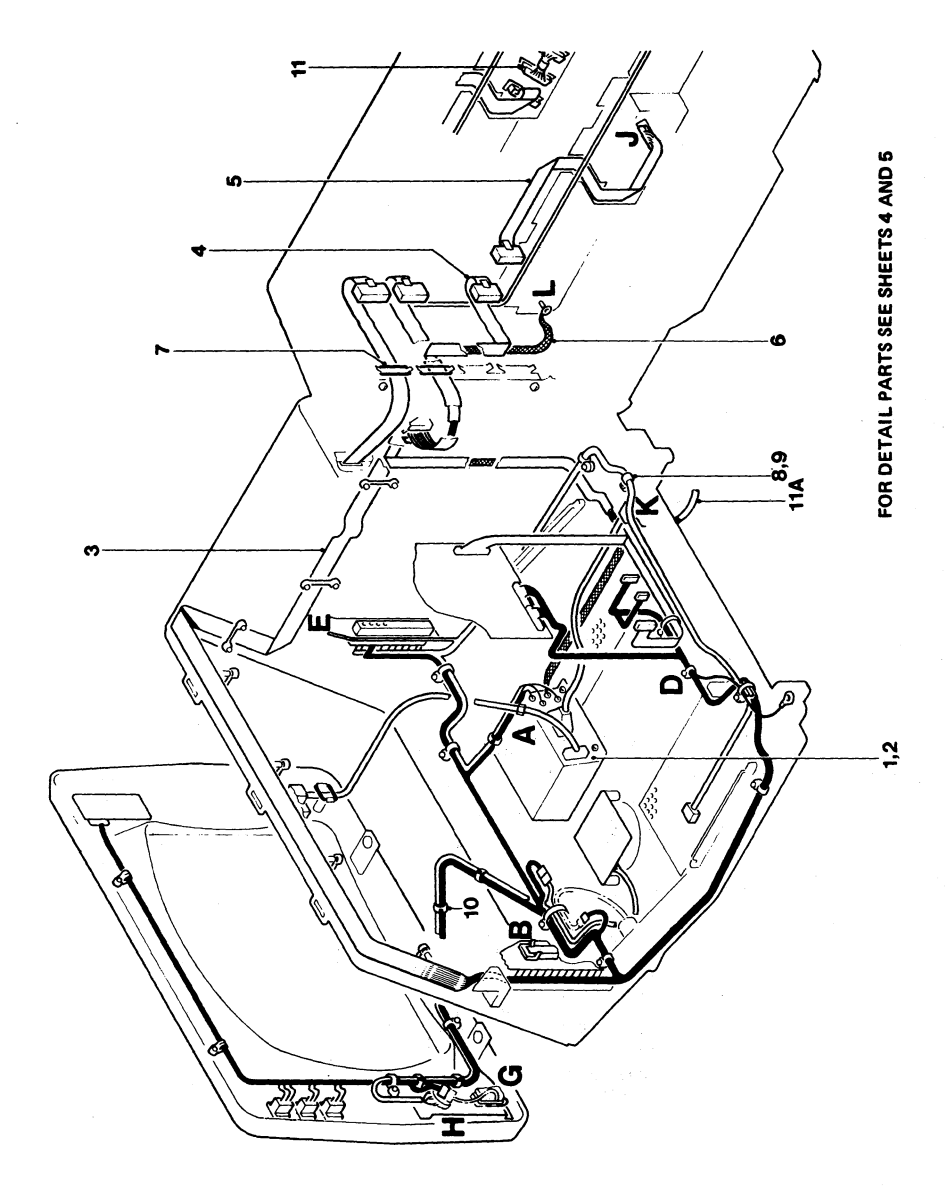

ŵ

3 全国海军 19

 $\hat{\mathcal{E}}_{\mathcal{Q}}$ 

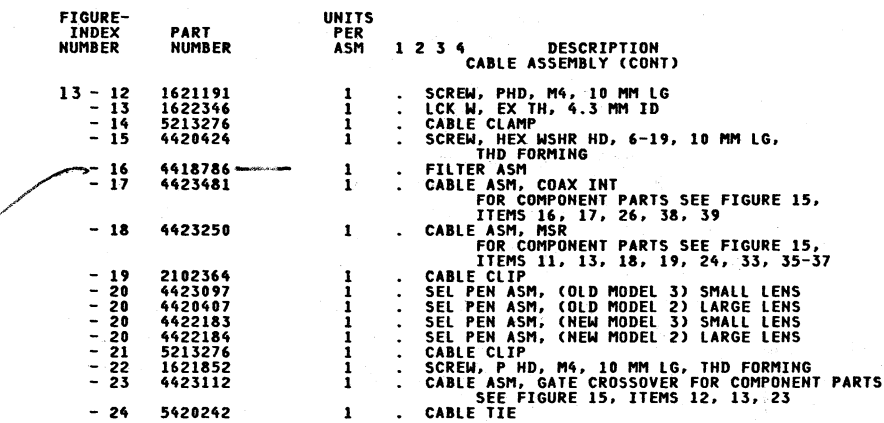

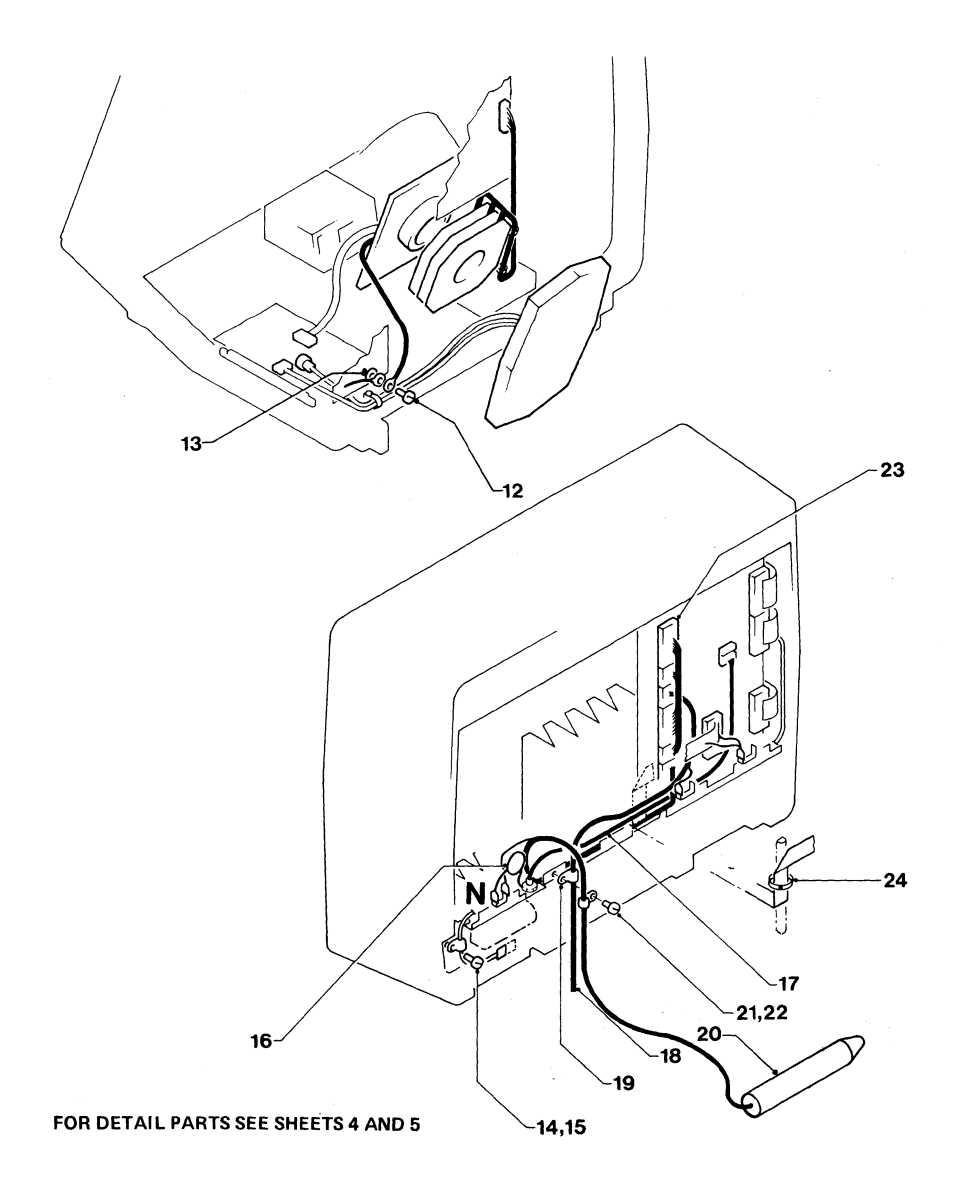

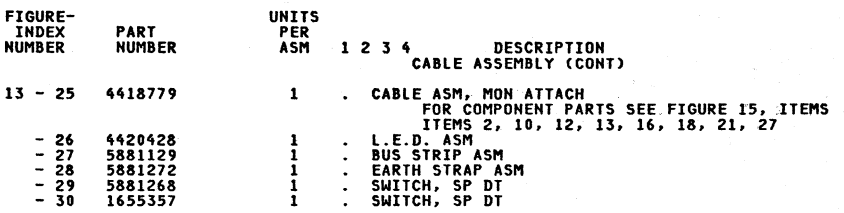

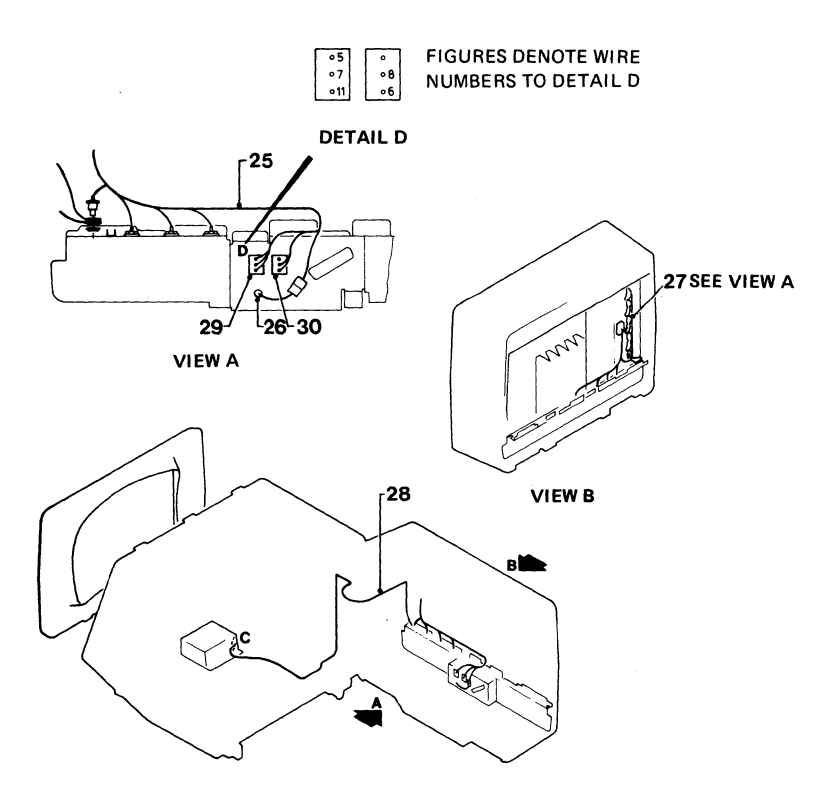

DETAIL E

NOTE: THIS DRAWING SHOWS ADDITIONAL CABLES FOR RPO 7JOO39

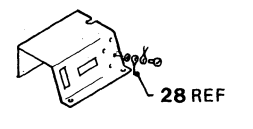

DETAIL C

Figure 13 (Sheet 3 of 5). Cable Assembly

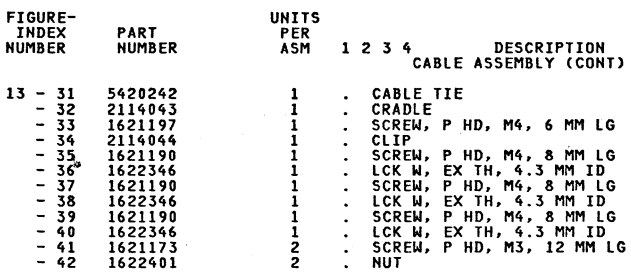

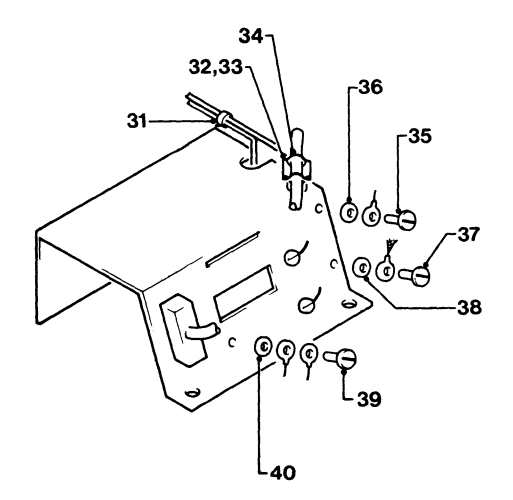

**DETAIL** A (SHEET 1)

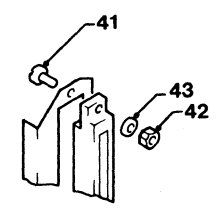

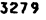

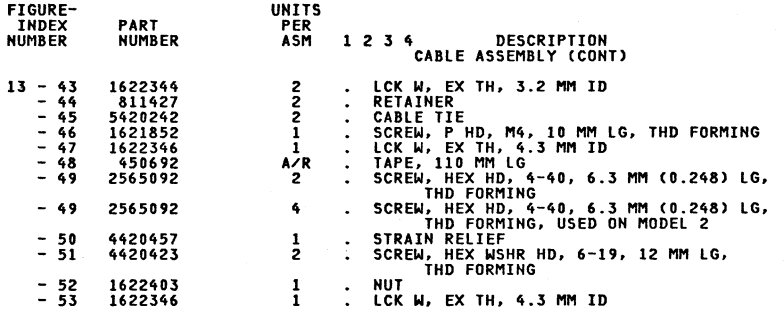

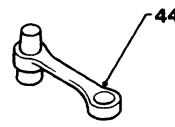

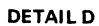

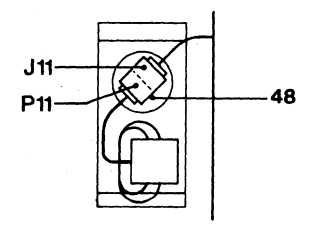

**DETAILH** 

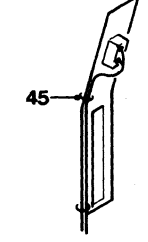

**DETAIL E** 

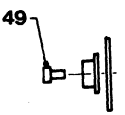

**DETAILJ** 

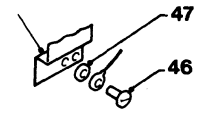

**DETAIL G** 

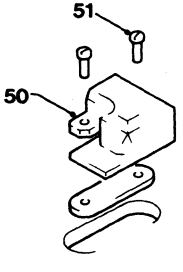

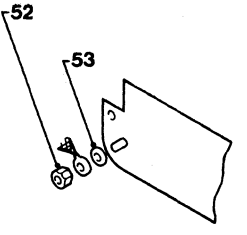

**DETAIL K** DETAIL L
$\epsilon_{\rm w}$   $\sim$ 

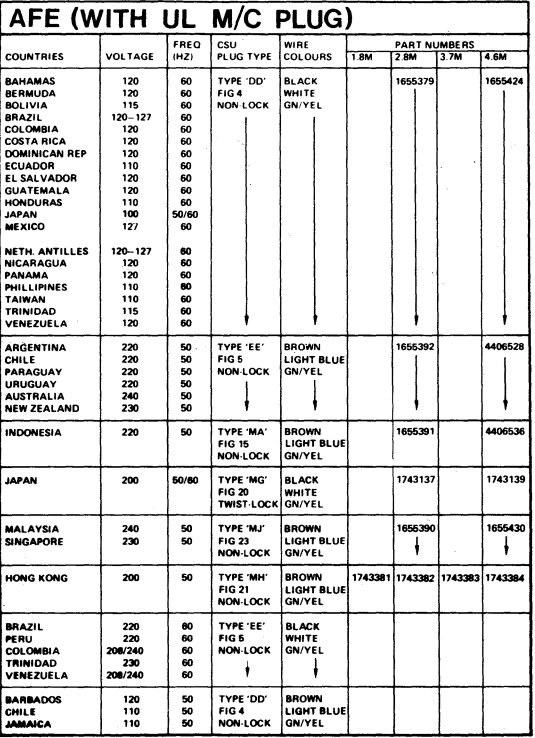

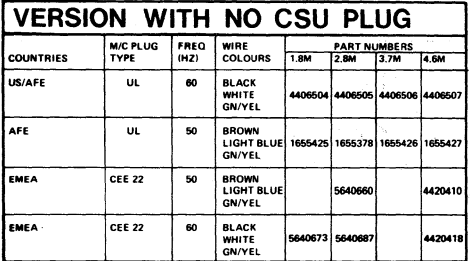

ù,

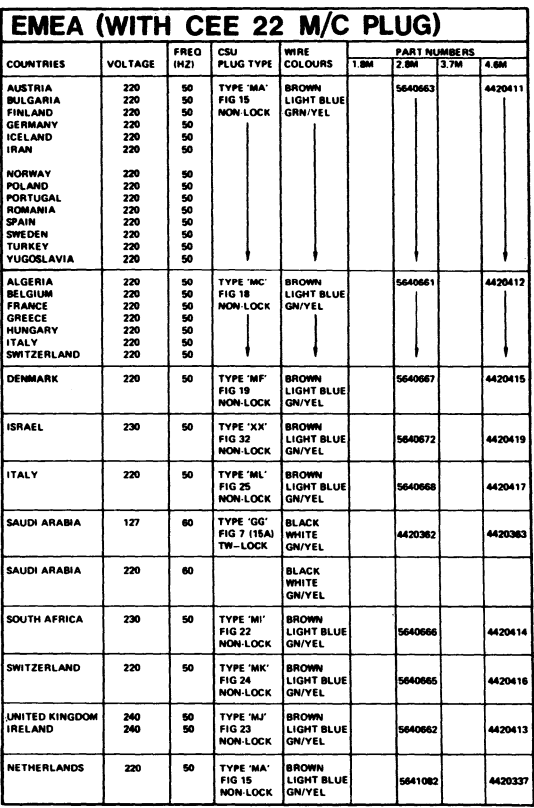

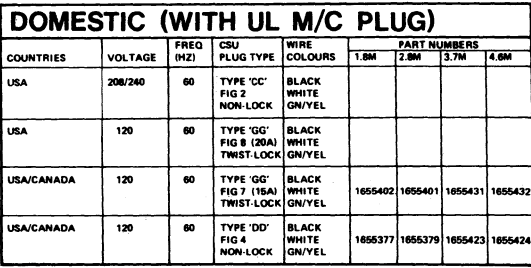

Figure 14 (Sheet 2 of 2). Line Cord Assembly

k,

3279 Color Display Station Parts Catalog 71

# 3279 Color Display Station Parts Catalog 72

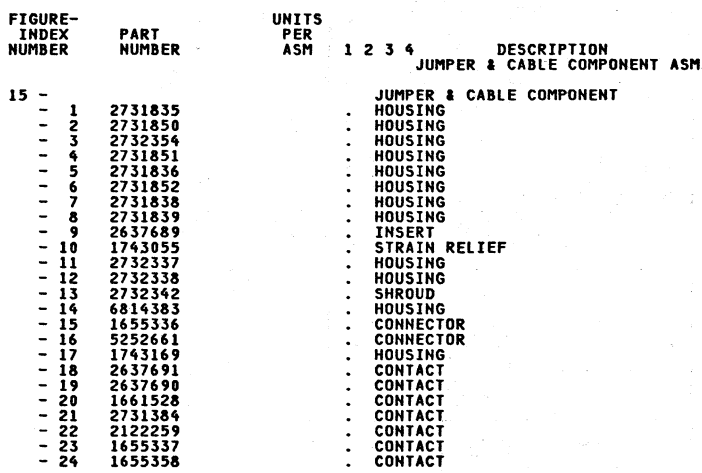

3279

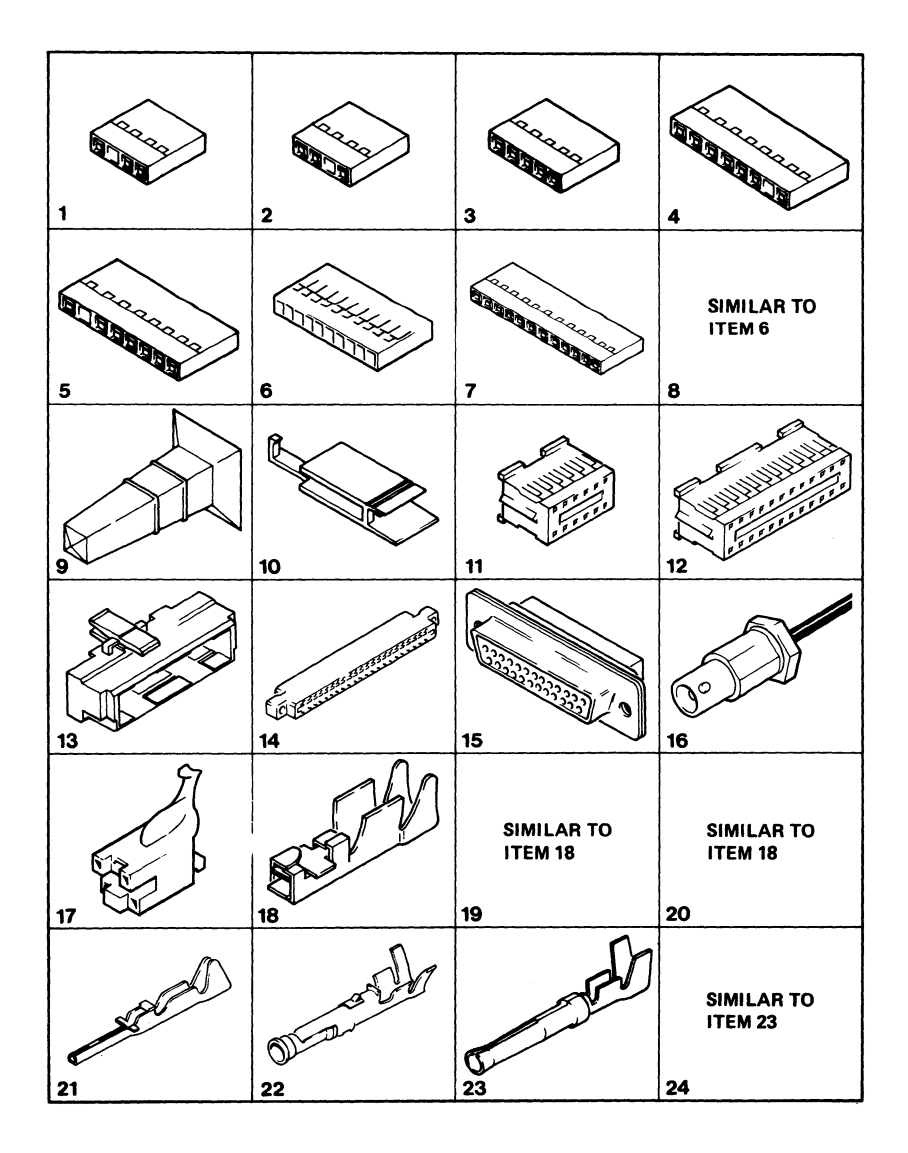

Figure 15 (Sheet I of 2). Jumper and Cable

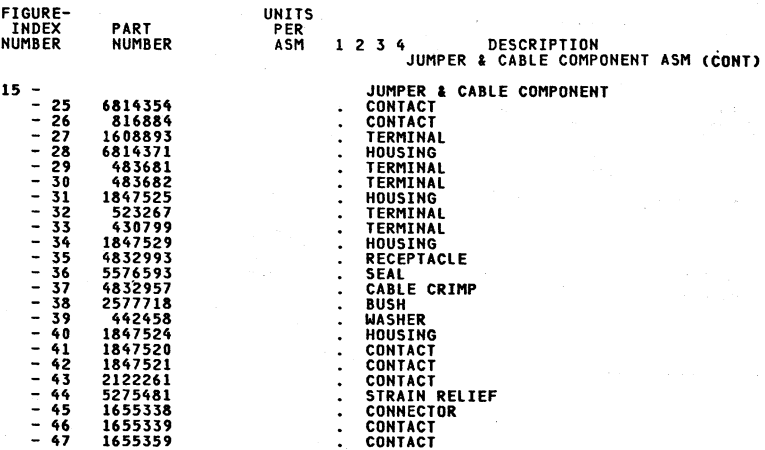

3279

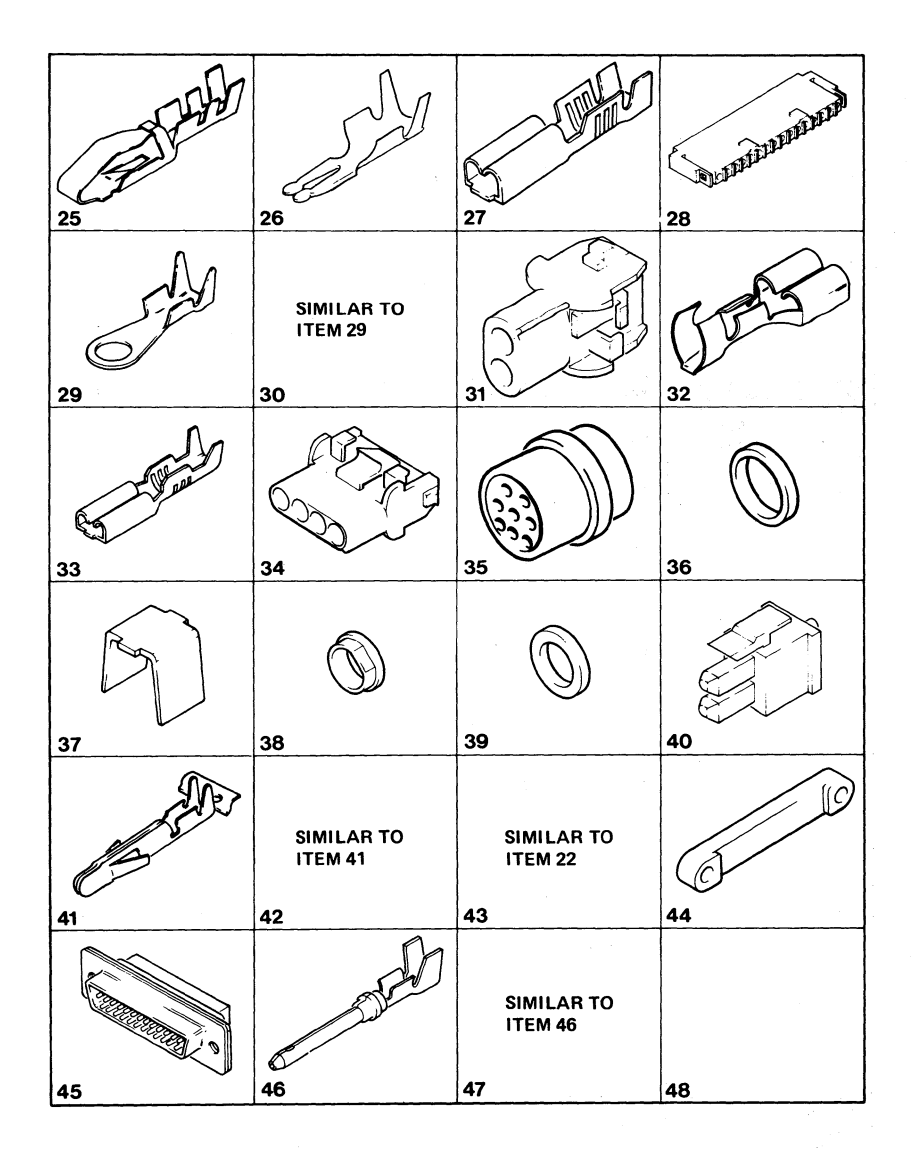

Figure 15 (Sheet 2 of 2). Jumper and Cable Component Assembly

 $\mathbf{r}$ 

# **NUMERICAL INDEX** 3279 Color Display Station Parts Catalog 76

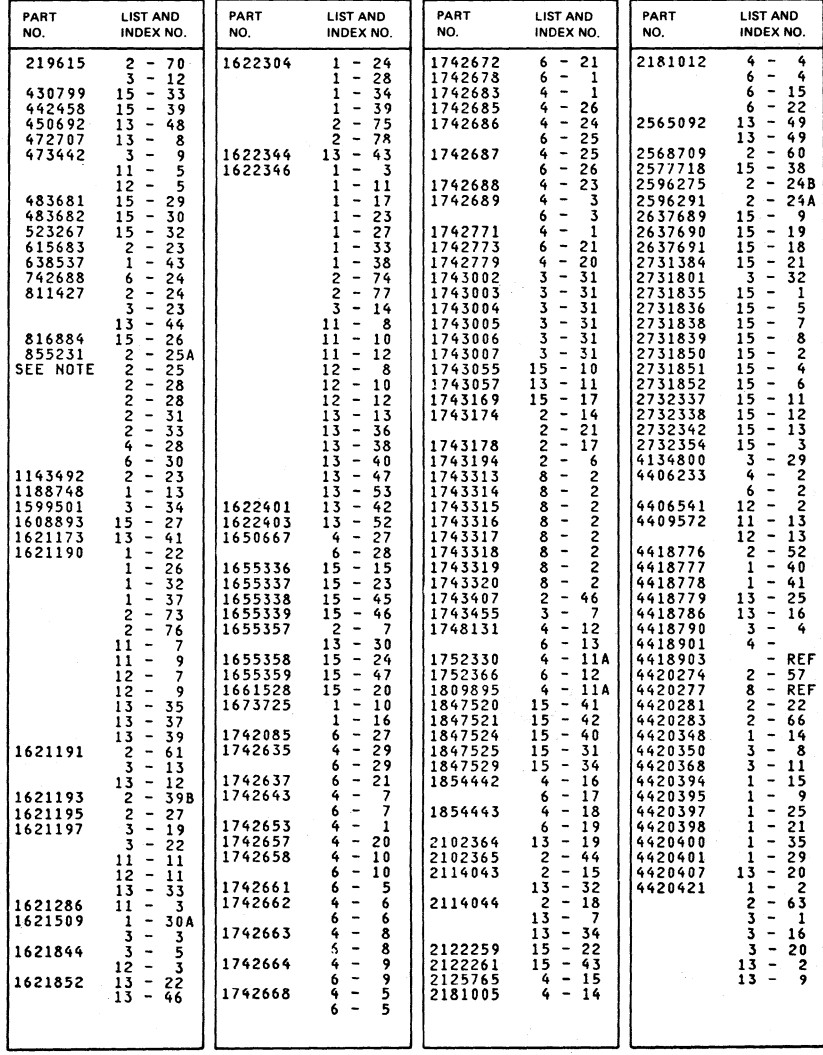

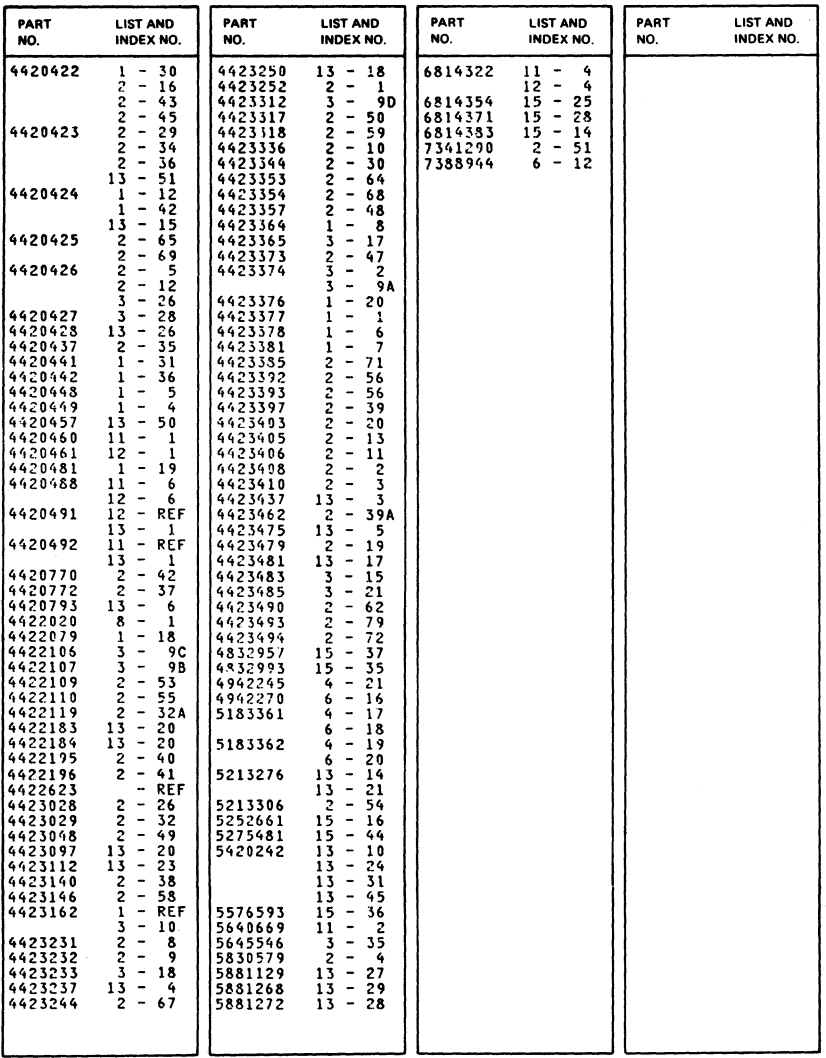

 $\label{eq:2.1} \mathcal{L}^{\text{max}}_{\text{max}}(\mathcal{L}^{\text{max}}_{\text{max}},\mathcal{L}^{\text{max}}_{\text{max}})$ 

an<br>Mari 

# **Abbreviations and Glossary**

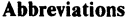

**ac. alternating current** 

ack. acknowledge

addr. address

alt. alternate

- APL. a programming language
- B. bottom

bal. balance

BLC. base logic card

C. center

**CA. character attribute** 

CCW. counter clockwise

**char. character** 

**em. centimeters** 

**cmd. command** 

**cntr. counter** 

**coax. coaxial** 

col. color

CRT. cathode ray tube

**ctr. counter** 

CU. control unit

CW. clockwise

D/A. digital to analog

DEC. decoder

3279 MIM

EBCDIC. extended binary-coded decimal **interchange code** 

ECS. extended character set

EFA. extended field attribute

EHT. extra high tension  $(3279 = 25 \text{ kV})$ 

**EOM. end of message** 

E + **W. east and west** 

**FBI. feature bus in** 

FBO. feature bus out

**foc. focus** 

FRU. field replaceable unit

**FSU. functional storage unit** 

GLP. general logic probe

H CENT. horizontal centering

Hz. hertz

**10. identification** 

**ideot. identification** 

**int.** internal

I/O. input/output

KB. keyboard kg. kilograms

kV. kilovolts

 $k\Omega$ . kilohms

Abbreviations and Glossary G-l

**lb.** pounds **PDG.** problem determination guide LCC. line control card **pk-pk.** peak-to-peak LCM. line control module POR. power-on reset LED. light emitting diode \_pot. potentiometer LOPT\_ line output transformer ---PS. programmed symbols LP. light pen \_ PSHICO; PS, highlighting and color select Ý. MAP. maintenance analysis procedure MAX. maximum extension of the contract of the RA. read address MCM. Maintenance Concepts Manual RAM. random access memory MHS. Magnetic Hand Scanner reg. register MHz. megahertz **ret. return**  MIN. minimum ROS. read-only storage MIM. Maintenance Information Manual RPQ. request *Cor* price quotation **rx.** millimeters **rx.** receiver Mod. model **sec. second**  MRC. Magnetic Reader Control MSR. magnetic slot reader No. number SERDES. 'serializer/ deserializer **ns.** nanoseconds **SUP.** suppress **Dum.** numeric **Sw.** switch N + S. north and south **sync.** synchronization OIA. Operator Information Area T. top

3279 MIM Abbreviations and Glossary G-2

- 
- 
- 
- 
- 
- pty. parity
- 
- 
- 
- 
- 
- 
- 

sel. selector

SER. serializer

**OP.** operation **TA.** terminal adapter O/P. output T/C. timing and control TOP MAR. top margin

TP. test point

trig. trigger

V. volts

**vert. vertical** 

**'fide video** 

**VTL. vendor transistor logic** 

## **Glossary**

bezel. The front panel that surrounds the display **screen.** 

**coaxial cable. A cable consisting of one conductor, usually a small copper tube or wire, within and insulated from another conductor of larger diameter,**  usually copper tuhing or copper braid.

**converged, convergence. Ideally, the condition in which the red. blue. and green electron beams**  together produce a white display with no colored **fringes.** 

**degauss coil. A coil that prevents misconvergence due to stray magnetic fields.** 

feature bus. The logical data path in the 3279, **along which the base machine communicates with added features.** 

**jitter. An irregular random repetitive movement of an image on the screen.** 

misconvergence. Opposite in meaning to "convergence" (see above).

WA. write address W /0. without

**WR. write** 

 $uF.$  microfarads

*p.S.* **microseconds** 

**pel. Picture element.** 

**mODochrome. Single color.** 

**phosphors. The coatings on the inner surface of the screen that emit light when hit by an electron beam.** 

pincushion (distortion). The appearance of the **display when the sides of the raster are curved.** 

**raster. The pattern of lines on the display screen that is traced out by the scanning electron beams.**  The raster may be visible when the brightness **control is turned up or when intensity override is**  engaged.

**retimed. With improved timing.** 

ripple. An ac signal on a dc level.

 $\sim$   $\sim$  $\mathrm{GMS}_{\mathcal{A}}(\mathcal{G}_{\mathcal{A},\mathcal{A}}) = \mathbb{E}_{\mathcal{G}_{\mathcal{A},\mathcal{A}}(\mathcal{A},\mathcal{A})}$ 

 $\sim 10^{-11}$ 

# **Index**

**ac returns 1-2 activation sequence, control signals 6-5**  adapter card testing 2-6 **address counter 3-9 adjustments, coarse 5-2**  adiustments, fine 5-4 ageing, CRT 3-4 **alarm assembly. grounding alarm potentiometer, wiring alignment mask, part numbers**  alphanumeric bit 6-35 amplifier card 3-4 adjustments 5-1<br>controls 1-6 **controls 1-6 location 1-7 power supply** 6-3 **removal 4-7 test points** 6-27 analog card **adjustments controls description grounding location**  5-1 1-6 3-2 6-18 1-7 power supplies 3-2 **removal 4-4**  supply voltages 5-2 **analog card edge connector analog circuits check 2-1**  anode supply, CRT 6-25 APL card 3-11 6-18 6-26 1-10 1-4 keyboard, jumpering 6-28 ROS 3-11 attachment cabling 6-30 attribute byte 3-9 **attribute characters 6-35 attribute control circuit 3-9 attributes**  base field **character**  display audible alarm 6-34 6-35 6-34 **assembly, removal**  . **control removal**  location 1-7 testing 2-6 4-11 4-2 **volume control. description**  1-2

**base color switch description 1-2 removal** 4-2 **wiring** 6-26 base field attribute byte 6-34 **base I/O address counter** 3-9 **base logic card** 3-9 battery 1-5 **beam limit** 6-25 bezel **removal** 4-1 **wiring** 6-26 bleed assembly, grounding 6-18 block diagram 6-1 blue gun 3-7 **coarse adjustment** 5-3 break codes 1-9 **brightness control description** 1-2 **removal** 4-2 **wiring** 6-25 buffer display 3-9 **shadow** 3-11 byte **attribute** 3-9 **base field attribute** 6-34 ECS 6-35 **cable connections**  cables coaxial 6-31 6-19 color coding 6-33 logic card to keyboard **magnetic reader control**  selector pen 6-30 cabling diagram 6-19 **internal 1-5**  6-29 6-30 video output facility 6-31 **card assembly, removal 4-4**  card layout, programmed symbols 6-32 card socket identification 1-5 cathode ray tube and coil assembly 3-6 caution notices 4-10, 5-2, 5-4, 4-7,  $6-27.6-18$ 

**badly converged screen, waveform** 6-3

bar patterns 3-9

Index X-I

#### 3279 **MIM**

CE jumper 2-14 **centering controls, fine adjustment**  character attributes 6-35 testing 2-11 character counter 3-9 signal 6-5 **character interpretation, keyboard**  characters, programmable 3-13 checks before adjustment 5-2 **circuits**  attribute control 3-9 keyboard control  $3-9$ <br>test  $3-9$  $3 - 9$ cleaning keyboard<br>clicker 1-9 clicker **location** 6-30 **removal** 4-13 clock **feature** 3-9 signal 6-2 **waveform** 6-2 coarse adjustment 5-2 to 5-4 coaxial cable 6-31 grounding 6-18 coaxial socket 1-5 coding, power cable colors 6-33 **coil**  assemblies 4-7 **connections 6-19 coils convergence 3-4**  purity 3-6 **static convergence 3-6 color balance**  bars, jumpering 2-14 **coarse adjustment 5-3 controls, locations 1-6**  fine adjustment 5-7 **potentiometers 3-6**  color coding, power cable 6-33 color field, ECS byte 3-13 **color interactive test pattern 2-6**  color purity, coarse adjustment 5-4 color test 2-11 **commands, testing connections**  cable 6-19 coaxial cable coil 6-19 **convergence coils deflection coils**  2-4 6-31 3-6 3-6 5-6 2-3

magnetic slot reader 6-30 selector pen 6-30<br>nector keyboard 6-29 connector keyboard connectors, replacement 4-4<br>control circuits attribute 3-9 control circuits attribute  $3-9$ <br>control circuits keyboard  $3-9$ control circuits keyboard<br>control key 5-3 control key **control signals. activation sequence**  control unit port 2-10<br>control unit tests 2-9 control unit tests **control waveforms 6-2 controls**  amplifier card **analog card feature bus**   $-1-6$ 1-6 3-9 **operator** I-I **static convergence 1-6 convergence coarse adjustment 5-3**  coils 3-4 fine adjustment 5-4 **convergence amplifier gain controls**  adjustment 5-8 convergence coils 3-4, 3-5 adjustments 5-1 **connections**  grounding 3-6 6-18 **removal 4-7**  convergence logic card 3-8 convergence parabola 6-3 convergence purity coil assembly converging the screen 5-5 counter 3-9 **CRT** adjustments 5-1 ageing 3-4 anode supply 6-25 filament 4-6 manufacturer's label 1-7 mask and dots 3-7 CRT and coil assembly grounding  $6-18$ removal 4-7 CRT drive circuits 6-25 6-5 1-7

**danger notices**  data 6-34 **reception transmission**  1-4, 2-1, 3-2, 3-4, 4-5, 4-7, 4-9 3-9 3-9

data byte. ECS buffer 6-35 data entry keyboard. jumpering dc returns 1-2 deflection coils **connections**  grounding **location**  degauss coil 3-6 6-18 1-7 location 1-4 removal 4-10 wiring 6-33 delay. power on 3-2 digital to analog 3-8 disable skip, jumpering 2-14 display **attributes**  buffer faults 6-34 3-9 2-1 geometry check 2-1 ready indicator. 1-2 ready. wiring 6-25 display unit description 1-2 front view  $1-4$ <br>interior view  $1-7$ **interior** view **rear view 1-5**  document tray. grounding dot counter 3-9 dots, CRT 3-7 dualcase/monocase switch<br>description 1-2 description removal 4-2 **dynamic convergence**  fine adjustment ECS byte 6-35 3-6 5-5 ECS byte. color field 3-11 ECS card. layout 6-32 edge connectors 1-4 EHT bleed assembly grounding 6-18 location 1-7 removal 4-9 electrical grounding 1-2 electron guns 3-6 coarse adjustments 5-3 enclosure assembly 4-1 6-18 English attribute characters 6-35 error codes 2-11 error log 2-10 6-26 error log reset 2-10 extended character set buffer  $6-35$ <br>card  $3-11$  $3 - 11$ extended field attribute  $6-35$ <br>testing  $2-11$ testing extension cable. GLP 1-10 failures. general 2-1 feature bus 3-8<br>controls 3-9 **controls 3-9**  feature clock filament. CRT current 4-6 **resistance 4-6**  supply fine adjustment 5-4 color balance 5-7<br>convergence 5-4 convergence **dynamic convergence 5-5**  focus 5-5<br>purity 5-4 purity **static convergence 5-4**  focus coarse adjustment 5-3 fine adjustment 5-5 functional components 3-1 fuse **location** 1-1 **mainline** 6-33 power supply **replacement**  fusible resistors 3-2 3-4 6-33 gap. interelectrode 4-8

general wiring diagram general. failure index General Logic Probe geometry check 2-1 green gun 3-7 coarse adjustment ground braid 6-27 grounding 1-2 6-19 2-1 1-10 5-3 grounding diagram grounding plate 6-18 1-7

 $I/O$  address counter  $3-9$  $I/O$  operations  $3-9$ identification, top card connectors identification of keyboard 1-9

1-5

**indicator LEOs, removal 4-3 indicator row signal. waveform 6-4 indicators**   $description$ **location**  1-2 1-1 initial checks before adjustment 5-2 insulated probes 1-10<br>intensity override 2-1 intensity override switch description 1-2<br>switch wiring 6-26 switch wiring **interactive test procedure 2-8**  interelectrode gap 4-8 **interior view. display unit 1-7**  internal cabling 1-5<br>isopropyl alcohol 4-12 isopropyl alcohol jumper link, ground braid 6-27 jumpers 2-13  $keyboard$  6-28<br>SLT 1-10  $1 - 10$ katakana attribute characters 6-35 key module, removal 4-11 keyboard **characteristics 1-9 character interpretation 2-3**  connector 6-29 control circuits 3-9 description 1-9 grounding 6-18 jumpers 6-28 jumpers 6-28 logic 6-28 **operation 1-9**  test mode  $2 \t 2-3$ test 2-3 **type identification 1-9 keyboard assembly, removal from base**  keyboard cable, description 1-9 **keyboard control circuits 3-9**  keyboard external cable 1-5 keyboard flyplate 4-12 keyboard, removal from display station 4-11 keyboard lock 1-9 keyboard top cover, removal 4-11 keyboard units, removal 4-11 **keybutton, removal 4-11**  keylock wrench 1-10 keys, control 5-3 keytop puller 1-10 4-11 label, CRT manufacturer layout ECS cards 6-32 programmed symbols cards LEDs, removal 4-3 lightning protection  $1-2$ <br>line control card  $3-9$ line control card 3-9<br>line cord, ground 6-18  $line cord, ground$  6-1<br>line counter signal 6-5 line counter signal **line output transformer 3-2**  line, test point  $1-4$ <br>link test  $2-6$ link test **locations 1-1**  logic cards 1-8 **top card connectors 1-8**  logic, keyboard logic card adjustments 5-1 assembly, removal 4-13 **locations 1-8**  pin numbering 1-8 removal 4-4 video output facility 1-8 grounding  $6-18$ <br>nower supplies  $3-2$ ,  $3-3$ . power supplies logic, keyboard 6-28 magnetic hand scanner 3-13 **magnetic reader control**  cable 6-30 cables 6-3 card 3-13 **connections**  grounding 6-30 6-18 **testing** 2-8 **test card main oscillator waveform mainline fuse**   $1 - 10$ 3-9 6-2 6-33 **location 1-1**  mainline supply 6-33 **maintenance aids 2-1 maintenance plan 2-1**  manufacturer's label, CRT 1-7 MAPs 2-1 mask and dots, CRT 3-7 metric tools 1-10 **mini probe 1- 1 0 misconvergence waveform 6-3 mixed colors 3-6**  models of 3279 1-1 modified data tags 6-34 6-32

#### modules, removal 4-12

**neutral, test point 1-4**  Normal/Test switch, description 1-1 Normal/Test switch, removal 4-2 numbering, card sockets 1-5 **numbering. top card connectors 1-5 numeric lock 1-9** 

offline test modes 2-1 **online test 1 2-9**  online test 3 pattern 2-10 online test 4 2-10 **online test 8 pattern 2-1 I online tests 2-5**  operation, keyboard 1-9 **operator, controls 1-1 operator information area 1-2**  oscillator 3-9 **oscilloscope waveforms output sockets**  6-2 **video output facility**  overlay keyboard, jumpering 1-5, 6-31 6-28 **overvoltage protection 3-2** 

part numbers of special tools 1-10 pel matrix 3-13 pen detect lines, jumpering 2-14 phosphor dots 3-6, 3-7 **pin arrangement, edge connectors 1-4 pin numbering, logic cards 1-8 pin numbers, top card connectors 1-8 pin numbers 1-8 pincushion adjustment 5-7 pincushion correction 3-6**  planar strip holders 4-10 **planar strips**  adjustments 5-1 removal 4-10 wiring 6-5 **ports, control unit 2-10** testing 2-10 ports, IDPA testing 2-10 **potentiometers, color balance power cable. color coding**  power good, wiring 6-25 power on delay 3-2 **power on indicator, description power on reset 3-4**  3-6 6-33 1-2

power on/off switch **description 1- 1 location 1-1**  removal 4-2 **power supplies, analog card**  power supplies, logic gate power supply **description 3-2**  diagram fuse 3-2 **removal 3-4**  3-2, 3-3 3-3 to amplifier card 6-33 **power supply card adjustments 5-1**  grounding 6-18 **location 1-7**  voltages 5-2 **power supply edge connector** 1-4 **power transformer 3-2 primary colors 3-6 prime power assembly, grounding prime power box. removal 3-4 printed circuit board.**  6-18 cleaning keyboard 4-12 probes, insulated 1-10 **problem determination guide procedures, removal/replacement**  2-1 4-1 **programmable characters 3-13**  programmed symbols 2-10 card layout 6-32 card 3-11 cards 3-13 test 2-10 protected bit 6-34 protection, lightning 1-2 protection, power supply 3-2 PSHICO 6-28 PS2 and PS4 feature 3-12 puller, keytop 1-10 purity **coarse adjustment 5-4**  coils 3-6 **fine adjustment 5-4**  purity coil assembly 4-8 purity coils 3-6 adjustments 5-1 **purity controls. locations 1-6**  P3, location 1-4 P4, location 1-4, 4-6 P5, location 4-6

P6, location 4-6

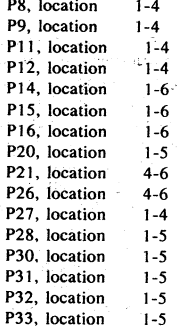

**Taster controls, fine adjustment 5-6 raster, coarse adjustment 5-3 rear cover, removal 4-1 rear view, display unit 1-5**  reception of data 3-9 red brightness adjustment 5-7 red gun 3-7 **coarse adjustment 5-3**  refresh buffer 6-34 **replacement, cards 4-4 replacement, fuse 4-3 replacement procedures 4-1 replacements, adjustments after 5-1**  reset key, break code 1-9 **reset, power on 3-4**  resetting error log 2-10 resistance, CRT filament 4-6<br>resistors, fused 6-33 resistors, fused **returns, ac and de 1-2 reverse video, jumpering**  ripple voltages 5-2 ROS 3-9 ROS, APL **routines, test 0 row counter**  3-11 2-6 6-5 **running online tests 2-6**  scan code 1-9 **schematic diagram scope waveforms**  security keylock 6-1 6-2 **grounding location**  6-18 1-1 2-14

**removal**  4-3 wiring 6-25

selector light pen<br>cable 6-30 cable  $6-30$ <br>card  $3-13$ card 3-13 **connections 6-30**  grounding<br>testing 2-8 testing 2-8<br>arator-line 1-2 **separator line**<br>**serializer** 3-9 serializer setting up the display 5-1 shadow buffer 3-11 mask 3-6 shift functions  $1-7$ <br>signal test lamp  $1-3$ ,  $1-5$ ,  $6-31$ signal test lamp size of raster, fine adjustment  $5-6$ <br>skip geometry check  $2-1$ skip geometry check skip out waveform 6-5 SLT pins, part numbers 1-10<br>SLT jumpers 1-10 SLT jumpers **spacebar module, removal pivots, removal static convergence coarse adjustment**  coils 4-13 4-13 5-3, 5-4 **fine adjustment**  location 1-6 5-4 status summary 2-10 storage power, jumpering 2-14 storage, battery maintained 3-4<br>supply, filament, CRT 6-25 supply, filament, CRT supply voltages, analog card . 5-2 supply voltages 5-2<br>supply, power 6-33 supply, power support information 6-1 **switches**  description 1-1 grounding 6-18 sync polarity switch 1-3, 1-5, 6-31 system upshift 1-9

terminal adapter card test 2-6 **test card, magnetic slot reader 1-10 test circuits 3-9**  test equipment 1-10 **test indicator, description ]-2**  test indicator, wiring 6-25 test keyboard 2-3 test mode 1, test pattern 2-3 test mode 2, keyboard 2-3 test modes, offline 2-1 test of commands 2-4

test pattern **color interactive test 2-6**  test mode  $1$  2-3<br>test 0 2-6, 2-7 test  $0$  2-6, 2-7<br>test  $3$  2-10  $2 - 10$ test points 'horizontal sync' singal 1-4 'skip' signal amplifier card 6-27<br>video card 6-27 video card<br>voltage 1-6 voltage **test procedure, interactive tests 2-6**  test programmed symbols<br>test  $0$  routines  $2-6$ test 0 routines test 1 test 3 test 4 test 8 **testing**  2-9 2-10 2-10 2-10 audible alarm 2-6 **character attributes magnetic reader control**  2-11 2-8 ports. control unit text keyboard, jumpering 6-28 **tolerances, voltage 5-2**  tools 1-10 **top card connectors**   $identification$ locations 1-8 pin numbers 1-8 wiring 6-5 **top card identification 1-8 top cover, keyboard, removal 4-11 transformer**  line output 3-2 power 3-2 transmission of data 3-9 triads 3-7 triple fonts 3-13 tube and coil assembly 3-6 type identification, keyboard 1-9 typewriter keyboard, jumpering 6-28

video card 3-6 adjustments 5-1 grounding 6-18 ..location 1-7  $\therefore$  removal 4-7<br>test points 6-27 test points **video components, removal 4-7**  video control switch \-3, 1-5, 6-31 video output facility 3-9<br>cabling 6-31 cabling 6-31<br>description 1-3 description 1-3<br>logic card 1-8 logic card output sockets 1-5, 6-31 voltages initial check 5-2 power supply card 5-2 ripple 5-2 test points 1-6<br>tolerances 5-2 tolerances **volume control audible alarm 1-2 warning notices 5-1 waveforms 6-2**  'dot 0' signal, 6-4 'frame sync' signal,  $6-4$ ,  $6-5$ **'horizontal retrace' signal. 6-2 'horizontal sync' signal 6-2**  'skip' signal 6-5 **'videotime' signal. 6-4**  '14Mhz clock' signal '7 x trig' signal. 6-4 badly converged screen, 6-3 clock 6-2 **convergence parabola 6-3**  indicator row signal, **main oscillator 6-2**  weight wrench, keylock 1-10 +5 V supply, test point 1-4  $+6.3$  V supply, test point 1-4 +8.5 V supply, test point 1-4 + 70 V supply, test point 1-4  $+103$  V supply, test point  $1-4$ 'dot 0' signal, waveform 6-4 'feature clock' signal \_ 6-2, 6-5 'force blue', jumpering 2-14 'force chars', jumpering 2-14<br>'force green', jumpering 2-14 'force green', jumpering 'force red', jumpering 2-14 'force white', jumpering 2-14 'frame sync' signal, waveform 6-4, 6-5 'green video' signal 6-25, 6-27 'horizontal retrace' signal, waveform 6-2 'horizontal sync' signal 6-2 waveform 6-2 **test point**  'red video' signal 'row 0' signal 1-4 6-25 6-5

Index X-7

### 3279 MIM

'skip' signal  $3-2$ , 6-5<br>test point 1-4 test point  $1-4$ <br>waveform  $6-5$ waveform **'vertical retrace' signal ·vertical skip** signal 6-5 6-5 'vertical sync', test point 1-4 video clock' signal 6-5<br>'video force' signal 6-25 'video force' signal 'videotime' signal, waveform 6-4 '14Mhz clock' signal 6-5 '14Mhz clock' signal waveform 6-2 '7  $x$  trig' signal  $6-5$ waveform  $6-4$ <br> $1274$  error codes  $2-12$ 3274 error codes<br>3274 test 1 2-9 3274 test 1 3276 error codes 2-13  $3276$  test  $\frac{1}{2}$ ,  $2-9$ .

#### Note: Staples can cause problems with automated mail sorting equipment. Please use pressure-sensitive or other gummed tape to seal this form.

IBM 3279 Color Display Station Models 2A, 2B, 3A and 3B Maintenance Information

**READER'S COMMENT FORM** 

Order No. SY33-0069-3

This manual is part of a library that serves as a reference source for customer engineers. You may use this form to communicate your comments about this publication, its organization, or subject matter, with the understanding that IBM may use or distribute whatever information you supply in any way it believes appropriate without incurring any obligation to you.

Your comments will be sent to the author's department for whatever review and action, if any, are deemed appropriate. Comments may be written in your own language; English is not required.

Note: Copies of IBM publications are not stocked at the location to which this form is addressed. Please direct any requests for copies of publications, or for assistance in using your IBM system, to your IBM representative or to the **IBM** branch office serving your locality.

Possible topics for comments are:

Clarity Accuracy

Completeness Organization

index

Figures

Legibility

Examples

If you wish a reply, give your name, company, mailing address, and date: ..........................

Thank you for your cooperation. No postage stamp necessary if mailed in the U.S.A. (Elsewhere, an IBM office or representative will be happy to forward your comments or you may mail directly to either address in the Edition Notice on the back of the title page.)

IBM 3279 Color Display Station Models 2A. 2B, 3A. and 3B: M.I.M. Printed in U.S.A. SY33-0069-3

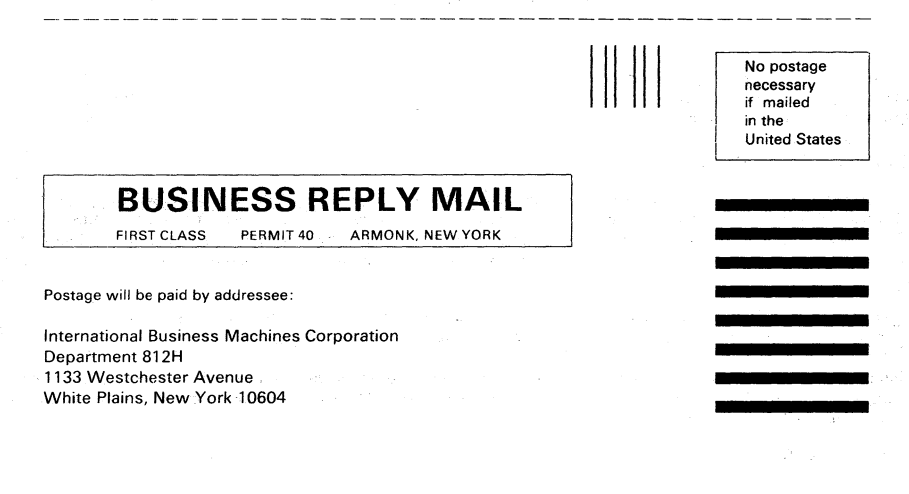

**Fold and Tape** 

**Fold and Tape** 

**Fold and Tape** 

 $\mathcal{F} = \mathcal{F} \star \kappa_{\bullet} \ , \quad \mathcal{K}_{\infty} \circ \mathcal{D} \circ \mathcal{F} \circ \mathcal{F}_{\infty} \circ \mathcal{F}_{\infty} \circ \mathcal{F}_{\infty} \circ \mathcal{F}_{\infty}$ 

of a superman company

sales and company of sales and service to calculate

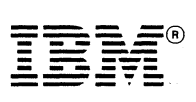

 $\mathbb{E} \mathbb{E} \widetilde{G} \widetilde{H} \widetilde{G} \widetilde{G}^{(p)} = \mathbb{E} \widetilde{H} \widetilde{G} \widetilde{G}^{(p)} \widetilde{G}^{(p)} \widetilde{G}^{(p)} \widetilde{G}^{(p)} \widetilde{G}^{(p)} \widetilde{G}^{(p)} \widetilde{G}^{(p)} \widetilde{G}^{(p)} \widetilde{G}^{(p)} \widetilde{G}^{(p)}$ 

 $\label{eq:R1} \rho(R^{-1}\tilde{\Gamma}^{(k+1)}_{\varepsilon}) = \gamma_{\varepsilon} \left( \gamma_{\varepsilon} \gamma_{\varepsilon} \right) \left( \rho(r) - \gamma_{\varepsilon} \gamma_{\varepsilon} \right) \rho(r)$ 

#### **Note:** *Staples can cause problems with automated mail sorting equipment. Please use pressure-sensitive or other gummed tape to seal this form .*

. . . . . . . . . . . . . . . . . . . . . . . . . . . . . . . . . . . . *Cut along dotted line·* ....................................... .

**IBM** 3279 Color Display Station Models 2A, 28, 3A and 38 Maintenance Information

**READER'S COMMENT FORM** 

Order No. SY33-0069-3

**This manual is part of a library that serves as a reference source for customer engineers. You may use this form to**  communicate your comments about this publication, its organization, or subject matter, with the understanding that IBM may use or distribute whatever information you supply in any way it believes appropriate without incurring any **obligation to you.** 

**Your comments will be sent to the author's department for whatever review and action, if any, are deemed**  appropriate. Comments may be written in your own language; English is not required.

**Note:** *Copies of IBM publications are not stocked at the localion to which this form is addressed. Please direct any requests for copies qf publications, or for assistance in using your IBM system, to your IBM representative or to the IBM branch office serving your locality.* 

**Possible topics for comments are:** 

Clarity Accuracy Completeness Organization Index Figures Examples Legibility

우리 그 술사로

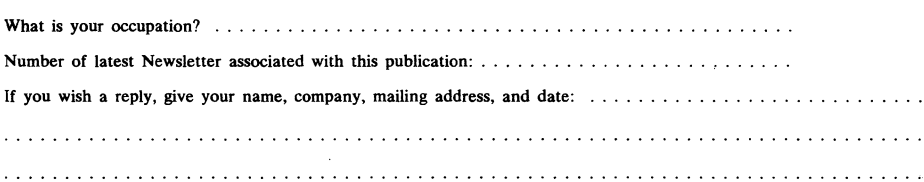

Thank you for your cooperation. No postage stamp necessary if mailed in the U.S.A. (Elsewhere, an IBM office or representative will be happy to forward your comments or you may mail directly to either address in the Edition Notice on the back of the title page.)

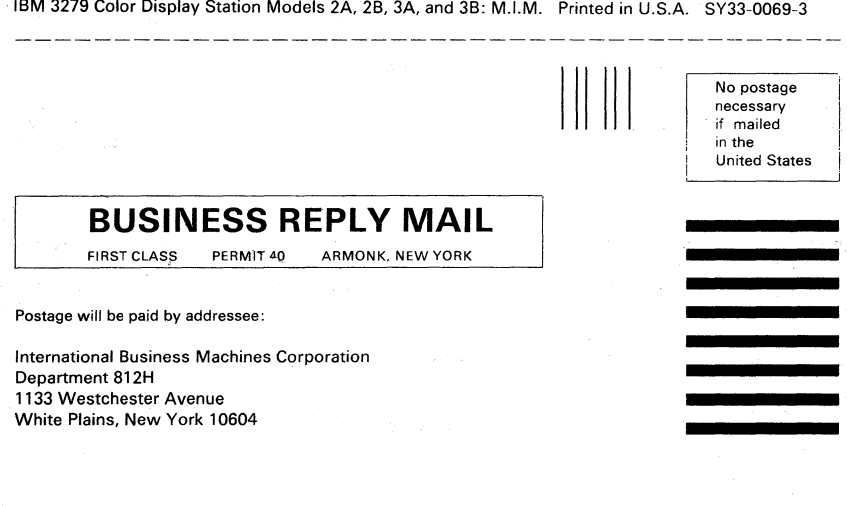

**Fold and Tape** 

**Fold and Tape** 

**Fold and Tape** 

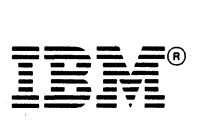

SY33-0069-3  $(Part 1)$ 

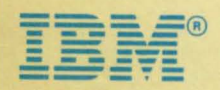